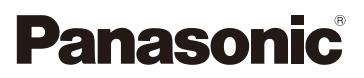

## Manuel d'utilisation Fonctions avancées Appareil photo numérique Modèle DC-GX850

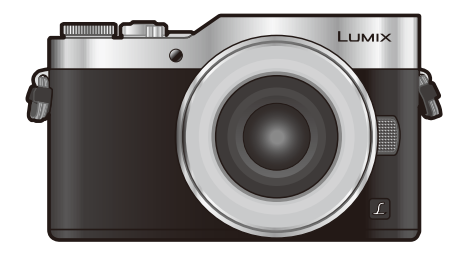

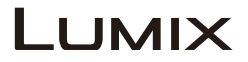

Veuillez lire attentivement les présentes instructions avant d'utiliser ce produit, et conserver ce manuel pour utilisation ultérieure.

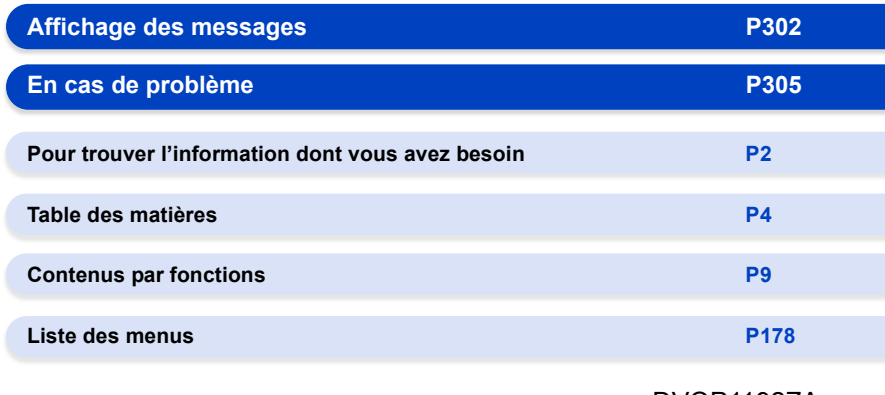

DVQP1192ZA F0117HA0

# <span id="page-1-1"></span><span id="page-1-0"></span>**Pour trouver l'information dont vous avez besoin**

Ó Dans ce "Manuel d'utilisation Fonctions avancées", vous pouvez trouver les informations dont vous avez besoin à partir des pages suivantes.

⇧

En cliquant sur le numéro de page, vous pouvez aller sur la page liée et trouver rapidement l'information.

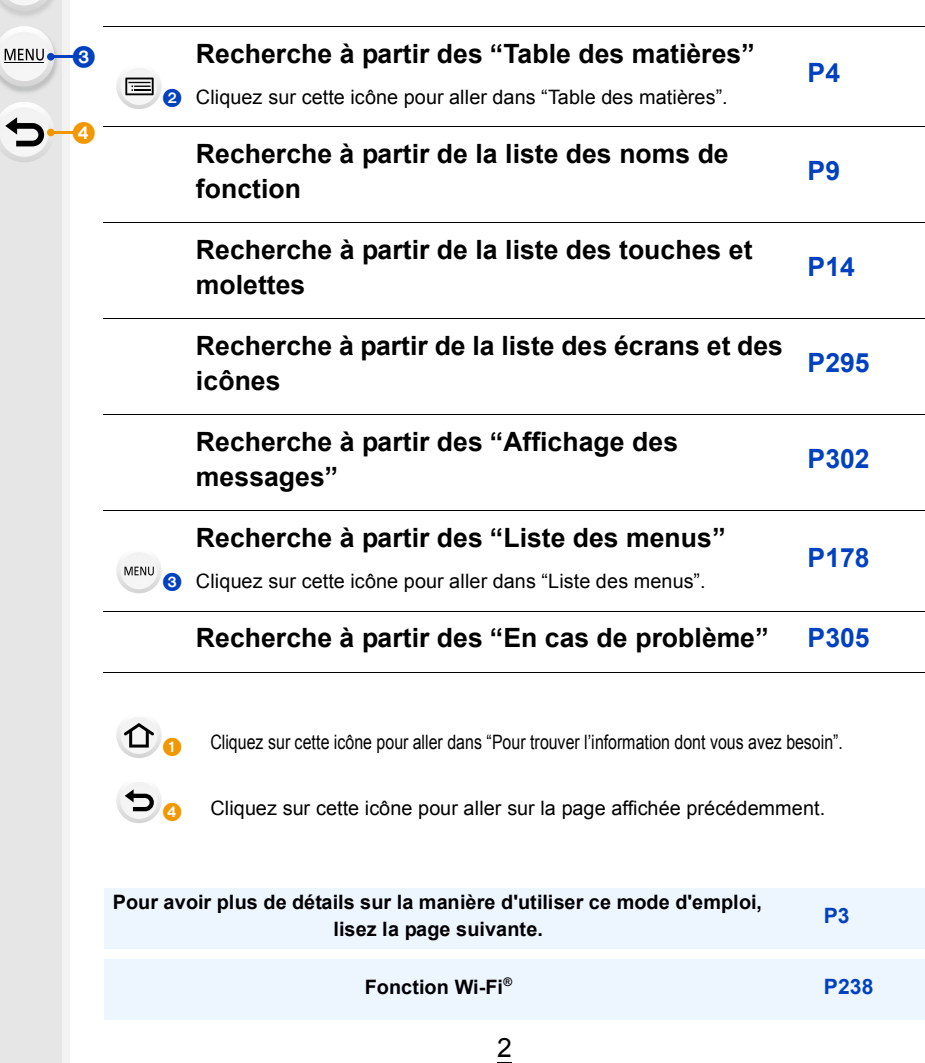

### <span id="page-2-0"></span>**Comment utiliser ce manuel d'utilisation**

#### **À propos de l'indicateur du mode applicable**

**Modes applicables:** 

Les icônes indiquent les modes disponibles pour une fonction.

- Icônes noires: Modes applicables
- Icônes grises: Modes indisponibles

#### ∫ **À propos des symboles dans le texte**

- : Indique que le menu peut être défini en appuyant sur la touche [MENU/SET]. MENU
- Indique que la configuration Wi-Fi peut être effectuée en appuyant sur la touche [Wi-Fi]. Wi-Fi
	- : Conseils pour une utilisation habile et points d'enregistrement.

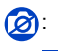

- $\boxtimes$ : Conditions dans lesquelles une fonction particulière ne peut pas être utilisée.
	- : Suite à la page suivante.
- Cliquez sur une croix de référence dans le texte pour aller sur la page correspondante.

Dans ce manuel d'utilisation, les étapes pour configurer un élément de menu sont décrites comme suit.

Exemple: Dans le menu [Enr.], changez [Qualité] de  $\left[\frac{1}{n+1}\right]$  à  $\left[\frac{1}{n+1}\right]$ 

#### > **[Enr.]** > **[Qualité]** > **[**›**]** MENU

• Les descriptions dans ce manuel d'utilisation sont basées sur l'objectif interchangeable (H-FS12032).

### <span id="page-3-0"></span>**Table des matières**

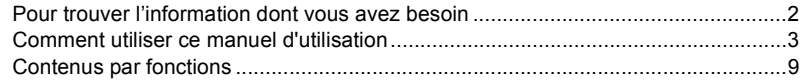

#### **[1. Avant utilisation](#page-11-0)**

 $\Omega$ 

 $\equiv$ 

**MENU** 

 $\Rightarrow$ 

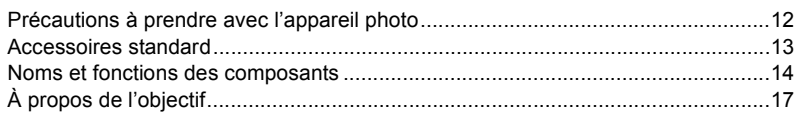

#### **[2. Prise en main/Commandes de base](#page-17-0)**

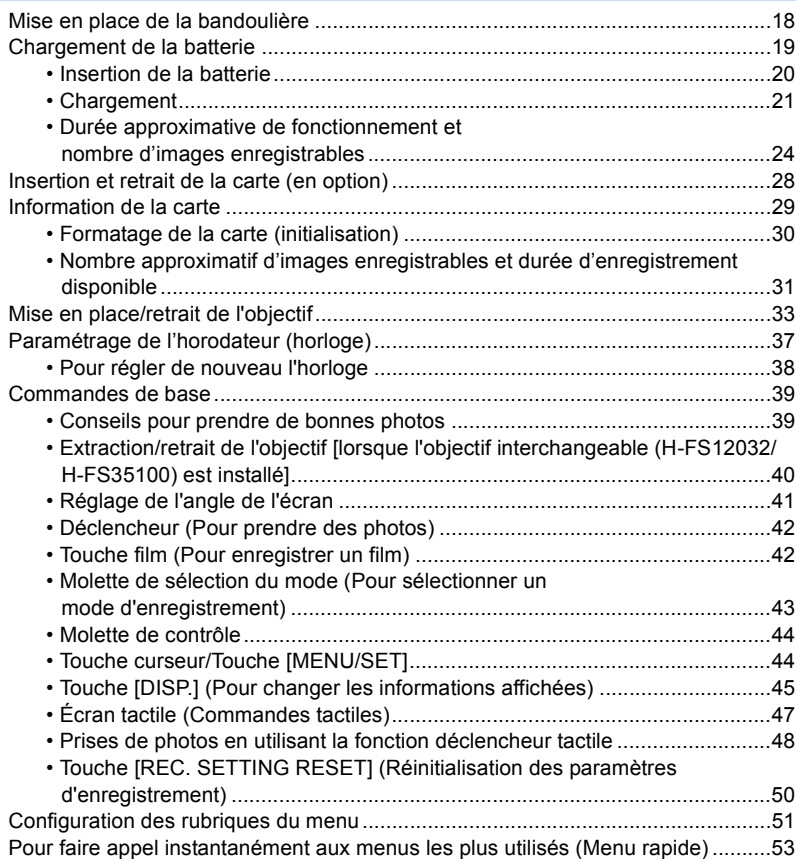

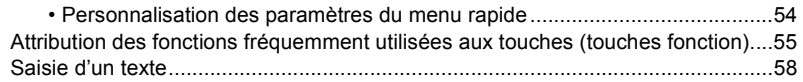

#### **[3. Modes enregistrement](#page-58-0)**

 $\Omega$ 

 $\widehat{\Xi}$ 

**MENU** 

 $\blacktriangleright$ 

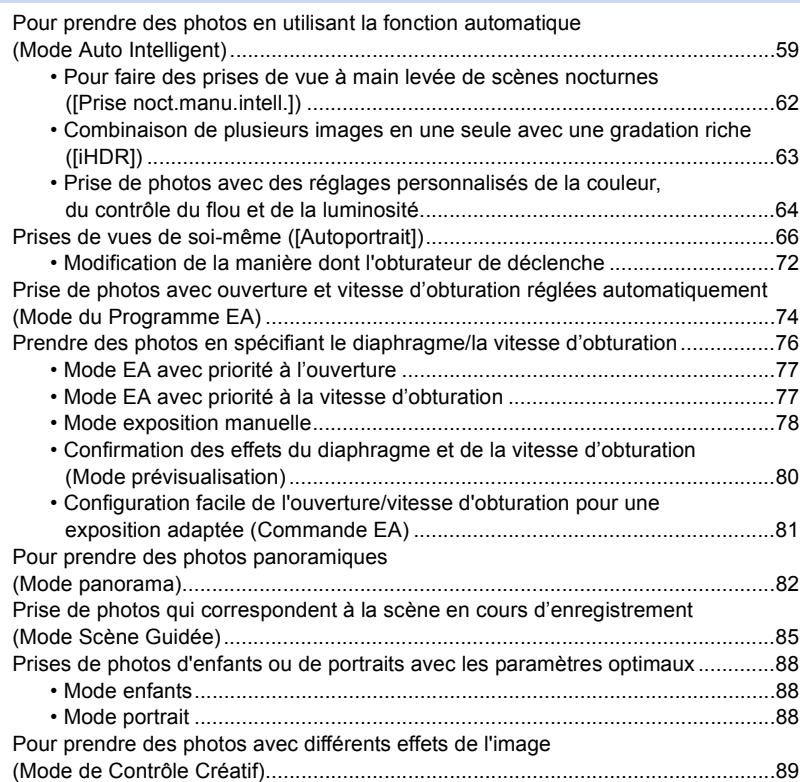

#### **[4. Réglages de la mise au point, de la luminosité \(exposition\) et](#page-94-0)  de la tonalité chromatique**

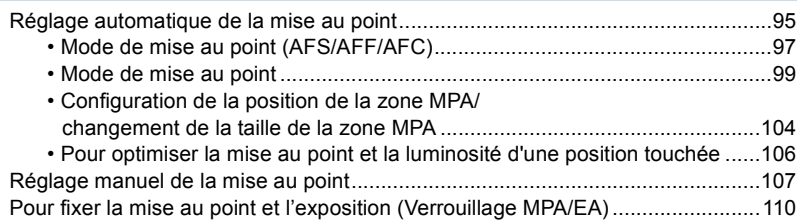

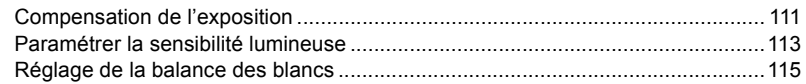

#### **[5. Paramètres Photo 4K et entraînement](#page-118-0)**

△

目

**MENU** 

 $\blacktriangleright$ 

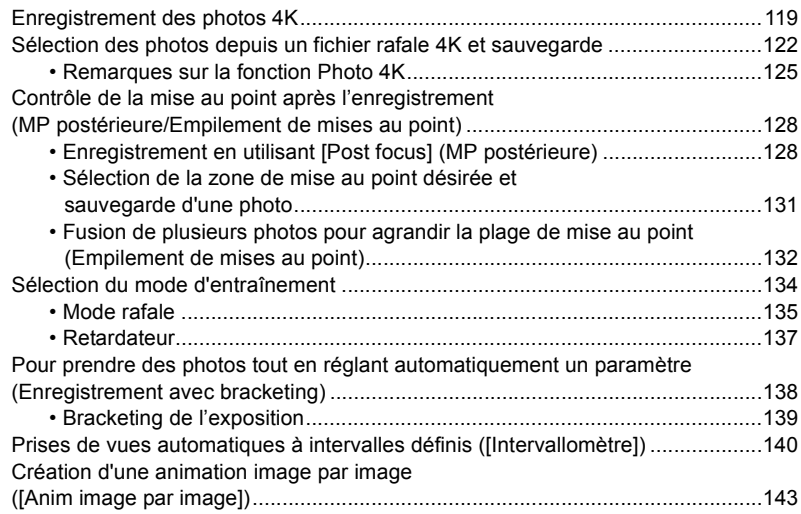

#### **[6. Stabilisateur, zoom et flash](#page-145-0)**

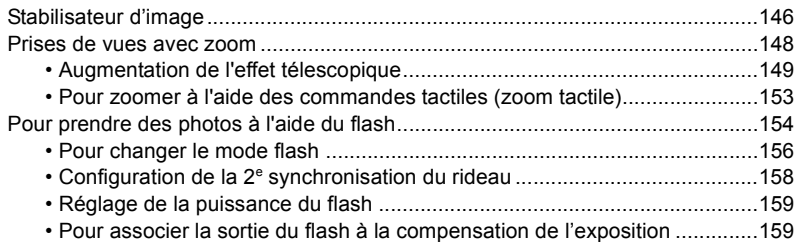

#### **[7. Pour enregistrer des vidéos](#page-159-0)**

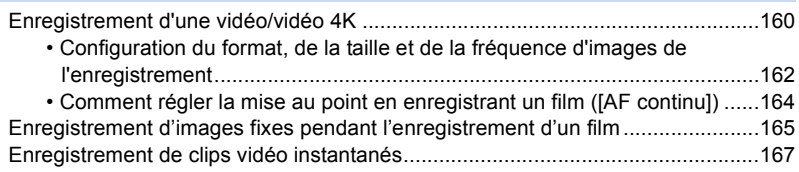

#### **[8. Lecture et édition des images](#page-169-0)**

 $\Omega$ 

 $\widehat{\mathbf{v}}$ 

**MENU** 

D

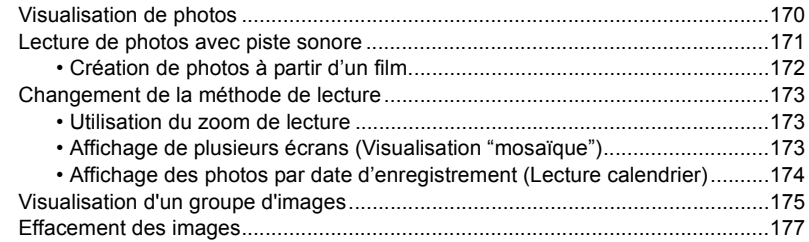

#### **[9. Utilisation de fonctions du menu](#page-177-1)**

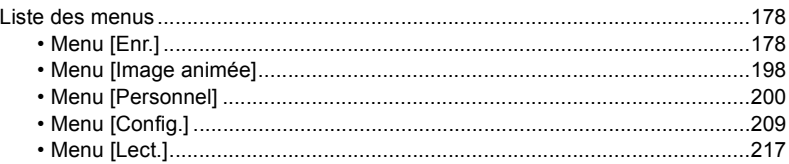

### **[10. Utilisation de la fonction Wi-Fi](#page-237-1)**

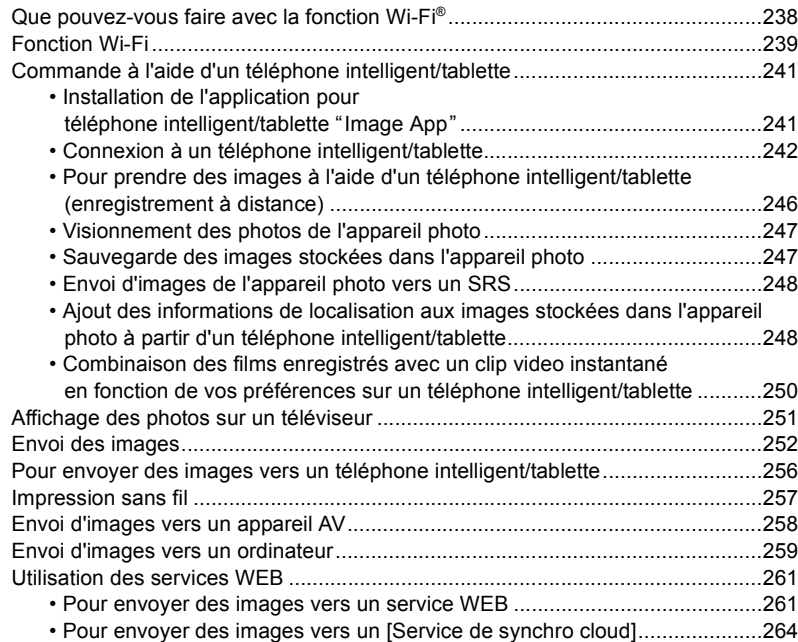

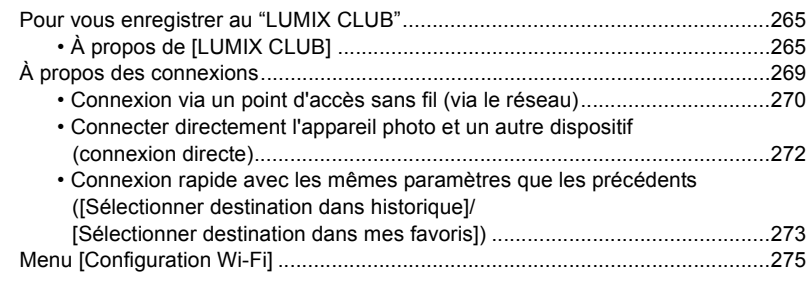

#### **[11. Connexion à un autre appareil](#page-276-0)**

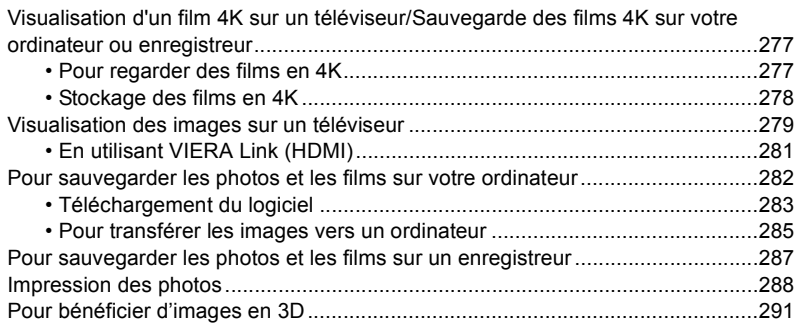

#### **[12. Autres](#page-293-0)**

1<br>国

**MENU** 

 $\blacktriangleright$ 

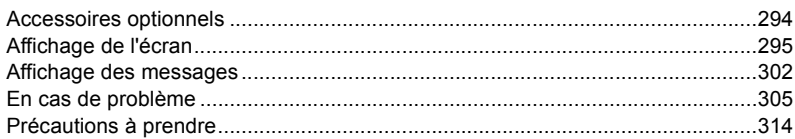

### <span id="page-8-1"></span><span id="page-8-0"></span>**Contenus par fonctions**

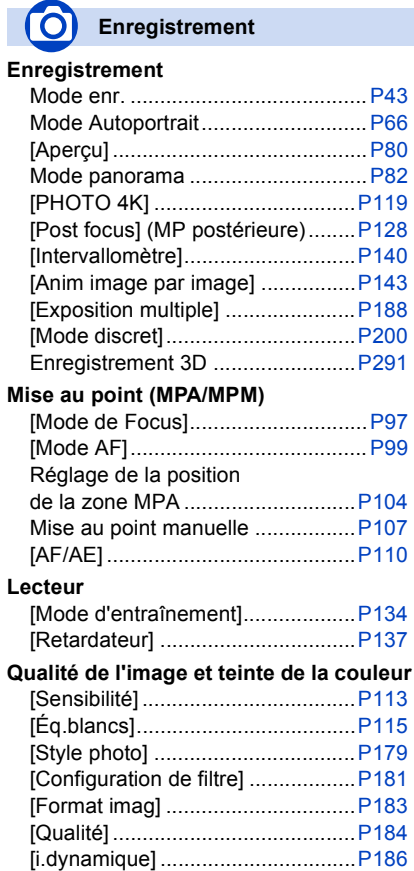

[I. résolution]..................................[P186](#page-185-1) [HDR].............................................[P187](#page-186-0) [Réd. brt obt. long].........................[P192](#page-191-0) [Comp. ombre]...............................[P192](#page-191-1) [Compensation Diffraction] ............[P193](#page-192-0) [Espace coul.]................................[P193](#page-192-1)

#### **Exposition**

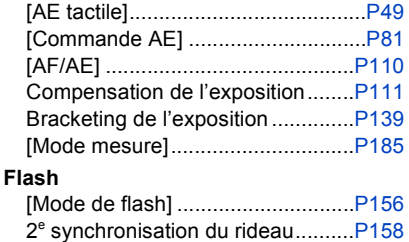

[Réglage du flash].........................[.P159](#page-158-0)

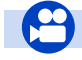

### **Film**

#### **Film**

 $\mathbf{\Omega}$  $\widehat{\equiv}$ 

**MENU** 

 $\biguplus$ 

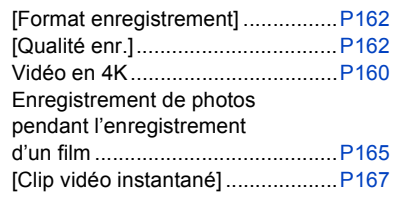

#### **Configuration/Personnalisation**

#### **Paramètres de base**

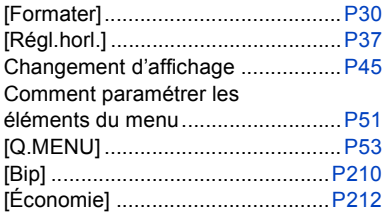

**Lecture**

#### 厄 **Lecture**

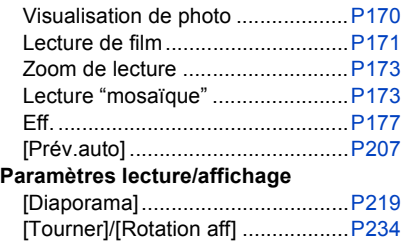

#### **Audio**

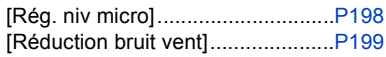

#### **Paramètres de l'écran**

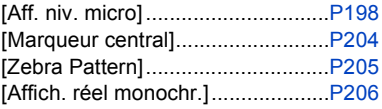

#### [Restaurer] (initialisation) ..............[.P215](#page-214-0) [Nettoy. capteur] ...........................[.P216](#page-215-0)

#### **Personnalisation**

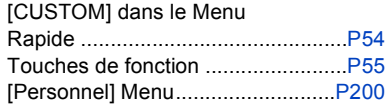

#### **Édition**

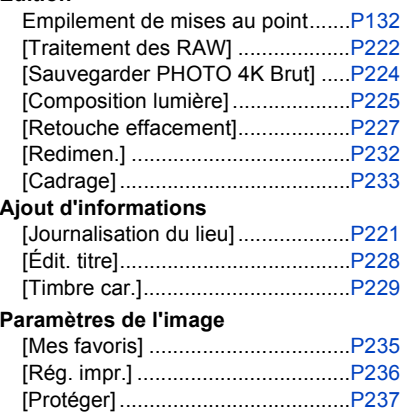

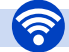

1<br>国

**MENU** 

 $\bigoplus$ 

### **Wi-Fi**

#### **Connexion**

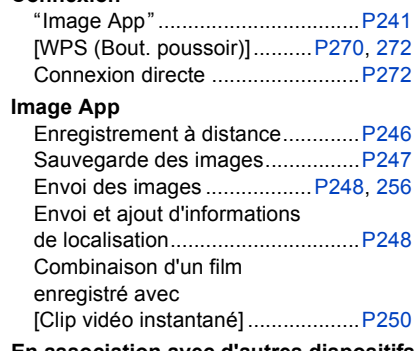

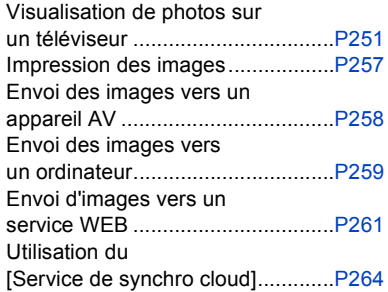

#### **En association avec d'autres dispositifs**

#### **Connexions avec d'autres dispositifs**

#### **Ordinateur**

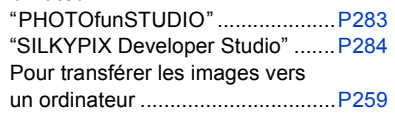

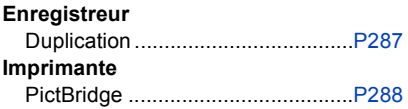

#### **Téléviseur**

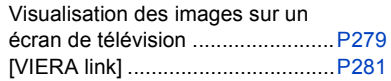

# <span id="page-11-0"></span>*1.* **Avant utilisation**

### <span id="page-11-1"></span>**Précautions à prendre avec l'appareil photo**

#### **Ne le soumettez pas à de fortes vibrations, des chocs ou des pressions.**

- L'objectif, l'écran, ou le boitier externe peut être endommagé s'il est utilisé dans les conditions suivantes.
	- Il pourrait également mal fonctionner ou bien l'image pourrait ne pas être enregistrée si vous:
	- Faire tomber ou cogner l'appareil photo.
	- Appuyez trop fort sur l'objectif ou sur l'écran.

#### **Cet appareil photo n'est pas étanche à la poussière/éclaboussures/eau. Évitez d'utiliser l'appareil photo dans des endroits où il y a beaucoup de poussière, d'eau, de sable, etc.**

- Le liquide, le sable et d'autres corps étrangers peuvent s'introduire par l'espace autour de l'objectif, des touches, etc. Soyez particulièrement prudent car cela ne provoque pas seulement de mauvais fonctionnements, mais l'appareil peut également s'avérer irréparable.
	- Les endroits avec beaucoup de sable ou de poussière.
	- Les endroits où l'eau peut entrer en contact avec cet appareil, comme lorsqu'il est utilisé sous la pluie ou à la plage.

Si du sable, de la poussière ou des gouttes d'eau adhèrent à l'écran, essuyez-les à l'aide d'un chiffon doux et sec.

– Si vous ne le faites pas, l'écran pourrait répondre de façon incorrecte aux commandes tactiles.

#### **Ne placez pas vos mains à l'intérieur du montage du boitier de l'appareil photo numérique. Étant donné que le capteur de l'appareil est un appareil de précision, cela peut provoquer un dysfonctionnement ou des dommages.**

#### ∫ **Condensation (Lorsque l'objectif ou l'écran est embué)**

- La condensation se produit quand la température ou l'humidité ambiante change. Prenez garde à la condensation car elle peut causer des taches ou créer de la moisissure sur l'objectif et l'écran ainsi qu'un dysfonctionnement de l'appareil.
- En cas de condensation, mettez l'appareil photo hors marche et laissez-le pendant environ 2 heures. La buée disparaîtra naturellement, lorsque la température de l'appareil photo se rapprochera de celle ambiante.

### <span id="page-12-0"></span>**Accessoires standard**

#### **Vérifiez que tous les accessoires sont fournis avant d'utiliser l'appareil photo.**

- Les accessoires et leur forme seront différents selon le pays ou la région où l'appareil photo a été acheté.
- Pour plus de détails sur les accessoires, référez-vous à la section "Manuel d'utilisation Fonctions de base".
- Le bloc-batterie est appelé **bloc-batterie** ou **batterie** dans le texte.
- La carte mémoire microSD, la carte mémoire microSDHC et la carte mémoire microSDXC sont appelées **carte** dans le texte.
- **La carte est en option.**

⇧

**MENU** 

### <span id="page-13-1"></span><span id="page-13-0"></span>**Noms et fonctions des composants**

#### ∫ **Boîtier de l'appareil photo**

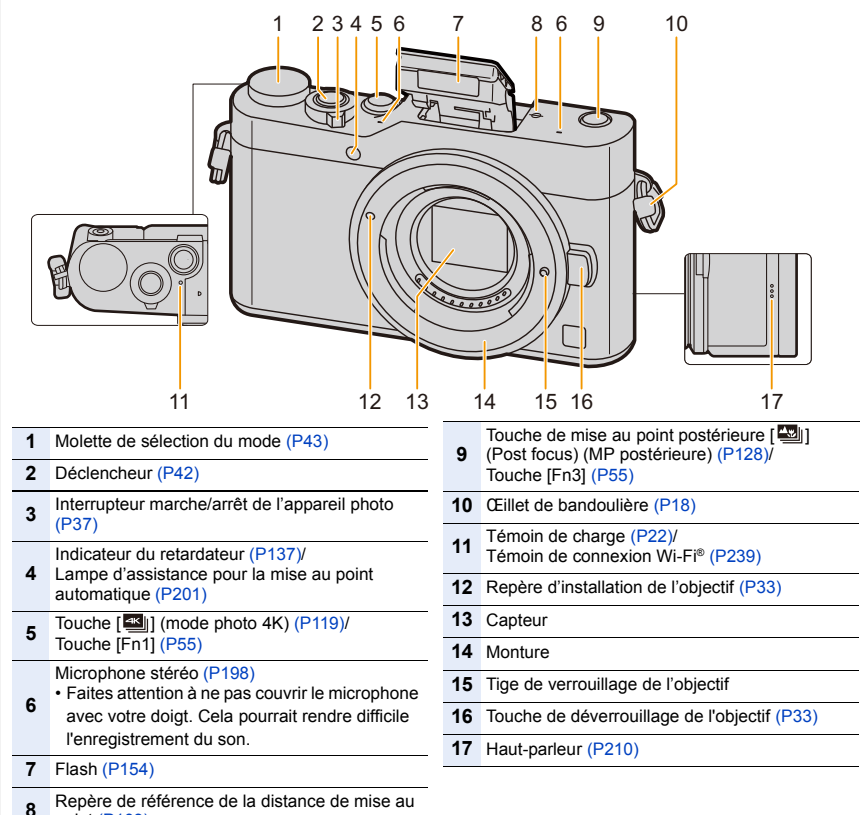

poin[t \(P109\)](#page-108-0)

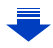

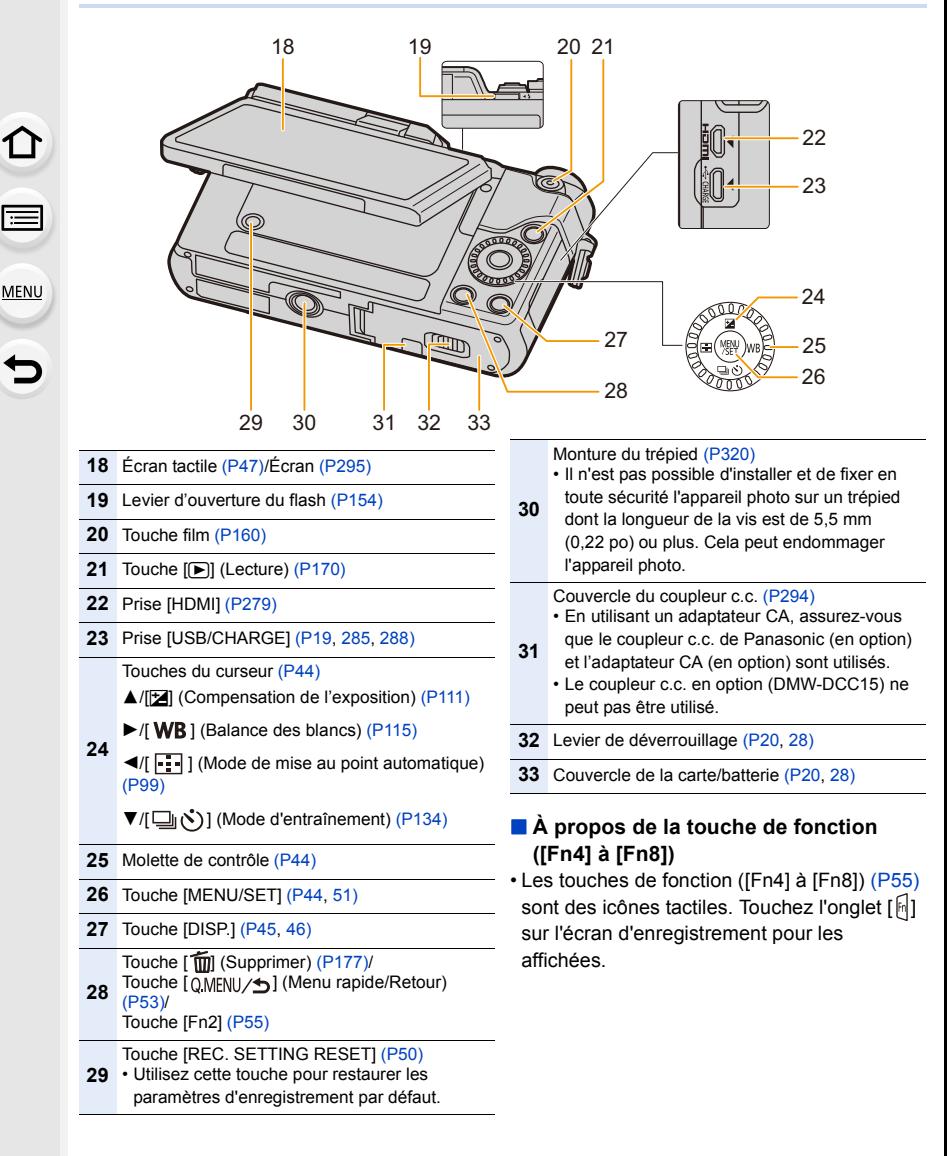

1. Avant utilisation

#### ∫ **Objectif**

#### **H-FS12032 H-H025**

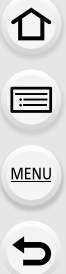

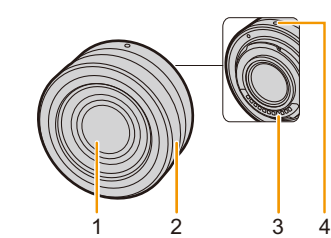

#### **H-FS35100 H-H020A**

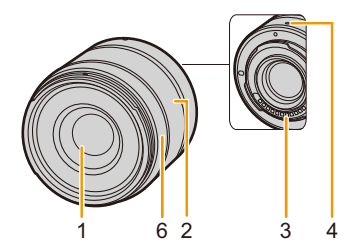

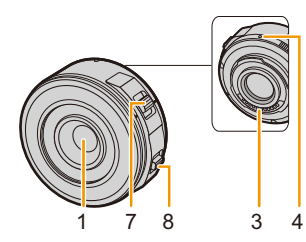

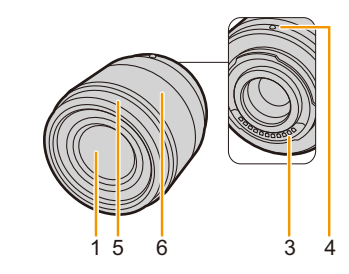

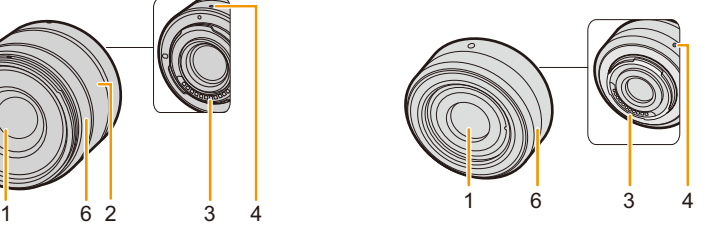

- **H-PS14042** 1 Surface de l'objectif
	- 2 Bague de zoom [\(P148\)](#page-147-1)
	- 3 Point de contact
	- 4 Repère pour la mise en place de l'objectif [\(P33\)](#page-32-1)
	- 5 Bague de décoration [\(P34\)](#page-33-0)
	- 6 Bague de mise au point [\(P108\)](#page-107-0)
	- 7 Levier du zoo[m \(P148\)](#page-147-2)
	- 8 Levier de mise au poin[t \(P108\)](#page-107-1)
- L'objectif interchangeable (H-FS12032) ne possède pas de bague de mise au point, mais vous pouvez utiliser la mise au point manuelle pour actionner l'appareil photo. [\(P107\)](#page-106-0)
- L'objectif interchangeable (H-H020A) utilise un système de déplacement de la lentille pour créer un objectif F1.7 compact et lumineux. Pour cette raison, du bruit et des vibrations peuvent survenir pendant la mise au point, mais il ne s'agit pas d'un dysfonctionnement.
- Les sons de fonctionnement seront enregistrés si la mise au point automatique est effectuée pendant l'enregistrement d'une vidéo. Nous vous conseillons d'enregistrer avec [AF continu] [\(P164\)](#page-163-0) paramétré sur [NON], si le son de fonctionnement vous dérange. [\(P160\)](#page-159-1) De plus, il est impossible de paramétrer le mode de mise au point sur [AFC] ou sur [AFF][. \(P97\)](#page-96-0)

**MENU** 

## <span id="page-16-0"></span>**À propos de l'objectif**

Cet appareil peut utiliser les objectifs dédiés compatibles avec le système de monture pour objectif Micro Four ThirdsTM (monture Micro Four Thirds (pour Micro quatre tiers)). Vous pouvez également utiliser un objectif de l'une des normes suivantes en utilisant un adaptateur pour monture.

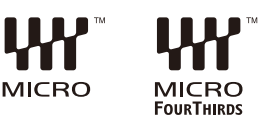

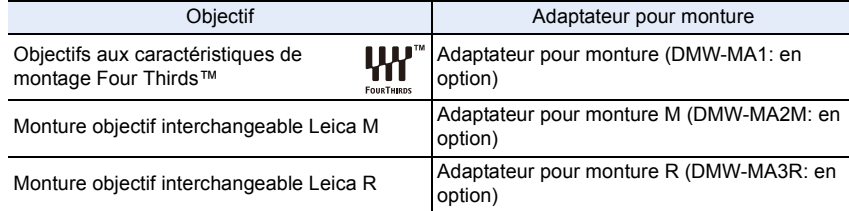

• Lorsque vous utilisez un adaptateur pour monture pour objectif Leica, paramétrez [Sans objectif] [\(P208\)](#page-207-0) sur [OUI].

#### **À propos de l'objectif et des fonctions**

Selon l'objectif utilisé, certaines fonctions, comme la mise au point automatique, le stabilisateur d'image, ainsi que les fonctions du zoom, peuvent être désactivées ou s'utiliser différemment.

Pour plus de détails sur l'objectif utilisé, consultez le site Web.

Référez-vous aux catalogues/pages Web pour la plupart des informations actuelles concernant les objectifs compatibles.

**http://panasonic.jp/support/global/cs/dsc/**

(Ce site est uniquement en anglais.)

• La longueur focale notée sur l'objectif en cours d'utilisation est équivalente au double lorsque convertie en film de 35 mm.

(Elle sera équivalente à un objectif de 100 mm si un objectif de 50 mm est utilisé.)

#### **À propos du micrologiciel de votre objectif interchangeable**

Pour enregistrer de façon plus fluide, nous vous conseillons de mettre à jour la version du micrologiciel de l'objectif interchangeable.

**• Pour connaître les plus récentes informations du micrologiciel ou pour le télécharger, visitez le site d'assistance ci-dessous: http://panasonic.jp/support/global/cs/dsc/**

(Ce site est uniquement en anglais.)

• Pour vérifier la version du micrologiciel de l'objectif interchangeable, installez-le sur le boîtier de l'appareil photo et sélectionnez [Aff. version] dans le menu [Config.].

# <span id="page-17-0"></span>*2.* **Prise en main/Commandes de base**

### <span id="page-17-1"></span>**Mise en place de la bandoulière**

- **Nous vous conseillons d'attacher la bandoulière en utilisant l'appareil photo pour éviter qu'il tombe.**
	- **1 Faites passer la bandoulière dans l'œillet présent sur le corps de l'appareil photo.**

**bandoulière à travers l'anneau en suivant la flèche puis passez-la à travers la butée.**

**bandoulière à travers le trou de l'autre coté** 

A: Œillet de la bandoulière

⇑

扈

MENU

**2 Passez l'extrémité de la** 

**3 Passez l'extrémité de la** 

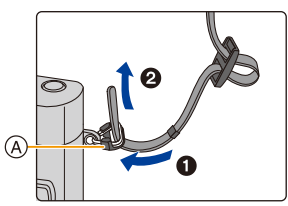

- 
- 
- **de la butée.**
- **4 Tirez sur la bandoulière et vérifiez qu'elle tient bien.**
	- Effectuez les étapes **1** à **4** puis attachez l'autre coté de la bandoulière.

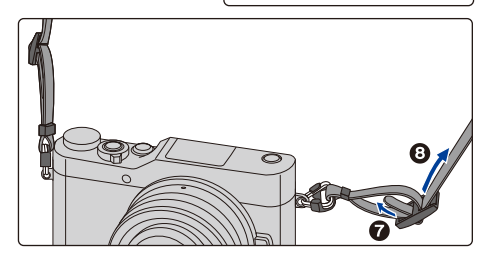

- Utilisez la bandoulière en la portant à votre épaule.
	- Ne la passez pas autour du cou.
		- Cela pourrait provoquer des blessures ou des accidents.
- Ne laissez pas la bandoulière à la portée d'un enfant.
	- Cela pourrait entraîner un accident s'il se la passait autour du cou.

### <span id="page-18-0"></span>**Chargement de la batterie**

Utilisez l'adaptateur secteur (fourni), le câble de connexion USB (fourni) et la batterie dédiés.

- **La batterie n'est pas chargée lors de l'achat de l'appareil photo. Chargez la batterie avant de l'utiliser.**
- **Chargez la batterie uniquement lorsqu'elle est insérée dans l'appareil photo.**

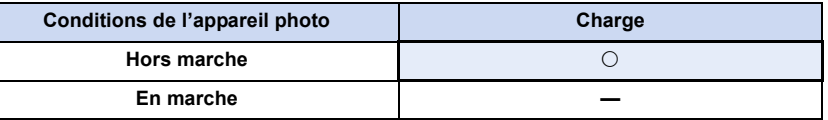

∫ **À propos des batteries utilisables avec cette unité**

**Nous avons découvert que des batteries de contrefaçon, ressemblant beaucoup au produit d'origine, sont disponibles à la vente chez certains commerçants. Certaines de ces batteries ne sont pas suffisamment protégées par la protection interne pour répondre aux exigences des normes de sécurité appropriées. Il est possible que ces batteries puissent provoquer un incendie ou une explosion. Veuillez prendre note que nous ne sommes en aucun cas responsables des accidents ou des pannes survenus à la suite de l'usage d'une batterie de contrefaçon. Pour être assuré que des produits sûrs sont utilisés. Nous vous conseillons d'utiliser de véritables batteries de marque Panasonic.**

#### <span id="page-19-0"></span>**Insertion de la batterie**

**1** <sup>1</sup>**: Faites glisser le levier de relâche dans le sens de la flèche.**

2**: Ouvrez le couvercle du logement de la carte/batterie.**

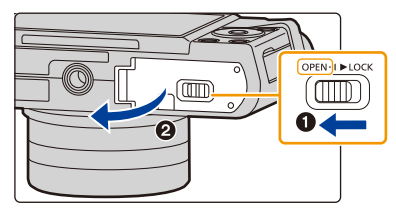

- **Assurez-vous d'utiliser une batterie de marque Panasonic.**
- **Si vous utilisez d'autres batteries, nous ne pouvons pas garantir la qualité de ce produit.**
- **2 Tout en faisant attention au sens de la batterie, insérez-la complètement, puis vérifiez qu'elle est bloquée par le levier** A**.**

**Pour retirer la batterie, tirez le levier** A **dans la direction de la flèche.**

- **3 0**: Fermez le couvercle du **logement de la carte/batterie.**
	- 2**: Faites glisser le levier de relâche dans le sens de la flèche.**

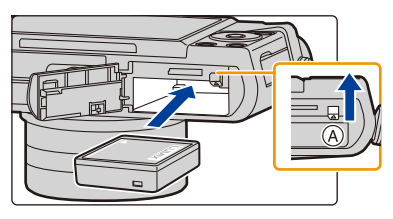

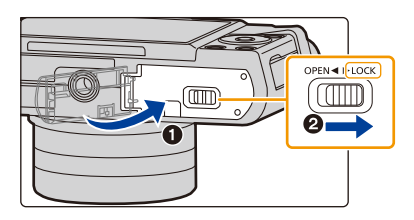

• Avant de retirer la batterie, éteignez l'appareil photo et attendez que l'affichage "LUMIX" disparaisse de l'écran.

(Autrement, cet appareil peut ne plus fonctionner normalement et la carte elle-même peut être endommagée ou les photos enregistrées perdues.)

**MENU** 

#### <span id="page-20-0"></span>**Chargement**

**MENU** 

• Charger la batterie dans des endroits où la température ambiante se situe en 10 °C et 30 °C (50  $\degree$ F et 86  $\degree$ F) (la même que la température de la batterie) est conseillé.

#### **Insérez la batterie dans cet appareil. Vérifiez que cet appareil est hors marche.**

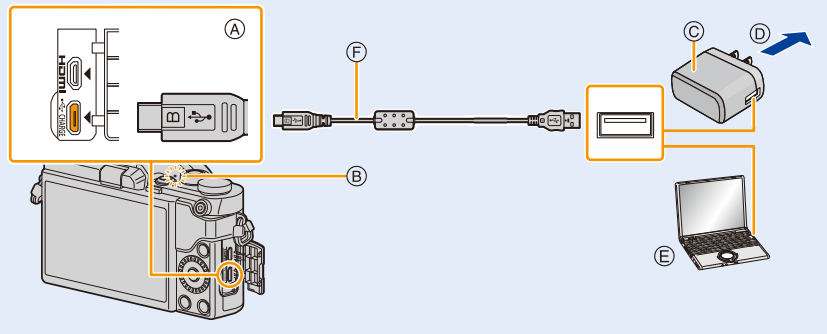

- A **Raccordez le câble de connexion USB (fourni) à la prise [USB/CHARGE].**
	- Mettez l'appareil photo en position verticale et repérez la prise inférieure.
- B Témoin de charge
- C Adaptateur secteur (fourni)
- D Vers la prise d'alimentation
- $(E)$  PC (En marche)

F Câble de connexion USB (fourni)

• Vérifiez le sens de la prise et branchez/ débranchez en tenant la fiche droite. (Il peut résulter un dysfonctionnement dû à la déformation de la prise si le branchement est fait de biais ou dans le mauvais sens.)

Ne raccordez pas les dispositifs aux mauvaises prises. Cela pourrait causer des dysfonctionnements.

#### **(Chargement à partir de la prise d'alimentation) Raccordez l'adaptateur secteur (fourni) à cet appareil photo à l'aide du câble de connexion USB (fourni), et branchez l'adaptateur secteur (fourni) dans la prise d'alimentation.**

#### **(Chargement à partir d'un ordinateur) Raccordez l'ordinateur et cet appareil photo à l'aide d'un câble de connexion USB (fourni).**

- Si l'ordinateur entre en état de veille pendant le chargement de la batterie, le chargement s'arrête.
- La connexion de cet appareil photo à un ordinateur portable qui n'est pas branché à la prise d'alimentation peut causer l'épuisement rapide de la batterie de l'ordinateur. Ne laissez pas l'appareil photo connecté pendant une longue période.
- Assurez-vous de toujours connecter l'appareil photo à la prise USB d'un ordinateur. Ne connectez pas l'appareil photo à la prise USB d'un écran, d'un clavier ou d'une imprimante, ni à un concentrateur (hub) USB.

#### <span id="page-21-0"></span>∫ **À propos du témoin de chargement**

Rouge fixe : Chargement.

Éteint : Le chargement est terminé.

(Lorsque le chargement est terminé, débranchez l'appareil photo de la prise d'alimentation ou de l'ordinateur.)

Clignotement

**MENU** 

rouge : Erreur de chargement. [\(P305\)](#page-304-2)

#### ∫ **Temps de chargement**

En utilisant l'adaptateur secteur (fourni)

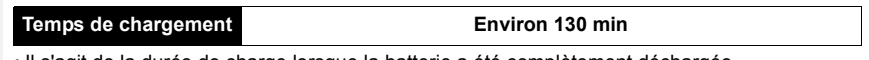

- Il s'agit de la durée de charge lorsque la batterie a été complètement déchargée. La durée de charge peut varier en fonction de la manière dont la batterie a été utilisée. La durée de charge d'une batterie dans un environnement chaud/froid ou d'une batterie qui n'a pas été utilisée pendant longtemps peut être plus longue que d'habitude.
- Lorsque l'alimentation est fournie par un ordinateur, la capacité de l'ordinateur à fournir de l'énergie détermine la durée de la charge.

#### ∫ **Indicateur de l'état de la batterie**

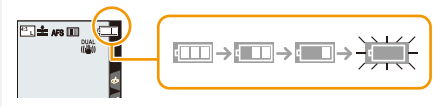

• L'indicateur devient rouge et clignote si la charge résiduelle de la batterie est épuisée. Rechargez la batterie ou remplacez-la par une batterie chargée.

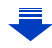

- **Ne laissez aucun élément métallique (comme des pinces) près des bornes de contact de la prise d'alimentation. Dans le cas contraire, un feu et/ou un choc électrique peuvent être causés par un**
- **court-circuit ou par la chaleur générée.** • N'utilisez aucun autre câble de connexion USB que celui fourni.
- Ceci peut causer un dysfonctionnement.
- N'utilisez aucun autre adaptateur secteur que celui fourni.
- N'utilisez pas de câble de rallonge USB.
- L'adaptateur secteur (fourni) et le câble de connexion USB (fourni) sont conçus uniquement pour cet appareil photo. Ne les utilisez pas avec d'autres dispositifs.
- Retirez la batterie après l'usage. (La batterie s'épuisera si elle n'est pas utilisée pendant une période prolongée après son chargement.)
- **La batterie se réchauffe après son utilisation ainsi que pendant et après le chargement. L'appareil photo se réchauffe lui aussi pendant l'utilisation. Ceci ne constitue toutefois pas un mauvais fonctionnement.**
- La batterie peut être rechargée même si elle n'est pas complètement déchargée, mais il n'est pas conseillé de recharger fréquemment la batterie si celle-ci est entièrement chargée. (Un gonflement peut survenir.)
- Si un problème survient avec la prise d'alimentation, comme une surcharge de l'alimentation, le chargement peut ne pas s'effectuer normalement. Si cela arrive, débranchez le câble de connexion USB (fourni) et reconnectez-le.
- Si le témoin de chargement ne s'allume pas même lorsque vous avez raccordé l'appareil photo à l'adaptateur secteur (fourni) ou à un ordinateur, vérifiez qu'ils sont correctement raccordés.

#### <span id="page-23-0"></span>**Durée approximative de fonctionnement et nombre d'images enregistrables**

**Selon la norme CIPA (Camera & Imaging Products Association) Lorsqu'une carte mémoire microSDHC de Panasonic et la batterie fournie sont utilisées**

∫ **Enregistrer des photos**

 $\Omega$ 

肩

**MENU** 

 $\bigoplus$ 

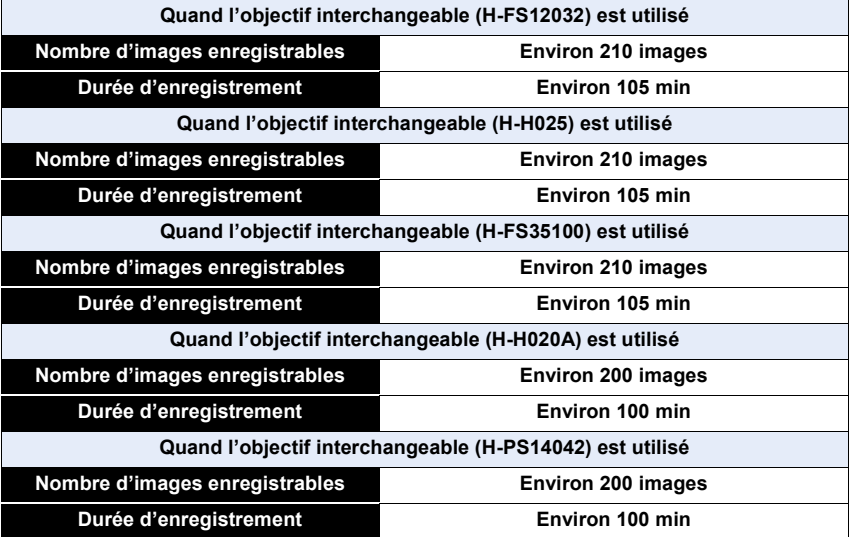

#### ∫ **Enregistrement de films**

企圖

**MENU** 

 $\overline{\mathbf{t}}$ 

**[AVCHD]** (Enregistrement avec un réglage de qualité de photo [FHD/17M/60i])

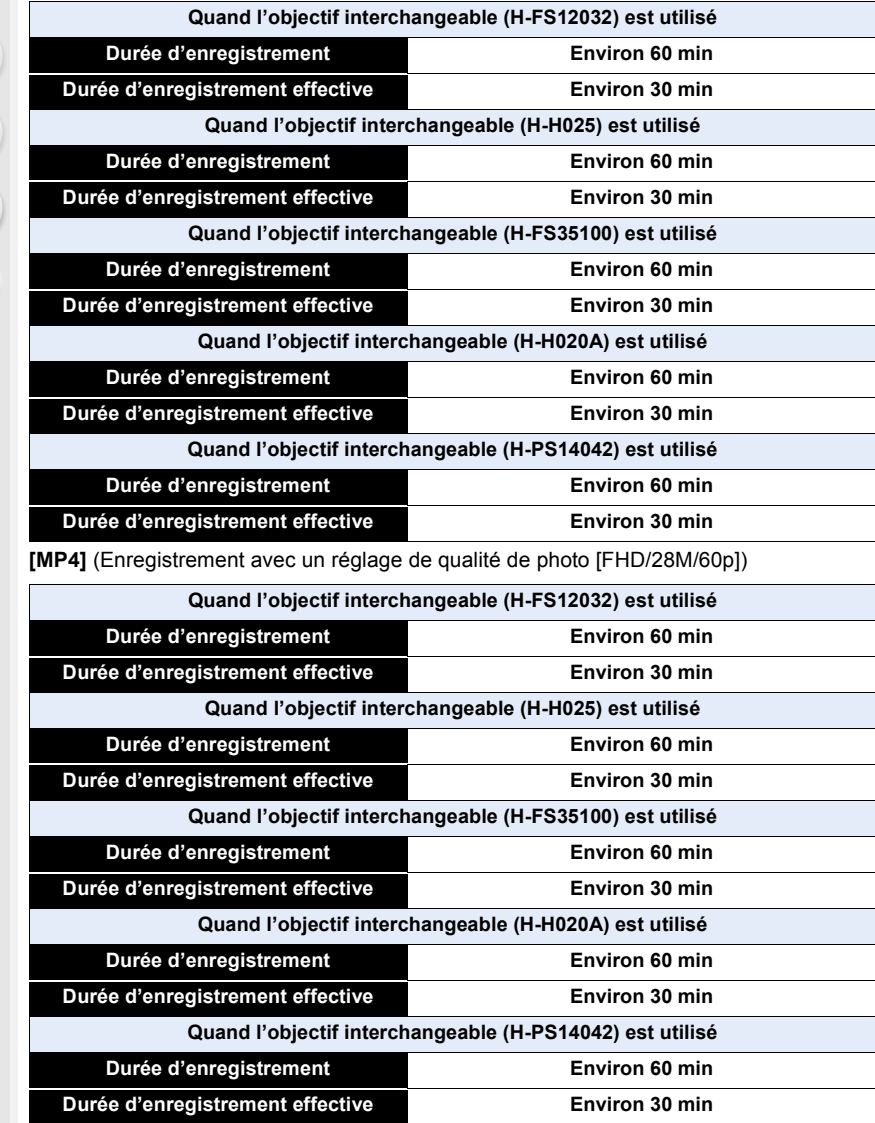

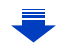

#### **[MP4]** (Enregistrement avec un réglage de qualité de photo [4K/100M/30p])

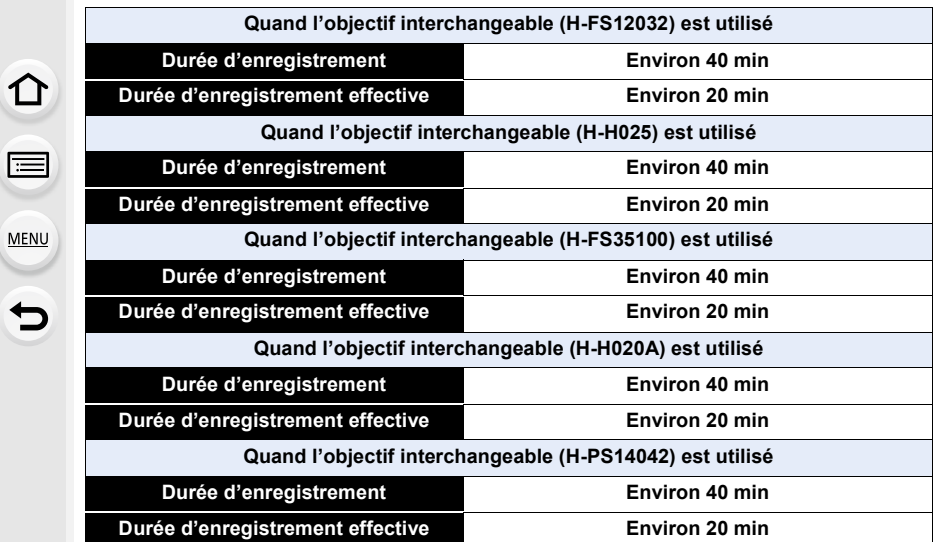

• La durée enregistrable effective est la durée disponible pour enregistrer en cas d'actions répétées comme la mise en/hors marche de l'appareil, la démarrage/arrêt de l'enregistrement, etc.

#### ∫ **Lecture**

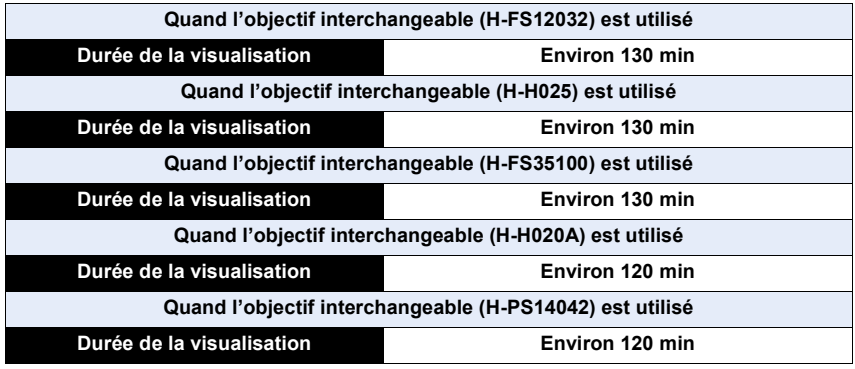

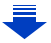

**• Les durées de fonctionnement et le nombre d'images enregistrables seront différentes selon l'environnement et les conditions de fonctionnement.**

Par exemple, dans les cas suivants, les durées de fonctionnement sont raccourcies et le nombre d'images enregistrables est réduit.

- Dans un environnement à basse température, comme une piste de ski.
- Lorsque le flash est utilisé de façon répétée.
- Lorsque la durée d'utilisation de l'appareil photo devient très courte alors que la batterie est correctement chargée, la durée de vie de la batterie peut avoir expiré. Achetez une nouvelle batterie.

### <span id="page-27-0"></span>**Insertion et retrait de la carte (en option)**

- Vérifiez que cet appareil est hors marche.
	- **1** <sup>1</sup>**: Faites glisser le levier de relâche dans le sens de la flèche.**

仜

 $\equiv$ 

**MENU** 

2**: Ouvrez le couvercle du logement de la carte/batterie.**

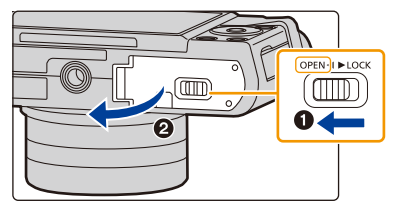

- **Assurez-vous d'utiliser une batterie de marque Panasonic.**
- **Si vous utilisez d'autres batteries, nous ne pouvons pas garantir la qualité de ce produit.**
- **2 Poussez-la fermement jusqu'à ce que vous entendiez un "clic" tout en faisant attention à la direction dans laquelle vous l'insérez.**

**Pour retirer la carte, poussez-la jusqu'à ce qu'elle clique, puis tirez-la d'un coup.**

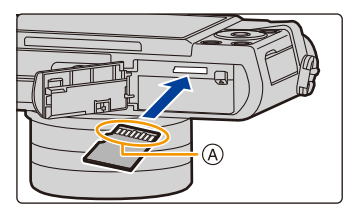

A: Ne touchez pas les bornes de raccordement de la carte.

- **3 0**: Fermez le couvercle du **logement de la carte/batterie.**
	- 2**: Faites glisser le levier de relâche dans le sens de la flèche.**

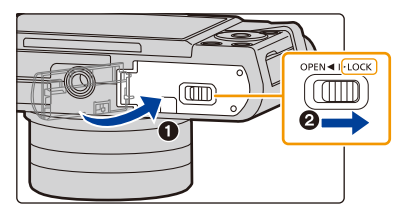

• Avant de retirer la carte, éteignez l'appareil photo et attendez que l'affichage "LUMIX" disparaisse de l'écran.

(Autrement, cet appareil peut ne plus fonctionner normalement et la carte elle-même peut être endommagée ou les photos enregistrées perdues.)

ᡗ҇᠋

**MENU** 

### <span id="page-28-0"></span>**Information de la carte**

Les cartes conformes à la norme SD suivantes peuvent être utilisées avec cet appareil. (Ces cartes sont appelées **carte** dans le texte.)

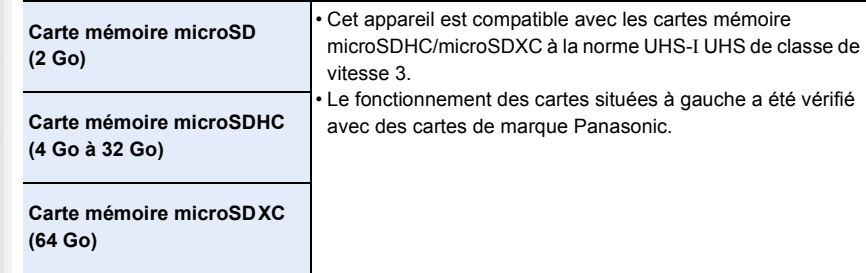

#### ∫ **À propos de l'enregistrement d'une vidéo/photo 4K et des débits de la classe de vitesse**

En fonction du [Format enregistrement] [\(P162\)](#page-161-0) et de la [Qualité enr.] [\(P162\)](#page-161-0) du film, la carte nécessaire est différente. Pour enregistrer des photos 4K, vous avez besoin d'une carte ayant une classe de vitesse qui prend en charge l'enregistrement photo 4K. Utilisez une carte répondant aux débits suivants de la classe de vitesse SD ou de la classe de vitesse UHS.

• La classe de vitesse SD et la classe de vitesse UHS sont les normes de vitesse concernant l'écriture en continue. Pour vérifier la classe, regardez le coté étiqueté, etc. de la carte.

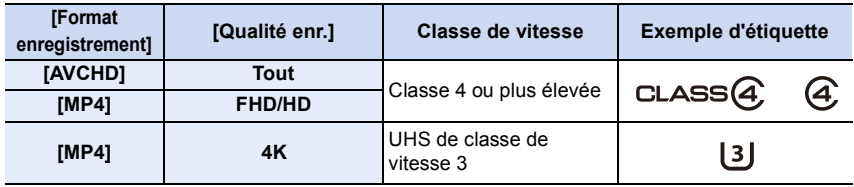

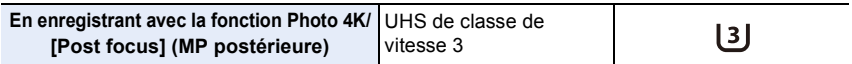

**• Veuillez prendre connaissance des informations les plus récentes sur le site Web suivant.**

**http://panasonic.jp/support/global/cs/dsc/**

(Ce site est uniquement en anglais.)

#### **Accès à la carte**

L'indicateur d'accès s'illumine en rouge lorsque les photos sont en train d'être enregistrées sur la mémoire interne.

**• Durant l'accès (écriture de l'image, lecture et suppression, formatage etc.), ne mettez pas l'appareil photo hors marche, ne retirez pas la** 

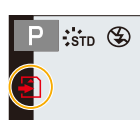

**batterie, la carte et ne débranchez pas l'adaptateur secteur (en option). De plus, ne soumettez pas l'appareil photo à des vibrations, des chocs ou à de l'électricité statique. La carte ou les données de la carte peuvent être endommagées, et cet appareil pourrait ne plus fonctionner normalement.**

**Si une opération échoue à cause des vibrations, d'un choc ou de l'électricité statique, effectuez de nouveau l'opération.**

- Les données de la carte peuvent être endommagées ou perdues à cause des ondes électromagnétiques, de l'électricité statique, ou d'une panne de l'appareil photo ou de la carte. Nous vous recommandons de sauvegarder les données importantes sur un ordinateur, etc.
- Conservez la carte mémoire hors de portée des enfants afin qu'ils ne puissent pas l'avaler.

#### <span id="page-29-0"></span>**Formatage de la carte (initialisation)**

Formatez la carte avant de prendre une photo avec cet appareil.

**Puisque les données ne peuvent pas être récupérées après le formatage, veillez à sauvegarder les données nécessaires à l'avance.**

**Sélectionnez le menu[. \(P51\)](#page-50-0)**

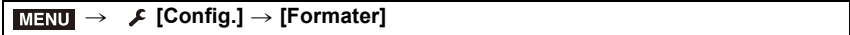

- Utilisez une batterie suffisamment chargée ou l'adaptateur secteur (en option) pour formater. Ne mettez pas l'appareil photo hors marche pendant le formatage.
- Si la carte a été formatée par un ordinateur ou par un autre appareil, formatez-la à nouveau avec l'appareil photo.

#### <span id="page-30-0"></span>**Nombre approximatif d'images enregistrables et durée d'enregistrement disponible**

∫ **Nombre d'images enregistrables**

**• Format [4:3], Qualité [**A**]**

⇧

言

**MENU** 

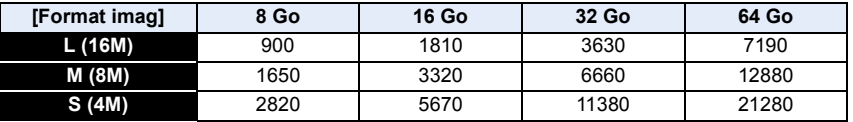

#### **• Format [4:3], Qualité [RAW:i:]**

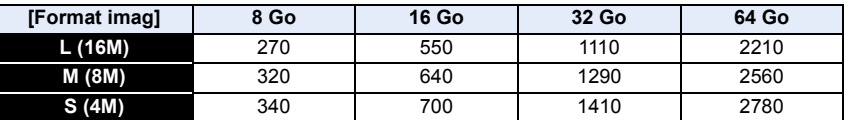

#### ∫ **Durée d'enregistrement disponible (En enregistrant des films)**

• "h" est l'abréviation de heure, "m" de minute et "s" de seconde.

• La durée enregistrable est la durée totale de tous les films qui ont été enregistrés.

#### **• [AVCHD]**

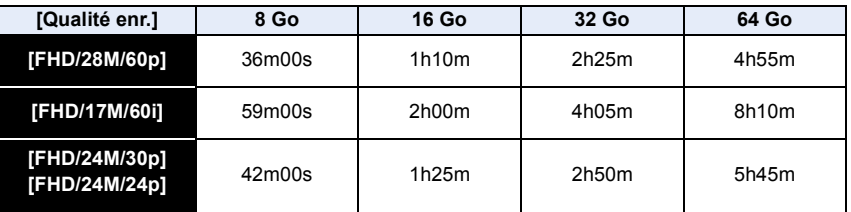

#### **• [MP4]**

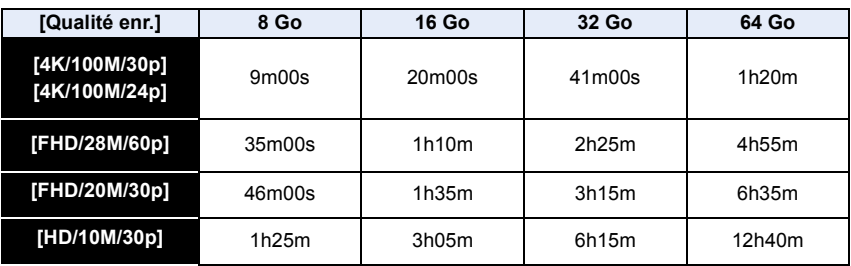

- 2. Prise en main/Commandes de base
- En fonction des conditions d'enregistrement et du type de la carte, le nombre de photos enregistrables et la durée d'enregistrement disponible varient.
- Films MP4 avec une taille de [Qualité enr.] de [4K] :
- L'enregistrement s'arrête lorsque la durée continue de celui-ci dépasse 5 minutes. En utilisant une carte mémoire microSDHC, les fichiers sont divisés en petits fichiers d'images animées pour l'enregistrement et la lecture si la taille du fichier dépasse 4 Go. (Vous pouvez poursuivre l'enregistrement du film sans interruption.)
	- Si vous utilisez une carte mémoire microSDXC, vous pouvez enregistrer un film sous forme d'un seul fichier même si la taille est de plus de 4 Go.
- Films AVCHD :

Les fichiers sont divisés en petits fichiers d'images animées pour l'enregistrement lorsque la taille du fichier dépasse 4 Go.

- Films avec le paramètre [Qualité enr.] de [FHD/28M/60p] ou [FHD/17M/60i] : L'enregistrement s'arrête lorsque la durée continue de celui-ci dépasse 20 minutes.
- Films ayant une taille de fichier paramétrée sur [FHD] ou [HD] dans [MP4] : Les fichiers sont dépasse en petits fichiers d'images animées pour l'enregistrement et la lecture lorsque la taille du fichier dépasse 4 Go. (Vous pouvez poursuivre l'enregistrement du film sans interruption.)
	- Films avec le paramètre [Qualité enr.] de [FHD/28M/60p] : L'enregistrement s'arrête lorsque la durée continue de celui-ci dépasse 20 minutes.
- **Lorsque la température de l'appareil photo augmente à cause, par exemple, d'une température ambiante élevée ou d'un enregistrement de film en continu, la durée d'enregistrement maximum en continu disponible peut devenir plus courte.**
- **La durée d'enregistrement maximale disponible sans interruption s'affiche à l'écran.**

### <span id="page-32-0"></span>**Mise en place/retrait de l'objectif**

En changeant l'objectif, vous augmenterez vos possibilités de prises de vue et, encore plus, le plaisir d'utiliser votre appareil photo.

- Vérifiez que l'appareil photo est hors marche.
- Pour mettre en place ou retirer l'objectif interchangeable (H-FS12032/H-FS35100), rétractez le barillet d'objectif.
- Changez les objectifs dans un endroit propre et sans poussière. Consultez la [P315](#page-314-0) s'il y a de la saleté ou de la poussière sur l'objectif.

#### <span id="page-32-2"></span>**Retrait de l'objectif**

• Fixer le protège-objectif.

**Tout en appuyant sur la touche de déverrouillage de l'objectif** A**, tournez l'objectif dans le sens de la flèche jusqu'à ce qu'il s'arrête puis retirez-le.**

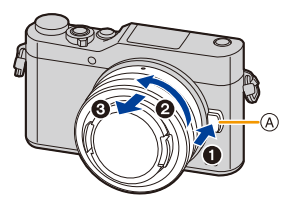

- Tenez la partie située à la base de l'objectif pour le faire tourner.
- Lorsque l'objectif est retiré du boîtier de l'appareil photo, mettez en place le capuchon du boîtier sur le boîtier de l'appareil photo et le capuchon arrière de l'objectif sur l'objectif.

#### <span id="page-32-1"></span>**Mise en place de l'objectif**

- Si le capuchon d'objectif arrière est en place sur l'objectif, retirez-le.
- Si le capuchon du boîtier est en place sur l'appareil photo, retirez-le.

**Alignez les repères de montage de l'objectif** B **puis tournez l'objectif dans le sens de la flèche jusqu'à ce qu'il clique.**

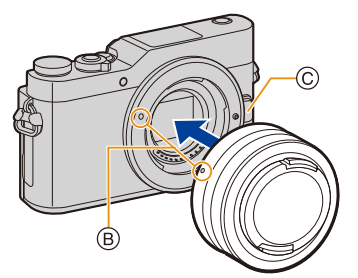

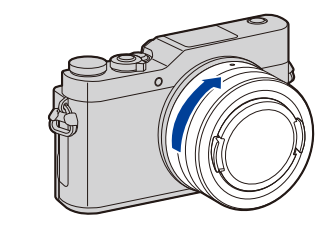

- **N'appuyez pas sur la touche de déverrouillage de l'objectif** C **lorsque vous installez un objectif.**
- N'essayez pas de mettre en place l'objectif en le tenant penché par rapport au boîtier de l'appareil photo car cela pourrait rayer la monture de l'objectif.

#### **Commandes du zoom**

扈

**MENU** 

**Lorsque vous utilisez l'objectif interchangeable (H-FS12032/H-FS35100)**

**Tournez la bague du zoom de l'objectif.**

**Lorsque vous utilisez l'objectif interchangeable (H-PS14042)**

**Déplacez le levier du zoom de l'objectif.**

- **Coté**  $\bigcirc$ **:** Agrandit la distance du sujet
- **Coté** W**:** Élargit l'angle de vue

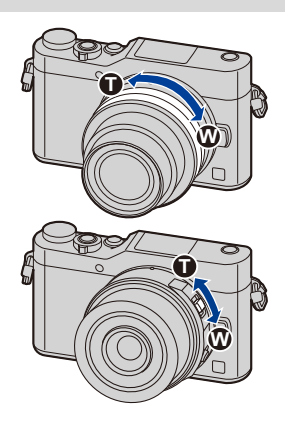

#### <span id="page-33-0"></span>**Fixation du parasoleil**

Lorsque vous enregistrez avec un fort contre-jour, un reflet irrégulier peut apparaître dans l'objectif. Le parasoleil réduit l'inclusion de la lumière non désirée sur les images enregistrées et diminue la chute du contraste. Le parasoleil empêche l'excès de lumière et améliore la qualité de l'image.

• L'objectif interchangeable (H-FS12032/H-H020A/H-PS14042) ne possède pas de parasoleil.

**Pour installer le parasoleil (forme cylindrique) fourni avec l'objectif interchangeable (H-H025)**

- **Avant d'installer le parasoleil, assurez-vous d'avoir retiré le capuchon d'objectif. Le parasoleil ne peut être installé que si vous avez retiré le capuchon d'objectif.**
- Lorsque le parasoleil est installé sur cet objectif, vous ne pouvez pas y mettre de filtre.
- **1 Faites tourner la bague de décoration** A **dans le sens de la flèche puis retirez-la.**

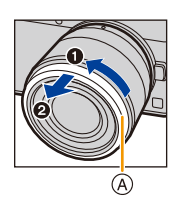

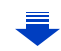

介

**MENU** 

- **2 Alignez le repère <b>B** (**O**) présent sur le **parasoleil avec le repère situé sur l'extrémité de l'objectif.**
- **3 Faites tourner le parasoleil dans le sens de la flèche jusqu'à ce qu'il fasse entendre un clic,**  puis alignez le repère  $\textcircled{c}$  (  $\textcircled{r}$  ) présent sur le **parasoleil avec le repère situé à l'extrémité de l'objectif.**

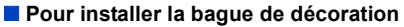

- **Avant d'installer la bague de décoration, assurez-vous d'avoir retiré le capuchon d'objectif.**
- $\bigcirc$  Alignez le repère  $\circledcirc$  ( $\bigcirc$ ) présent sur la bague de décoration avec le repère situé à l'extrémité de l'objectif.
- 2 Faites tourner la bague de décoration dans le sens de la flèche jusqu'à ce qu'elle

fasse entendre un clic, puis alignez le repère  $\textcircled{\scriptsize{\textcircled{\small{}}}(\blacksquare)}$  présent sur la bague de décoration avec le repère situé à l'extrémité de l'objectif.

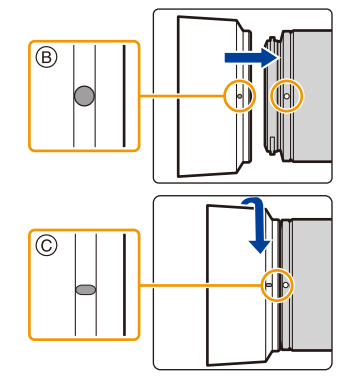

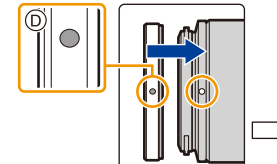

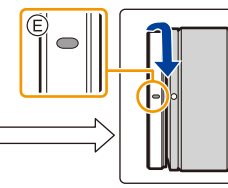

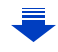

**MENU** 

€

#### **Pour installer le parasoleil (forme tulipe) allant avec l'objectif interchangeable (H-FS35100)**

**Tenez le parasoleil avec vos doigts positionnés comme sur l'image (**A**).**

- Ne tenez pas le parasoleil de manière à le tordre ou le plier.  $(\circledR)$
- **1 Alignez le repère ⓒ (●) présent sur le parasoleil avec le repère situé sur l'extrémité de l'objectif.**
- **2 Faites tourner le parasoleil dans le sens de la flèche jusqu'à ce qu'il fasse entendre un clic,**  puis alignez le repère  $\textcircled{)}$  ( ) présent sur le **parasoleil avec le repère situé à l'extrémité de l'objectif.**

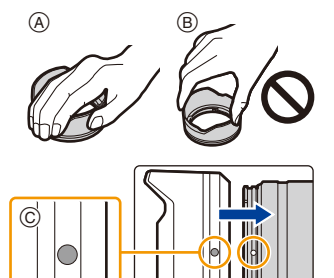

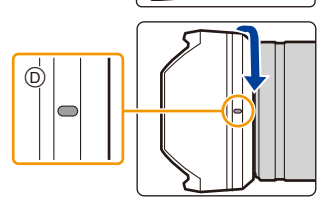

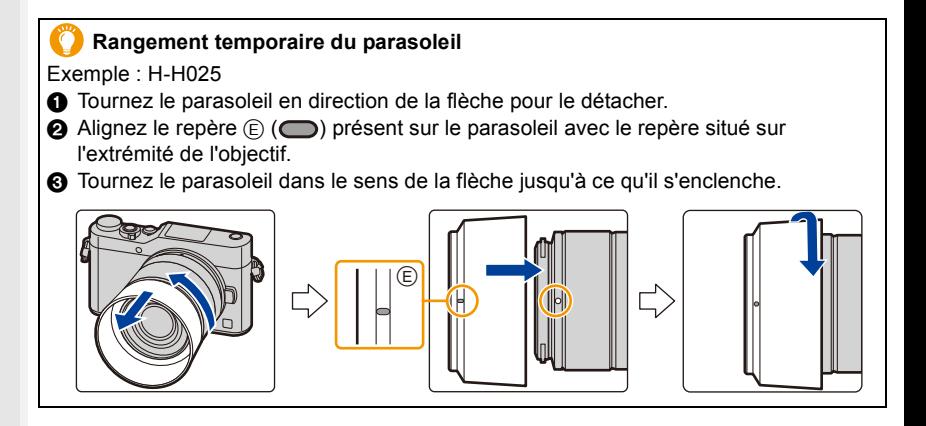
# <span id="page-36-0"></span>**Paramétrage de l'horodateur (horloge)**

**• L'horloge n'est pas configurée lors de l'achat de cet appareil photo.**

### **1 Mettez l'appareil photo en marche.**

• Si l'écran de sélection de la langue n'est pas affiché, poursuivez à l'étape **4**.

# **2 Appuyez sur [MENU/SET].**

- **3 Appuyez sur** 3**/**4 **pour sélectionner la langue, et appuyez sur [MENU/SET].**
- **4 Appuyez sur [MENU/SET].**
- **5 Appuyez sur** 2**/**1 **pour sélectionner les éléments (année, mois, jour, heure, minute), et appuyez sur ▲/▼ pour valider.**

A: Heure du lieu d'origine B: Heure du lieu de destination

#### **Pour paramétrer l'ordre d'affichage et le format de l'affichage de l'horloge.**

- Pour afficher l'écran de configuration pour l'ordre/heure, sélectionnez [Style] puis appuyez sur [MENU/SET].
- **6 Appuyez sur [MENU/SET] pour valider.**

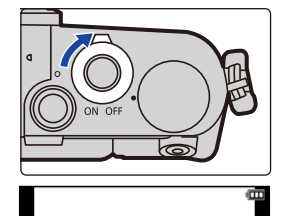

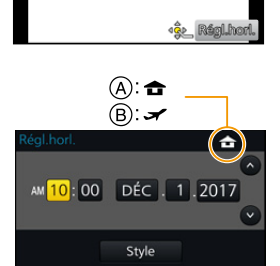

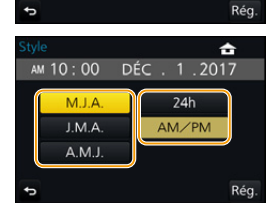

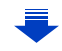

- **7 Lorsque [Le réglage d'horloge est terminé.] est affiché, appuyez sur [MENU/SET].**
- **8 Lorsque [Régler la zone de départ] est affiché, appuyez sur [MENU/ SET].**

# **9 Appuyez sur** 2**/**1 **pour sélectionner le lieu d'origine, puis appuyez sur [MENU/SET].**

• Si un objectif interchangeable (H-FS12032/H-FS35100) est utilisé et si le barillet d'objectif est rétracté, l'enregistrement n'est pas possible (un message s'affichera). Tournez la bague du zoom pour étendre l'objectif. [\(P40\)](#page-39-0)

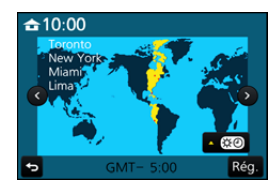

#### **Pour régler de nouveau l'horloge**

#### **Sélectionnez [Régl.horl.] dans le menu [Config.]. [\(P51\)](#page-50-0)**

- L'horloge peut être réinitialisée comme montré aux étapes **5** et **6** de l[a P37.](#page-36-0)
- **La configuration de l'horloge est maintenue pendant 3 mois en utilisant la pile interne de l'horloge même sans la batterie.**

**(Laissez la batterie chargée dans l'appareil pendant 24 heures pour charger la pile interne.)**

• Si l'horloge n'est pas configurée, la date exacte ne pourra pas être imprimée si vous incrustez la date sur les images avec [Timbre car.] ou si vous commandez des impressions à un laboratoire photo.

# **Commandes de base**

# **Conseils pour prendre de bonnes photos**

**Tenez l'appareil photo délicatement entre vos deux mains, maintenez vos bras immobiles sur les côtés et tenez-vous debout, les pieds légèrement écartés.**

**• Ne couvrez pas le flash, la lampe d'assistance MPA** A**, le microphone** B**, ou le haut-parleur** C **avec vos doigts ou d'autres objets.**

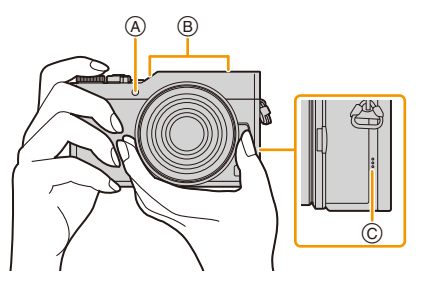

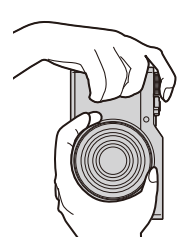

<span id="page-38-0"></span>∫ **Détecte l'orientation de l'appareil photo (Fonction de détection de direction)**

Cette fonction détecte le sens vertical lorsque vous enregistrez avec l'appareil photo orienté verticalement. Lorsque vous regardez l'enregistrement, celui-ci s'affiche automatiquement dans le sens vertical.

(Uniquement disponible si [Rotation aff] [\(P234\)](#page-233-0) est sur [OUI].)

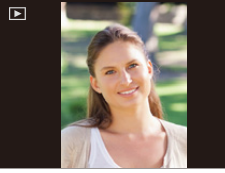

- Lorsque l'appareil est tenu verticalement et incliné significativement vers le haut ou vers le bas pour prendre les photos, la fonction de détection de direction peut ne pas fonctionner correctement.
- Les images animées, fichiers rafale 4K, et les photos prises avec [Post focus] ne peuvent pas s'afficher verticalement.

# <span id="page-39-0"></span>**Extraction/retrait de l'objectif [lorsque l'objectif interchangeable (H-FS12032/H-FS35100) est installé]**

#### ∫ **Comment extraire l'objectif**

Tournez la bague du zoom dans la direction indiquée par la flèche  $\bigcirc$  de la position (A) (l'objectif est rétracté) vers la position B [12 mm à 32 mm (H-FS12032), 35 mm à 100 mm (H-FS35100)] pour déployer l'objectif.

- Lorsque le barillet de l'objectif est rétracté, les images ne peuvent pas être enregistrées.
- C L'objectif est rétracté

#### ∫ **Comment rétracter l'objectif**

Tournez la bague du zoom dans la direction indiquée par la flèche  $\odot$  de la position  $\odot$  [12 mm à 32 mm (H-FS12032), 35 mm à 100 mm (H-FS35100)] vers la position  $(A)$  pour rétracter l'objectif.

- La bague de zoom semblera cliquer au niveau de la position de 12 mm (H-FS12032) ou de la position de 35 mm (H-FS35100), mais continuez à faire tourner l'objectif jusqu'à ce qu'il atteigne la position  $(A)$ .
- Lorsque vous ne prenez pas de photos, nous vous conseillons de rétracter l'objectif.
- D L'objectif a été extrait

Exemple: H-FS12032

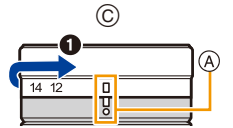

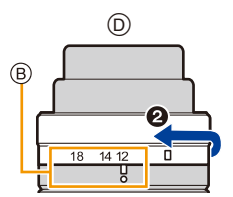

### **Réglage de l'angle de l'écran**

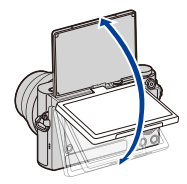

**MENU** 

- **Faites attention de ne pas vous coincer un doigt etc. avec l'écran.**
- **Lorsque vous faites pivoter l'écran, veillez à ne pas exercer trop de force. Cela peut causer des éraflures et des dysfonctionnements.**
- Lorsque vous n'utilisez pas cet appareil, fermez complètement l'écran dans sa position d'origine.

#### ∫ **Prises de vues sous plusieurs angles**

L'écran peut être pivoté pour correspondre à vos besoins. Ceci est pratique car cela permet de prendre des photos de différents angles en ajustant l'écran.

• Ne couvrez pas la Lampe d'assistance MPA avec vos doigts ou autres objets.

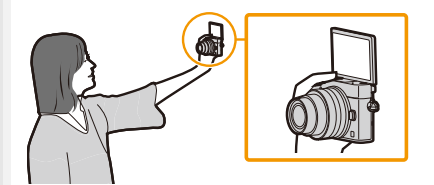

• Si l'écran est relevé comme le montre l'illustration, le mode autoportrait démarre. [\(P66\)](#page-65-0)

#### **Autoportrait Pour prendre des photos en contre-plongée**

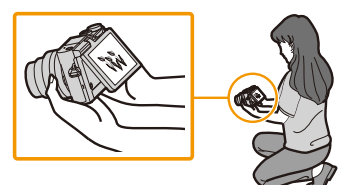

## **Déclencheur (Pour prendre des photos)**

Le déclencheur fonctionne en deux étapes. Pour prendre une photo, appuyez-le.

# **Appuyez sur le déclencheur à mi-course pour faire la mise au point.**

- A Valeur de l'ouverture
- B Vitesse d'obturation
- C Indicateur de mise au point
- La valeur d'ouverture et la vitesse d'obturation sont affichées. (Il clignotera en rouge si la correcte exposition n'est pas achevée, sauf s'il est réglé sur le flash.)
- Une fois que le sujet est mis au point, l'indicateur de mise au point s'affiche. (Si le sujet n'est pas mis au point, l'indicateur clignote.)

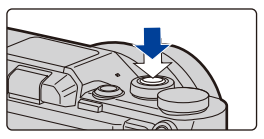

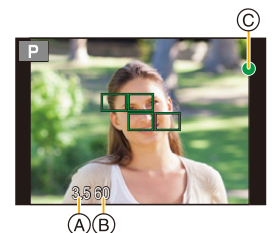

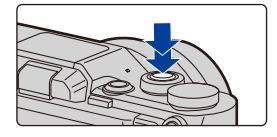

# **Appuyez à fond sur le déclencheur (poussez-le plus loin), et prenez la photo.**

- **Lorsque l'image est correctement mise au point, la photo sera prise, car la [Priorité AF/ Décl.[\] \(P202\)](#page-201-0) est initialement réglée sur [FOCUS].**
- Même lorsque vous êtes en train d'utiliser le menu ou de visionner des images, si vous appuyez à mi-course sur le déclencheur, vous pouvez instantanément rendre l'appareil photo prêt à enregistrer.

# **Touche film (Pour enregistrer un film)**

# **Démarrez l'enregistrement en appuyant sur la touche film.**

• Relâchez la touche image animée de suite après l'avoir appuyée.

# **Arrêtez l'enregistrement en appuyant de nouveau sur la touche film.**

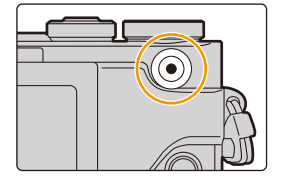

# **Molette de sélection du mode (Pour sélectionner un mode d'enregistrement)**

⇧ 言 **MENU**  **Sélectionnez le mode en tournant la molette de sélection.**

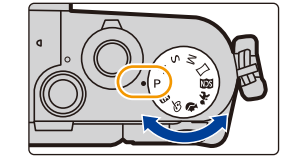

**• Tournez la molette de sélection lentement pour choisir le mode désiré.**

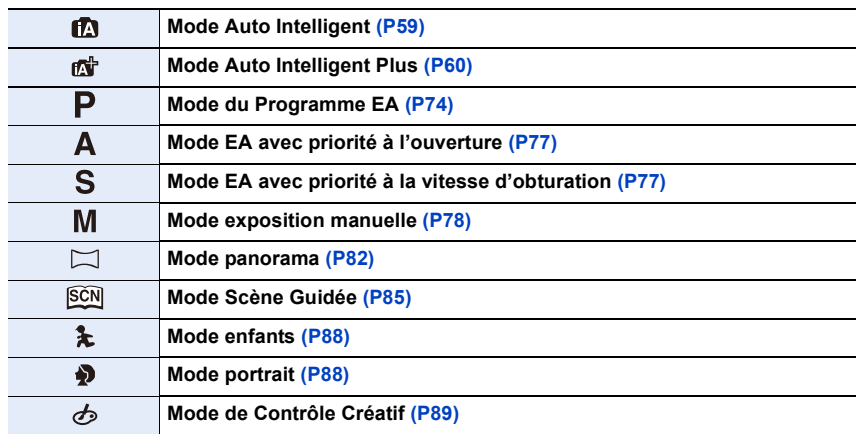

#### **Molette de contrôle**

 $\equiv$ 

**MENU** 

#### **Pour tourner la molette de contrôle: La sélection des éléments ou le réglage des valeurs etc. est effectuée.**

Dans ce manuel d'utilisation, la rotation de la molette de contrôle est indiquée comme suit.

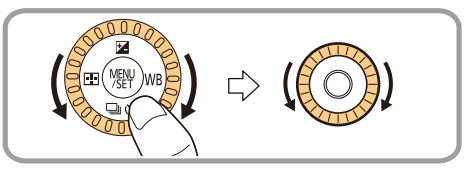

#### **Touche curseur/Touche [MENU/SET]**

**Pression sur la touche curseur: La sélection des éléments ou le réglage des valeurs etc. est effectuée. En appuyant sur [MENU/SET]: La confirmation de la configuration, etc., est effectuée.**

• Ce manuel d'utilisation représente le haut, le bas, la gauche et la droite de la touche curseur ainsi  $\triangle$ / $\P$ / $\triangle$ / $\triangleright$ .

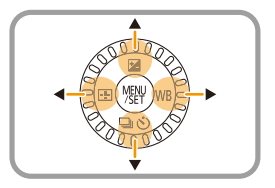

• En attribuant [Verrouillage du curseur] à une touche de fonction, vous pouvez désactiver les touches du curseur, la touche [MENU/SET] et la molette de contrôle[. \(P55\)](#page-54-0)

# **Touche [DISP.] (Pour changer les informations affichées)**

Appuyez sur [DISP.] pour changer les informations affichées à l'écran.

• Si les informations à l'écran ne sont plus affichées car aucune commande n'a été effectuée pendant un certain temps,

appuyez sur la touche [DISP.] ou touchez l'écran pour les afficher une nouvelle fois.

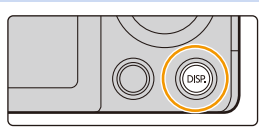

#### **En mode enregistrement**

**MENU** 

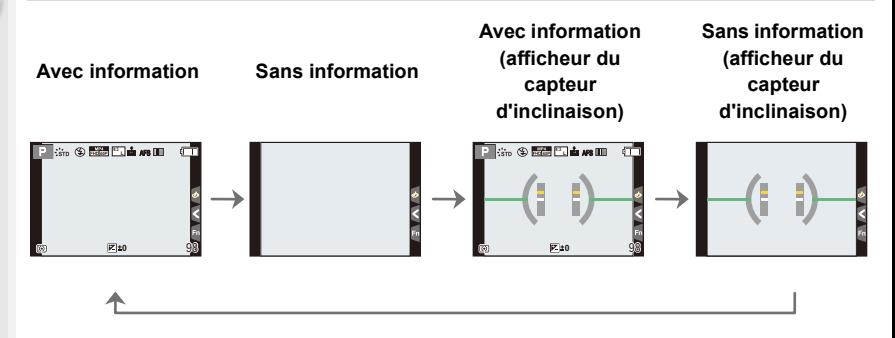

#### <span id="page-44-0"></span>∫ **À propos de l'afficheur du capteur d'inclinaison**

Lorsque le capteur d'inclinaison est affiché, il est facile de corriger l'inclinaison de l'appareil photo etc.

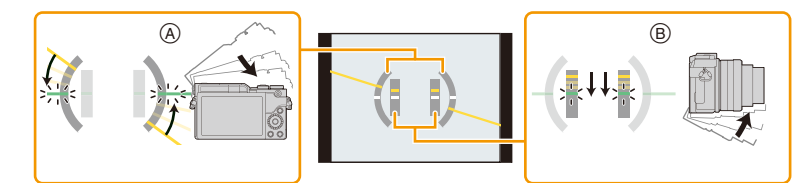

A **Direction horizontale** : Correction de l'inclinaison vers la gauche

- B **Direction verticale** : Correction en inclinant vers le bas
- Lorsque l'inclinaison de l'appareil photo est légère, l'indicateur devient vert.
- Même après la correction de l'inclinaison, il peut y avoir une erreur de  $\pm 1^{\circ}$ .
- Lorsque vous inclinez l'appareil significativement vers le haut ou le bas pour enregistrer, l'afficheur du capteur d'inclinaison peut ne pas s'afficher correctement, et la Fonction de Détection de Direction [\(P39\)](#page-38-0) peut ne pas marcher correctement.

2. Prise en main/Commandes de base

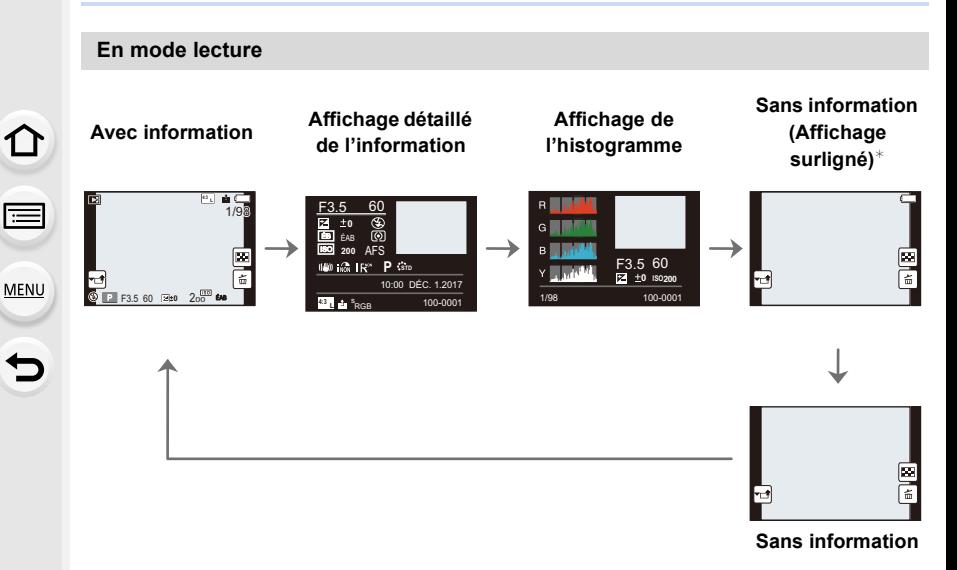

- $\ast$  Ceci s'affiche si [Haute lumière[\] \(P205\)](#page-204-0) dans le menu [Personnel] est sur [OUI].
- Certains écrans ne peuvent pas être affichés pour certains fichiers que vous lisez, tels que les films et les fichiers rafale 4K.

# **Écran tactile (Commandes tactiles)**

L'écran tactile de cet appareil est capacitif. Touchez l'écran directement avec votre doigt nu.

#### ∫ **Effleurement**

Toucher brièvement l'écran tactile.

#### ∫ **Glissement**

**MENU** 

Un mouvement sans relâcher la pression sur l'écran tactile.

#### ∫ **Pincement (agrandi/réduit)**

Pincez l'écran tactile en éloignant (agrandi) ou en rapprochant (réduit) vos deux doigts.

- Touchez l'écran avec votre doigt propre et sec.
- Si vous utilisez un film de protection pour écran disponible dans le commerce, veuillez suivre les instructions qui accompagnent le film.
	- (Certains films de protection pour écran peuvent empêcher la visibilité ou la fonctionnalité.)

# **Non disponible dans les cas suivants:**

- L'écran tactile peut ne pas fonctionner normalement dans les cas suivants.
	- Lorsqu'il est touché par une main gantée
	- Lorsque l'écran tactile est mouillé

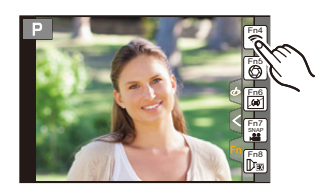

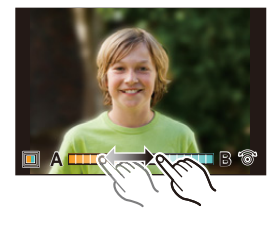

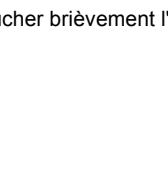

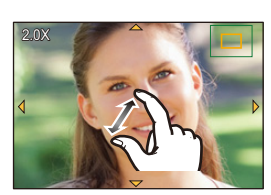

### **Prises de photos en utilisant la fonction déclencheur tactile**

#### <span id="page-47-0"></span>**Pour prendre des photos en utilisant la fonction déclencheur tactile**

# **Modes applicables:** [**[] [6]** [P] [A] [S] [M] [二 [图 **[A] [A**] [A]

En touchant simplement le sujet à mettre au point, il fera la mise au point sur le sujet et prendra automatiquement la photo.

# **1** Touchez  $\left[\left[\left\{\right]\right\}$ .

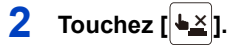

- L'icône changera en [[.], et la prise de vue à l'aide de la fonction déclencheur tactile deviendra possible.
- **3 Touchez le sujet que vous désirez mettre au point, puis prenez une photo.**
	- La photo est prise lorsque la mise au point est effectuée.

### ∫ **Pour annuler la fonction déclencheur tactile** Touchez  $[\bigstar$ .

• Si la prise de vue à l'aide du déclencheur tactile échoue, la zone MPA devient rouge et disparait.

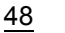

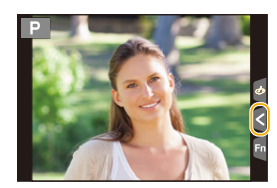

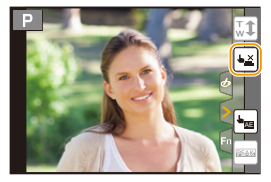

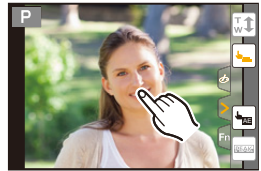

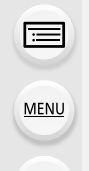

⇧

#### <span id="page-48-0"></span>**Optimisation facile de la luminosité d'une zone spécifique (EA tactile)**

# **Modes applicables:**

Vous pouvez facilement optimiser la luminosité d'une position touchée. Si le visage du sujet est sombre, vous pouvez éclaircir l'écran en fonction de la luminosité du visage.

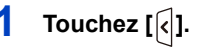

# MENU  $\overline{\phantom{0}}$

# **2 Touchez**  $\left[\begin{matrix} \begin{matrix} \begin{matrix} \begin{matrix} \end{matrix} \\ \end{matrix} \end{matrix} \right]$

- L'écran de configuration de la position d'optimisation de la luminosité s'affiche.
- Le [Mode mesure] est sur  $[\frac{1}{2}$ <sub>[16]</sub>, qui est exclusivement utilisé pour l'EA tactile.

# **3 Touchez le sujet sur lequel vous désirez optimiser la luminosité.**

• Toucher [Réinit.] ramènera la position d'optimisation de la luminosité au centre.

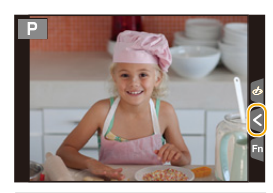

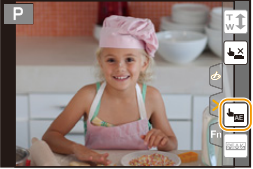

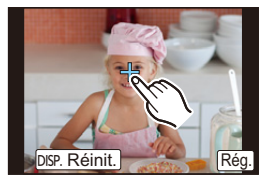

# **4 Touchez [Rég.].**

#### ∫ **Pour annuler la fonction EA tactile**

### **Touchez [ ].**

• Le [Mode mesure] revient sur son paramètre d'origine et la position d'optimisation de la luminosité est annulée.

#### **Non disponible dans les cas suivants:**

- Cette fonction n'est pas disponible dans les cas suivants:
	- En Mode Autoportrait
	- Lorsque le Zoom numérique est utilisé
	- Lorsque [AF tactile] dans [Régl.touche] du menu [Personnel] a été paramétré sur [AF+AE] [\(P106\)](#page-105-0)

# **Touche [REC. SETTING RESET] (Réinitialisation des paramètres d'enregistrement)**

Vous pouvez restaurer les paramètres d'enregistrement par défaut en appuyant sur cette touche.

Essayez d'appuyer sur cette touche lorsque la fonction en cours d'utilisation arrête de fonctionner ou si elle ne marche pas comme elle le devrait.

# **Pendant que l'écran d'enregistrement est affiché : Appuyez sur [REC. SETTING RESET].**

• Si les paramètres d'enregistrement sont réinitialisés, le paramètre suivant l'est également.

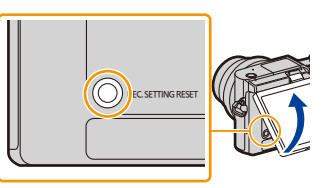

- Modes d'entraînement
- Les paramètres de [Rec. visage] et [Config. Profil] ne sont pas réinitialisés.
- Pour réinitialiser les paramètres de configuration/personnalisés ainsi que les paramètres d'enregistrement et les autres paramètres, utilisez [Restaurer] dans le menu [Config.]. [\(P215\)](#page-214-0)

# <span id="page-50-0"></span>**Configuration des rubriques du menu**

Vous pouvez soit utiliser les touches soit toucher l'écran pour régler les éléments du menu.

# **1 Appuyez sur [MENU/SET].**

**MENU** 

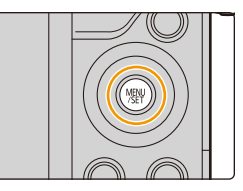

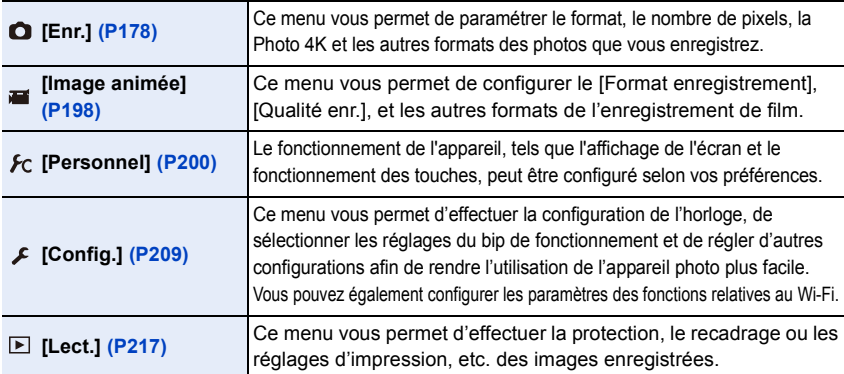

• Le menu [Config.] contient certains paramètres importants relatifs à l'alimentation et à l'horloge de l'appareil photo.

Contrôlez les paramètres de ce menu avant de commencer à utiliser l'appareil photo.

**2 Appuyez sur** 3**/**4 **de la touche curseur pour sélectionner l'élément de menu et appuyez sur [MENU/SET].**

- L'élément de menu peut également être sélectionné en tournant la molette de contrôle.
- Vous pouvez également passer sur l'écran suivant en appuyant sur [DISP.].

### **(Avec commande tactile)**

#### **Touchez l'élément du menu.**

• La page peut être changée en touchant [ $\bigcirc$ ]/[ $\bigcirc$ ].

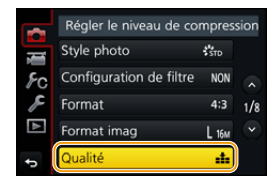

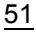

# **3 Appuyez sur** 3**/**4 **de la touche curseur pour sélectionner le paramètre et appuyez sur [MENU/SET].**

- Le paramètre peut également être sélectionné en tournant la molette de contrôle.
- Selon l'élément du menu, son réglage peut ne pas apparaître ou bien il peut être affiché d'une manière différente.

#### **(Avec commande tactile)**

### **Touchez la Configuration pour paramétrer.**

• Certaines fonctions ne peuvent pas être configurées ou utilisées selon les modes ou la configuration des menus utilisés sur l'appareil photo.

#### ∫ **Changement vers d'autres menus**

**1 Appuyez sur** 2**.**

**MENU** 

- **2 Appuyez sur** 3**/**4 **pour sélectionner un sélecteur**  de menu, comme [ $I$ ].
	- L'icône du menu à bascule peut également être sélectionnée en tournant la molette de contrôle.
- **3 Appuyez sur [MENU/SET].**

### **(Avec commande tactile)**

Touchez un sélecteur de menu, comme [ $\angle$ ].

#### ∫ **Fermeture du menu**

Appuyez sur [ QMENU/ b ] ou appuyez à mi-course sur le **déclencheur.**

# **(Avec commande tactile)**

Touchez  $[\bigcirc]$ ].

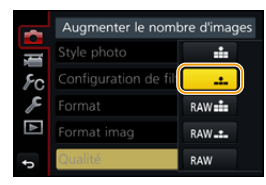

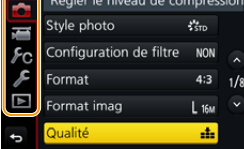

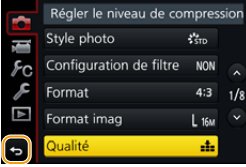

⇧

 $\equiv$ 

**MENU** 

# <span id="page-52-0"></span>**Pour faire appel instantanément aux menus les plus utilisés (Menu rapide)**

En utilisant le menu rapide, certains réglages du menu peuvent être facilement trouvés. • Les caractéristiques qui peuvent être ajustées en utilisant le menu rapide sont déterminées par le mode ou par le style d'affichage de l'appareil photo.

# **Appuyez sur [QMENU/b] pour afficher le menu rapide.**

• Vous pouvez également utiliser la touche comme une touche de fonction. [\(P55\)](#page-54-0)

# **2 Tournez la molette de contrôle pour sélectionner l'élément du menu, puis appuyez sur ▼ ou ▲.**

• L'élément de menu peut également être sélectionné en appuyant sur  $\blacktriangleleft$ / $\blacktriangleright$ .

# **3 Tournez la molette de contrôle pour sélectionner le paramètre.**

- Le paramètre peut également être sélectionné avec  $4/1$
- **4 Appuyez sur [QMENU/<del>b</del>] pour quitter le menu une fois que la configuration est terminé.**

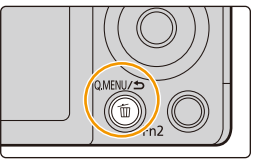

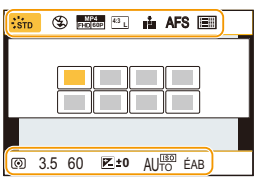

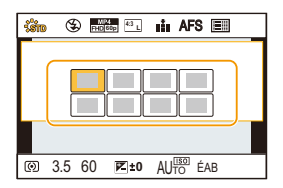

### **Personnalisation des paramètres du menu rapide**

Lorsque [Q.MENU[\] \(P207\)](#page-206-0) dans le menu [Personnel] est sur [CUSTOM], le menu rapide peut être changé comme désiré.

Il est possible de définir jusqu'à 15 éléments du Menu Rapide.

- **1** Appuyez sur ▼ pour sélectionner [  $\boxed{\mathbb{Q}_{\mathbf{F}}}$  ], puis **appuyez sur [MENU/SET].**
- **2 Appuyez sur** 3**/**4**/**2**/**1 **pour sélectionner l'élément de menu sur la ligne du haut puis appuyez sur [MENU/SET].**
- **3 Appuyez sur** 2**/**1 **pour sélectionner l'espace vide sur la ligne du bas puis appuyez sur [MENU/SET].**
	- A Éléments qui peuvent être sélectionnés
	- B Éléments sélectionnés

**MENU** 

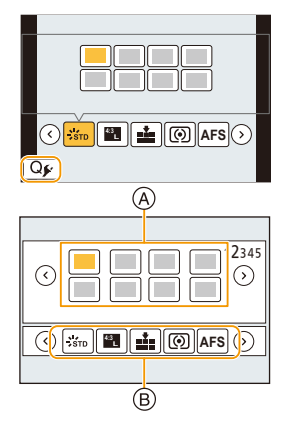

- Vous pouvez également sélectionner l'élément de menu en le faisant glisser de la ligne du haut vers la ligne du bas.
- S'il n'y a plus d'espace libre sur la ligne du bas, vous pouvez remplacer un élément existant par un nouvel élément sélectionné en sélectionnant l'élément déjà existant.
- Pour annuler le paramètre, déplacez vous vers la ligne du bas en appuyant sur  $\blacktriangledown$  et sélectionnez l'élément à annuler, puis appuyez sur [MENU/SET].
- **4 Appuyez sur [OMENU/5].** 
	- Il retournera sur l'écran de l'étape **1**. Appuyez sur [MENU/SET] pour passer sur l'écran d'enregistrement.

# <span id="page-54-0"></span>**Attribution des fonctions fréquemment utilisées aux touches (touches fonction)**

Vous pouvez assigner les fonctions d'enregistrement, etc. à des touches et des icônes spécifiques.

- Certaines fonctions ne peuvent pas être attribuées selon la touche fonction.
- Certaines fonctions pourraient ne pas être disponibles selon le mode ou l'écran affiché.

#### **1 Sélectionnez le menu. [\(P51\)](#page-50-0)**

 $\overline{\mathtt{M}$ ৰ্মাU  $\rightarrow \phantom{a}$  *⊱*C [Personnel]  $\rightarrow$  [Réglage touche Fn] $\rightarrow$ **[Réglage en mode ENR.]/[Réglage en mode LECTURE]**

- **2 Appuyez sur** 3**/**4 **pour sélectionner la touche fonction à laquelle vous désirez attribuer une fonction puis appuyez sur [MENU/SET].**
- **3 Appuyez sur** 3**/**4 **pour sélectionner la fonction que vous désirez attribuer puis appuyez sur [MENU/SET].**
	- Pour avoir plus de détails sur les fonctions qui peuvent être attribuées au [Réglage en mode ENR.], consultez la [P56.](#page-55-0)

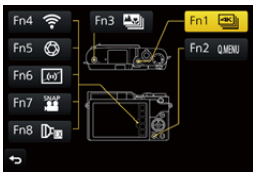

- Pour avoir plus de détails sur les fonctions qui peuvent être attribuées au [Réglage en mode LECTURE], consultez la [P57](#page-56-0).
- Pour restaurer les paramètres par défaut de la touche de fonction, sélectionnez [Rétablir valeurs par défaut].

#### ∫ **Attribution rapide des fonctions**

L'écran d'attribution affiché à l'étape **3** qui précède peut être affiché en appuyant sur une touche de fonction ([Fn1] à [Fn3]) pendant 2 secondes.

**MENU** 

#### <span id="page-55-0"></span>**Utilisation des touches de fonction pendant l'enregistrement**

Vous pouvez utiliser les fonctions attribuées en appuyant sur une touche fonction lorsque vous enregistrez.

#### ∫ **Utilisation des touches de fonction à l'aide des opérations tactiles**

**1 Touchez [ ].**

⇧

扈

**MENU** 

**2 Touchez [Fn4], [Fn5], [Fn6], [Fn7] ou [Fn8].**

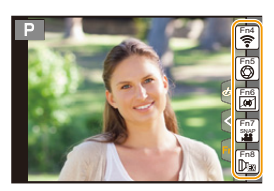

#### ∫ **Fonctions pouvant attribuées au [Réglage en mode ENR.]**

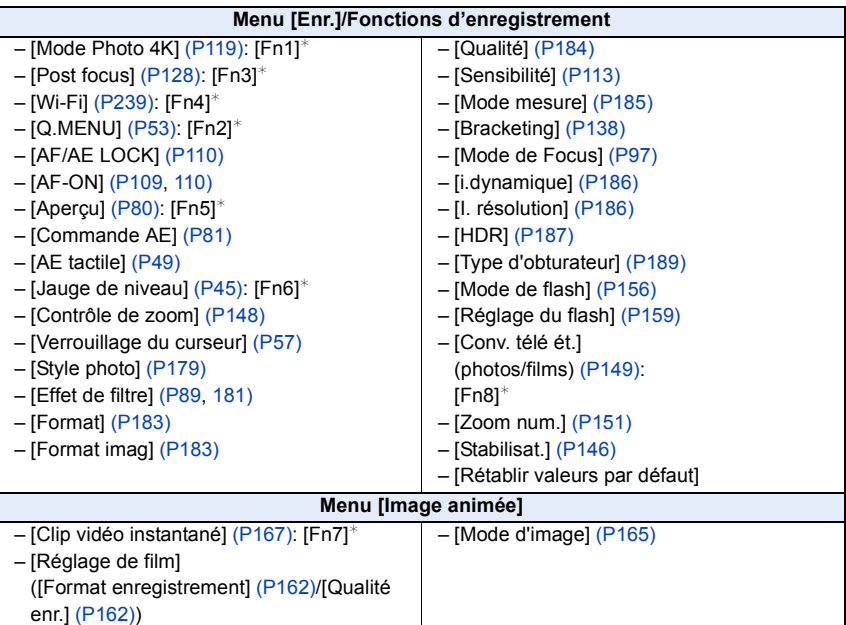

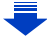

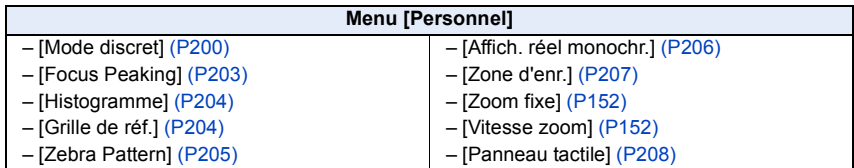

 $*$  Paramètre de la touche fonction au moment de l'achat.

<span id="page-56-1"></span>• Les commandes de la touche curseur, [MENU/SET] et de la molette de contrôle sont désactivées si [Verrouillage du curseur] est sélectionné. Appuyez de nouveau sur la touche fonction pour les activer.

#### <span id="page-56-0"></span>**Utilisation des touches fonction pendant la lecture**

Vous pouvez directement définir une fonction attribuée à une image sélectionnée en appuyant sur la touche fonction durant la lecture. Exemple : Lorsque [Fn3] est sur [Mes favoris]

- **1 Appuyez sur** 2**/**1 **pour sélectionner l'image.**
- **2 Appuyez sur [Fn3], puis définissez l'image comme [Mes favoris].**

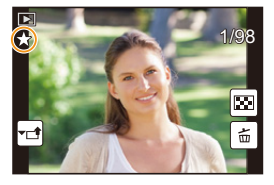

### ∫ **Fonctions pouvant attribuées au [Réglage en mode LECTURE]**

• Les fonctions suivantes peuvent être attribuées à la touche [Fn1] ou [Fn3].

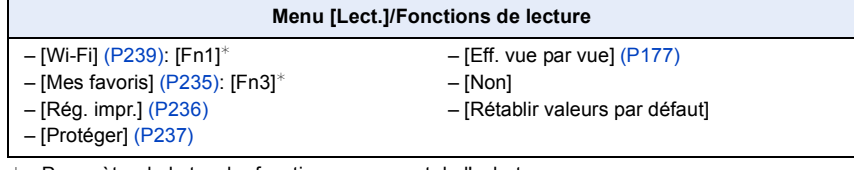

¢ Paramètre de la touche fonction au moment de l'achat.

# **Saisie d'un texte**

**MENU** 

# **1 Appuyez sur** 3**/**4**/**2**/**1 **pour sélectionner le texte puis appuyez sur [MENU/SET] pour valider.**

• Déplacez le curseur sur  $\binom{A\uparrow}{A}$  puis appuyez sur [MENU/ SET] pour permuter le texte entre [A] (majuscules), [a] (minuscules), [1] (numériques) et [&] (caractères spéciaux).

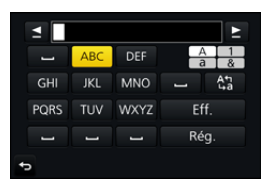

- Pour saisir de nouveau le même caractère, tournez la molette de contrôle vers la droite pour déplacer le curseur.
- Les opérations suivantes peuvent être effectuées en déplaçant le curseur sur l'élément et en appuyant sur [MENU/SET]:
	- $-$ [ $-$ ]: Entre un espace
	- [Eff.]: Supprime un caractère
	- $-$  [ $\triangleq$ ]: Déplace le curseur de la position de saisie vers la gauche
	- [ ]: Déplace le curseur de la position de saisie vers la droite
- 30 caractères maximum peuvent être entrés. (9 caractères au maximum pour enregistrer les noms dans [Rec. visage])
- Il est possible de saisir jusqu'à 15 caractères au maximum avec  $[\n\setminus], [[], [[], [\bullet] ]]$ et  $[-]$ .

(6 caractères au maximum pour configurer des noms dans [Rec. visage])

# **2 Appuyez sur** 3**/**4**/**2**/**1 **pour déplacer le curseur vers [Rég.] et appuyez sur [MENU/SET] pour terminer l'entrée de texte.**

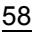

# <span id="page-58-0"></span>**Pour prendre des photos en utilisant la fonction automatique (Mode Auto Intelligent)**

# **Mode enregistrement: [A]**

Dans ce mode, l'appareil photo effectue la configuration optimale pour le sujet et la scène, donc nous vous le conseillons si vous désirez quitter la configuration de l'appareil photo et enregistrer sans vous en soucier.

# **1 Paramétrez la molette de sélection du mode sur [**¦**].**

• L'appareil photo passera sur le mode le plus récemment utilisé entre le Mode Auto Plus Intelligent ou le Mode auto intelligent.

Au moment de l'achat, le mode est sur Mode Auto Plus Intelligent.

# **2 Alignez l'écran avec le sujet.**

• Lorsque l'appareil photo détecte la scène optimale, l'icône de la scène concernée est affichée en bleu pendant 2 secondes, après quoi sa couleur change pour redevenir rouge. (Détection automatique de scène)

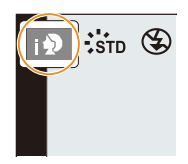

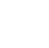

**MENU** 

**L'appareil photo détecte automatiquement les scènes (Détection de scène) (©: En prenant des photos, 省: En enregistrant un film)** 

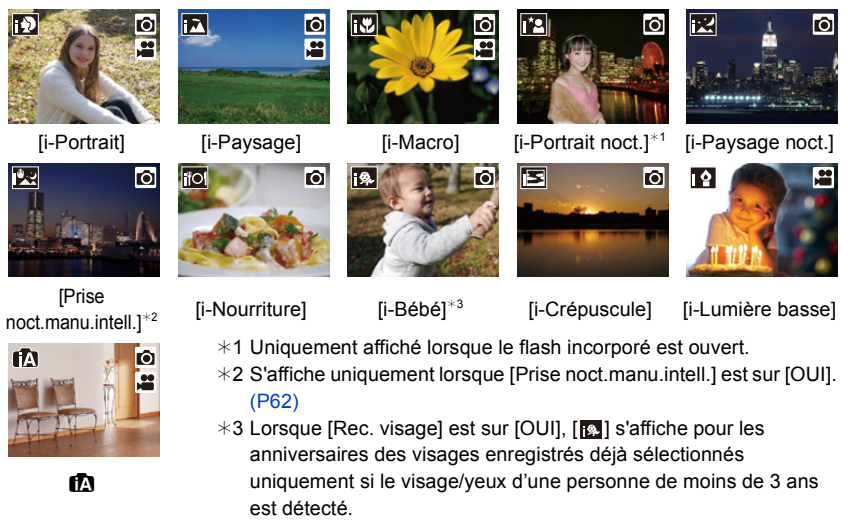

- [ $\blacksquare$ ] est sélectionné si aucune des scènes n'est applicable, et les réglages standards sont sélectionnés.
- En enregistrant des photos 4K ou en enregistrant avec [Post focus], la détection de scène fonctionne de la même manière qu'en enregistrant des vidéos.

#### <span id="page-59-0"></span>∫ **Commutation entre le Mode Auto Plus Intelligent et le Mode Auto Intelligent**

Sélectionnez l'onglet  $[\mathbf{A}^{\dagger}]$  ou  $[\mathbf{A}^{\dagger}]$  sur l'écran du menu, appuyez sur ▶ pour sélectionner  $[[\mathbf{f}_\mathbf{X}^\dagger]]$  ou  $[[\mathbf{f}_\mathbf{X}^\dagger]]$ , puis appuyez sur [MENU/SET].

60

Il est également possible d'afficher l'écran de sélection en touchant l'icône du Mode Enregistrement dans l'écran d'enregistrement.

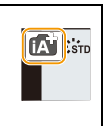

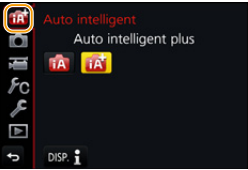

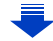

#### 3. Modes enregistrement

Le mode Auto Intelligent Plus vous permet de régler certains paramètres comme la luminosité ou la tonalité chromatique tout en utilisant également le mode Auto Intelligent pour d'autres paramètres pour que vous puissiez enregistrer des images encore plus adaptées à vos préférences.

 $(O : possible, - : impossible)$ 

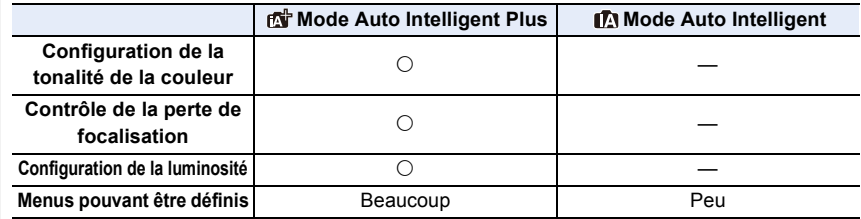

#### ∫ **Mise au point automatique, détection visage/yeux et reconnaissance faciale**

Le mode de mise au point automatique est automatiquement paramétré sur [se]. Si vous touchez le sujet, la fonction de suivi MPA s'activera. La fonction de suivi MPA [\(P101\)](#page-100-0) s'activera également si vous appuyez sur  $\blacktriangleleft$  et que vous appuyez à mi-course sur le déclencheur.

• Si [Rec. visage] est paramétré sur [OUI], et qu'un visage ressemblant à un visage enregistré est détecté, [R] s'affiche en haut à droite de [**[7]**]. [**[7]** et  $|| \cdot \cdot \cdot ||$ 

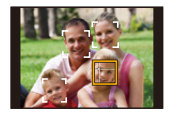

#### ∫ **À propos du flash**

Lorsque le flash est ouvert, l'appareil photo sélectionne automatiquement [144], [144] (AUTO/Réduction yeux-rouges),  $[i \ast \$ ], ou  $[i \ast \$ ] pour correspondre au type du sujet et à la luminosité.

#### **• Ouvrez le flash si le flash doit être utilisé. [\(P154\)](#page-153-0)**

- Lorsque [ $\frac{1}{2}$ ] ou [ $\frac{1}{2}$ ] est sélectionné, le Retrait des yeux-rouges est actif.
- La vitesse d'obturation ralentira durant  $[1/2 \$  ou  $[1/2 \$  ].

#### ∫ **Détection de scène**

- Si, par exemple, un trépied est utilisé et que l'appareil photo a estimé que les secousses de celui-ci étaient minimes lorsque la détection de scène a identifié la scène comme étant [[2], la vitesse d'obturation sera plus lente que la normale. Prenez soin de ne pas bouger l'appareil photo en prenant des photos.
- Selon les conditions d'enregistrement, différents types de scène peuvent être sélectionnés pour le même sujet.

#### **Compensation du contre-jour**

• Lorsqu'il y a un contre-jour, le sujet apparait plus sombre et l'appareil photo essayera automatiquement de le corriger en augmentant la luminosité de l'image. Dans le Mode Auto Plus Intelligent ou le Mode auto intelligent, la compensation du contre-jour fonctionne automatiquement.

**MENU** 

61

**MENU** 

### <span id="page-61-0"></span>**Pour faire des prises de vue à main levée de scènes nocturnes ([Prise noct.manu.intell.])**

#### **Mode enregistrement:**

Lorsque [ $\boxtimes$ ] est détecté pendant des prises de vue nocturne à la main (sans trépied), les photos de paysage nocturne seront prises avec une vitesse de rafale élevée et composées en une seule photo.

Ce mode est utile si vous voulez prendre de magnifiques photos en pleine nuit avec un minimum de secousse et de bruit, sans utiliser de trépied.

### > **[Enr.]** > **[Prise noct.manu.intell.]** > **[OUI]/[NON]** MENU

- L'angle de vue sera légèrement plus étroit.
- Ne bougez pas l'appareil photo durant la prise de vue continue après la pression sur le déclencheur.
- Le flash est fixé sur [Œ] (flash désactivé).

#### **Non disponible dans les cas suivants:**

- Le [Prise noct.manu.intell.] ne fonctionne pas avec les photos prises durant l'enregistrement d'un film.
- Cette fonction n'est pas disponible dans les cas suivants:
- En mode autoportrait
- En enregistrant en mode rafale
- En enregistrant des photos 4K
- En enregistrant avec [Post focus]
- En enregistrant avec la fonction Bracketing
- En utilisant [Intervallomètre]
- En utilisant [Anim image par image] (uniquement si [Prise de vue auto.] est sélectionné)
- Lorsque [Qualité] est réglée sur [RAW= ], [RAW= : ] ou [RAW]
- Lorsque [Conv. télé ét.] dans [Enr.] est sélectionné

**MENU** 

### **Combinaison de plusieurs images en une seule avec une gradation riche ([iHDR])**

#### **Mode enregistrement:**

Lorsqu'il y a, par exemple, un fort contraste entre l'arrière-plan et le sujet, plusieurs photos sont enregistrées avec des expositions différentes et combinées pour créer une seule photo riche en dégradé.

[iHDR] s'active automatiquement si nécessaire. Lorsqu'il le fait, [HDR] s'affiche à l'écran.

> **[Enr.]** > **[iHDR]** > **[OUI]/[NON]** MENU

- L'angle de vue sera légèrement plus étroit.
- Ne bougez pas l'appareil photo durant la prise de vue continue après la pression sur le déclencheur.
- Vous ne pouvez pas prendre d'autre photo avant la fin de la combinaison des photos.
- Un sujet en mouvement peut être enregistré avec un flou artificiel.

# **Non disponible dans les cas suivants:**

- Le [iHDR] ne fonctionne pas avec les photos prises durant l'enregistrement d'un film.
- Cette fonction n'est pas disponible dans les cas suivants:
	- En mode autoportrait
	- Pour enregistrer en utilisant le flash
	- En enregistrant en mode rafale
	- En enregistrant des photos 4K
	- En enregistrant avec [Post focus]
	- En enregistrant avec la fonction Bracketing
	- $-$  Lorsque [Qualité] est réglée sur [RAW= $\frac{1}{2}$ ], [RAW\_ $\frac{1}{2}$ ] ou [RAW]
	- Lorsque [Conv. télé ét.] dans [Enr.] est sélectionné
	- En utilisant [Intervallomètre]
	- En utilisant [Anim image par image] (uniquement si [Prise de vue auto.] est sélectionné)

### **Prise de photos avec des réglages personnalisés de la couleur, du contrôle du flou et de la luminosité**

#### **Mode enregistrement:**

- ∫ **Réglage de la couleur**
- **1 Appuyez sur** 1 **pour afficher l'écran de configuration.**
- **2 Tournez la molette de contrôle pour régler la couleur.**
	- Appuyez sur [MENU/SET] pour revenir sur l'écran d'enregistrement.
	- La configuration de la couleur repassera sur le niveau par défaut (point central) lorsque cet appareil est mis hors marche ou si l'appareil photo est passé sur un autre mode d'enregistrement.

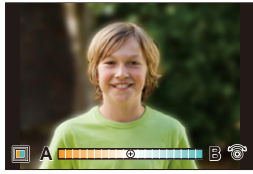

- ∫ **Pour prendre une photo avec un arrière-plan flou (Contrôle de perte de focalisation)**
- **1 Appuyez sur** 3 **pour afficher l'écran de réglage de la luminosité.**
- **2 Appuyez sur [Fn1] pour afficher l'écran de réglage du flou.**
- **3 Tournez la molette de contrôle pour définir le flou.**
	- Si vous appuyez sur [MENU/SET], vous pouvez revenir sur l'écran d'enregistrement.
	- Si vous appuyez sur [ Q.MENU/
	for an l'écran de réglage du flou, le réglage sera annulé.
	- Le mode de mise au point automatique est réglé sur  $\sqrt{|\bullet|}$ . La position de la zone MPA peut être réglée en touchant l'écran. (Il est impossible de changer son format)
	- Selon l'objectif utilisé, vous pouvez entendre un son provenant de celui-ci lorsque le contrôle de perte de focalisation est utilisé, mais cela est dû à l'opération d'ouverture de l'objectif et il ne s'agit pas d'un mauvais fonctionnement.
	- Selon l'objectif utilisé, le son opérationnel du contrôle de la perte de focalisation peut être enregistré pendant l'enregistrement d'un film si la fonction est utilisée.

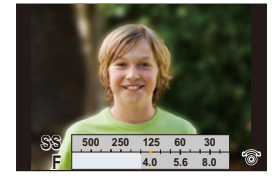

#### ∫ **Configuration de la luminosité**

- **1 Appuyez sur ▲ pour afficher l'écran de configuration.**<br>2 **Tournez la molette de contrôle pour régler la**
- **2 Tournez la molette de contrôle pour régler la luminosité.**
	- Vous pouvez régler le paramètre Bracketing exposition en appuyant sur ▲/▼ lorsque l'écran de réglage de la luminosité est affiché. [\(P139\)](#page-138-0)
	- Appuyez sur [MENU/SET] pour revenir sur l'écran d'enregistrement.

#### **Changez les paramètres à l'aide de l'écran tactile**

 $\bullet$  Touchez  $\sqrt{2}$ .

**MENU** 

- 2 Touchez l'élément que vous désirez valider.
	- $\left\lceil \blacksquare \right\rceil$ : Ton de la couleur
	- [ $\blacksquare$ ]: Niveau de Perte de Focalisation
	- $\left\lceil \left\lceil \mathbf{Z} \right\rceil \right\rceil$ : Luminosité
- 3 Faites glisser la barre coulissante pour paramétrer.
	- Appuyez sur [MENU/SET] pour revenir sur l'écran d'enregistrement.

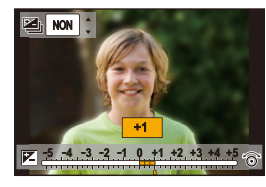

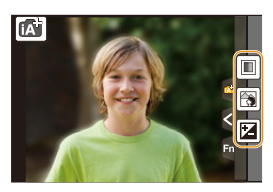

⇧

<u>Fill</u>

**MENU** 

# <span id="page-65-0"></span>**Prises de vues de soi-même ([Autoportrait])**

# **Modes applicables: 【ARAAAAAAAAA**

Si vous faites pivoter l'écran, le mode autoportrait s'active. Vous pouvez facilement faire un autoportrait en vous regardant à l'écran.

#### **En mode autoportrait...**

- Décider d'une composition est plus facile parce que l'enregistrement s'effectue tout en contrôlant l'écran.
- Les photos comportant des poses et des expressions du visage différentes peuvent être prises en même temps en augmentant le nombre de photos à enregistrer.
- Active automatiquement l'opération tactile.
- Les paramètres pour les modes enregistrement respectifs sont conservés, sauf ceux du mode autoportrai[t \(P66\)](#page-65-1).

# **1 Faites pivoter l'écran comme montré sur l'illustration.**

• Lorsque vous faites pivoter l'écran, une image miroir s'affiche sur celui-ci.

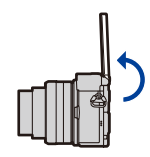

# <span id="page-65-1"></span>**2 Touchez l'élément.**

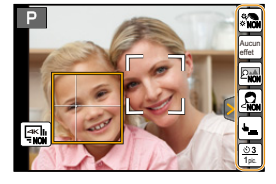

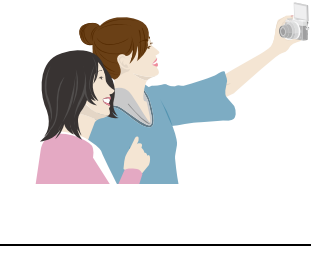

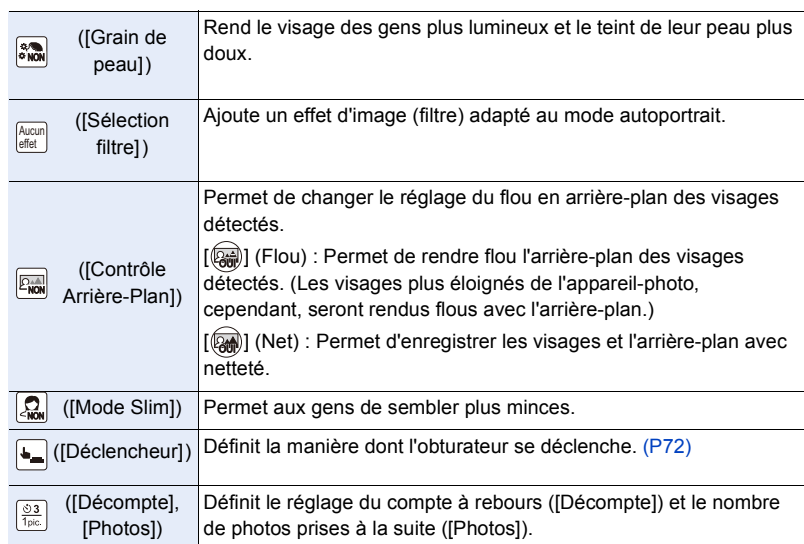

# **3 Touchez la barre de défilement.**

• Vous pouvez sélectionner [NON] ou une valeur située entre [1] et [10]. Sélectionner l'extrémité gauche @ vous permet de régler l'élément sur [NON]

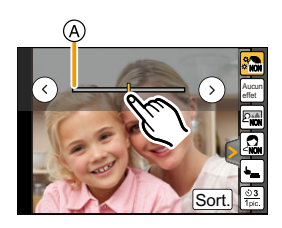

• Si vous avez choisi [Sélection filtre], [Contrôle Arrière-Plan], [Déclencheur] ou [Photos], sélectionnez l'icône désirée.

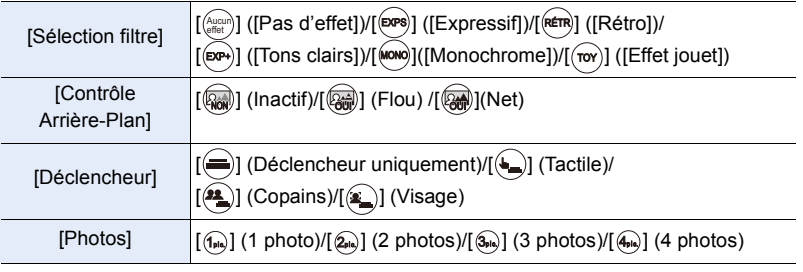

**4 Touchez [Sort.].**

≏

**MENU** 

# **5 Décidez de vos poses tout en regardant l'écran.**

• La zone MPA s'affiche autour du visage des sujets avec la fonction détection visage/ yeux.

(Si [š] dans le mode MPA n'est pas disponible avec le mode enregistrement actuel, un paramètre de mise au point disponible pour chaque mode enregistrement sera utilisé.)

# **6 Appuyez à mi-course sur le déclencheur pour faire la mise au point, puis appuyez à fond pour prendre la photo.**

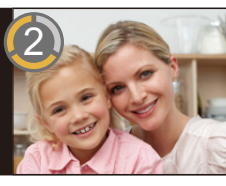

- **Regardez l'objectif pendant l'enregistrement.**
- Le compte à rebours démarre et l'enregistrement s'effectue quand celui-ci se termine. Si plusieurs photos doivent être enregistrées, l'enregistrement se poursuit jusqu'à ce que le nombre défini soit atteint.
- Pour plus d'informations sur la manière de prendre une photo en utilisant [Déclencheur], consultez l[a P72.](#page-71-0)

### **Prises de photos avec la touche [Fn3]**

La touche [Fn3] marche de la même manière que le déclencheur en mode autoportrait. (Il peut être pressé à fond uniquement.) La touche permet de prendre des photos de soi-même tout en maintenant l'appareil photo dans la main droite.

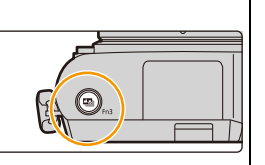

68

**MENU** 

#### **Pour prendre des photos panoramiques en mode autoportrait**

Vous pouvez également prendre des photos panoramiques en mode autoportrait. En enregistrant en mode panorama, vous pouvez bénéficier de différents autoportraits, comme, par exemple, ceux incluant vos amis ou ceux incorporant un grand arrière-plan.

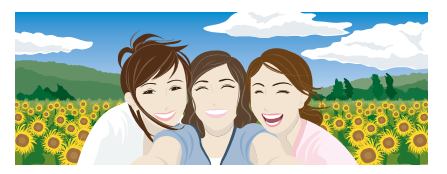

**1 Paramétrez la molette de sélection du mode sur [**  $\Box$ **].<br>2 Faites pivoter l'écran pour activer le mode autoportrai** 

#### **2 Faites pivoter l'écran pour activer le mode autoportrait.**

- Les instructions expliquant comment prendre une photo s'afficheront.
- **3 Lisez les instructions d'enregistrement, puis touchez [Suivant] ou [Démarrer].**
	- Les instructions continuent à la page suivante. Suivez les étapes jusqu'à ce que l'écran d'enregistrement s'affiche.
- **4 Pointez l'appareil photo vers l'avant et prenez la pose tout en regardant l'écran.** • La zone MPA s'affiche autour du visage des sujets avec la fonction Détection visage.
- **5 Appuyez à mi-course (ou à fond) sur le déclencheur pour verrouiller la mise au point et l'exposition.**
	- Après avoir appuyé à mi-course (ou à fond) sur le déclencheur, retirez complètement votre doigt.
	- Touchez [ $\frac{\text{AE}}{\text{NN}}$ ] pour réessayer.
- **6 Pointez l'appareil photo vers l'endroit où vous désirez démarrer l'enregistrement, appuyez à fond sur le déclencheur, puis faites pivoter l'appareil dans la direction que vous avez sélectionnée sur l'écran de l'étape 3 pour prendre la photo.**
- **7 Appuyez une fois encore sur le déclencheur pour terminer l'enregistrement de l'image.**
	- L'enregistrement peut également prendre fin en gardant l'appareil photo fixe pendant l'enregistrement.
	- L'enregistrement peut également prendre fin en déplaçant l'appareil photo au bout du guide.

#### ∫ **Changement de la direction de l'enregistrement des photos panoramiques**

#### > **[Enr.]**>**[Paramètres panorama]**>**[Direction]** MENU

- Le paramètre [Format image] est désactivé en mode autoportrait.
- Le nombre de pixels d'enregistrement des directions horizontales et verticales de l'image panoramique change en fonction de la direction de l'enregistrement et du nombre de photos combinées. Le nombre maximum de pixels est montré ci-dessous.

69

**Sens de l'enregistrement Résolution horizontale Résolution verticale Horizontal** 4080 pixels 1920 pixels **Vertical** | 2560 pixels | 3840 pixels

#### ∫ **Technique pour le mode prise de vue panoramique**

Faites pivoter l'appareil photo autour de son axe central pour le déplacer dans le sens de l'enregistrement. Maintenez l'appareil photo des deux mains en prenant

soin de ne pas le faire trembler.

- Lorsque la longueur focale est grande, comme lorsque le téléobjectif est en place, déplacez lentement l'appareil photo.
- Si l'appareil photo est trop secoué, les photos pourraient ne pas s'enregistrer, ou bien l'image panoramique enregistrée pourrait être resserrée (plus petite).
- Déplacez l'appareil photo vers l'extrémité de la scène que vous désirez enregistrer.
- (L'extrémité de la scène ne sera pas enregistrée dans la dernière image.) [\(P83\)](#page-82-0)
- Si vous changez l'expression de votre visage ou si vous clignez des yeux, la photo enregistrée pourrait ne pas sembler naturelle. Essayez de ne pas bouger.

Exemple :

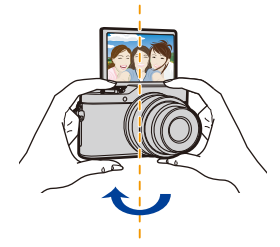

- Nous vous conseillons de paramétrer la position du zoom sur grand-angle lorsque vous utilisez le mode autoportrait.
- Étant donné que la distance entre le sujet et l'appareil photo est courte lorsque vous prenez des photos panoramiques en mode autoportrait, les bords des photos peuvent sembler déformés.

3. Modes enregistrement

#### **Prises de vue de soi-même en mode photo 4K**

Vous pouvez passer en mode photo 4K et faire un autoportrait.

# **Touchez [ ].**

**MENU** 

• Pour avoir des informations sur les méthodes d'enregistrement du mode photo 4K, consultez les étapes **2** à **3** de "[Enregistrement des photos 4K](#page-118-0)" [\(P119](#page-118-0)[, 120\).](#page-119-0)

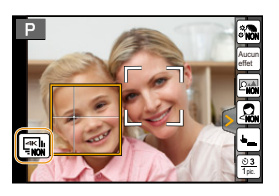

- En enregistrant des photos 4K, l'angle de vue est plus étroit.
- Pour l'enregistrement photo 4K, seul [Sélection filtre] peut être défini.
- Faites attention de ne pas regarder directement la lumière du flash et de la lampe d'assistance MPA.
- Lorsque [Grain de peau] est sélectionné
- Si vous définissez le niveau d'effet sur [2] ou plus, l'affichage de l'écran d'enregistrement aura encore plus de retard que d'habitude et l'écran semblera manquer des images.
- Puisque l'enregistrement avec cet effet demande un traitement supplémentaire de l'image, si vous prenez une photo avec le niveau d'effet sur [2] ou plus, cela demandera quelques instants pour prendre la photo suivante.
- L'effet de lissage est aussi bien appliqué à la partie qui a une tonalité similaire au teint du sujet.
- Ce mode peut ne pas être efficace sous un éclairage insuffisant.
- Si vous réglez [Flou] sur [ ] (Actif), l'affichage de l'écran d'enregistrement aura encore plus OUIde retard que d'habitude et l'écran semblera manquer des images. De plus, étant donné que l'enregistrement avec [Flou] nécessite un traitement de l'image plus long, cela demandera quelques instants pour prendre la photo suivante.

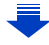

#### **Non disponible dans les cas suivants :**

- Cette fonction n'est pas disponible dans les cas suivants :
	- Pour enregistrer des films
	- En utilisant [Exposition multiple]
	- En utilisant [Intervallomètre]
- En utilisant [Anim image par image]
- $\boldsymbol{\cdot}$ Vous ne pouvez pas utiliser [Grain de peau] et un réglage [Contrôle Arrière-Plan] de [] (Flou) en utilisant l'un des paramètres suivants :
- [Eau scintillante]/[Paysage nocturne clair]/[Ciel nocturne froid]/[Paysage nocturne chaud]/ [Paysage nocturne artistique]/[Illuminations scintillantes]/[Prise noct. manu.]/[Image douce d'une fleur]/[Nourriture appétissante]/[Beau dessert] (Mode Scène Guidée)
- Mode de Contrôle Créatif
- Mode panorama

**MENU** 

- Mise au point manuelle
- Vous ne pouvez pas utiliser un réglage [Contrôle Arrière-Plan] de [] (Net) en utilisant l'un des modes suivants :
	- Tout mode du mode Scène Guidée autre que [Peau soyeuse]/[Monochrome]
	- Mode EA avec priorité à l'ouverture
	- Mode EA avec priorité à la vitesse d'obturation
- Mode exposition manuelle
- Mode enfants
- Mode portrait
- Mode de Contrôle Créatif
- Vous ne pouvez pas utiliser [Photos] et [Décompte] en utilisant le mode suivant :
	- Mode panorama
- Si la distance avec le sujet est trop proche, la mise au point peut échouer en fonction de l'objectif utilisé, comme un téléobjectif.

### <span id="page-71-0"></span>**Modification de la manière dont l'obturateur de déclenche**

Dans [Déclencheur], vous pouvez choisir la manière dont vous démarrez un enregistrement sans appuyer sur le déclencheur. Nous vous conseillons d'éviter d'utiliser le déclencheur si, par exemple, des tremblements surviennent durant l'action de l'obturateur.

• Vous pouvez démarrer un enregistrement à l'aide du déclencheur indépendamment du paramètre [Déclencheur].

Lorsque vous utilisez [=)] (déclencheur uniquement), seul le déclencheur peut être utilisé.

• Pour avoir plus d'informations sur  $[(-)]$  (Tactile), consultez l[a P48.](#page-47-0)

# **Non disponible dans les cas suivants :**

- [(2)] (Visage) et [<sup>22</sup>)] (Copains) ne sont pas disponibles dans les cas suivants :
- Modes enregistrement qui ne permettent pas le réglage sur [So] du mode MP[A \(P101\)](#page-100-1) – Mode panorama
- En mode mise au point manuelle
#### **Déclencheur visage**

L'obturateur se déclenche lorsqu'un visage détecté à l'aide de la fonction détection visage/ yeux est caché par votre main ou un autre objet puis détecté une nouvelle fois.

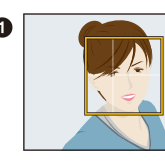

**MENU** 

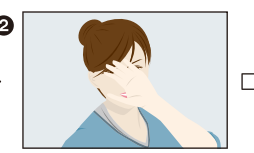

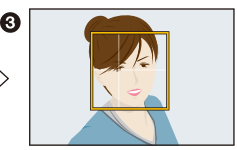

 $\bigodot$  Affichez le cadre jaune de la détection visage/yeux.

С.

- 2 Cachez votre visage avec votre main ou un autre objet de manière à ce que le cadre jaune disparaisse quelques instants.
- 3 Lorsque vous retirez votre main et que le cadre jaune réapparait, l'obturateur se déclenche.

#### **Déclencheur copains**

L'obturateur se déclenche lorsque deux visages détectés à l'aide de la fonction détection visage/yeux se rapprochent l'un de l'autre.

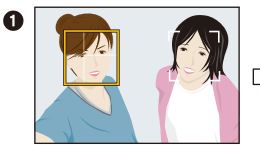

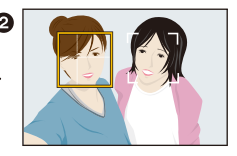

 $\bigodot$  Affichez deux cadres de la détection visage/yeux.

- Lorsque  $[42]$  (Copains) est sélectionné, même si plusieurs personnes sont présentes, la fonction détection visage/yeux ne détecte que deux visages au maximum.
- 2 L'obturateur se déclenche lorsque les deux cadres se trouvent à une certaine distance l'un de l'autre.

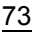

## **Prise de photos avec ouverture et vitesse d'obturation réglées automatiquement (Mode du Programme EA)**

## **Mode enregistrement:**

L'appareil photo règle automatiquement la vitesse d'obturation et la valeur de l'ouverture selon la luminosité du sujet.

Vous pouvez pendre des photos avec une plus grande liberté en changeant les différents réglages du menu [Enr.].

## **1** Paramétrez la molette de sélection du mode sur [P].

**2 Appuyez à mi-course sur le déclencheur et affichez la valeur d'ouverture ainsi que la valeur de la vitesse d'obturation à l'écran.**

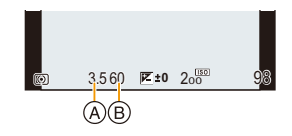

- A Valeur d'ouverture
- B Vitesse d'obturation
- Si l'exposition n'est pas appropriée quand le déclencheur est enfoncé à mi-course, la valeur de diaphragme et la vitesse d'obturation passent au rouge et clignotent.

#### **Décalage de programme**

En mode de programme EA, vous pouvez changer la valeur de l'ouverture et la vitesse d'obturation présélectionnés sans changement de l'exposition. Ceci est appelé décalage de programme.

Vous pouvez rendre l'arrière-plan plus flou en diminuant la valeur de l'ouverture ou enregistrer un sujet qui se déplace de façon plus dynamique par le ralentissement de la vitesse d'obturation en prenant une photo en mode programme EA.

- **1 Appuyez à mi-course sur le déclencheur et affichez la valeur d'ouverture ainsi que la valeur de la vitesse d'obturation à l'écran.**
- **2 Pendant que les valeurs sont affichées (environ 10 secondes), effectuez le décalage de programme en tournant la molette de contrôle.**

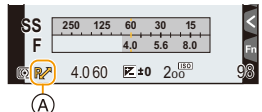

- A Indicateur du décalage de programme
- Pour annuler le décalage de programme, mettez l'appareil photo hors marche ou tournez la molette de contrôle jusqu'à ce que l'indication de décalage de programme disparaisse. Le décalage de programme peut facilement être annulé en attribuant à la touche fonction [Commande AE][. \(P81\)](#page-80-0)

#### **Non disponible dans les cas suivants:**

- Le décalage de programme n'est pas disponible dans les cas suivants :
- En enregistrant des photos 4K
- En enregistrant avec [Post focus]
- $-$  Lorsque la sensibilité ISO est réglée sur  $[EB]$

## **Prendre des photos en spécifiant le diaphragme/la vitesse d'obturation**

**Mode enregistrement:**  $\boxed{A}$   $\boxed{S}$   $\boxed{M}$ 

⇧

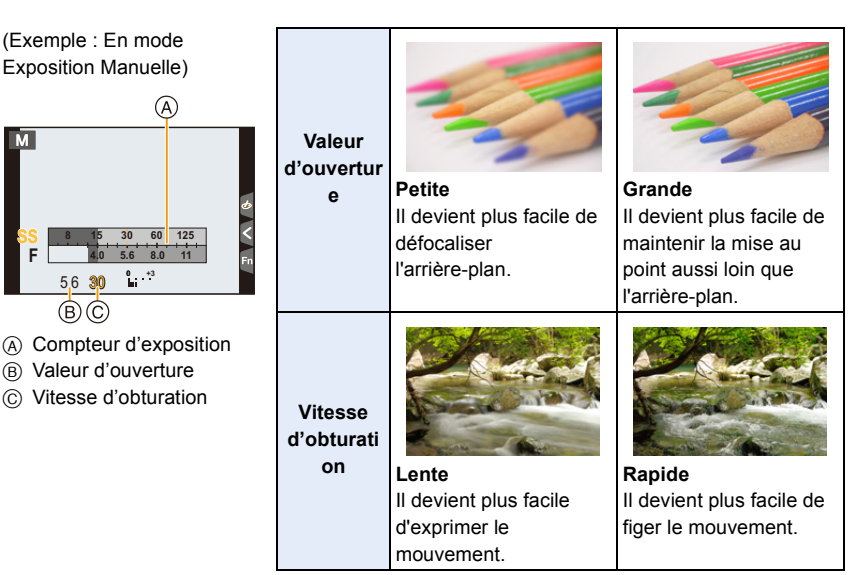

- Les effets de la valeur d'ouverture et de la vitesse d'obturation définies ne seront pas visibles sur l'écran d'enregistrement. Pour contrôler l'écran d'enregistrement, veuillez utiliser [Aperçu]. [\(P80\)](#page-79-0)
- La luminosité de l'écran et des photos enregistrées peut être différente. Vérifiez les photos sur l'écran de lecture.
- Tournez la molette de contrôle pour afficher le compteur d'exposition. Les zones inapplicables sont affichées en rouge.
- Si l'exposition n'est pas appropriée, la valeur de diaphragme et la vitesse d'obturation passent au rouge et clignotent quand le déclencheur est enfoncé à mi-course.

### **Mode EA avec priorité à l'ouverture**

Lorsque vous définissez la valeur d'ouverture, l'appareil photo optimise automatiquement la vitesse d'obturation qui convient à la luminosité du sujet.

## **1** Réglez la molette de sélection du mode sur [A].

- **2 Tournez la molette de contrôle pour régler la valeur d'ouverture.**
	- A Valeur d'ouverture
	- B Compteur d'exposition

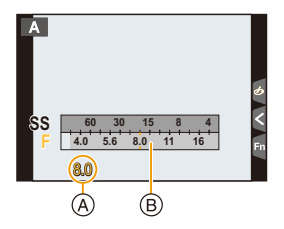

• Pour utiliser un objectif possédant une bague d'ouverture, paramétrez la position de la bague d'ouverture sur [A] pour activer la configuration de la molette de contrôle. Sur une position autre que [A], la configuration de la bague aura la priorité.

#### **Mode EA avec priorité à la vitesse d'obturation**

Lorsque vous définissez la vitesse d'obturation, l'appareil photo optimise automatiquement la valeur d'ouverture qui convient à la luminosité du sujet.

- **1** Paramétrez la molette de sélection du mode sur [S].
- **2 Tournez la molette de contrôle pour régler la vitesse d'obturation.**
	- A Vitesse d'obturation
	- B Compteur d'exposition

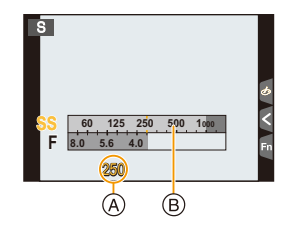

• Lorsque le flash est activé, la vitesse d'obturation la plus rapide qui peut être sélectionnée est de 1/50<sup>e</sup> de seconde. [\(P158\)](#page-157-0)

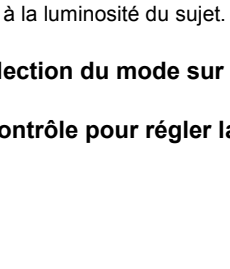

#### **Mode exposition manuelle**

Déterminez l'exposition en réglant manuellement la valeur d'ouverture et la vitesse d'obturation.

**Amenez la molette de sélection sur [M].** 

- **2 Tournez la molette de contrôle pour régler la valeur d'ouverture et la vitesse d'obturation.**
	- A Compteur d'exposition
	- B Valeur d'ouverture

MENU

- C Vitesse d'obturation
- D Assistance d'exposition manuelle
- Chaque pression sur la touche curseur  $\triangle$  permute entre la Configuration de l'Ouverture et la Configuration de la Vitesse d'Obturation.

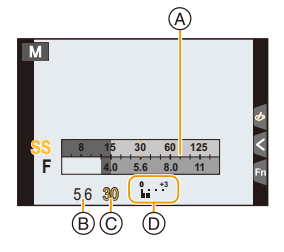

#### **Vitesse d'obturation disponible (en secondes)**

60 à 1/16000<sup>e</sup> (dans le mode d'obturation [AUTO])

• En fonction du paramètre [Type d'obturateur], la plage de la vitesse d'obturation change. [\(P189\)](#page-188-0)

**Optimisation de la sensibilité ISO pour la vitesse d'obturation et la valeur d'ouverture** Lorsque la sensibilité ISO est sur [AUTO], l'appareil photo détermine automatiquement la sensibilité ISO de manière à ce que l'exposition soit adaptée à la vitesse d'obturation et à la valeur d'ouverture. • En fonction des conditions d'enregistrement, l'exposition adaptée pourrait ne pas être définie

ou bien la sensibilité ISO pourrait devenir plus élevée.

#### <span id="page-77-0"></span>**Assistance de l'exposition manuelle**

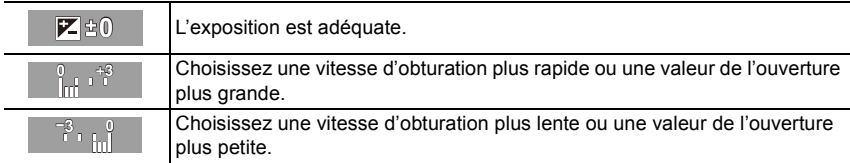

• L'assistance exposition manuelle est une approximation. Nous vous conseillons de contrôler les images sur l'écran de lecture.

- Lorsque vous utilisez une lentille munie d'un anneau d'ouverture, l'anneau d'ouverture devient le réglage principal.
- Lorsque le flash est activé, la vitesse d'obturation la plus rapide qui peut être sélectionnée est de 1/50<sup>e</sup> de seconde. [\(P158\)](#page-157-0)

## ∫ **À propos de [T] (Temps)**

Si vous paramétrez la vitesse d'obturation sur [T] (Temps) et que vous appuyez à fond sur le déclencheur, une exposition démarre (pendant environ 60 secondes).

Si vous appuyez de nouveau sur le déclencheur, l'exposition s'arrête.

• Il peut uniquement être utilisé avec le mode exposition manuelle.

- Pour prendre des photos avec la vitesse d'obturation paramétrée sur [T], nous vous conseillons d'utiliser un trépied et de prendre les photos à distance en connectant l'appareil photo à un téléphone intelligent pour éviter les tremblements de l'appareil photo. [\(P246\)](#page-245-0)
	- Lorsque vous prenez des photos avec la vitesse d'obturation paramétrée sur [T], les parasites peuvent être visibles. Pour éviter les parasites sur la photo, nous vous conseillons de paramétrer [Réd. brt obt. long] dans le menu [Enr.] sur [OUI] avant de prendre les photos[. \(P192\)](#page-191-0)

## **Non disponible dans les cas suivants:**

• Cette fonction n'est pas disponible dans les cas suivants:

- En enregistrement à l'aide du flash (uniquement lorsque [Synchro flash] est réglé sur [2E])
- En enregistrant des photos 4K
- En enregistrant avec la fonction de mise au point postérieure
- En enregistrant avec la fonction Bracketing
- Lorsque [HDR] est paramétré sur [OUI]
- En utilisant l'obturateur électronique
- Lorsque le [Mode discret] est sur [OUI]
- En utilisant [Intervallomètre]
- En utilisant [Anim image par image] (uniquement si [Prise de vue auto.] est sélectionné)

**MENU** 

### <span id="page-79-0"></span>**Confirmation des effets du diaphragme et de la vitesse d'obturation (Mode prévisualisation)**

## **Modes applicables: ①**@ PASMA图

Les effets de l'ouverture et de la vitesse d'obturation peuvent être contrôlés en utilisant le mode prévisualisation. • **Vérifiez les effets d'ouverture:** Vous pouvez contrôler la profondeur de champ (portée utile de la mise au point) avant de prendre une photo en refermant les lamelles du diaphragme sur la valeur d'ouverture que vous définissez.

• **Vérifiez les effets de la vitesse d'obturation:** Le mouvement peut être contrôlé en affichant l'image réelle qui sera prise avec cette vitesse d'obturation.

#### **1 Attribuez à la touche fonction [Aperçu][. \(P55\)](#page-54-0)**

- L'étape suivante est un exemple dans lequel la [Aperçu] est attribuée à [Fn5].
- **2 Touchez [ ].**
- **3 Changez l'effet de l'écran de prévisualisation en touchant [Fn5].**
	- L'écran change chaque fois que [Fn5] est touché.

**Écran d'enregistrement normal**

**Écran de prévisualisation de l'effet d'ouverture Effet d'ouverture: ○ Effet de la vitesse d'obturation: —**

 $F_{n}$ Effet vitesse obtur, aiouté Fn7 Fn5 Fn4

**Écran de prévisualisation de l'effet de la vitesse d'obturation Effet d'ouverture: ○ Effet de la vitesse d'obturation: ○** 

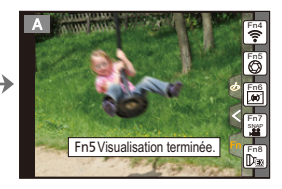

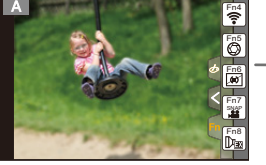

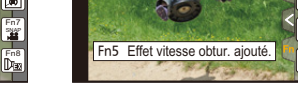

#### **Propriétés de la profondeur de champ**

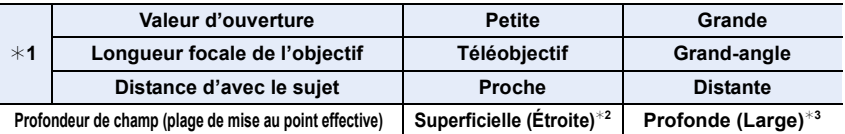

¢1 Conditions d'enregistrement

 $*2$  Exemple: Quand vous voulez prendre une photo avec un arrière-plan flou, etc.

- $*3$  Exemple: Quand vous voulez prendre une photo avec chaque chose mise au point y compris l'arrière-plan, etc.
- Il est possible d'enregistrer pendant qu'on est en mode prévisualisation.
- La plage du contrôle de l'effet de la vitesse d'obturation de 8 secondes à 1/16000<sup>e</sup> de seconde.

#### **Non disponible dans les cas suivants :**

• Le mode Prévisualisation n'est pas disponible en enregistrant avec [ al] ([Pré-rafale 4K]) de la fonction Photo 4K.

**MENU** 

### <span id="page-80-0"></span>**Configuration facile de l'ouverture/vitesse d'obturation pour une exposition adaptée (Commande EA)**

**Modes applicables:**  $\text{M}(\textbf{P}|\textbf{A}|\textbf{S}|\textbf{M})\Box$ 

Si le paramètre de l'exposition est trop lumineux ou trop sombre, vous pouvez utiliser la commande EA pour effectuer une exposition adaptée.

#### **Comment est indiqué que l'exposition n'est pas adéquate**

- Si les valeurs d'ouverture et la vitesse d'obturation clignotent en rouge lorsque le déclencheur est pressé à mi-course.
- Si l'assistance de l'exposition manuelle [\(P78\)](#page-77-0) est sur autre chose que  $\mathbb{Z}[\oplus]$  en mode exposition manuelle.
- **1 Attribuez à la touche fonction [Commande AE][. \(P55\)](#page-54-0)**
- **2 (Lorsque l'exposition n'est pas adéquate) Appuyez sur la touche de fonction.**

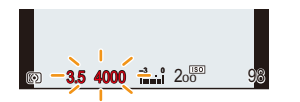

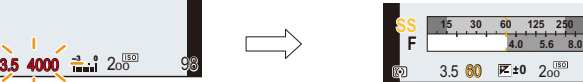

Clignote en rouge L'exposition est modifiée pour donner une exposition adaptée.

- Le compteur d'exposition s'affiche et l'ouverture ainsi que la vitesse d'obturation changent pour donner une exposition adaptée.
- Dans les cas suivants, l'exposition adéquate ne peut pas être sélectionnée.
	- Lorsque le sujet est extrêmement sombre et qu'il n'est pas possible d'effectuer une exposition adéquate en changeant la valeur d'ouverture ou la vitesse d'obturation
	- Pour enregistrer en utilisant le flash
	- En Mode Prévisualisatio[n \(P80\)](#page-79-0)
	- En utilisant un objectif qui comprend une bague d'ouverture

## **Pour prendre des photos panoramiques (Mode panorama)**

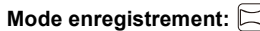

Les photos sont prises à la suite les unes des autres tout en déplaçant horizontalement ou verticalement l'appareil photo, puis elles sont combinées pour créer une seule photo panoramique.

## **1** Paramétrez la molette de sélection du mode sur [1.

- Une fois que la fenêtre qui vous demande de vérifier le sens de l'enregistrement s'est affichée, la grille de référence s'affichera.
- **2 Appuyez à mi-course sur le déclencheur pour effectuer la mise au point.**
- **3 Appuyez à fond sur le déclencheur et déplacez l'appareil photo en effectuant un petit cercle dans le sens de la flèche à l'écran.**

Enregistrement de gauche à droite

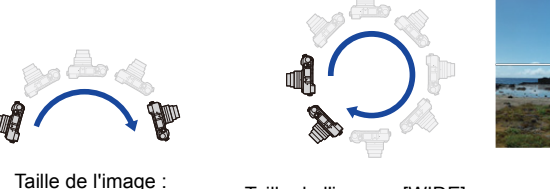

allie de l'image :<br>
[STANDARD] Taille de l'image : [WIDE]

- Déplacez l'appareil photo à une vitesse constante. Les photos pourraient ne pas être enregistrées correctement si l'appareil photo est déplacé trop rapidement ou trop lentement.
- $\blacksquare$  $\circledA$
- A Direction de l'enregistrement et panoramique (Guide)

## **4 Appuyez une fois encore sur le déclencheur pour terminer l'enregistrement de la photo.**

- L'enregistrement peut également prendre fin en gardant l'appareil photo fixe pendant l'enregistrement.
- L'enregistrement peut également prendre fin en déplaçant l'appareil photo au bout du guide.

**MENU** 

#### ∫ **Changement de la direction de l'enregistrement et de l'angle de vue (taille de l'image) des photos panoramiques**

#### > **[Enr.]**>**[Paramètres panorama]** MENU

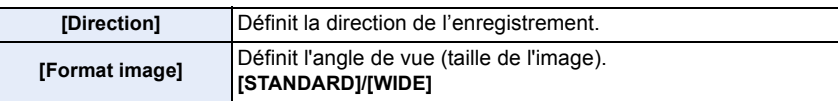

• Le nombre de pixels d'enregistrement des directions horizontales et verticales de la photo panoramique change en fonction de la taille de l'image, de la direction de l'enregistrement et du nombre de photos combinées.

Le nombre maximum de pixels est montré ci-dessous.

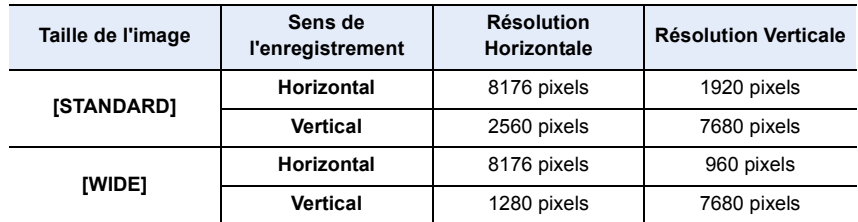

#### ∫ **Technique pour le Mode Prise de vue panoramique**

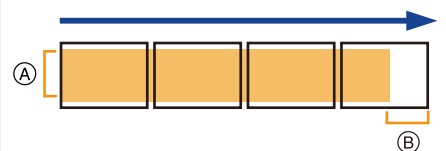

- A Déplacez l'appareil photo dans le sens de l'enregistrement sans le secouer. Si l'appareil photo est trop secoué, les photos pourraient ne pas s'enregistrer, ou bien l'image panoramique enregistrée pourrait être resserrée (plus petite).
- B Déplacez l'appareil photo vers le bord de la plage que vous désirez enregistrer. (Le bord de la plage ne sera pas enregistré sur la dernière image)

#### ∫ **À propos de la lecture**

Une pression sur  $\triangle$  fera démarrer le défilement automatique de la lecture dans le même sens que l'enregistrement.

• Les opérations suivantes peuvent être effectuées durant le défilement de la lecture.

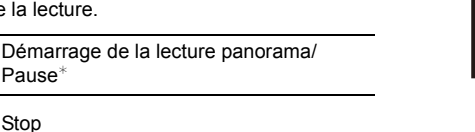

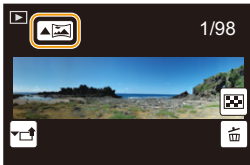

- $*$  Lorsque la lecture est en pause, vous pouvez faire défiler l'écran vers l'avant ou l'arrière. Lorsque la barre de défilement est touchée, la position de lecture passe directement sur la position touchée.
- Lorsque la longueur focale est grande, comme lorsque le téléobjectif est en place, déplacez lentement l'appareil photo.
- La mise au point, la balance des blancs et l'exposition sont fixées sur la valeur optimale de la première photo. Avec comme résultat, si la mise au point ou la luminosité change de façon substantielle durant l'enregistrement, que la photo panoramique entière ne puisse pas être enregistrée avec la mise au point ou la luminosité adaptée.
- Lorsque plusieurs photos sont combinées pour créer une seule photo panoramique, le sujet peut être déformé ou bien les zones de connexion peuvent être visibles dans certains cas.

## **Non disponible dans les cas suivants:**

- Une photo panoramique pourrait ne pas pouvoir être créée ou bien les photos pourraient ne pas être combinées correctement en enregistrant les sujet suivants ou sous les conditions d'enregistrement suivantes.
- Les sujets d'une seule couleur uniforme ou avec des motifs à répétition (comme le ciel ou la mer)
- Les sujets en mouvement (personne, animal domestique, voiture, ondes, fleurs soufflées par le vent, etc.)
- Les sujets dont la couleur ou le motif change pendant un court instant (comme une image qui apparaîtrait sur un affichage)
- Les endroits sombres
- Les endroits comportant des sources de lumières scintillantes comme les éclairages fluorescents ou les bougies

**MENU** 

 $\sqrt{|\cdot|}$ 

m

⇑

**MENU** 

## **Prise de photos qui correspondent à la scène en cours d'enregistrement (Mode Scène Guidée)**

### **Mode enregistrement:**

Si vous choisissez une scène qui correspond au sujet et aux conditions d'enregistrement en vous référant aux exemples d'images, l'appareil photo définira l'exposition, la couleur et la mise au point optimales, vous permettant d'enregistrer la scène de manière appropriée.

## **Paramétrez la molette de sélection du mode sur [** $\frac{[SCN]}{[CN]}$ **].**

## <span id="page-84-0"></span>**2 Appuyez sur** 2**/**1 **pour sélectionner la scène.**

• La scène peut également être sélectionnée en faisant glisser une image d'exemple ou la barre coulissante.

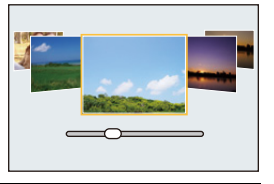

## **3 Appuyez sur [MENU/SET].**

• Il est également possible d'afficher l'écran de sélection en touchant l'icône du Mode Enregistrement dans l'écran d'enregistrement.

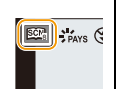

- Pour changer le Mode Scène Guidée, sélectionnez l'onglet [  $\text{g}$  ] sur l'écran de menu, sélectionnez [Changement de scène], puis appuyez sur [MENU/SET]. Vous pouvez revenir à l'étape **2** sur la [P85.](#page-84-0)
- Les éléments suivants ne peuvent pas être sélectionnés dans le Mode Scène Guidée car l'appareil photo les règle automatiquement sur leur paramètre optimal.
- Les éléments autres que le réglage de la qualité de l'image dans [Style photo]
- [Sensibilité]
- [Configuration de filtre]
- [Mode mesure]
- [HDR]
- [Exposition multiple]
- [Zoom num.]
- Même si la balance des blancs est fixée sur [ÉAB] pour certains types de scène, vous pouvez régler finement la balance des blancs [\(P117\)](#page-116-0) ou utiliser le bracketing de la balance des blancs  $($ P118) en appuyant sur la touche  $\blacktriangleright$  du curseur sur l'écran d'enregistrement.
- Selon la scène, l'écran d'enregistrement peut donner l'impression qu'il manque des images.

⇧

MENU

#### **Type du Mode Scène Guidée**

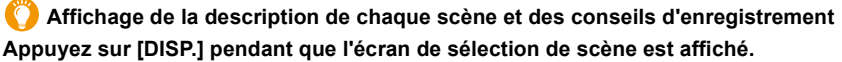

• Lorsque l'affichage du guide est sélectionné, des explications et conseils détaillés pour chaque scène s'affichent.

#### **Affichage normal Affichage du guide Affichage de la liste**

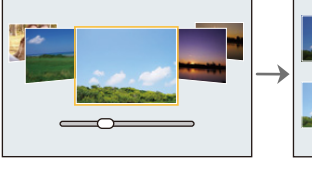

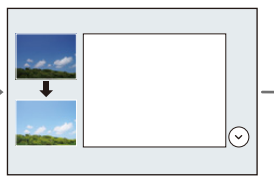

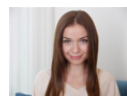

#### **[Peau soyeuse]**

- L'effet de lissage est aussi bien appliqué à la partie qui a une tonalité similaire au teint du sujet.
- Ce mode peut ne pas être efficace sous un éclairage insuffisant.

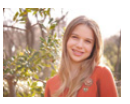

**[Douceur rétroéclairée]**

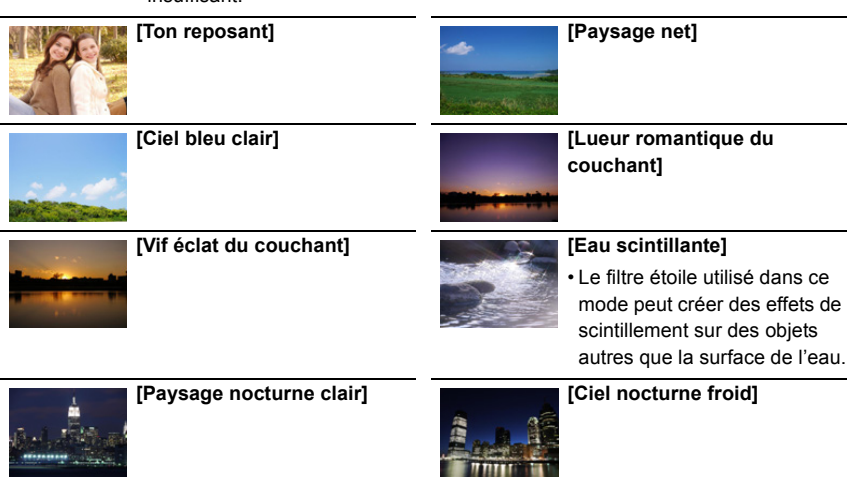

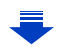

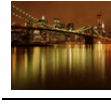

#### **[Paysage nocturne chaud] [Paysage nocturne**

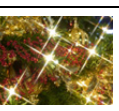

#### **[Illuminations scintillantes] [Prise noct. manu.]**

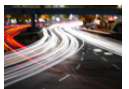

# **artistique]**

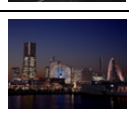

- Ne bougez pas l'appareil durant la prise de vue continue après la pression sur le déclencheur.
- L'angle de vue sera légèrement plus étroit.

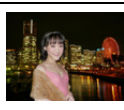

MENU

#### **[Portrait nuit claire]**

- Nous vous conseillons l'utilisation d'un trépied et du retardateur.
- Lorsque [Portrait nuit claire] est sélectionné, assurez-vous que le sujet reste immobile pendant environ 1 seconde après avoir pris la photo.

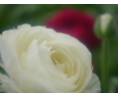

#### **[Image douce d'une fleur]**

• Pour un enregistrement en gros plan, nous vous conseillons de fermer le flash et d'éviter de l'utiliser.

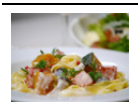

#### **[Nourriture appétissante]**

• Pour un enregistrement en gros plan, nous vous conseillons de fermer le flash et d'éviter de l'utiliser.

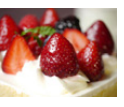

#### **[Beau dessert]**

• Pour un enregistrement en gros plan, nous vous conseillons de fermer le flash et d'éviter de l'utiliser.

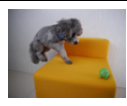

#### **[Animal en mouvement]**

• Le réglage par défaut de la lampe d'assistance MPA est [NON].

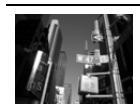

#### **[Monochrome]**

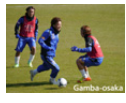

**[Photo de sport nette]**

## **Prises de photos d'enfants ou de portraits avec les paramètres optimaux**

## **Mode enregistrement: 注** <br>**p**

L'appareil photo optimise l'exposition, la couleur, la mise au point et les autres paramètres des sujets.

- Les éléments suivants ne peuvent pas être paramétrés car l'appareil photo les règle automatiquement sur la configuration optimale.
	- Les éléments autres que le réglage de la qualité de l'image dans [Style photo]
	- [Sensibilité]
	- [Mode mesure]
	- [HDR]

⇧

**MENU** 

- [Exposition multiple]
- [Zoom num.]

## **Mode enfants**

Ce mode vous permet de faire des photos nettes d'enfants qui se déplacent ou d'autres sujets similaires en minimisant les tremblements avec une vitesse d'obturation plus rapide.

## **Paramétrez la molette de sélection du mode sur**

## $\mathbf{1}$   $\mathbf{1}$ .

- Le mode enfants utilise les paramètres suivants :
	- Mode d'entraînement : Rafale ([M])
	- Fonction déclencheur tactile : Activé
	- Mode de mise au point : [AFF]

## **Mode portrait**

La luminosité du visage est ajustée et l'arrière-plan est rendu flou pour créer un portrait net.

## **Paramétrez la molette de sélection du mode sur**  [  $\delta$  ].

• Si vous utilisez un objectif avec la fonction zoom, vous pouvez améliorer l'effet en zoomant autant que possible et en diminuant la distance entre l'appareil photo et le sujet.

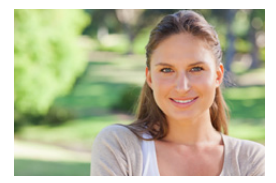

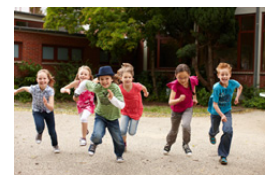

## **Pour prendre des photos avec différents effets de l'image (Mode de Contrôle Créatif)**

## **Mode enregistrement:**

Ce mode enregistre avec des effets d'image supplémentaires. Vous pouvez définir les effets à ajouter en sélectionnant les exemples d'image et en les vérifiant sur l'écran.

EXPS

Ć

## **Réglez la molette de sélection du mode sur**  $\lbrack \phi \rbrack$ **.**

- **2 Appuyez sur** 3**/**4 **pour sélectionner les effets de l'image (filtres).**
	- A prévisualisation de l'affichage
	- Vous pouvez également sélectionner les effets de l'image (filtres) en touchant les images d'exemple.
		- Il est également possible d'afficher l'écran de sélection en touchant l'icône du Mode Enregistrement dans l'écran d'enregistrement.

## **3 Appuyez sur [MENU/SET].**

- Si vous sélectionnez l'onglet  $\{\bigodot\}$ ] sur l'écran du menu, vous pouvez sélectionner les options de menu suivantes:
	- [Effet de filtre] : Affiche l'écran de sélection de l'effet d'image (filtre).
	- [Enreg. simult. ss filtre]: Vous permet de définir si l'appareil photo doit prendre une photo avec ou sans un effet d'image simultané[. \(P182\)](#page-181-0)
- La balance des blancs se fixera sur [ÉAB], et [Sensibilité] se fixera sur [AUTO].
- Selon l'effet de l'image, l'écran d'enregistrement peut donner l'impression qu'il manque des images.

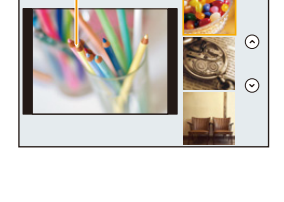

A)

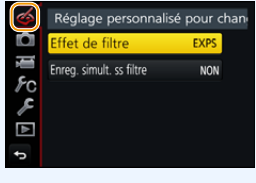

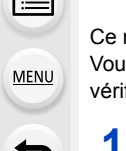

⇧

 $\equiv$ 

**MENU** 

#### **Types des effets de l'image**

**Affichage de la description de chaque effet de l'image Appuyez sur [DISP.] pendant que l'écran de sélection de l'effet de l'image est affiché.**

• Lorsque l'affichage du guide est sélectionné, des explications sur chaque effet de l'image s'affichent.

**Affichage normal Affichage du guide Affichage de la liste**

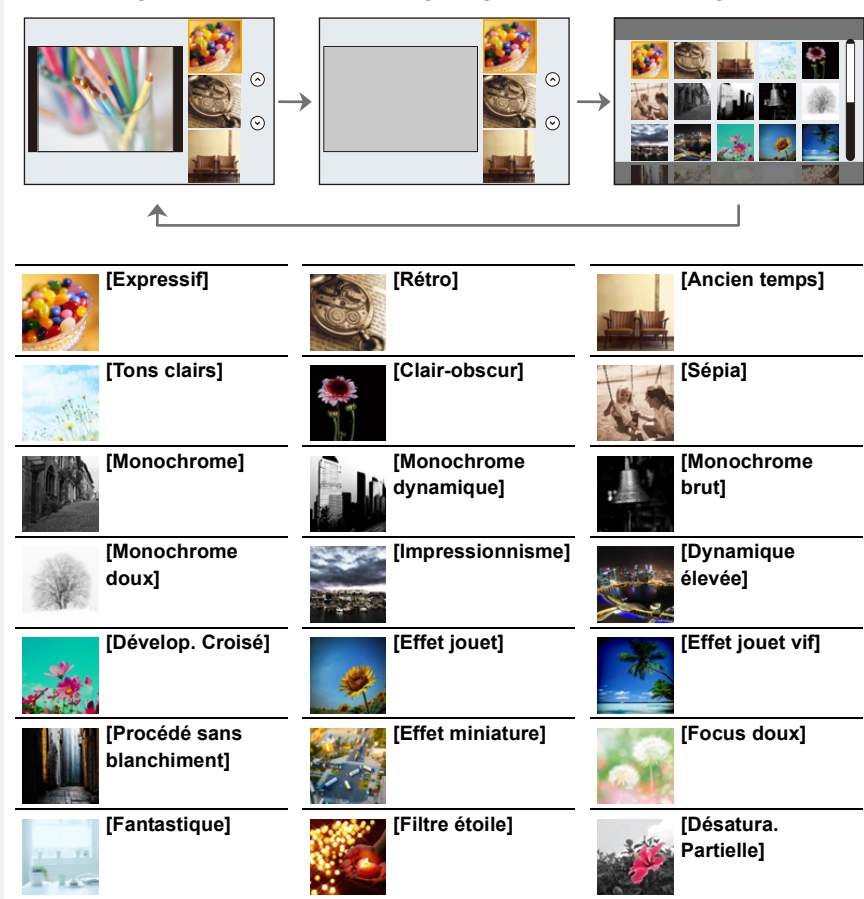

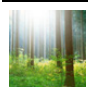

**[Rayon de soleil]**

### ∫ **Configuration du type de flou ([Effet miniature])**

- **1 Touchez**  $[\&]$ , puis touchez  $[\&]$ .
- **2 Appuyez sur** 3**/**4 **ou** 2**/**1 **pour déplacer la partie dans le champ.**
	- Vous pouvez également afficher la partie dans le champ en touchant l'écran de l'écran d'enregistrement.
	- Toucher [  $\Box$ ] vous permet de définir l'orientation de l'enregistrement (orientation du flou).
- **3 Tournez la molette de contrôle pour changer la taille de la partie au point.**
	- La partie peut également être agrandie/réduite en faisant un geste de pincement [\(P47\)](#page-46-0) avec vos doigts sur l'écran.
	- Appuyer sur [DISP.] remettra le paramètre de la partie au point sur sa configuration par défaut.

## **4 Appuyez sur [MENU/SET] pour valider.**

- Aucun son n'est enregistré avec les films.
- Environ 1/10 de la durée est enregistrée.
	- (Si vous enregistrez pendant 10 minutes, la durée du film enregistré qui en résultera sera d'environ 1 minute.)
	- La durée d'enregistrement disponible affichée est environ 10 fois supérieure.
- Si vous arrêtez l'enregistrement d'une vidéo après très peu de temps, l'appareil photo peut continuer de filmer encore quelques instants.

## ∫ **Définition de la couleur à conserver ([Désatura. Partielle])**

- **1 Touchez**  $\left[\begin{matrix} 6 \\ 9 \end{matrix}\right]$ , puis touchez  $\left[\begin{matrix} 6 \\ 7 \end{matrix}\right]$ .
- **2 Sélectionnez la couleur que vous désirez laisser en déplaçant le cadre avec ▲/▼/◀/▶.** 
	- Vous pouvez également sélectionner la couleur que vous désirez laisser en touchant l'écran.
	- Appuyer sur [DISP.] remettra le cadre au centre.
- **3 Appuyez sur [MENU/SET] pour valider.**

• En fonction du sujet, la couleur sélectionnée pourrait ne pas être conservée.

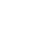

91

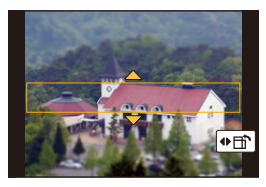

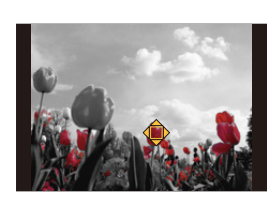

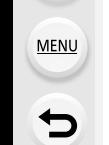

**MENU** 

#### ∫ **Réglage de la position et de la taille de la source de lumière ([Rayon de soleil])**

- **1 Touchez**  $\left[\begin{matrix} \sqrt{2} \\ \sqrt{2} \end{matrix}\right]$ , puis touchez  $\left[\begin{matrix} \overline{|\mathcal{R}|} \\ \end{matrix}\right]$ .
- **2 Appuyez sur** 3**/**4**/**2**/**1 **pour déplacer la position centrale de la source lumineuse.**
	- La position de la source lumineuse peut également être déplacée en touchant l'écran.

#### **Idée pour placer le centre de la source de lumière**

Un effet plus naturel peut être créé en plaçant le centre de la source de lumière en dehors de l'image.

- **3 Tournez la molette de contrôle pour régler la taille de la source de lumière.**
	- L'affichage peut également être agrandi/réduit en faisant un geste de pincement.
	- Appuyer sur [DISP.] remettra le paramètre de la source de lumière sur sa configuration par défaut.
- **4 Appuyez sur [MENU/SET] pour valider.**

#### **Ajustement de l'effet pour l'adapter à vos préférences**

La force et les couleurs des effets peuvent être facilement ajustées pour s'adapter à vos préférences.

**1 Appuyez sur** 1 **pour afficher l'écran de configuration.**

#### **2 Tournez la molette de contrôle pour valider.**

• Appuyez sur [MENU/SET] pour revenir sur l'écran d'enregistrement.

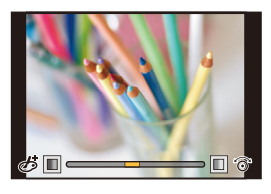

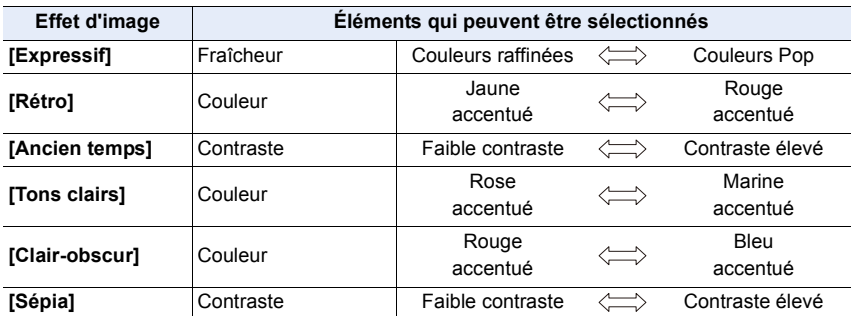

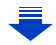

#### 3. Modes enregistrement

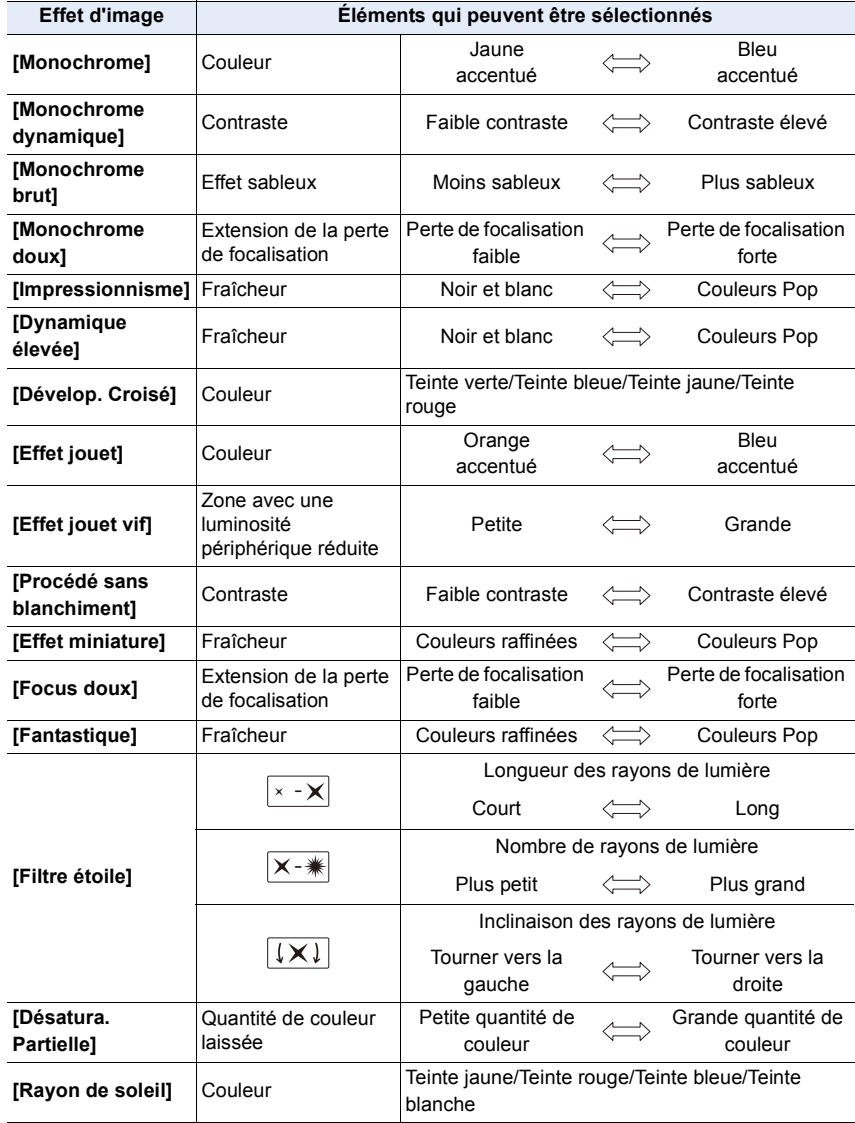

#### **Pour prendre une photo avec un arrière-plan flou (Contrôle de Perte de Focalisation)**

- **1 Appuyez sur** 3 **pour afficher l'écran de réglage de la luminosité.**
- **2 Appuyez sur [Fn1] pour afficher l'écran de réglage du flou.**
- **3 Tournez la molette de contrôle pour valider.**
	- Si vous appuyez sur [MENU/SET], vous pouvez revenir sur l'écran d'enregistrement.
	- Si vous appuyez sur [ Q.MENU/
	b] sur l'écran de réglage du flou, le réglage sera annulé.

### **Non disponible dans les cas suivants:**

- Cette fonction n'est pas disponible dans les cas suivants:
	- [Effet miniature] (Mode de Contrôle Créatif)

#### **Configuration de la luminosité**

- **1 Appuyez sur** 3 **pour afficher l'écran de configuration.**
- **2 Tournez la molette de contrôle pour valider.**
	- Vous pouvez régler le paramètre Bracketing exposition en appuyant sur ▲/▼ lorsque l'écran de réglage de la luminosité est affiché. [\(P139\)](#page-138-0)
	- Si vous appuyez sur [MENU/SET], vous pouvez revenir sur l'écran d'enregistrement.

#### ∫ **Changement des paramètres à l'aide de l'écran tactile**

- $\bullet$  Touchez  $\vert \phi \vert$ ].
- 2 Touchez l'élément que vous désirez valider.

[<sup>[676]</sup>]: Règle un effet d'image

[ | **iiii**]: Niveau de Perte de Focalisation

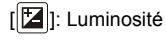

- 3 Faites glisser la barre coulissante pour paramétrer.
	- Appuyez sur [MENU/SET] pour revenir sur l'écran d'enregistrement.

94

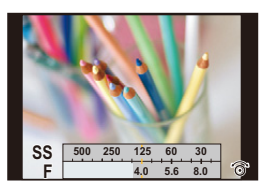

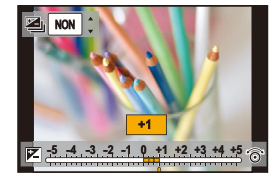

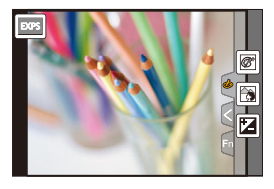

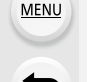

⇧

扈

**MENU** 

# *4.* **Réglages de la mise au point, de la luminosité (exposition) et de la tonalité chromatique**

## **Réglage automatique de la mise au point**

En configurant le mode mise au point ou le mode mise au point automatique de façon optimale pour le sujet ou les conditions d'enregistrement, vous pouvez laisser l'appareil photo régler automatiquement la mise au point de différentes scènes.

## **1 Paramétrez [Mode de Focus] sur [AFS], [AFF] ou [AFC].**

- Le Mode Mise au point sera sélectionné. [\(P97\)](#page-96-0)
- **2** Appuyez sur  $\P(\Box)$ .

## **3 Appuyez sur** 2**/**1 **pour sélectionner le mode MPA, puis appuyez sur [MENU/SET].**

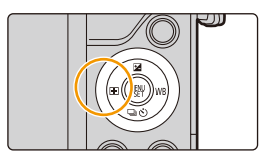

• Le Mode Mise au point Automatique sera sélectionné. [\(P99\)](#page-98-0)

## **4 Appuyez à mi-course sur le déclencheur.**

• La Mise au point Automatique sera activée.

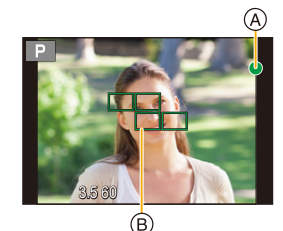

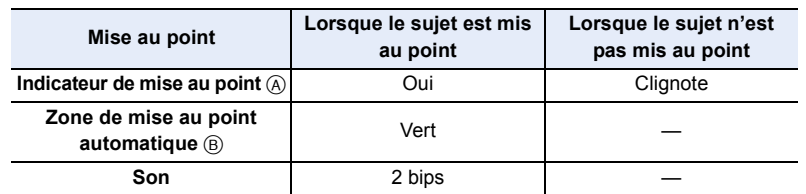

• L'indicateur de mise au point s'affiche ainsi [ $_{\text{BAS}}$ ] dans un environnement sombre et la mise au point peut prendre plus de temps que d'habitude.

• Si l'appareil photo détecte des étoiles dans un ciel nocturne après l'affichage de [<sub>BAS</sub>], MPA à ciel étoilé sera activée. Lorsque la mise au point automatique est effectuée, l'indicateur de mise au point  $[\Box]$  et les zones MPA au point s'affichent. (La détection avec la fonction MPA à ciel étoilé marche uniquement sur environ 1/3 de la zone centrale de l'écran.) **STAR**

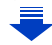

- 4. Réglages de la mise au point, de la luminosité (exposition) et de la tonalité chromatique
- Si vous effectuez un zoom avant/arrière après avoir fait la mise au point d'un sujet, la mise au point peut perdre de sa précision. Dans ce cas, refaites la mise au point.

#### **Sujets et conditions d'enregistrement avec lesquels il est difficile de faire la mise au point**

- Sujets se déplaçant rapidement, sujets extrêmement lumineux ou sujets sans contraste.
- En enregistrant les sujets à travers une fenêtre ou près d'objets brillants.
- Lorsqu'elleest sombre ou lorsque des instabilités surviennent.
- Lorsque l'appareil photo est trop proche du sujet ou en prenant une photo de sujets qui sont proches et éloignés.

## <span id="page-96-0"></span>**Mode de mise au point (AFS/AFF/AFC)**

## **Modes applicables: 個面PASME图为图**

La méthode pour effectuer la mise au point lorsque le déclencheur est pressé à mi-course est définie.

### > **[Enr.]** > **[Mode de Focus]** MENU

⇧

肩

**MENU** 

 $\blacktriangleright$ 

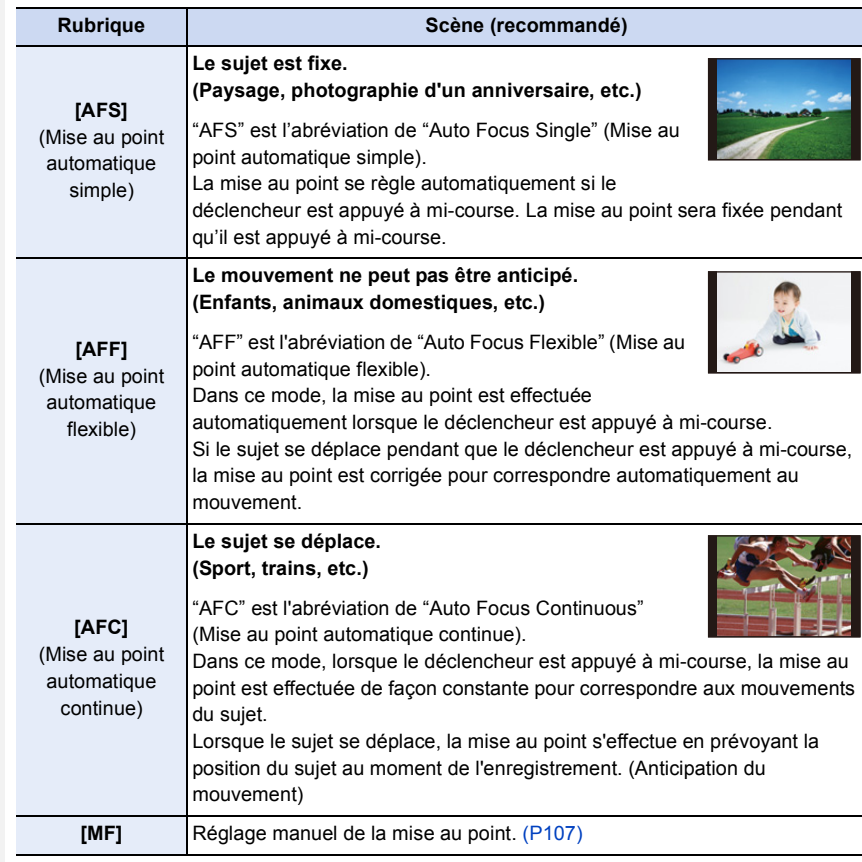

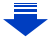

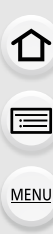

## **Pour enregistrer à l'aide de [AFF], [AFC]**

- Cela peut prendre du temps pour faire la mise au point sur le sujet si vous utilisez le zoom en passant de Grand-angle à Téléobjectif ou si vous changez soudainement d'un sujet lointain à un sujet rapproché.
- Appuyez à mi-course sur le déclencheur si la mise au point du sujet est difficile.
- Pendant que le déclencheur est appuyé à mi-course, des secousses peuvent être vu sur l'écran.
- Les paramètres du mode de mise au point [AFF] et [AFC] fonctionnent de la même manière que [AFS] dans les situations suivantes :
- En enregistrant avec [ ] ([Rafale 4K (S/S)]) de la fonction Photo 4K
- En situation de faible luminosité
- Même si vous changez le mode de mise au point dans le mode enfant, le réglage des autres modes d'enregistrement reste le même. Le mode de mise au point du mode enfant marche de manière indépendante.
- En mode de prise de vue panorama, [AFF] et [AFC] ne peuvent pas être sélectionnés.
- Lorsque l'objectif interchangeable (H-H020A) est utilisé, [AFF] et [AFC] ne peuvent pas être sélectionnés.
- [AFF] n'est pas disponible en enregistrant des photos 4K. [AF continu] fonctionne durant l'enregistrement.
- Le mode de mise au point ne peut pas être sélectionné pour enregistrer en utilisant [Post focus].

## <span id="page-98-0"></span>**Mode de mise au point**

⇧

肩

**MENU** 

も

## **Modes applicables: 12 时 PASME图象DG**

Ceci permet à la méthode de mise au point de s'adapter aux positions et au nombre de sujets à être sélectionnés.

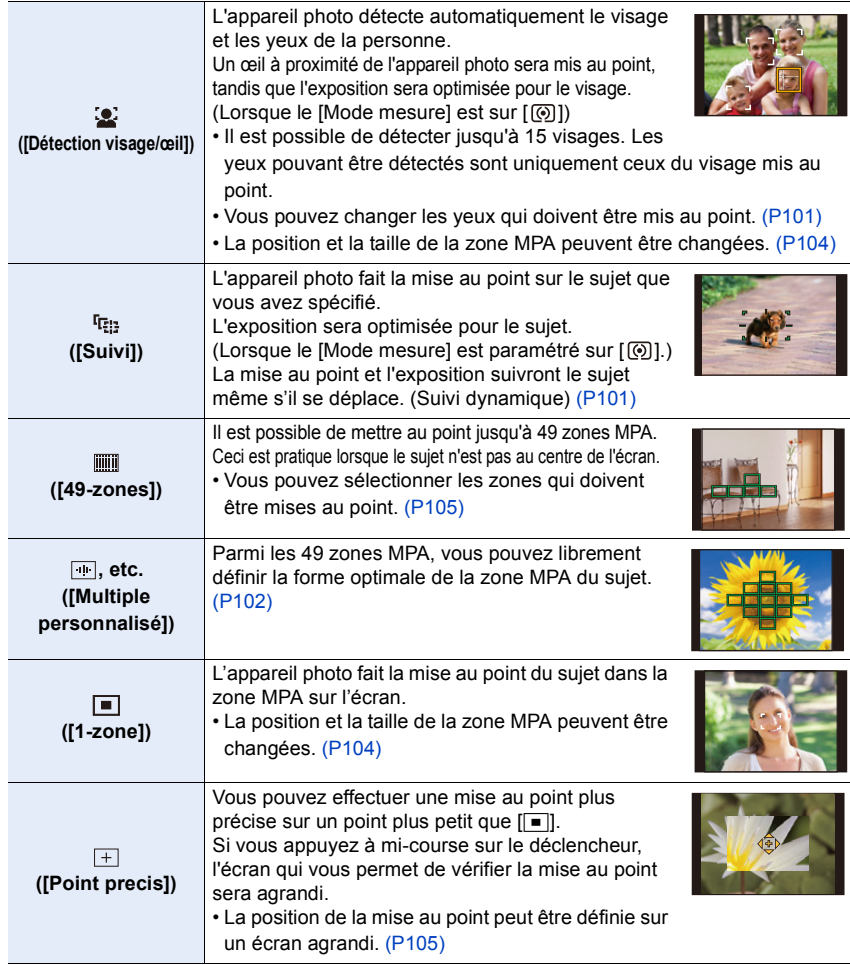

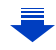

#### **Appuyer à mi-course sur le déclencheur pour régler la composition**

Si le sujet n'est pas au centre de la composition dans  $\boxed{\blacksquare}$ , vous pouvez l'amener dans la zone MPA, fixer la mise au point et l'exposition en appuyant à mi-course sur le déclencheur, déplacer l'appareil photo vers la composition que vous désirez avec le déclencheur appuyé à mi-course, puis prendre la photo.

(Uniquement lorsque le mode de mise au point est réglé sur [AFS].)

#### ∫ **Limitations du mode mise au point automatique**

- Le Mode MPA est fixé sur [[2] dans les cas suivants.
	- En mode autoportrait

**MENU** 

- (Si [š] n'est pas disponible avec le mode enregistrement actuel, un paramètre de mise au point disponible pour chaque mode enregistrement sera utilisé.)
- $\cdot$  Le mode MPA est fixé sur  $[\blacksquare]$  dans les cas suivants.
	- Lorsque le zoom numérique est utilisé
	- [Effet miniature] (Mode de Contrôle Créatif)
- Le mode MPA n'est pas disponible en enregistrant avec [Post focus].

#### **([Détection visage/œil])**

- Il ne peut pas être réglé sur [[e] dans les cas suivants.
- [Paysage nocturne clair]/[Ciel nocturne froid]/[Paysage nocturne chaud]/[Paysage nocturne artistique]/[Illuminations scintillantes]/[Prise noct. manu.]/[Nourriture appétissante]/[Beau dessert] (Mode Scène Guidée)

#### **([Suivi])**

- [ [1] ne peut pas être utilisé avec [Intervallomètre].
- Dans les cas suivants,  $[F_{\cdot}^{\mathbf{r}}]$  fonctionne comme  $\lceil \blacksquare \rceil$ .
	- [Eau scintillante]/[Illuminations scintillantes]/[Image douce d'une fleur]/[Monochrome] (Mode Scène Guidée)
- [Sépia]/[Monochrome]/[Monochrome dynamique]/[Monochrome brut]/[Monochrome doux]/ [Focus doux]/[Filtre étoile]/[Rayon de soleil] (Mode de Contrôle Créatif)
- [Monochrome]/[L.Monochrome] ([Style photo])

### **([Point precis])**

- Dans les cas suivants,  $[+]$  fonctionne comme  $[$   $\blacksquare$ ].
	- Pour enregistrer des films
	- En enregistrant des photos 4K
- Il ne peut pas être réglé sur  $[+]$  dans les cas suivants.
- [AFF]/[AFC] (mode de mise au point)

## **À propos de [**š**] ([Détection visage/œil])**

Lorsque l'appareil photo détecte un visage, la zone MPA et le symbole indiquant l'œil à être mis au point s'affichent. A L'œil qui doit être mis au point

#### Jaune:

**MENU** 

Lorsque le déclencheur est appuyé à mi-course, le cadre devient vert si l'appareil photo fait la mise au point. Blanc:

Affiché si plus d'un visage sont détectés. Les autres visages se trouvant à la même distance que les visages présents dans la zone MPA jaune sont également mis au point.

#### <span id="page-100-0"></span>∫ **Changement de l'œil qui doit être mis au point**

### **Touchez l'œil qui doit être mis au point.**

- Touchez l'œil dans le cadre jaune. Si vous touchez un autre endroit, l'écran de configuration de la zone MPA apparaitra[. \(P104\)](#page-103-0)
- Si vous touchez  $\left[\frac{[1, k]}{k}\right]$  ou appuyez sur [MENU/SET], la configuration de la mise au point de l'œil sera annulée.
- Dans certaines situations, l'appareil photo ne peut pas détecter les visages, par exemple lorsque les sujets se déplacent rapidement. Dans ce cas, l'appareil photo effectue la commande [[ $\text{iiiiii}$ ].

#### <span id="page-100-1"></span>**Verrouillage du sujet qui doit être suivi ( [Suivi])**

#### **Commande par touche**

#### **Dirigez le cadre du suivi MPA sur le sujet et appuyez à mi-course sur le déclencheur.**

- A Cadre du suivi MPA
- La zone MPA se colore en vert quand l'appareil détecte le sujet.
- La zone MPA devient jaune si le déclencheur est relâché.
- Le verrouillage est annulé si [MENU/SET] est appuyé.

#### **Commande tactile**

#### **Touchez le sujet.**

- Effectuez l'opération après l'annulation de la fonction du Toucher **Déclencheur**
- La zone MPA devient jaune pendant que le sujet est verrouillé.
- Le verrouillage est annulé si  $\left[\frac{1}{2}$ <sup>AF</sup>] est touché.
- Si le verrouillage échoue, la zone MPA clignotera en rouge, et disparaîtra.
- Dans le cas où le suivi MPA ne fonctionne pas correctement à cause des conditions d'enregistrement, par exemple  $log_2$  lorsque le sujet est petit ou lorsque le lieu est sombre, la commande  $\sqrt{2}$  est effectuée.

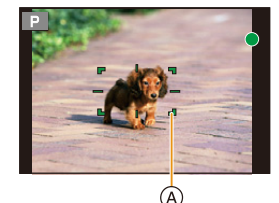

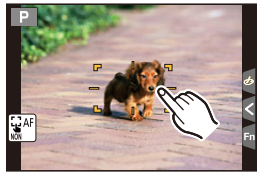

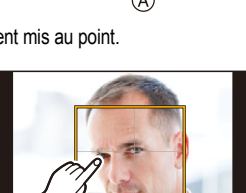

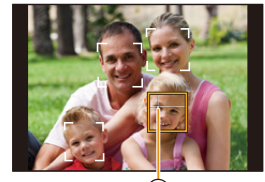

101

#### <span id="page-101-0"></span>**Configuration de la forme de la zone MPA ([Multiple personnalisé])**

En choisissant parmi les 49 zones MPA, vous pouvez librement définir la forme optimale de la zone MPA du sujet.

- **1 Appuyez sur**  $\blacktriangleleft$  ( $\frac{1}{2}$ ).
- **2** Sélectionnez une icône de personnalisation multiple ([ $\blacksquare$ ], etc.), puis appuyez **sur**  $\triangle$ .
- <span id="page-101-1"></span>**3 Appuyez sur** 2**/**1 **pour sélectionner un paramètre.**
	- A Forme actuelle de la zone MPA

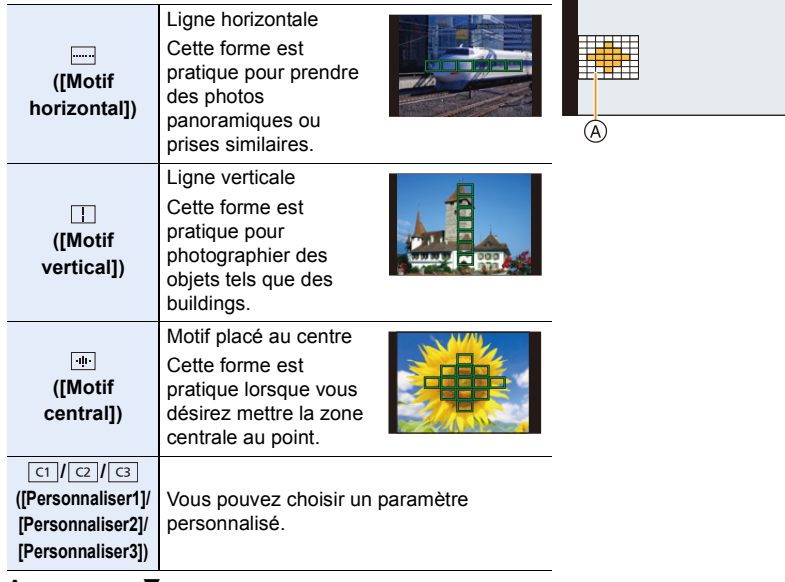

### **4 Appuyez sur** 4**.**

• L'écran de configuration de la zone MPA est affiché.

#### **5 Sélectionnez les zones MPA.**

• Les zones MPA sélectionnées s'affichent en jaune.

 $\Box$ **+** +  $\Box$ 

**MENU** 

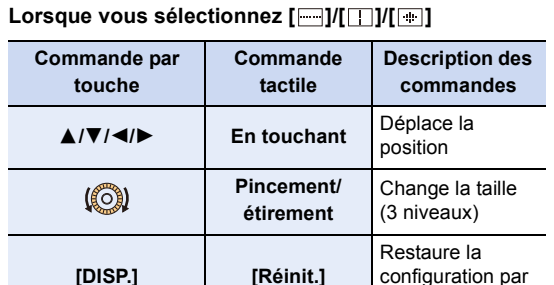

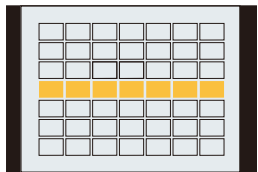

#### Lorsque vous sélectionnez [ ণ ]/[ <mark>ে</mark> ]/[ **ে** ]

#### **Commande tactile**

Faites glisser votre doigt sur les parties que vous désirez définir comme zones MPA.

• Si vous touchez une des zones MPA sélectionnée, la sélection de la zone sera annulée.

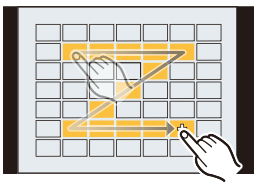

#### **Commande par touche**

Appuyez sur ▲/▼/◀/▶ pour sélectionner la zone MPA, puis appuyez sur [MENU/ SET] pour valider (répétez).

défaut

- Le paramétrage est annulé si [MENU/SET] est de nouveau appuyé.
- Si vous appuyez sur [DISP.], toutes les sélections seront annulées.
- **6 Appuyez sur [Fn3].**

#### **■ Mémorisation de la zone MPA définie sur [ <del>cr</del> ], [ <b>cz** ] ou [ **c**s ]

- **1 Sur l'écran de l'étape 3 à l[a P102](#page-101-1), appuyez sur ▲.<br>2 Appuyez sur ▲/▼ pour sélectionner une destinati**
- **2 Appuyez sur** 3**/**4 **pour sélectionner une destination à laquelle le paramètre sera mémorisé, puis appuyez sur [MENU/SET].**
- Mettre cet appareil hors marche restaurera le paramètre réglé avec  $\lceil \frac{m}{m} \rceil / \lceil \lceil \frac{m}{m} \rceil \rceil$  sur sa configuration d'origine.

MENU

### **Configuration de la position de la zone MPA/changement de la taille de la zone MPA**

## **Modes applicables: 1 时PASMAD图**

Lorsque  $[\mathcal{L}]$ ,  $[\mathbb{I}]$ ,  $[\mathbb{I}]$ ,  $[\mathbb{I}]$ , ou  $[\mathbb{I}^+]$  dans le mode mise au point automatique est sélectionné, vous pouvez changer la position et la taille de la zone MPA.

- Effectuez l'opération après l'annulation de la fonction déclencheur tactile.
- Vous pouvez également afficher l'écran de configuration de la zone MPA en touchant l'écran d'enregistrement. (Lorsque [AF tactile] de [Régl.touche] dans le menu [Personnel] est réglé sur [AF])
- La cible du compteur spot peut également être déplacée pour s'adapter à la zone MPA si  $[Mode mesure] (P185)$  est réglé sur  $[Fe]$ .

#### **Non disponible dans les cas suivants:**

• En utilisant le zoom numérique, la positon et la taille de la zone MPA ne peuvent pas être changées.

#### <span id="page-103-0"></span>**En sélectionnant [**š**], [**Ø**]**

La position et la taille de la zone MPA peuvent être changées.

- **1** Appuyez sur  $\blacktriangleleft$  ( $\boxed{::}$ ).
- **2 Sélectionnez [**š**] ou [**Ø**] et appuyez sur** 4**.**
	- L'écran de configuration de la zone MPA est affiché.
- **3 Changez la position et la taille de la zone MPA.**

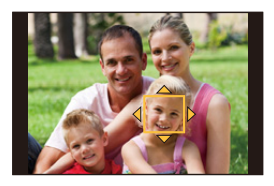

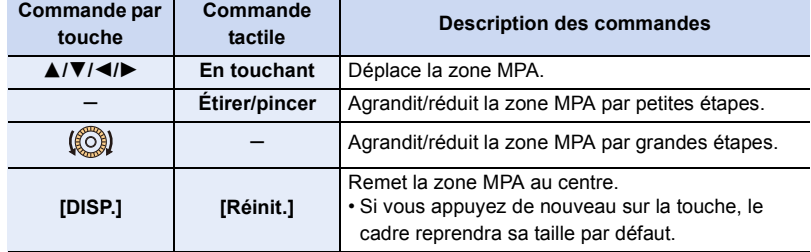

#### **4 Appuyez sur [MENU/SET] pour valider.**

• La zone MPA avec la même fonction que  $[[\bullet]]$  s'affiche sur la position touchée, si  $[\bullet]$  est sélectionné.

Le paramètre de la zone MPA est annulé lorsque [MENU/SET] est pressé ou lorsque  $[\sqrt{\mathbf{B}^{\mathsf{AF}}}]$  est touché.

#### <span id="page-104-0"></span>**En sélectionnant [** $\text{I}$ ]

Vous pouvez définir la position de la mise au point en sélectionnant le groupe des zones MPA.

Les 49 zones MPA sont divisées en groupe, chacun constitué de 9 zones (sur le bord de l'écran, 6 ou 4 zones).

- **1 Appuyez sur** 2 **( ).**
- **2** Sélectionnez [**Ⅲ**] et appuyez sur ▼.

• L'écran de configuration de la zone MPA est affiché.

- **3 Appuyez sur** 3**/**4**/**2**/**1 **pour sélectionner un groupe de la zone MPA.**
- **4 Appuyez sur [MENU/SET] pour valider.**
	- Seul l'affichage  $[+]$  (point central du groupe sélectionné) restera à l'écran.
	- Le paramètre du cadre de la zone MPA est annulé lorsque [MENU/SET] est pressé ou lorsque  $\left[\frac{[12]{A}}{A}\right]$  est touché.

#### Exemples de groupe

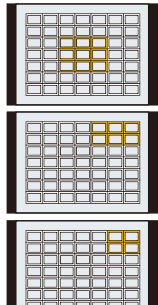

#### <span id="page-104-1"></span>En sélectionnant [ $\top$ ]

Vous pouvez régler précisément la position de la mise au point en agrandissant l'écran. • La position de la mise au point ne peut pas être réglée sur le bord de l'écran.

- **1 Appuyez sur**  $\blacktriangleleft$  ( $\blacksquare$ ).
- **2** Sélectionnez [⊩] et appuyez sur ▼.
- **3 Appuyez sur** 3**/**4**/**2**/**1 **pour définir la position de la mise au point puis appuyez sur [MENU/SET].**
	- L'écran d'assistance pour la configuration de la position de la mise au point est agrandi.

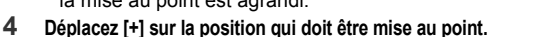

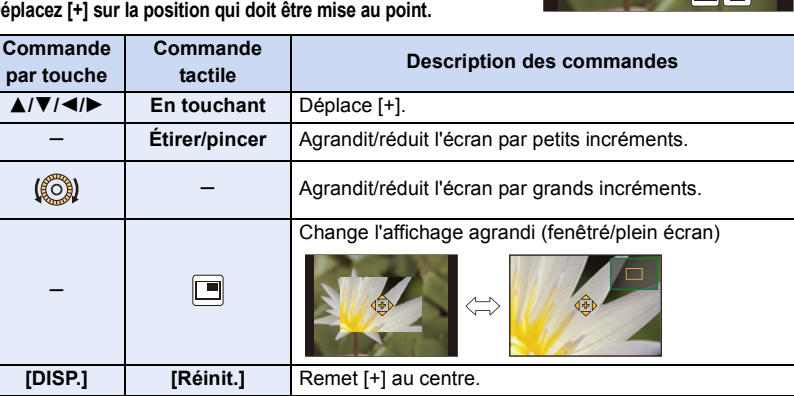

• Lorsque la photo s'affiche en mode fenêtré, vous pouvez agrandir/réduire celle-ci environ  $3 \times a$  6 $\times$ ; Lorsque la photo s'affiche en plein écran, vous pouvez agrandir/réduire celle-ci environ  $3 \times$  à  $10 \times$ .

• Sur l'écran d'assistance, il est également possible de prendre une photo en touchant  $[\vert \bigoplus \vert]$ .

**5 Appuyez sur [MENU/SET] pour valider.**

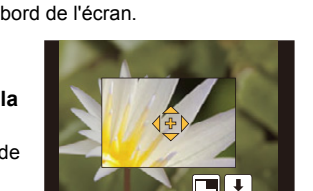

**MENU** 

## **Pour optimiser la mise au point et la luminosité d'une position touchée**

## **Modes applicables: <b>fA** de P A S M C 图 E D G

Vous pouvez optimiser la mise au point et la luminosité de la position que vous avez touchée.

## **1 Sélectionnez le menu[. \(P51\)](#page-50-0)**

> **[Personnel]** > **[Régl.touche]** > **[AF tactile]** > **[AF+AE]** MENU

- **2 Touchez le sujet sur lequel vous désirez optimiser la luminosité.**
	- L'écran de configuration de la zone MPA s'affiche. [\(P104\)](#page-103-0)
	- La position de l'optimisation de la luminosité s'affiche au centre de la zone MPA. La position suit le mouvement de la zone MPA.

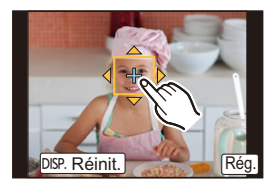

- Le [Mode mesure] est sur [  $\triangleq_{\text{min}}$ ], qui est exclusivement utilisé pour l'EA tactile.
- Toucher [Réinit.] remet la position d'optimisation de la luminosité et la zone MPA au centre.

## **3 Touchez [Rég.].**

- La zone MPA avec la même fonction que  $[\blacksquare]$  s'affiche sur la position touchée.
- Toucher  $\left[\mathbb{R}^{\mathbb{A}}_{\alpha} \right]$  ( $\left[\mathbb{Q}_{\alpha} \right]$  lorsque  $\left[\blacksquare \right]$  est sélectionné) annule le paramètre [AF+AE].

Si l'arrière-plan est devenu trop clair, etc., le contraste de la luminosité avec l'arrière-plan peut être réglé en corrigeant l'exposition.

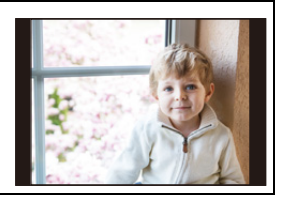

- Lorsque vous enregistrez avec le déclencheur tactile, la mise au point et la luminosité sont optimisées pour la position touchée avant que l'enregistrement s'effectue.
- Au bord de l'écran, le compteur peut être affecté par la luminosité qui entoure l'endroit touché.

### **Non disponible dans les cas suivants:**

- [AF+AE], qui optimise la mise au point et la luminosité ne fonctionne pas dans les cas suivants.
- Lorsque le Zoom numérique est utilisé

106

**MENU** 

## <span id="page-106-0"></span>**Réglage manuel de la mise au point**

## **Modes applicables: E E F E F A S M E E B B**

Utilisez cette fonction lorsque vous désirez fixer la mise au point ou lorsque la distance entre l'objectif et le sujet est déterminée et que vous ne désirez pas activer la mise au point automatique.

## **1 Sélectionnez le menu[. \(P51\)](#page-50-0)**

> **[Enr.]** > **[Mode de Focus]**> **[MF]** MENU

## **2** Appuyez sur  $\blacktriangleleft$  ( $\Box$ ).

 $\equiv$ 

**MENU** 

## **3** Appuyez sur  $\triangle$ / $\nabla$ / $\triangleleft$ / $\rho$  pour régler la position de la mise au point **puis appuyez sur [MENU/SET].**

- L'écran d'assistance s'affiche, agrandissant la zone. (Assistance MPM)
- Vous pouvez également agrandir la zone en faisant tourner la bague de mise au point, en déplaçant le levier de mise au point, ou bien en étiran[t \(P47\)](#page-46-0) l'écran ou en le touchant deux fois.

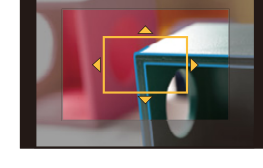

- Vous pouvez également régler la position de la mise au point en faisant glisser [\(P47\)](#page-46-1) l'écran.
- Une pression sur [DISP.] remettra la position de la mise au point au centre.

## **4 Réglez la mise au point.**

#### **Les opérations utilisées pour mettre au point manuellement sont différentes selon l'objectif.**

#### **En utilisant un objectif interchangeable (H-FS12032) sans bague de mise au point**

- Appuyez sur  $\blacktriangleright$ : Met au point un sujet proche Appuyez sur  $\blacktriangleleft$ : Fait la mise au point de sujets distants
- A Barre de défilement
- Appuyer et maintenir </> **Algeright** augmentera la vitesse de mise au point.

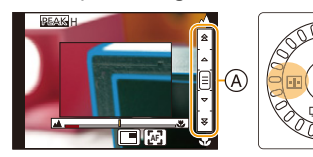

• La mise au point peut également être réglée en faisant glisser la barre coulissante.

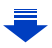

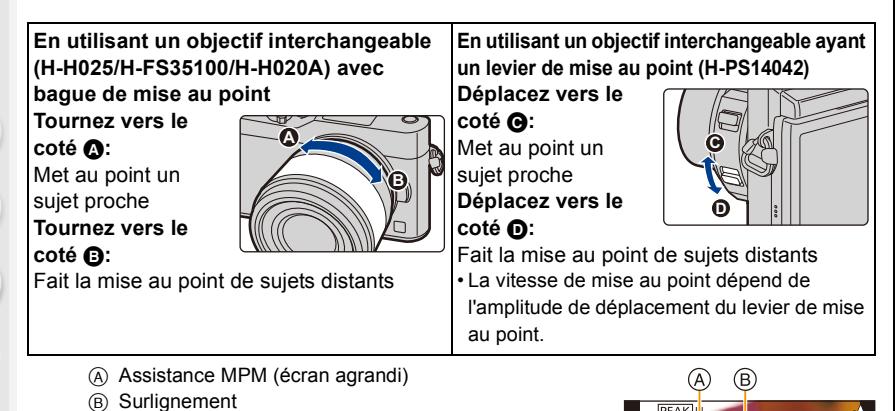

C Guide MPM

**MENU** 

- Les parties au point seront mises en valeur. (MP avec surlignement - aide à la mise au point)
- Vous pouvez vérifier si le point de mise au point se situe sur le coté proche ou sur le coté éloigné. (Guide MPM)

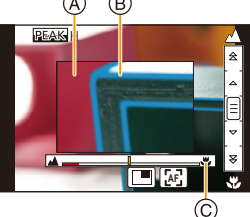

Vous pouvez effectuer les actions suivantes:

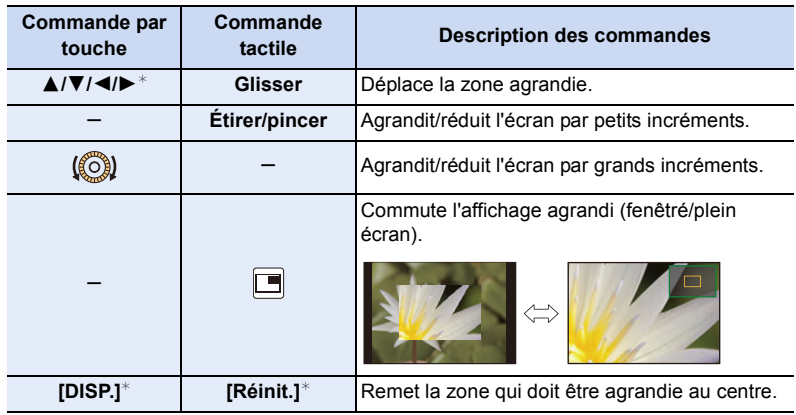

- $*$  Lors de l'utilisation d'un objectif interchangeable sans bague de mise au point, il est possible d'effectuer ces commandes après avoir appuyé sur ▼ pour afficher l'écran qui permet de sélectionner la zone à agrandir.
- Lorsque la photo s'affiche en mode fenêtré, vous pouvez agrandir/réduire celle-ci environ  $3 \times$  à  $6 \times$ ; Lorsque la photo s'affiche en plein écran, vous pouvez agrandir/ réduire celle-ci environ  $3x$  à  $10x$ .

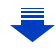
# **5 Appuyez à mi-course sur le déclencheur.**

- Vous pouvez également effectuer la même action en appuyant sur [MENU/SET].
- Si vous avez agrandi la photo en faisant tourner la bague de mise au point ou en déplaçant le levier de mise au point, l'écran d'assistance se fermera environ 10 secondes après l'action.
- L'assistance MPM ou le guide MPM ne s'affichera pas selon l'objectif utilisé, mais vous pouvez afficher l'assistance MPM par opération directe sur l'appareil photo, en utilisant l'écran tactile ou une touche.
- $\cdot$  Le repère de référence de la distance de la mise au point  $\alpha$  est un repère utilisé pour mesurer la distance de mise au point. Utilisez cela pour prendre des photos avec la mise au point manuelle ou pour prendre des photos en gros-plan.

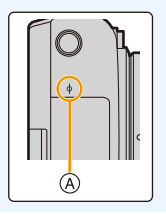

#### **Pour effectuer rapidement la mise au point en utilisant la mise au point automatique**

Touchez [ ]. **AF**

**MENU** 

- La mise au point automatique s'effectue au centre du cadre.
- La mise au point automatique fonctionne également avec les opérations suivantes.
- En réglant [AF/AE] sur [AF-OUI] et en appuyant sur la touche de fonction à laquelle [AF/AE LOCK] est attribu[é \(P110\)](#page-109-0)
- Appuyer sur la touche de fonction à laquelle [AF-ON] est attribuée

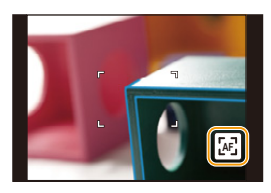

– Faites glisser l'écran et relâchez votre doigt à l'endroit que vous désirez mettre au point

# <span id="page-109-0"></span>**Pour fixer la mise au point et l'exposition (Verrouillage MPA/EA)**

# **Modes applicables: 1 THE PREST MET ARE ADE**

Il est utile quand vous voulez prendre une photo d'un sujet hors de la zone MPA ou que le contraste est trop fort et que vous ne pouvez pas obtenir l'exposition appropriée.

# **1 Attribuez [AF/AE LOCK] à une touche de fonction. [\(P55\)](#page-54-0)**

• Vous ne pouvez attribuer [AF/AE LOCK] qu'à [Fn1], [Fn2] et [Fn3].

# **2 Alignez l'écran avec le sujet.**

⇧

言

**MENU** 

- **3 Appuyez et maintenez la touche de fonction pour verrouiller la mise au point et l'exposition.**
	- Le verrouillage sera annulé lorsque vous relâchez la touche de fonction.
	- Seule l'exposition est verrouillée dans les paramètres par défaut.
- **4 Tout en appuyant et en maintenant la touche de fonction, déplacez l'appareil photo pour composer la photo que vous voulez prendre, puis appuyez à fond sur le déclencheur.**

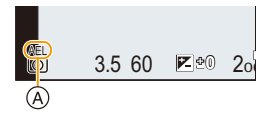

A Indicateur de verrouillage EA

# ∫ **Configuration des fonctions [AF/AE LOCK]**

#### > **[Personnel]** > **[AF/AE]** MENU

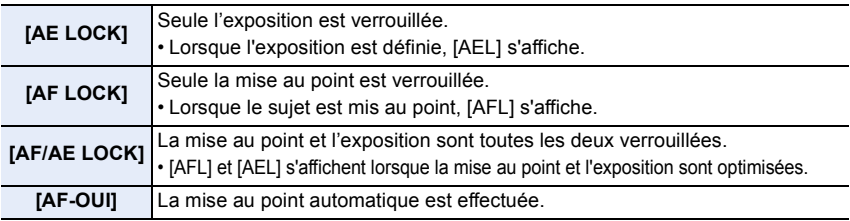

• Le verrouillage MPA est efficace uniquement en prenant des photos en mode exposition manuelle.

• Le verrouillage EA est actif uniquement en prenant des photos avec Mise au Point Manuelle.

- Le sujet peut à nouveau être mis au point en appuyant à mi-course sur le déclencheur même lorsque le réglage automatique de l'exposition est verrouillé.
- Le réglage décalé peut être sélectionné même lorsque le réglage automatique de l'exposition est verrouillé.

# **Compensation de l'exposition**

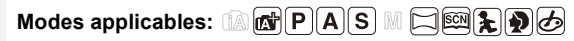

Utilisez cette fonction lorsque vous ne parvenez pas à effectuer une exposition appropriée à cause de la différence de luminosité entre le sujet et l'arrière-plan.

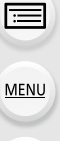

⇧

**1 Appuyez sur**  $\triangle$  ( $\Xi$ ).

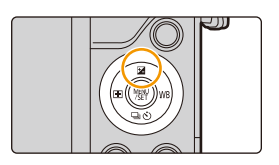

# **2 Tournez la molette de contrôle pour compenser l'exposition.**

Compense l'exposition

A Bracketing de l'exposition

 $\binom{2}{2}$ 

- B Compensation de l'exposition
- Vous pouvez effectuer les actions suivantes pendant que l'écran de la compensation de l'exposition est affiché.

3**/**4 Définit le bracketing de l'expositio[n \(P139\)](#page-138-0)

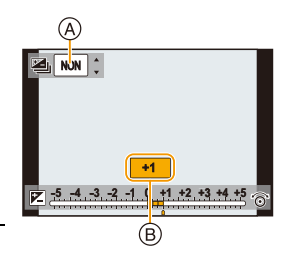

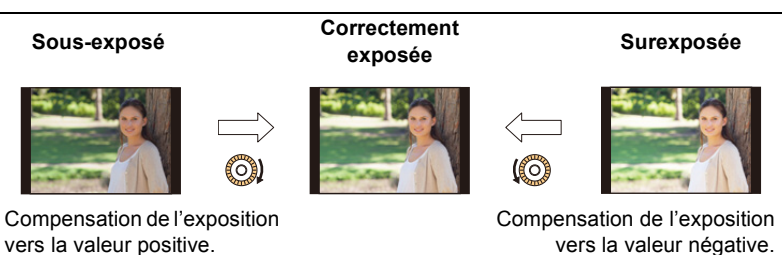

vers la valeur négative.

# **3 Appuyez sur [MENU/SET] pour valider.**

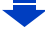

- 4. Réglages de la mise au point, de la luminosité (exposition) et de la tonalité chromatique
- Vous pouvez régler la valeur de compensation de l'exposition entre  $-5$  EV et  $+5$  EV. Vous pouvez régler une valeur située entre  $-3$  EV et  $+3$  EV pendant l'enregistrement d'images animées, ou pendant l'enregistrement avec la fonction Photo 4K ou de mise au point postérieure.
- Lorsque la [Compens. expo. auto.] dans [Flash] du menu [Enr.] est sur [OUI], la luminosité du flash sera automatiquement paramétrée sur le niveau correspondant à la Compensation de l'exposition sélectionnée[. \(P159\)](#page-158-0)
- Si la valeur d'exposition est en dehors de la plage  $-3$  EV à  $+3$  EV, la luminosité de l'écran d'enregistrement ne changera plus.
- Il est conseillé d'enregistrer en contrôlant la luminosité réelle de l'image enregistrée avec la prévisualisation auto ou sur l'écran de lecture.
- La valeur de la compensation de l'exposition est conservée même si l'appareil est hors marche. (Lorsque [Restaurer comp. expo] [\(P214\)](#page-213-0) est sur [NON])

4. Réglages de la mise au point, de la luminosité (exposition) et de la tonalité chromatique

# <span id="page-112-0"></span>**Paramétrer la sensibilité lumineuse**

**Modes applicables:**  $\text{M}(\text{P}|\text{A}|\text{S}|\text{M}|\text{S})$ 

Cela permet de paramétrer la sensibilité à la lumière (sensibilité ISO). Le paramétrage sur une valeur plus élevée permet de prendre des photos même dans les endroits sombres sans que les photos soient sombres.

**1 Sélectionnez le menu. [\(P51\)](#page-50-0)**

⇧

一

**MENU** 

€

> **[Enr.]** > **[Sensibilité]** MENU

- **2 Sélectionnez la sensibilité ISO en tournant la molette de contrôle.**
- **3 Appuyez sur [MENU/SET] pour valider.**

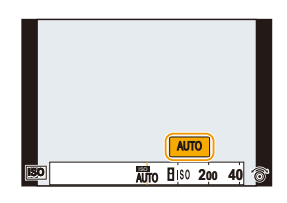

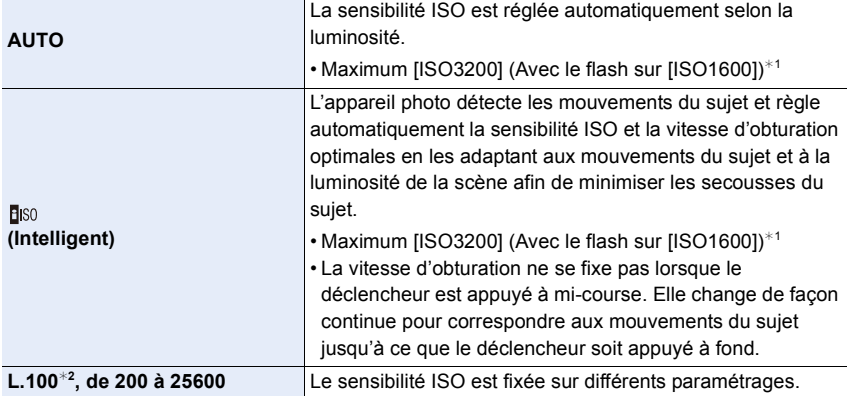

 $*1$  Lorsque [Rég. limite ISO[\] \(P190\)](#page-189-0) du menu [Enr.] est paramétré sur tout sauf [NON], il se configure automatiquement dans la limite de la valeur définie dans [Rég. limite ISO]. ¢2 Uniquement disponible lorsque [Sensibilité étendue] est sélectionné.

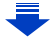

4. Réglages de la mise au point, de la luminosité (exposition) et de la tonalité chromatique

# **Caractéristiques de la sensibilité ISO**

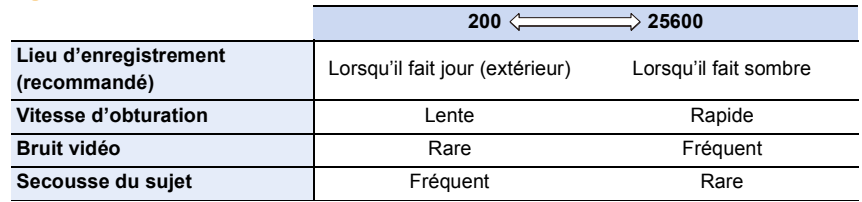

• Pour avoir des informations sur la plage de mise au point du flash lorsque [AUTO] est réglé, consultez la [P155](#page-154-0).

• Impossible de sélectionner [**B**ISO] dans les cas suivants :

- Mode EA avec priorité à la vitesse d'obturation
- Mode exposition manuelle
- Lorsque [Exposition multiple] est sélectionné, le paramètre maximum est [ISO3200].
- Vous pouvez utiliser les réglages suivants en enregistrant avec la fonction Photo 4K ou [Post focus].

[AUTO]/[200] à [6400]

# **Réglage de la balance des blancs**

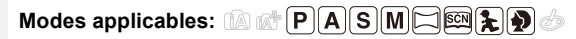

Sous le soleil, sous des lampes à incandescence ou dans d'autres conditions où la couleur du blanc prend une teinte rougeâtre ou bleuâtre, cet élément règle la couleur du blanc de façon à ce que celle-ci soit le plus proche de ce qui est vu en s'accordant à la source de lumière.

MENU

⇧

⋿

←

# **1 Appuyez sur**  $\triangleright$  (WB).

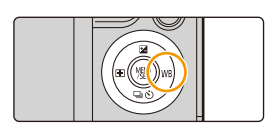

EB **ÉAB** CHE

 $\bigwedge$ 

# **2 Sélectionnez la balance des blancs en tournant la molette de contrôle.**

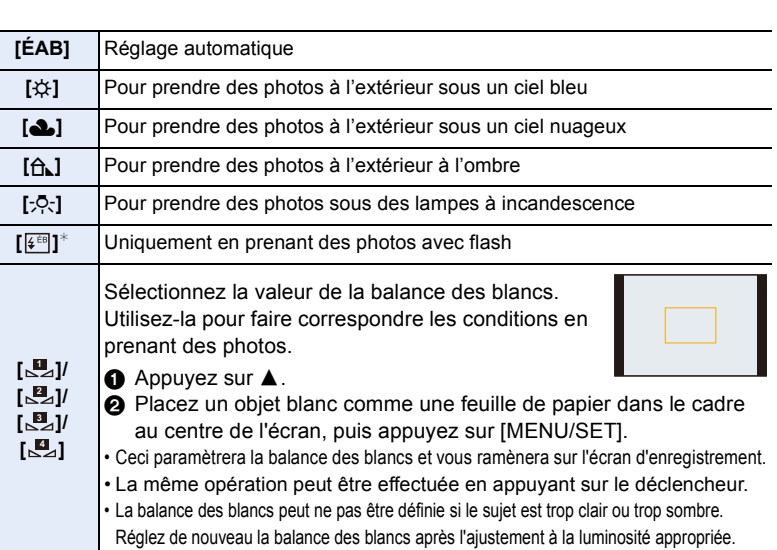

 $*$  Le paramètre [ÉAB] s'applique pendant l'enregistrement d'une vidéo, l'enregistrement de photos 4K, ou l'enregistrement avec [Post focus].

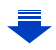

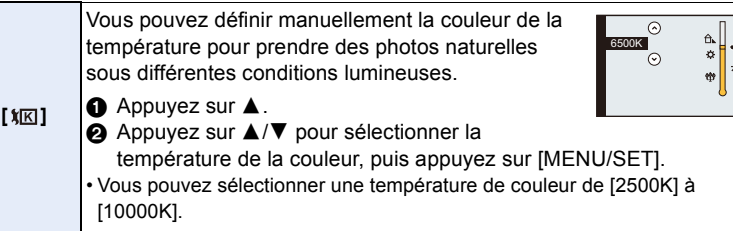

# **3 Appuyez sur [MENU/SET] pour valider.**

- Sous un éclairage fluorescent, un luminaire LED etc., la balance des blancs qui convient changera selon le type d'éclairage, donc utilisez [ÉAB] ou [<u>U</u>], [U], [ ], [ ]. **3 4**
- La balance des blancs est calculée uniquement pour les sujets compris dans la portée utile du flash de l'appareil photo[. \(P155\)](#page-154-0)
- Dans le Mode Scène Guidée/mode enfants/mode portrait, le changement de scène ou du mode enregistrement remettra les paramètres de la balance des blancs (y compris les paramètres du réglage fin de la balance des blancs) sur [ÉAB].
- Dans le Mode Scène Guidée, les réglages adaptés à chaque scène sont effectués.

#### ∫ **Équilibre des blancs automatique**

Selon les conditions prédominantes lorsque la photo est prise, celle-ci pourrait comporter des teintes rougeâtre ou bleuâtre. De plus, lorsque plusieurs sources lumineuses sont utilisées ou lorsqu'il n'y a aucune couleur proche du blanc, la balance des blancs automatique peut ne pas fonctionner correctement. Dans un cas comme celui-ci, réglez la balance des blancs sur un mode autre que [ÉAB].

- 1 L'équilibre des blancs automatique fonctionnera à l'intérieur de cette étendue.
- 2 Ciel bleu

**MENU** 

- 3 Ciel nuageux (Pluie)
- 4 Ombre
- 5 Lumière du soleil
- 6 Lumière fluorescente blanche
- 7 Ampoule de lumière incandescente
- 8 Lever et coucher de soleil
- 9 Lumière de bougie
- K=Température Couleur Kelvin

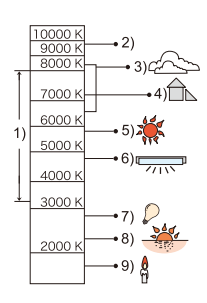

#### <span id="page-116-0"></span>**Réglage précis de la balance des blancs**

Vous pouvez ajuster l'équilibrage des blancs de manière raffinée lorsque vous ne pouvez pas acquérir la tonalité souhaitée en réglant l'équilibrage des blancs.

- **1 Sélectionnez la balance des blancs puis appuyez sur** 4**. 2 Appuyez sur** 3**/**4**/**2**/**1 **pour régler finement la balance des blancs.**
	- 2 : A (AMBRE: ORANGÉ)
	- **1** : B (BLEU: BLEUÂTRE)

**MENU** 

- $\blacktriangle$  : V (VERT: VERDÂTRE)
- $\blacktriangledown$  : M (MAGENTA: ROUGEÂTRE)
- Vous pouvez également effectuer les réglages fins en touchant le graphique de la balance des blancs.
- Une pression sur [DISP.] remettra la position au centre.
- **3 Appuyez sur [MENU/SET].**
- **V A B M**
- Si vous ajustez finement la balance des blancs sur [A] (ambre), l'icône de la balance des blancs sur l'écran deviendra orange.

Si vous ajustez finement la balance des blancs sur [B] (bleu), l'icône de la balance des blancs sur l'écran deviendra bleue.

• Si vous ajustez finement la balance des blancs sur  $[V]$  (vert) ou  $[M]$  (magenta),  $[+]$  (vert) ou [-] (magenta) apparaît à coté de l'icône de la balance des blancs sur l'écran.

#### <span id="page-117-0"></span>**Bracketing de la balance des blancs**

Le paramétrage de la plage est effectué sur la base des valeurs de réglage du réglage fin de la balance des blancs, et 3 images de différentes couleurs sont automatiquement enregistrées quand on enfonce le déclencheur une fois.

**1 Réglez finement la balance des blancs à l'étape 2 de ["Réglage précis de la balance des blancs](#page-116-0)" puis effectuez la configuration du bracketing en faisant tourner la molette de contrôle.** Tournez la molette de contrôle vers la droite: Horizontal ([A] à [B]) Tournez la molette de contrôle vers la gauche: Vertical ([V] à [M])

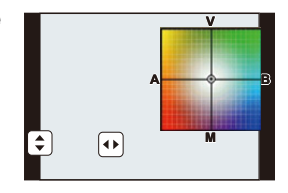

- Vous pouvez également définir le bracketing en touchant  $[[\triangle]]/[[\triangle]]$ .
- **2 Appuyez sur [MENU/SET].**
- Vous pouvez également régler le bracketing de la balance des blancs dans [Bracketing] du menu [Enr.]. [\(P138\)](#page-137-0)

### **Non disponible dans les cas suivants:**

- Le bracketing de la balance des blancs ne fonctionne pas dans les cas suivants:
- Mode Auto Intelligent
- Mode Auto Intelligent Plus
- Mode panorama
- [Eau scintillante]/[Illuminations scintillantes]/[Prise noct. manu.]/[Image douce d'une fleur] (Mode Scène Guidée)
- Mode de Contrôle Créatif
- En prenant des photos tout en enregistrant une vidéo
- En enregistrant des photos 4K
- En enregistrant avec [Post focus]
- En enregistrant en mode rafale
- Lorsque [Qualité] est réglée sur [RAWin], [RAW...] ou [RAW]
- En utilisant [Exposition multiple]
- En utilisant [Intervallomètre]
- En utilisant [Anim image par image] (uniquement si [Prise de vue auto.] est sélectionné)

# <span id="page-118-0"></span>**Enregistrement des photos 4K**

# **Modes applicables: 個個PASM** 圖**图**图

L'appareil photo vous permet de prendre des photos de 8 millions de pixels (environ) en rafale à 30 images/seconde. Après la prise de ces photos, vous pouvez sauvegarder le moment désiré en l'extrayant de son fichier rafale.

• Utilisez une carte UHS de classe de vitesse 3 pour enregistrer des photos 4K[. \(P29\)](#page-28-0)

# **Appuyez sur [** $\blacksquare$ ].

• La même action peut être effectuée en appuyant sur la touche  $[\Box \Diamond] (\blacktriangledown)$ , en utilisant  $\blacktriangleleft/\blacktriangleright$  pour sélectionner une icône de photo 4K ([[ $\mathbb{E}$ ], etc.), et en appuyant sur  $A. (P134)$  $A. (P134)$ 

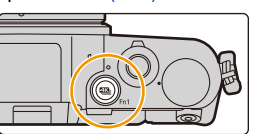

# **2 Sélectionnez la méthode d'enregistrement avec** 2**/**1**, puis appuyez sur [MENU/SET].**

• Vous pouvez également régler la méthode d'enregistrement dans [PHOTO 4K] dans le menu [Enr.].

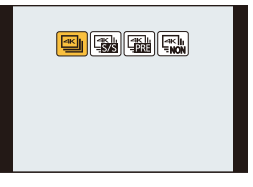

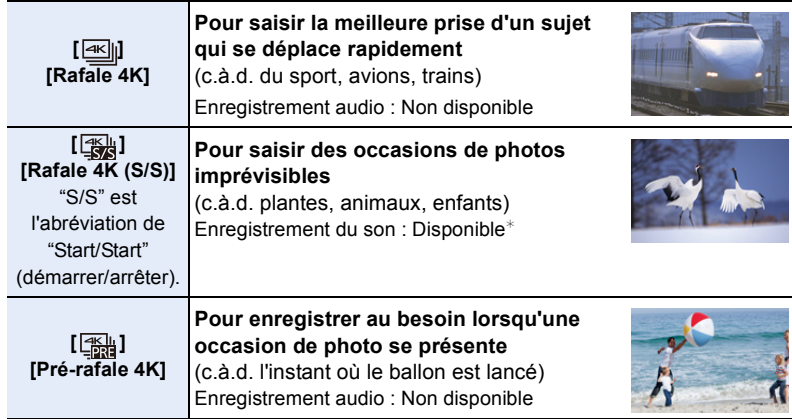

 $*$  Le son n'est pas lu si vous effectuez la lecture avec l'appareil photo.

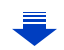

**[Rafale 4K (S/S)]** "S/S" est l'abréviation de "Start/Start" (démarrer/arrêter).

# **3 Enregistrez une photo 4K.**

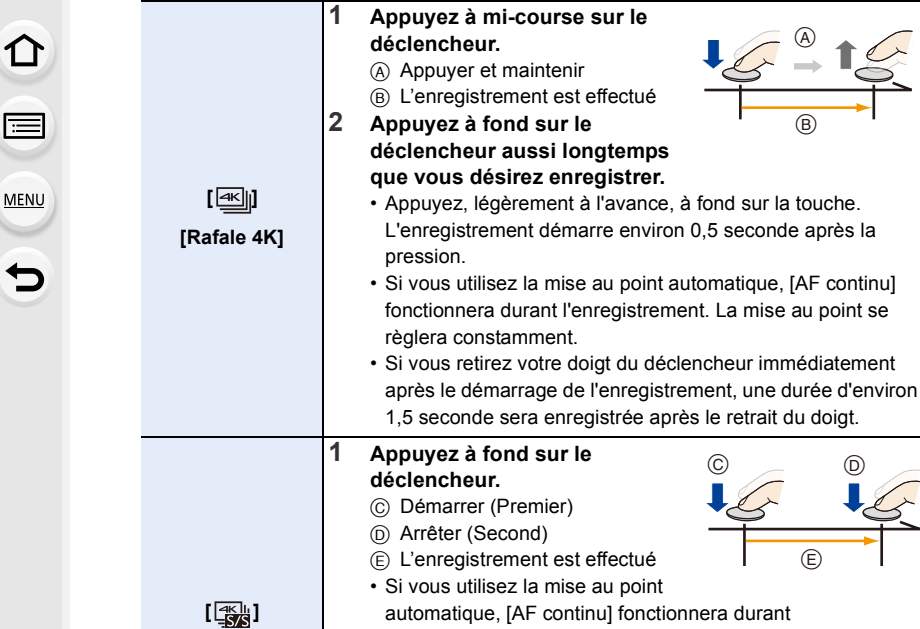

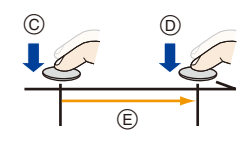

automatique, [AF continu]

 $\overline{B}$ 

 $\widehat{A}$ 

ionnera durant l'enregistrement. La mise au point se règlera constamment. **2 Appuyez une nouvelle fois à fond sur le déclencheur pour arrêter l'enregistrement.**

#### **Ajout de marqueurs pour sélectionner et sauvegarder les photos**

Vous pouvez ajouter des marqueurs si vous appuyez sur [Fn1] durant l'enregistrement. (Jusqu'à 40 marqueurs par enregistrement) Pour sélectionner et sauvegarder des photos depuis un fichier rafale 4K, vous pouvez aller sur les endroits où vous avez ajouté des marqueurs.

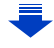

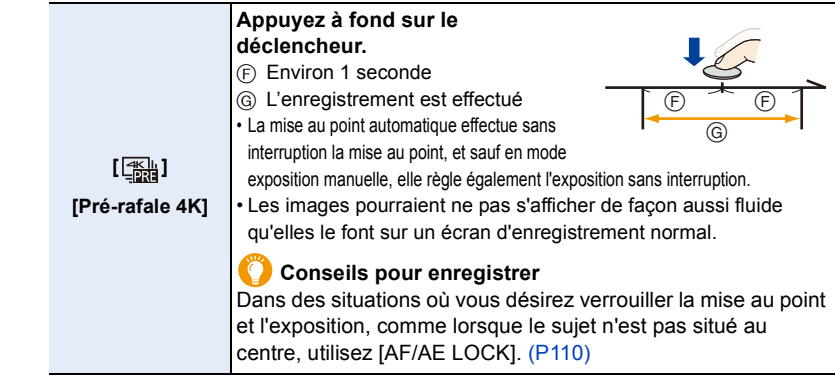

- L'appareil photo effectue l'enregistrement en rafale d'une photo 4K et le sauvegarde sous forme de fichier rafale 4K au format MP4.
- Lorsque [Prév.auto] est activé, l'écran de sélection de photo s'affiche automatiquement. Pour poursuivre l'enregistrement, appuyez à mi-course sur le déclencheur pour afficher l'écran d'enregistrement.
- En utilisant [Composition lumière[\] \(P225\),](#page-224-0) il est conseillé de se servir d'un trépied ou d'utiliser un téléphone intelligent à la place du déclencheur et d'effectuer l'enregistrement à distanc[e \(P246\)](#page-245-0) pour contrôler les tremblements de l'appareil photo.

#### ∫ **Pour annuler Photo 4K**

**MENI** 

**À l'étape 2, sélectionnez** [ **.** ].

• L'action peut être annulée en appuyant sur la touche [ $\Box$ (v̄)] (▼) puis en sélectionnant [ $\Box$ ] ([Simple]) ou [|<del></del> | ).

### **Épuisement de la batterie et température de l'appareil photo**

- Pour sa propre protection, l'appareil-photo peut s'arrêter de fonctionner de la manière décrite ci-dessous si celui-ci surchauffe à cause de la température ambiante ou d'un enregistrement 4K en continu. Attendez que l'appareil photo refroidisse.
	- L'enregistrement continu, l'enregistrement d'un film et la connexion Wi-Fi seront temporairement désactivés.
	- Si vous continuez d'enregistrer même lorsque  $[\triangle]$  clignote à l'écran, un message s'affichera et l'appareil photo se mettra automatiquement hors marche.
- **Lorsque [ ] ([Pré-rafale 4K]) est sélectionné, la batterie s'épuise plus rapidement et la température de l'appareil photo augmente. Sélectionnez [ ] ([Pré-rafale 4K]) uniquement en enregistrant.**

• L'enregistrement s'arrête lorsque la durée continue de celui-ci dépasse 5 minutes.

En utilisant une carte mémoire microSDHC, vous pouvez poursuivre sans interruption l'enregistrement d'une photo 4K même si la taille du fichier est de plus de 4 Go, mais la photo 4K sera enregistrée et lue dans des fichiers rafale séparés.

Avec une carte mémoire microSDXC, vous pouvez sauvegarder une photo 4K avec un fichier rafale d'une taille de plus de 4 Go sous forme d'un seul fichier.

```
121
```
**MENU** 

# **Sélection des photos depuis un fichier rafale 4K et sauvegarde**

Cette section décrit la manière de sélectionner des photos à partir d'un fichier rafale 4K et de les sauvegarder.

Pour avoir des informations sur la manière d'enregistrer des fichiers rafale 4K, consultez la [P119.](#page-118-0)

- **1** Sélectionnez une image avec l'icône [  $\blacktriangle$  ] sur l'écran de lecture, puis appuyez **sur <b>A**.
	- Vous pouvez également effectuer la même action en touchant l'icône  $\lceil \blacktriangle \equiv \rceil$ .
	- Si l'image a été enregistrée avec [  $\frac{m}{4}$ ] ([Pré-rafale 4K]), passez à l'étape **3**.
- **2 Faites glisser la barre de défilement pour effectuer une sélection grossière des scènes.**
	- Pour plus d'informations sur la manière d'utiliser l'écran de visualisation diaporamique, consultez la [P123.](#page-122-0)
	- Si l'image a été enregistrée avec [ $\equiv$ ] ([Rafale 4K]) ou [ [[a]] ([Rafale 4K (S/S)]), vous pouvez sélectionner ses scènes sur l'écran de lecture rafale 4K en touchant [mm] (Fn3)[. \(P124\)](#page-123-0)
- **Écran de visualisation diaporamique**

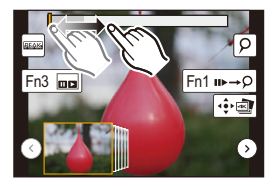

- **3 Faites glisser les images pour sélectionner celle que vous désirez sauvegarder comme photo.**
	- Vous pouvez également effectuer la même action en appuyant sur  $\blacktriangleleft/\blacktriangleright$ .

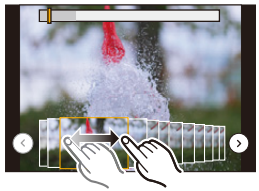

# **4 Touchez [ ] pour sauvegarder la photo.**

Vous pouvez enregistrer les photos prises pendant une période de 5 secondes à la fois en utilisant [Sauvegarder PHOTO 4K Brut] dans le menu [Lect.]. [\(P224\)](#page-223-0)

#### **• La photo sera sauvegardée au format JPEG.**

• La photo sera sauvegardée avec des informations d'enregistrement (informations Exif), incluant sa vitesse d'obturation, son ouverture et sa sensibilité ISO.

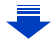

## <span id="page-122-0"></span>**<Écran de visualisation diaporamique>**

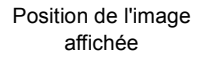

 $\Omega$ 

启

**MENU** 

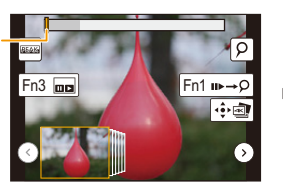

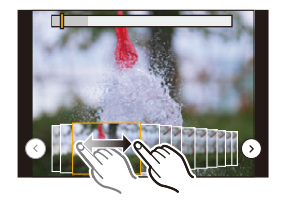

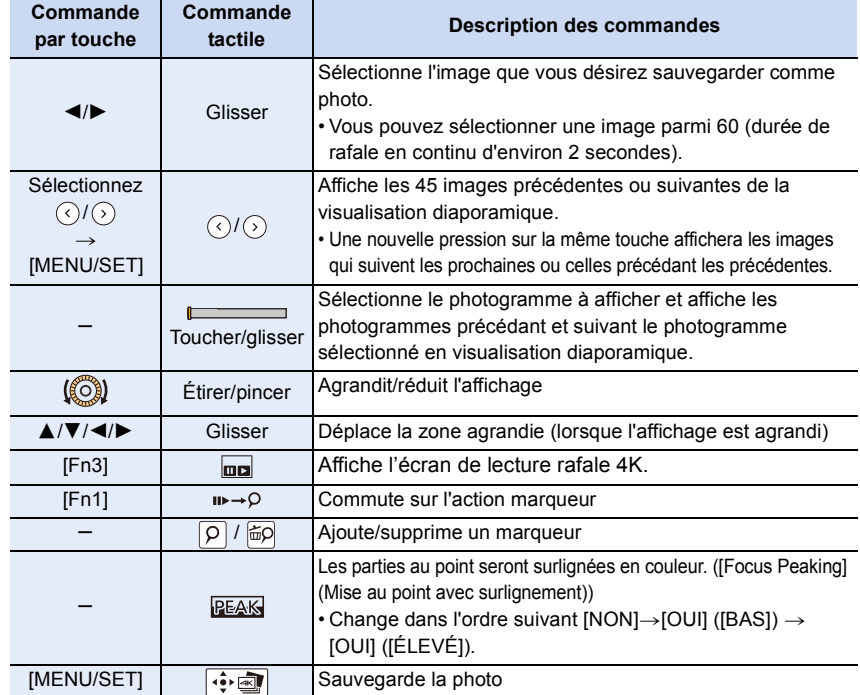

• Durant l'action marqueur, vous pouvez aller sur les marqueurs que vous avez ajouté ou bien au début et à la fin du fichier rafale 4K. Appuyez de nouveau sur [Fn1] pour revenir sur l'action d'origine.

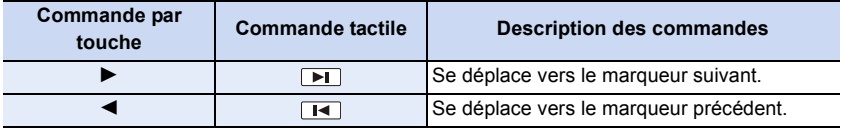

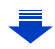

#### <span id="page-123-0"></span>**<Écran de lecture rafale 4K>**

 $\Omega$ 

**MENU** 

#### $Fin3$ ╖ Fn1 III->C ग्बादि  $\sqrt{115}$  $\leftarrow$  $\overline{\phantom{a}}$

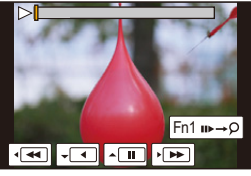

Durant la lecture en continu

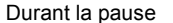

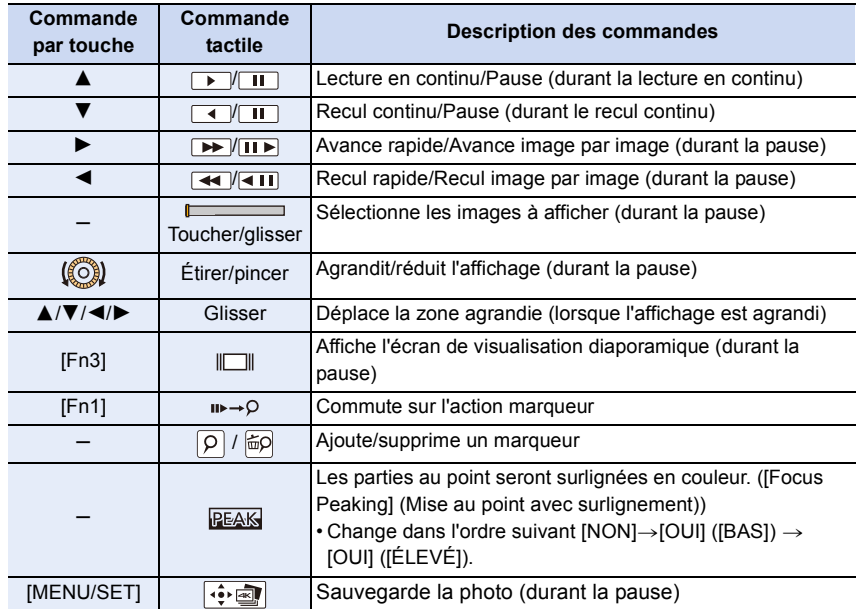

• Touchez deux fois l'écran pour agrandir l'affichage. Pour revenir à l'affichage d'origine, touchez deux fois l'écran agrandi.

• Pour sélectionner et sauvegarder les photos depuis des fichiers rafale 4K sur un ordinateur, utilisez le logiciel "PHOTOfunSTUDIO"[. \(P283\)](#page-282-0) Veuillez noter qu'il n'est pas possible d'éditer un fichier rafale 4K en tant que vidéo.

#### ∫ **Sélection et sauvegarde des photos sur l'écran du téléviseur**

• Paramétrez [Mode HDMI (Lecture)[\] \(P213\)](#page-212-0) sur [AUTO] ou [4K].

En raccordant un téléviseur qui ne prend pas en charge les films 4K, sélectionnez [AUTO].

- Réglez [VIERA link] dans [Connexion TV] sur [NON].
- Si vous affichez des fichiers rafale 4K sur un téléviseur connecté à l'appareil photo, ils s'afficheront uniquement sur l'écran de lecture rafale 4K.
- Même si vous introduisez la carte dans le logement pour carte SD d'un téléviseur compatible 4K, vous ne pourrez pas lire les fichiers rafale 4K enregistrés avec le [Format] paramétré sur une option autre que [16:9].

(À compter de janvier 2017)

## **Remarques sur la fonction Photo 4K**

#### ∫ **Pour changer le format**

Sélectionner [Format] dans le menu [Enr.] vous permet de changer le format des photos 4K.

#### ∫ **Pour enregistrer le sujet avec un flou réduit**

Vous pouvez réduire le flou du sujet en définissant une vitesse d'obturation plus rapide.

- **1 Paramétrez la molette de sélection du mode sur [ S ].<br>2 Tournez la molette de contrôle pour régler la vitesse d**
- **2 Tournez la molette de contrôle pour régler la vitesse d'obturation.**
	- Vitesse d'obturation approximative pour un enregistrement en extérieur par beau temps : 1/1000 secondes ou plus.
	- Si vous augmentez la vitesse d'obturation, la sensibilité ISO sera plus élevée, ce qui peut augmenter les parasites à l'écran.

#### ∫ **Son de l'obturateur pour l'enregistrement photo 4K**

En utilisant [ $\equiv$ ] ([Rafale 4K]) ou [ $\equiv$ ] ([Pré-rafale 4K]), vous pouvez changer les paramètres du son de l'obturateur électronique dans [Vol. obturat.] et [Ton obturat.]. [\(P210\)](#page-209-0)

En enregistrant avec [  $\mathbb{R}$ ] ([Rafale 4K (S/S)]), vous pouvez définir le volume de la tonalité du démarrage/arrêt dans [Volume du bip].

• Vous pouvez effectuer un enregistrement avec rafale rapide silencieusement en utilisant la fonction Photo 4K en combinaison avec le [Mode discret].

**MENU** 

# ∫ **Scènes non adaptées à la fonction Photo 4K**

**Enregistrement dans des endroits très lumineux ou en intérieur**

Lorsque les sujets sont enregistrés dans un lieu très lumineux ou sous un éclairage fluorescent/LED, la teinte de la couleur ou la luminosité de l'image peut changer, ou bien des bandes horizontales peuvent apparaître sur l'écran.

Baisser la vitesse d'obturation peut réduire l'effet des stries horizontales.

#### **Sujets se déplaçant rapidement en direction horizontale**

Si vous enregistrez un sujet qui se déplace rapidement en direction horizontale, ce dernier pourrait apparaitre déformé sur les photos enregistrées.

#### <span id="page-125-0"></span>∫ **L'appareil photo est configuré pour la fonction Photo 4K**

La configuration de l'appareil photo est optimisée pour l'enregistrement avec la fonction Photo 4K.

• Les éléments de menu [Enr.] suivants sont fixés sur les paramètres indiqués ci-dessous:

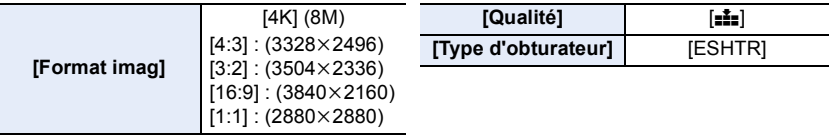

• Les fichiers rafale 4K sont enregistrés avec les paramètres indiqués ci-dessous :

Les paramètres du menu [Image animée] ne sont pas appliqués aux fichiers rafale 4K.

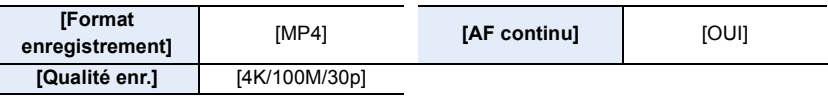

- En enregistrant avec la fonction Photo 4K, les plages des fonctions suivantes sont différentes de celles disponibles en prenant des photos :
	- Vitesse d'obturation: De  $1/30^{\circ}$  à  $1/16000^{\circ}$
	- Compensation de l'exposition :  $-3$  EV à  $+3$  EV
	- Sensibilité ISO : [AUTO], 200 à 6400

• En enregistrant avec la fonction Photo 4K, les fonctions suivantes sont désactivées :

**– Flash**

 $-[Mode AF]$  $(+)$ 

**– Enregistrement avec bracketing**

- [Assistan.MF] ([ [ ] [ [ ] [ [ ] [ [ ] [ [ ] [ [ ] [ [ ] [ ] [ ] [ ] [ ] [ ] uniquement)
- Balance des blancs  $(\sqrt{4^{EB}})$
- Décalage de programme – Mode de mise au point (AFF)

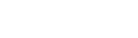

- 5. Paramètres Photo 4K et entraînement
- Les éléments de menu suivants sont désactivés :

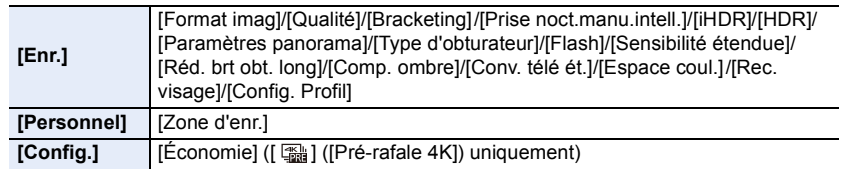

- En enregistrant des photos 4K, l'angle de vue est plus étroit.
- Les changements suivants surviennent en enregistrant des photos 4K :
	- Le paramètre [I. résolution] change de [ÉTENDU] à [BAS].
	- [Arrivée] dans [Date voyage] ne peut pas être enregistré.
	- [Enreg. simult. ss filtre] n'est pas disponible.
- La détection de scène dans le Mode auto intelligent fonctionne de la même manière qu'en enregistrant des films.
- Lorsque le mode d'entraînement est réglé sur Photo 4K, il n'est pas possible de prendre des photos tout en filmant. (Uniquement lorsque [ ] ([Priorité photo]) est paramétré)

# **Non disponible dans les cas suivants:**

- La fonction Photo 4K est désactivée en utilisant les paramètres suivants :
	- [Eau scintillante]/[Paysage nocturne artistique]/[Illuminations scintillantes]/[Prise noct. manu.]/[Portrait nuit claire]/[Image douce d'une fleur] (Mode Scène Guidée)
	- [Monochrome brut]/[Monochrome doux]/[Effet miniature]/[Focus doux]/[Filtre étoile]/[Rayon de soleil] (Mode de Contrôle Créatif)
	- Pour enregistrer des films
- En utilisant [Exposition multiple]
- En utilisant [Intervallomètre]
- En utilisant [Anim image par image]

# <span id="page-127-1"></span>**Contrôle de la mise au point après l'enregistrement (MP postérieure/Empilement de mises au point)**

**Modes applicables:** [A][G][A][S][M] $\Box$ [图[宋][D] $\bigcirc$ 

L'appareil photo vous permet de prendre des photos 4K en rafale tout en décalant la mise au point sur des zones différentes. Après la prise de ces photos, vous pouvez sélectionner la zone de mise au point désirée.

Cette fonction est adaptée aux enregistrements d'objets immobiles.

Il est également possible de sélectionner plusieurs zones de mise au point et de créer une seule photo fusionnée. (Empilement de mises au point)

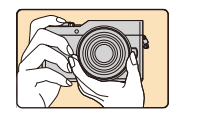

Enregistrement rafale 4K avec décalage automatique de la mise au point.

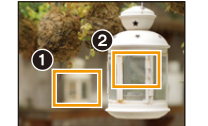

Touchez le point de mise au point désiré.

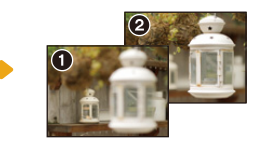

Une photo avec la zone de mise au point désirée sera effectuée.

- Nous vous conseillons d'utiliser un trépied pour enregistrer des images à utiliser pour l'empilement de mises au point.
- Utilisez une carte UHS de classe de vitesse 3[. \(P29\)](#page-28-0)

# <span id="page-127-0"></span>**Enregistrement en utilisant [Post focus] (MP postérieure)**

- **1 Appuyez sur** [ $\frac{1}{2}$ ].<br>2 **Appuyez sur**  $\blacktriangleleft$  **P p**
- **2 Appuyez sur** 2**/**1 **pour sélectionner [OUI], puis appuyez sur [MENU/SET].**
	- Vous pouvez également régler la fonction sur [OUI] en appuyant sur  $\left[\Box\bigcirc\right]$  ( $\nabla$ ), en appuyant sur  $\blacktriangleleft$  pour sélectionner l'icône de mise au point postérieure ( $\|\Box\|$ ), puis en appuyant sur [MENU/SET]. [\(P134\)](#page-133-0)
- **3 Décidez de la composition et appuyez à mi-course sur le déclencheur.**
	- La mise au point automatique détectera les zones mises au point sur l'écran. (Sauf sur les bords de l'écran)
	- Si aucune zone de l'écran ne peut être mise au point, l'affichage de la mise au point  $(\bigcirc)$ clignotera. Dans ce cas, l'enregistrement est impossible.

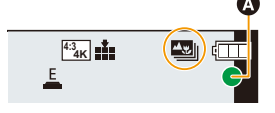

128

- **4 Appuyez à fond sur le déclencheur pour démarrer l'enregistrement.**
	- Le point de mise au point change automatiquement durant l'enregistrement. Lorsque l'icône (B) disparaît, l'enregistrement prend automatiquement fin.

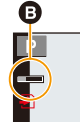

#### **À partir du moment où vous appuyez à mi-course sur le déclencheur jusqu'à la fin de l'enregistrement :**

• Conservez la même distance avec le sujet et la même composition.

- N'utilisez pas le zoom.
- Un film au format MP4 sera enregistré. (Le son ne sera pas enregistré.)
- Lorsque [Prév.auto] est activé, un écran vous permettant de sélectionner la zone de mise au point désirée s'affiche. [\(P131\)](#page-130-0)

### ∫ **Pour annuler [Post focus] (MP postérieure) Sélectionnez [NON] à l'étape 2 de la [P128](#page-127-0).**

# **À propos de la température de l'appareil photo**

- Pour sa propre protection, l'appareil-photo peut arrêter de fonctionner de la manière décrite ci-dessous si celui-ci surchauffe à cause, par exemple, d'une température ambiante élevée ou d'un enregistrement à l'aide de la fonction de mise au point postérieure. Attendez que l'appareil photo refroidisse.
	- L'enregistrement continu, l'enregistrement d'un film et la connexion Wi-Fi seront temporairement désactivés.
	- Si vous continuez d'enregistrer même lorsque  $\lceil \frac{1}{20} \rceil$  clignote à l'écran, un message s'affichera et l'appareil photo se mettra automatiquement hors marche.

# ∫ **Limites dans [Post focus] (MP postérieure)**

- Puisque l'enregistrement est effectué avec la même qualité d'image que celle des photos 4K, certaines limites s'appliquent aux fonctions d'enregistrement et aux paramètres du menu. Pour avoir des détails, consultez ["L'appareil photo est configuré pour la fonction Photo 4K"](#page-125-0) à la [P126.](#page-125-0)
- En plus des limites de la fonction Photo 4K, les limites suivantes s'appliquent à l'enregistrement [Post focus] :
	- Le mode mise au point est fixé sur [AFS].
	- Le mode mise au point automatique est désactivé.
	- Les vidéos ne peuvent pas être enregistrées.
	- Le [Zoom num.] est désactivé.

**MENU** 

- 5. Paramètres Photo 4K et entraînement
- Lorsque [Post focus] (MP postérieure) est utilisé, l'angle de vue est plus proche.

# **Non disponible dans les cas suivants:**

- La fonction [Post focus] est désactivée en utilisant les paramètres suivants :
- [Eau scintillante]/[Paysage nocturne artistique]/[Illuminations scintillantes]/ [Prise noct. manu.]/[Portrait nuit claire]/[Image douce d'une fleur] (Mode Scène Guidée)
- [Monochrome brut]/[Monochrome doux]/[Effet miniature]/[Focus doux]/[Filtre étoile]/[Rayon de soleil] (Mode de Contrôle Créatif)
- En Mode Autoportrait
- Lorsque [Exposition multiple] est sélectionné
- En utilisant [Intervallomètre]
- En utilisant [Anim image par image]

# <span id="page-130-0"></span>**Sélection de la zone de mise au point désirée et sauvegarde d'une photo**

- **1 Sélectionnez une image avec l'icône [ ] sur l'écran de lecture,**  puis appuyez sur **A**.
	- Vous pouvez également effectuer la même action en touchant l'icône  $\lceil$   $\blacktriangle$  ).

# **2 Touchez la zone de mise au point désirée.**

- Une photo sur laquelle la zone sélectionnée est au point s'affiche.
- Si une photo au point n'a pas la zone sélectionnée disponible, un cadre rouge s'affiche. Dans ce cas, il n'est pas possible de sauvegarder de photo.

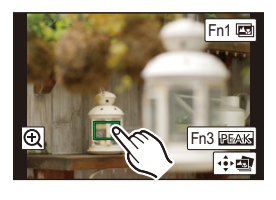

• Vous ne pouvez pas sélectionner les bords de l'écran.

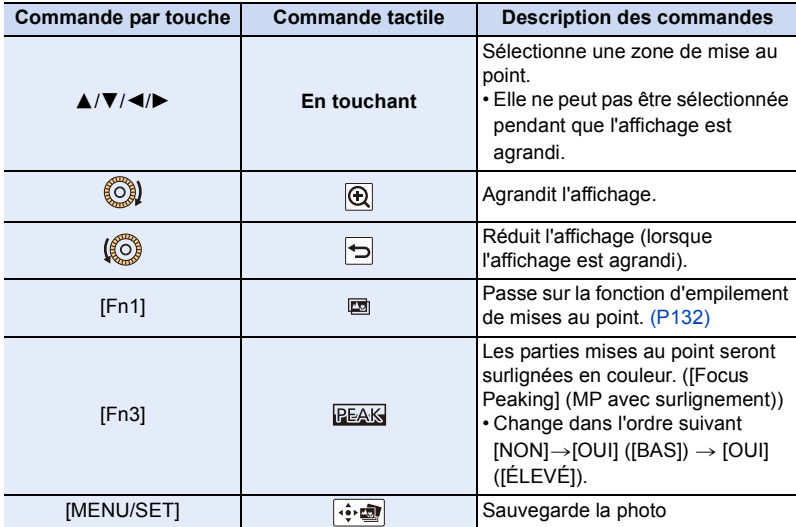

• Vous pouvez régler précisément la mise au point en faisant glisser la barre coulissante pendant que l'affichage est agrandi. (Vous pouvez également effectuer la même action en appuyant sur  $\blacktriangleleft/\blacktriangleright$ .)

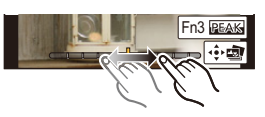

- **3 Touchez [ ] pour sauvegarder la photo.**
	- La photo sera sauvegardée au format JPEG.
	- Après la sauvegarde, revenez à l'étape **2**.

• Vous ne pouvez pas choisir et sauvegarder la photo depuis l'écran d'un téléviseur même si l'appareil photo est raccordé à ce dernier au moyen d'un câble micro HDMI.

131

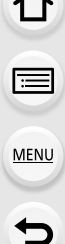

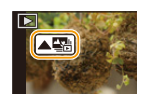

# <span id="page-131-0"></span>**Fusion de plusieurs photos pour agrandir la plage de mise au point (Empilement de mises au point)**

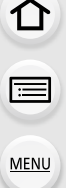

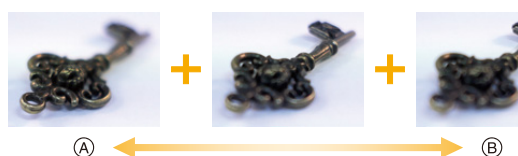

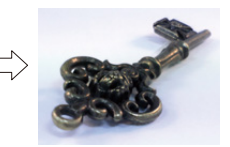

- A Mise au point : plus proche
- B Mise au point : plus loin
- **1 Touchez [ ] à l'étape 2 de ["Sélection de la zone de mise au point désirée et](#page-130-0)  [sauvegarde d'une photo"](#page-130-0).**
	- Vous pouvez également effectuer la même action en appuyant sur [Fn1].
- **2 Touchez la méthode de fusion.**

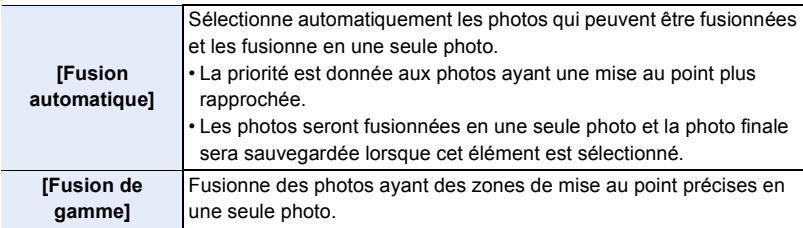

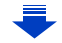

#### **3 (Lorsque [Fusion de gamme] est sélectionné) Touchez la zone de mise au point désirée.**

• Précisez au moins deux zones.

MENU

- Les zones au point situées entre les deux zones précisées seront également sélectionnées, et la zone au point combinée sera signalée.
- Les zones grisées signalent des zones qui pourraient, si elles étaient sélectionnées, donner une apparence pas très naturelle à la photo fusionnée et les zones qui ne peuvent pas être sélectionnées.
- Touchez une nouvelle fois la zone de mise au point pour annuler la sélection.
- Le défilement de l'écran vous permet de sélectionner plusieurs zones.

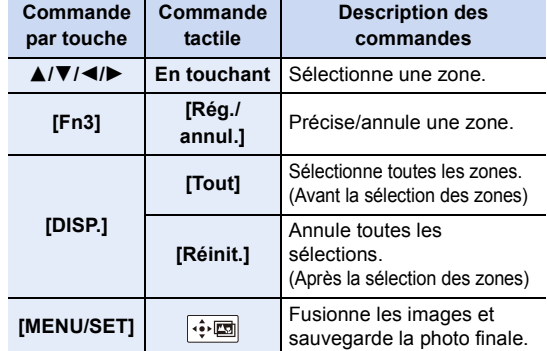

# **4 Touchez [ ] pour fusionner les images et sauvegarder la photo finale.**

- La photo sera sauvegardée au format JPEG. Les informations d'enregistrement (informations Exif) de l'image d'origine ayant la distance de mise au point la plus proche, comprenant la vitesse d'obturation, l'ouverture et la sensibilité ISO, seront également enregistrées dans la nouvelle image.
- L'appareil photo peut corriger automatiquement le mauvais alignement des photos causé par les tremblements. S'il est corrigé, l'angle de vue sera légèrement plus rapproché lorsque les photos sont fusionnées.
- L'image créée peut ne pas sembler naturelle si un sujet bouge pendant l'enregistrement, ou si la distance entre les sujets est importante.
- Les images très floues, comme celles enregistrées avec un objectif macro, peuvent donner une image peu naturelle une fois fusionnées. Si vous enregistrez avec une valeur d'ouverture plus grande en mode EA avec priorité à l'ouverture ou en mode exposition manuelle, l'image obtenue pourrait sembler plus naturelle.

133

• Vous pourriez ne pas pouvoir utiliser la fonction d'empilement de mises au point pour les images enregistrées avec d'autres appareils.

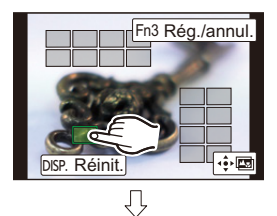

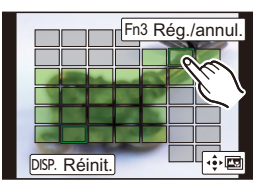

# <span id="page-133-0"></span>**Sélection du mode d'entraînement**

**Modes applicables:** [**[]** [6] [P] [A] [S] [M]  $\Box$  [9] [A] [B] [B] [B]

Vous pouvez changer ce que peut faire l'appareil photo lorsque vous appuyez sur le déclencheur.

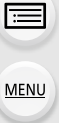

⇧

**1 Appuyez sur**  $\Psi$  ( $\Box$  $\diamondsuit$ ).

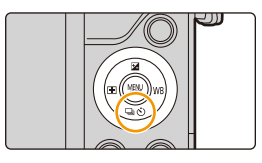

# **2 Appuyez sur** 2**/**1 **pour sélectionner le mode d'entraînement puis appuyez sur [MENU/ SET].**

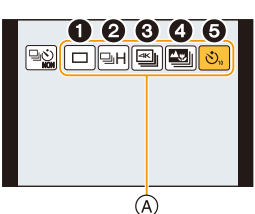

A Modes d'entraînement

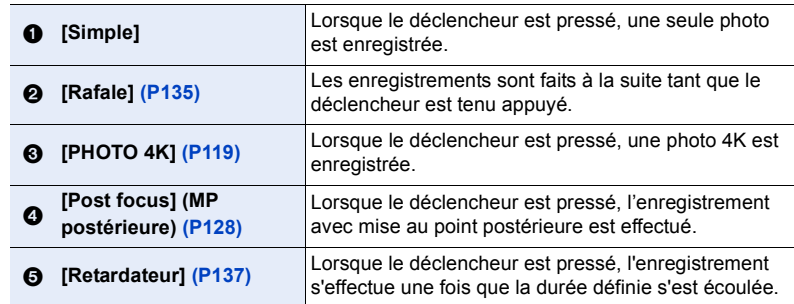

# **3 Faites la mise au point sur le sujet et prenez une photo.**

#### ∫ **Pour annuler le mode d'entraînement**

Sélectionnez [ ] ([Simple]) ou [ ] à l'étape **2**. NON

• Vous pouvez également annuler le retardateur en mettant l'appareil photo hors marche. (Lorsque [Arrêt auto retardateur[\] \(P214\)](#page-213-1) est réglé sur [OUI])

### <span id="page-134-0"></span>**Mode rafale**

**MENU** 

#### ∫ **Configuration du débit rafale**

Après avoir appuyé sur ▲ à l'étape **2** de la [P134](#page-133-0), appuyez sur </>> pour sélectionner le débit rafale, puis appuyez sur [MENU/SET].

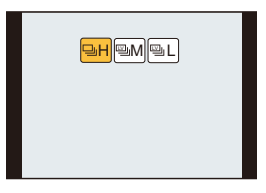

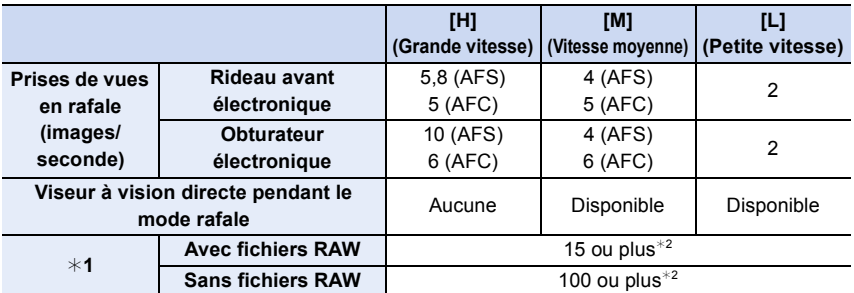

¢1 Nombre d'images enregistrables

- ¢2 Lorsque l'enregistrement est effectué sous les conditions de test spécifiées par Panasonic. La vitesse de rafale ralentira en cours de route. Cependant, les photos peuvent être prises jusqu'à ce que la carte n'ait plus d'espace libre. Selon les conditions d'enregistrement, le nombre de photos en rafale pouvant être prises sera réduit.
- La vitesse de rafale peut ralentir en fonction des paramètres suivants.
- [Format imag[\] \(P183\)/](#page-182-0)[Qualité] [\(P184\)](#page-183-0)/[Sensibilité] [\(P113\)/](#page-112-0)Mode de mise au point [\(P97\)](#page-96-0)/ [Priorité AF/Décl.] [\(P202\)](#page-201-0)

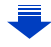

### **Mise au point en mode rafale**

**MENL** 

La manière dont la mise au point est effectuée change en fonction des paramètres du mode de mise au point [\(P97\)](#page-96-0) et des paramètres [Priorité AF/Décl.[\] \(P202\)](#page-201-0) du menu [Personnel].

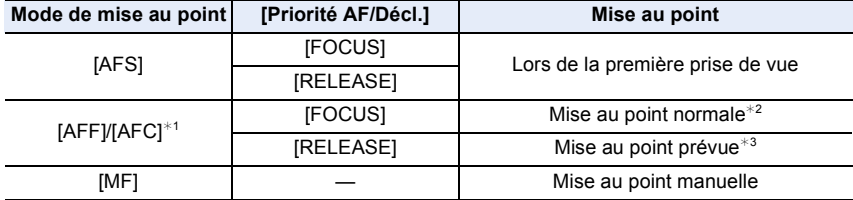

- $*1$  Si le sujet est sombre, la mise au point se fixe sur celle de la première photo.
- $*$ 2 La vitesse de rafale peut devenir plus faible car l'appareil effectue la mise au point en continu sur le sujet.
- $*3$  La vitesse de la rafale a la priorité, et la mise au point est estimée à l'intérieur de la plage possible.
- Lorsque la vitesse de rafale est réglée sur [H], (lorsque le mode mise au point est sur [AFS] ou [MF]), l'exposition est fixée sur celle de la première photo. Lorsque la vitesse de rafale est sur [H] (lorsque le mode de mise au point est réglé sur [AFF] ou [AFC]), [M] ou [L], l'exposition est réglée chaque fois que vous prenez une photo.
- **Cela peut prendre du temps de sauvegarder des photos prises en mode rafale sur la carte. Si vous prenez des photos sans interruption tout en les sauvegardant, le nombre maximum d'images enregistrables diminue. Pour des prises de vue sans interruption, l'utilisation d'une carte mémoire à vitesse rapide est conseillée.**

### **Non disponible dans les cas suivants:**

- Le mode rafale est désactivé dans les cas suivants.
	- [Eau scintillante]/[Illuminations scintillantes]/[Prise noct. manu.]/[Image douce d'une fleur] (Mode Scène Guidée)
	- [Monochrome brut]/[Monochrome doux]/[Effet miniature]/[Focus doux]/[Filtre étoile]/[Rayon de soleil] (Mode de Contrôle Créatif)
	- En mode autoportrait
	- Pour enregistrer des films
	- Pour enregistrer en utilisant le flash
	- En utilisant [Exposition multiple]
	- En utilisant [Intervallomètre]
	- En utilisant [Anim image par image] (uniquement si [Prise de vue auto.] est sélectionné)

### <span id="page-136-0"></span>**Retardateur**

#### ∫ **Configuration du retardateur**

Après avoir appuyé sur ▲ à l'étape **2** de la [P134](#page-133-0), appuyez sur  $\blacktriangleleft$  pour sélectionner l'heure, puis appuyez sur [MENU/ SET].

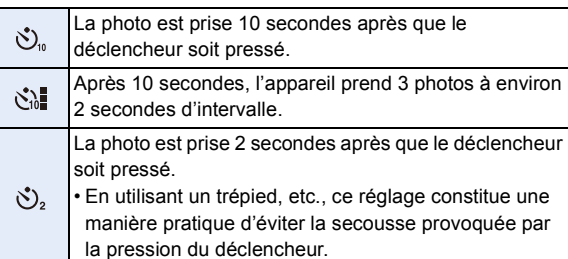

- Une fois que l'indicateur du retardateur clignote, l'enregistrement démarre.
- La mise au point et l'exposition se règlent lorsque le déclencheur est pressé à mi-course.
- Nous vous conseillons d'utiliser un trépied pour enregistrer avec le retardateur.

# **Non disponible dans les cas suivants:**

- Il ne peut pas être réglé sur [  $\binom{8}{10}$  dans les conditions suivantes.
- Lorsque [Enreg. simult. ss filtre] de [Configuration de filtre] est sur [OUI]
- En enregistrant avec la fonction Bracketing
- En utilisant [Exposition multiple]
- Le retardateur est désactivé dans les cas suivants.
- En Mode Autoportrait

(Pour prendre des photos en Mode Autoportrait, vous pouvez paramétrer le Retardateur dans [Décompte]. [\(P67\)\)](#page-66-0)

- Pour enregistrer des films
- En utilisant [Intervallomètre]
- En utilisant [Anim image par image] (uniquement si [Prise de vue auto.] est sélectionné)

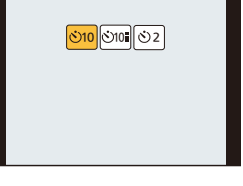

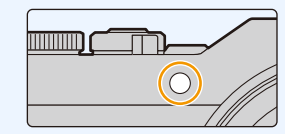

ᡗᠠ

扈

**MENU** 

# <span id="page-137-0"></span>**Pour prendre des photos tout en réglant automatiquement un paramètre (Enregistrement avec bracketing)**

**Modes applicables: 1 © G P A S M**  $\Box$  **图 R D G** 

Vous pouvez prendre plusieurs photos tout en réglant automatiquement un paramètre en appuyant sur le déclencheur.

# **1 Sélectionnez le menu. [\(P51\)](#page-50-0)**

#### > **[Enr.]** > **[Bracketing]**> **[Type de bracketing] MENU**

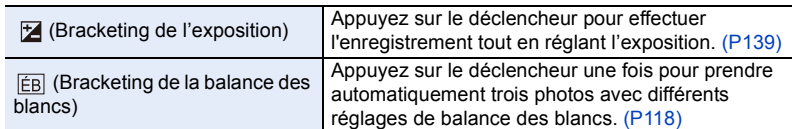

# <span id="page-137-1"></span>**2 Appuyez sur ▲/▼** pour sélectionner [Plus de param.] puis appuyez **sur [MENU/SET].**

- Pour avoir des informations sur [Plus de param.], consultez la page qui décrit chaque fonction.
- Appuyez à mi-course sur le déclencheur pour sortir du menu.

# **3 Faites la mise au point sur le sujet et prenez une photo.**

• Lorsque le Bracketing Exposition est sélectionné, l'affichage du bracketing clignote jusqu'à ce que toutes les photos que vous avez définies soient prises. Si vous changez les paramètres du bracketing ou si vous éteignez l'appareil photo avant qu'elles soient toutes prises, l'appareil photo redémarrera l'enregistrement à partir de la première photo.

#### ∫ **Pour annuler [Type de bracketing]**

Sélectionnez [NON] à l'étape **1**.

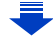

# **Non disponible dans les cas suivants:**

• L'enregistrement Bracketing est désactivé dans les cas suivants.

- [Eau scintillante]/[Illuminations scintillantes]/[Prise noct. manu.]/[Image douce d'une fleur] (Mode Scène Guidée)
- [Monochrome brut]/[Monochrome doux]/[Effet miniature]/[Focus doux]/[Filtre étoile]/[Rayon de soleil] (Mode de Contrôle Créatif)
- En Mode Autoportrait
- En enregistrant à l'aide du flash (sauf avec le bracketing de la Balance des Blancs)
- Pour enregistrer des films
- En enregistrant des photos 4K
- En enregistrant avec [Post focus]
- En utilisant [Exposition multiple]
- En utilisant [Intervallomètre]
- En utilisant [Anim image par image] (uniquement si [Prise de vue auto.] est sélectionné)

# <span id="page-138-0"></span>**Bracketing de l'exposition**

#### ∫ **À propos de [Plus de param.] (étape 2 de la [P138](#page-137-1))**

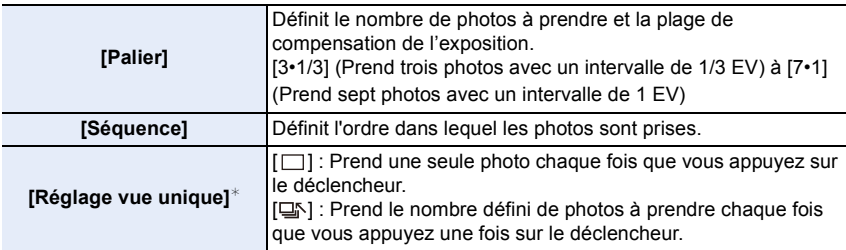

 $*$  Pas disponible avec l'enregistrement en rafale. En utilisant l'enregistrement en rafale, si vous maintenez la pression sur le déclencheur, l'enregistrement s'effectuera sans interruption jusqu'au nombre précisé de photos à prendre.

### **[Palier]: [3•1/3], [Séquence]:**  $[0/-/+]$

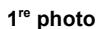

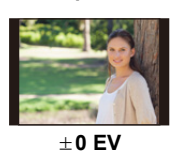

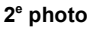

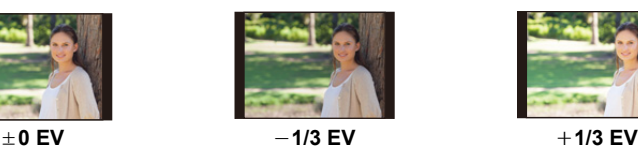

 **photo**

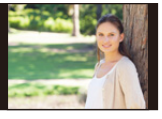

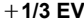

• En prenant des photos en utilisant le Bracketing exposition après la configuration des valeurs de la compensation de l'exposition, les photos prises sont basées sur les valeurs de la compensation de l'exposition sélectionnée.

# **MENU**

# **Prises de vues automatiques à intervalles définis ([Intervallomètre])**

**Modes applicables: [A] [A] [A] [S] M**  $\Box$  <br> [图 **A] D** 

L'appareil photo peut prendre automatiquement des photos de sujets tels que des animaux ou des plantes au cours du temps et créer un film.

#### **• Définissez les paramètres de la date et de l'heure à l'avance. [\(P37\)](#page-36-0)**

• Les photos prises avec la fonction Intervallomètre s'affichent comme un ensemble du groupe d'images. [\(P175\)](#page-174-0)

#### **1 Sélectionnez le menu. [\(P51\)](#page-50-0)**

> **[Enr.]** > **[Intervallomètre]** MENU

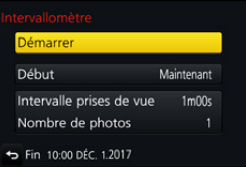

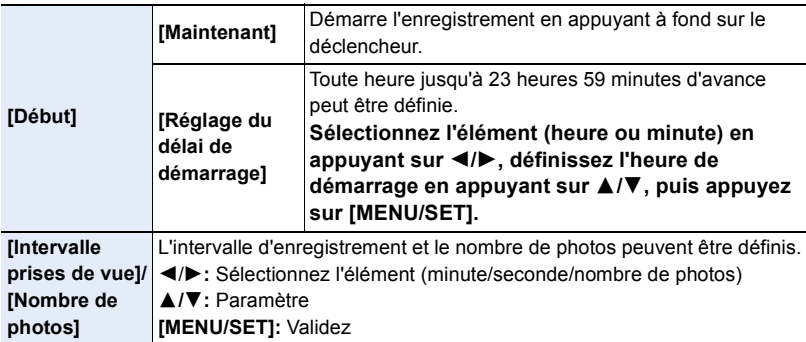

• L'enregistrement peut ne pas être consistant avec l'intervalle d'enregistrement réglé ou le nombre d'images établi en fonction des conditions d'enregistrement.

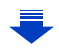

扈 **MENU** 

⇧

**MENU** 

# **2 Appuyez sur** 3**/**4 **pour sélectionner [Démarrer] et appuyez sur [MENU/SET].**

#### **3 Appuyez à fond sur le déclencheur.**

- L'enregistrement démarre automatiquement.
- Durant la veille de l'enregistrement, l'alimentation se coupera automatiquement si aucune opération n'est effectuée pendant un certain temps. La prise de vue à retardement est toujours active même si l'alimentation est coupée. Lorsque l'heure du démarrage de l'enregistrement arrive, l'appareil se met automatiquement en marche. Pour mettre manuellement l'appareil sous tension, appuyez à mi-course sur le déclencheur.
- Commandes durant la veille de l'enregistrement (l'appareil photo est en marche)

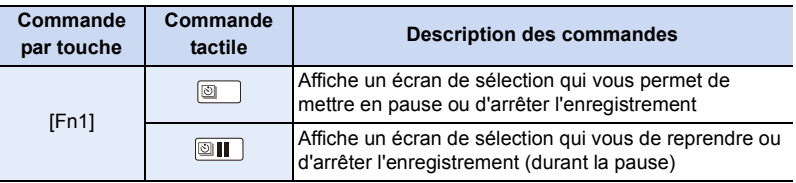

#### **4 Sélectionnez les méthodes pour créer un film.**

• Le format d'enregistrement sélectionné est le [MP4].

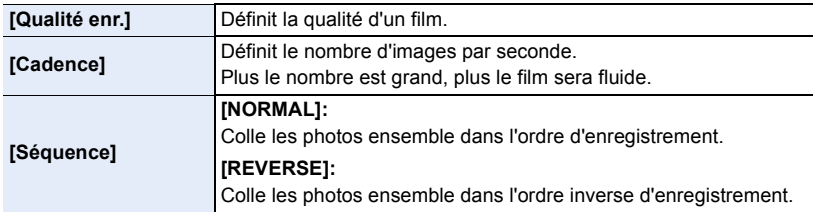

#### **5 Sélectionnez [Exécuté] avec** 3**/**4**, puis appuyez sur [MENU/SET].**

• Les films peuvent également être créés à partir de [Vidéo accélérée] dans le menu [Lect.]. [\(P231\)](#page-230-0)

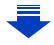

- Cette fonction ne sert pas avec une caméra de sécurité.
- Le [Intervallomètre] est mis en pause dans les cas suivants.
	- Lorsque la charge de la batterie faiblit
- Mettre l'appareil hors marche

Pendant le [Intervallomètre], vous pouvez remplacer la batterie et la carte, puis redémarrez en mettant cet appareil en marche. (Notez que les photos prises après le redémarrage seront sauvegardées comme un lot séparé de groupe d'images) Mettez l'appareil hors marche pour remplacer la batterie ou la carte.

- En créant une vidéo avec le paramètre de la [Qualité enr.] sur [4K/30p] ou [4K/24p], la durée d'enregistrement se limite à 29 minutes et 59 secondes.
	- En utilisant une carte mémoire microSDHC, vous ne pouvez pas créer de vidéo ayant une taille de fichier de plus de 4 Go.
	- En utilisant une carte mémoire microSDXC, vous pouvez créer une vidéo ayant une taille de fichier de plus de 4 Go.
- Une vidéo ayant le paramètre de la [Qualité enr.] sur [FHD/60p], [FHD/30p], ou [HD/30p] ne peut pas être créée si la durée d'enregistrement est de plus de 29 minutes et 59 secondes ou si la taille du fichier est de plus de 4 Go.

# **Non disponible dans les cas suivants:**

- Cette fonction n'est pas disponible dans les cas suivants:
	- En mode autoportrait
	- [Prise noct. manu.] (Mode Scène Guidée)
	- Lorsque [Enreg. simult. ss filtre] de [Configuration de filtre] est sur [OUI]
	- En utilisant [Exposition multiple]
	- En utilisant [Anim image par image]

**MENU** 

# **Création d'une animation image par image ([Anim image par image])**

**Modes applicables: 【对**图P】ASM【图案图表】

Une animation image par image est créée en collant les photos ensemble. **• Définissez les paramètres de la date et de l'heure à l'avance. [\(P37\)](#page-36-0)**

• Les photos prises avec [Anim image par image] s'affichent comme un ensemble de groupes d'images[. \(P175\)](#page-174-0)

## **1 Sélectionnez le menu. [\(P51\)](#page-50-0)**

**MENU** 

> **[Enr.]** > **[Anim image par image]** MENU

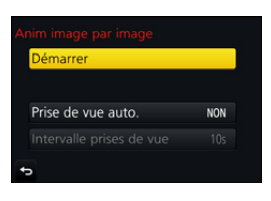

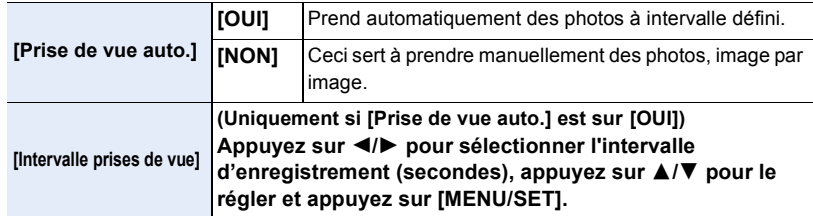

- **2 Appuyez sur** 3**/**4 **pour sélectionner [Démarrer] et appuyez sur [MENU/SET].**
- **3 Appuyez sur** 3**/**4 **pour sélectionner [Nouvelle] et appuyez sur [MENU/SET].**

# **4 Appuyez à fond sur le déclencheur.**

• Il est possible d'enregistrer jusqu'à 9999 images.

# **5 Déplacez le sujet pour déplacer la composition.**

- Répétez l'enregistrement de la même manière.
- Si cet appareil photo est mis hors marche durant l'enregistrement, un message pour reprendre l'enregistrement s'affiche lorsque l'appareil photo est remis en marche. Sélectionner [Oui] vous permet de reprendre l'enregistrement là où il a été interrompu.

# **Enregistrement habile des matériaux**

- L'écran d'enregistrement affiche jusqu'à deux photos prises précédemment. Utilisez-les comme référence de l'amplitude du déplacement.
- Une pression sur [D] vous permet de contrôler les photos enregistrées. Les photos qui ne sont pas nécessaires peuvent être supprimées en appuyant sur  $\lceil \mathbf{\hat{m}} \rceil$ . Une nouvelle pression sur [D] vous ramènera sur l'écran d'enregistrement.

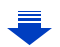

# **6 Touchez [ ] pour arrêter l'enregistrement.** • Vous pouvez également y mettre fin en sélectionnant

- [Anim image par image] à partir du menu [Enr.] puis en appuyant sur [MENU/SET]. • Lorsque [Prise de vue auto.] est sur [OUI], sélectionnez
- [Sort.] sur l'écran de confirmation. (Si [Pause] a été sélectionné, appuyez à fond sur le déclencheur pour reprendre l'enregistrement.)

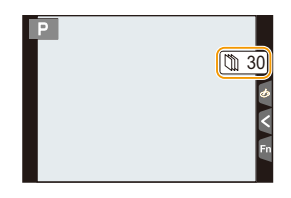

- **7 Sélectionnez les méthodes pour créer un film.**
	- Le format d'enregistrement sélectionné est le [MP4].

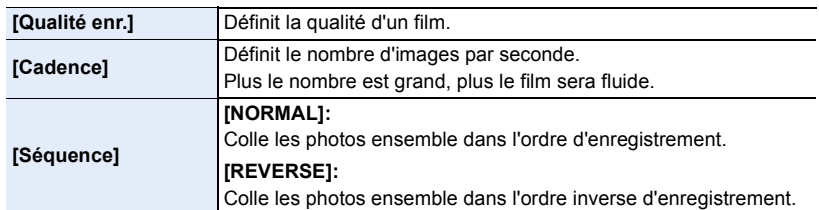

- **8 Appuyez sur** 3**/**4 **pour sélectionner [Exécuté] et appuyez sur [MENU/SET].** • Les films peuvent également être créés à partir de [Vidéo image par im.] dans le menu
	- [Lect.]. [\(P231\)](#page-230-1)

### ∫ **Pour ajouter des photos dans le groupe Animation image par image**

Sélectionner [Supplémentaire] à l'étape **3** affichera le groupe d'images enregistré avec [Anim image par image].

Sélectionnez un ensemble de groupe d'images, puis appuyez sur [MENU/SET].

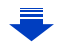
- 5. Paramètres Photo 4K et entraînement
- L'enregistrement automatique peut ne pas s'effectuer aux intervalles définis car l'enregistrement prend plus de temps sous certaines conditions, comme par exemple lorsque le flash est utilisé.
- En créant une vidéo avec le paramètre de la [Qualité enr.] sur [4K/30p] ou [4K/24p], la durée d'enregistrement se limite à 29 minutes et 59 secondes.
	- En utilisant une carte mémoire microSDHC, vous ne pouvez pas créer de vidéo ayant une taille de fichier de plus de 4 Go.
	- En utilisant une carte mémoire microSDXC, vous pouvez créer une vidéo ayant une taille de fichier de plus de 4 Go.
- Une vidéo ayant le paramètre de la [Qualité enr.] sur [FHD/60p], [FHD/30p], ou [HD/30p] ne peut pas être créée si la durée d'enregistrement est de plus de 29 minutes et 59 secondes ou si la taille du fichier est de plus de 4 Go.
- Une photo ne peut pas être sélectionnée depuis [Supplémentaire] si c'est la seule à avoir été prise.

- Cette fonction n'est pas disponible dans les cas suivants:
	- En mode autoportrait
	- Lorsque [Enreg. simult. ss filtre] de [Configuration de filtre] est sur [OUI]
	- En utilisant [Exposition multiple]
	- En utilisant [Intervallomètre]
- [Prise de vue auto.] dans [Anim image par image] n'est pas disponible avec les fonctions suivantes:
- [Prise noct. manu.] (Mode Scène Guidée)

**MENU** 

# *6.* **Stabilisateur, zoom et flash**

## <span id="page-145-0"></span>**Stabilisateur d'image**

## **Modes applicables:** A**rthuary PASM**A图象图

L'appareil photo détecte les tremblements durant l'enregistrement et les corrige automatiquement, ainsi vous pouvez prendre des photos sans tremblement.

## **Un objectif supportant la fonction du stabilisateur est nécessaire.**

• L'objectif interchangeable (H-FS12032/H-FS35100/H-PS14042) prend en charge la fonction Stabilisateur optique de l'image.

• Lorsque vous utilisez un objectif interchangeable qui possède un commutateur S.O.I., la fonction de stabilisateur est active si le commutateur S.O.I. de l'objectif est sur [ON]. (Il est sur [(((((((((((((()))] au moment de l'achat)

## ∫ **Configuration du stabilisateur dans le Menu [Enr.]**

## **1 Sélectionnez le menu. [\(P51\)](#page-50-0)**

> **[Enr.]** > **[Stabilisat.]** MENU

## **2 Appuyez sur ▲/▼** pour sélectionner la rubrique, puis appuyez sur **[MENU/SET].**

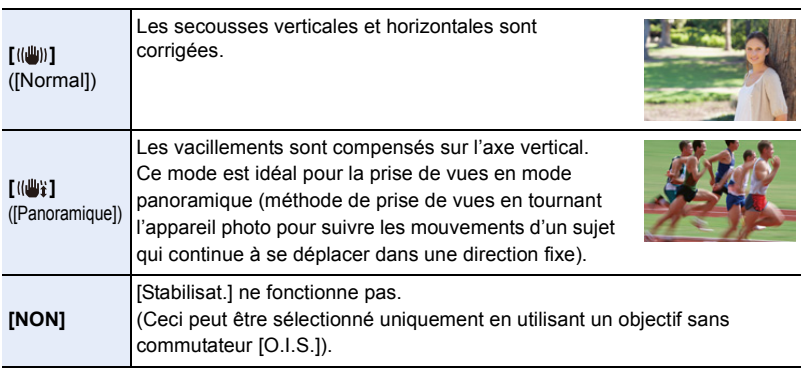

• La fonctionnalité [Stabilisat.] est valable uniquement si l'objectif que vous utilisez possède un stabilisateur interne.

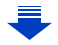

**MENU** 

## **Prévention d'instabilité (l'appareil photo est secoué)**

Lorsque l'alerte d'instabilité [([o])] apparaît, utilisez le [Stabilisat.], un trépied ou le retardateur [\(P137\).](#page-136-0)

• La vitesse d'obturation ralentira particulièrement dans les cas suivants. Gardez l'appareil photo immobile à partir du moment où le déclencheur est appuyé jusqu'à ce que l'image apparaisse à l'écran.

Nous vous recommandons l'utilisation d'un trépied.

- Sync. lente Sync. lente/Réduction yeux rouges
- [Paysage nocturne clair]/[Ciel nocturne froid]/[Paysage nocturne chaud]/[Paysage nocturne artistique]/[Illuminations scintillantes]/[Portrait nuit claire] (Mode Scène Guidée)
- Quand vous paramétrez une vitesse d'obturation lente
- Nous vous conseillons de désactiver le stabilisateur d'image en utilisant un trépied.
- La fonction de stabilisation peut ne pas fonctionner suffisamment bien dans les cas suivants. Soyez attentif à la stabilité de l'appareil photo en appuyant sur le déclencheur.
- Lorsqu'il y a beaucoup d'instabilité
- Lorsque l'agrandissement du zoom est élevé
- Lorsque le Zoom numérique est utilisé
- En suivant des sujets en mouvement rapide
- Lorsque la vitesse d'obturation ralentit pour prendre des photos à l'intérieur ou dans des endroits sombres
- L'effet "panoramique" [(( $\frac{1}{2}$ ) est plus difficile a accomplir dans les cas suivants.
	- Dans un endroit fortement éclairé comme en plein soleil l'été
	- Lorsque la vitesse d'obturation est plus rapide que 1/100<sup>e</sup> de seconde
	- Lorsque vous déplacez l'appareil photo trop lentement parce que le sujet se déplace lentement (L'arrière-plan ne deviendra pas flou)
	- Lorsque l'appareil photo ne suit pas le sujet correctement

- [(((4))] n'est pas disponible en Mode Panoramique.
- Dans les cas suivants, le [Stabilisat.] passera sur [ (( $\parallel$ )] (Normal), même s'il est réglé sur [(( $\parallel$ )] (Panoramique) :
	- Pendant l'enregistrement d'une vidéo
	- Lorsque la fonction Photo 4K a été paramétrée
	- Pour enregistrer à l'aide de [Post focus]

## **Prises de vues avec zoom**

## **Zoom optique**

## Modes applicables: **個個PASM**日國史DG

Vous pouvez faire un zoom avant pour faire paraitre les gens et les objets plus proches ou un zoom arrière pour prendre des paysages, etc.

Coté  $\bigcirc$ : Agrandit la distance du sujet

**Coté** W**:** Élargit l'angle de vue

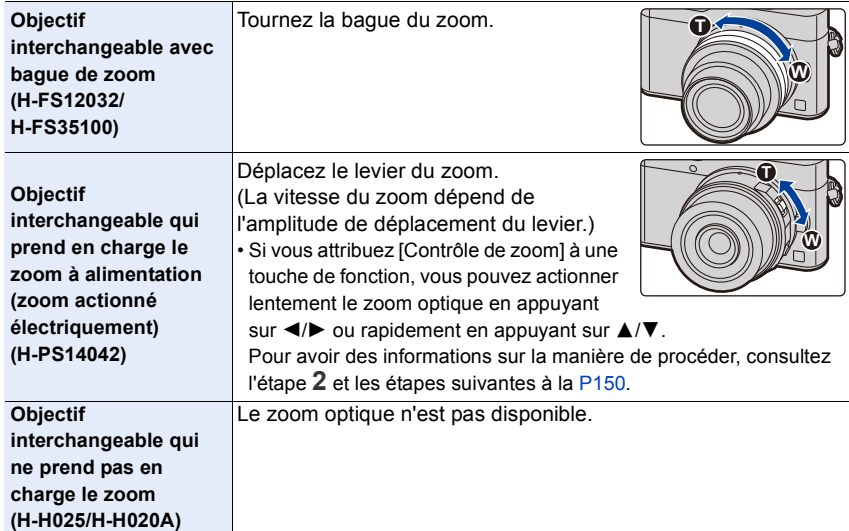

## **Augmentation de l'effet télescopique**

## ⇧ 肩

**MENU** 

D

<span id="page-148-1"></span><span id="page-148-0"></span>**[Conv. télé ét.]**

**Modes applicables:** 12 **MPASM** $\Box$  **网况D** 

Le Convertisseur Télé Extra vous permet de prendre des photos encore plus larges sans que la qualité de l'image soit détériorée.

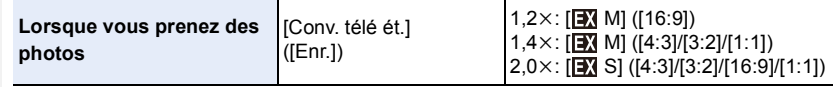

**• Paramétrez la taille de l'image sur [M] ou [S] (les tailles de l'image sont indiquées par ) et paramétrez la qualité sur [**A**] ou [**›**].**

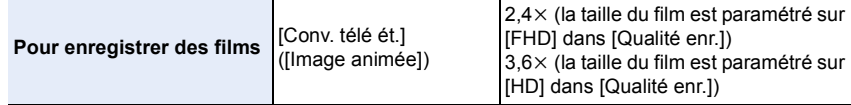

#### <span id="page-149-0"></span>∫ **Augmentation du grossissement du zoom par incréments**

• Ceci peut être utilisé uniquement lorsque vous prenez des photos.

**1 Sélectionnez le menu. [\(P51\)](#page-50-0)**

> **[Enr.]** > **[Conv. télé ét.]** > **[ZOOM]** MENU

- **2 Attribuez à la touche fonction [Contrôle de zoom][. \(P55\)](#page-54-0)**
- **3 Appuyez sur la touche fonction.**
- **4 Appuyez sur** 2**/**1 **ou** 3**/**4**.**
	- 3**/**1**:** Téléobjectif (Agrandit les sujets éloignés)
	- 4**/**2**:** Grand-angle (Élargit l'angle de vue)
	- La commande du zoom s'interrompt lorsque la touche fonction est de nouveau pressée ou lorsqu'un certain temps est passé.

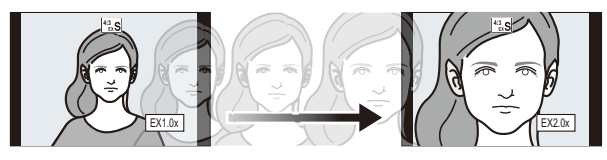

- $(A)$  Portée du Zoom optique (Longueur focale)<sup>\*</sup>
- B La portée du convertisseur télé étendu pour l'enregistrement des photos (Grossissement du zoom)

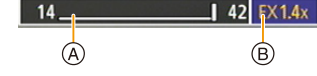

- ¢ Cette barre coulissante du zoom s'affiche lorsque vous utilisez un Objectif interchangeable qui prend en charge le zoom à alimentation (H-PS14042).
- Une vitesse de zoom constante sera définie.
- L'agrandissement du zoom indiqué est approximatif.

## ∫ **Fixation du grossissement du zoom au niveau maximum Sélectionnez le menu[. \(P51\)](#page-50-0)**

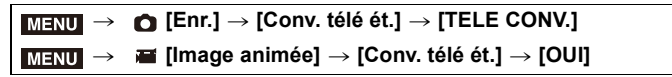

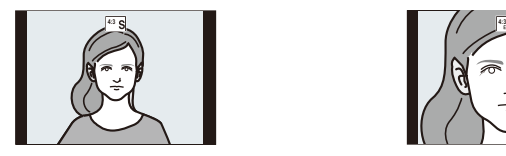

## **[NON] [TELE CONV.]/[OUI]**

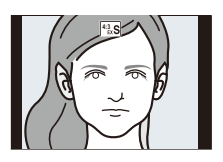

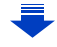

## **Non disponible dans les cas suivants:**

- Cette fonction n'est pas disponible dans les cas suivants:
- [Prise noct. manu.] (Mode Scène Guidée)
- [Effet jouet]/[Effet jouet vif] (Mode de Contrôle Créatif)
- Lorsque [Qualité] est réglée sur [RAWin], [RAW...] ou [RAW]
- En enregistrant des photos 4K
- En enregistrant avec [Post focus]
- Lorsque [HDR] est paramétré sur [OUI]
- En utilisant [Exposition multiple]
- Lorsque la taille d'une vidéo MP4 est paramétrée sur [4K] dans [Qualité enr.]

## <span id="page-150-0"></span>**[Zoom num.]**

**MENU** 

## **Modes applicables: <b>A P P A S M**  $\Box$  **A** & **D**

Bien que la qualité de l'image se dégrade chaque fois que vous zoomez, vous pouvez effectuer un zoom avant jusqu'à quatre fois le grossissement du zoom d'origine. (Le zoom en continu n'est pas possible.)

## $\overline{\mathtt{M}=\mathtt{NU}}\ \to\ \overline{\mathtt{O}}$  [Enr.]  $\to$  [Zoom num.]  $\to$  [4 $\times$ ]/[2 $\times$ ]

• En utilisant le zoom numérique, nous vous recommandons d'utiliser un trépied et le retardateur [\(P137\)](#page-136-0) pour prendre des photos.

- Cette fonction n'est pas disponible dans les cas suivants:
	- [Effet jouet]/[Effet jouet vif]/[Effet miniature] (Mode de Contrôle Créatif)
	- En enregistrant avec [Post focus]
	- En utilisant [Exposition multiple]

## **Pour changer les paramètres d'un objectif avec zoom à alimentation**

## **Modes applicables:** 1 图 P A S M C 图 R D B

Définit l'affichage de l'écran et les commandes de l'objectif lorsque vous utilisez un objectif interchangeable compatible avec le zoom à alimentation (zoom actionné électriquement)<sup>\*</sup>.

• Ceci peut uniquement être sélectionné si vous utilisez un objectif compatible avec le zoom à alimentation (zoom actionné électriquement).

 $*$  H-PS14042

⇧

肩

**MENU** 

## > **[Personnel]** > **[Zoom electr.]** MENU

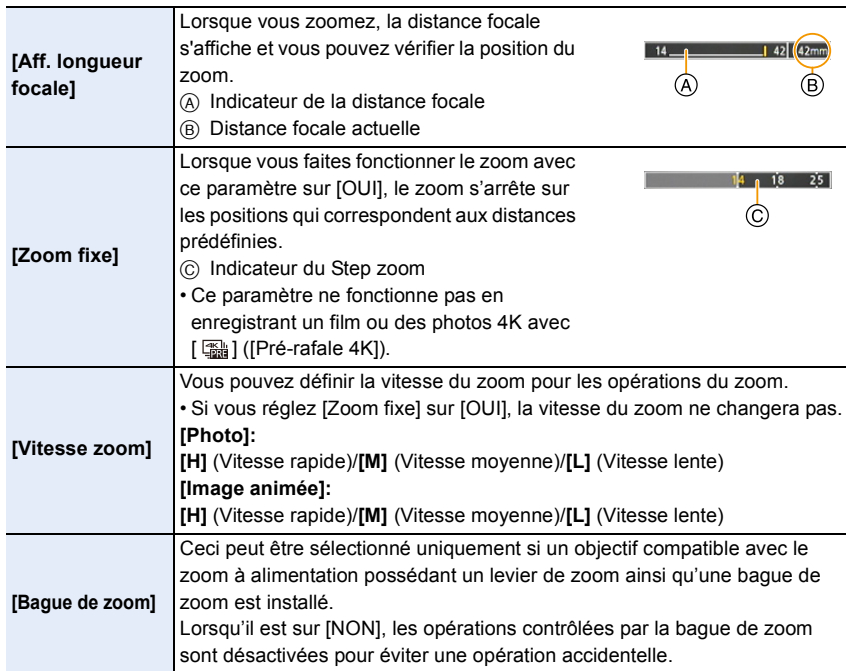

## **Pour zoomer à l'aide des commandes tactiles (zoom tactile)**

## **(Le zoom optique et le convertisseur télé extra pour l'enregistrement des photos sont actionnables)**

- Si vous utilisez un objectif interchangeable ne prenant pas en charge le zoom à alimentation (H-FS12032/H-H025/H-FS35100/H-H020A), vous ne pourrez utiliser que le convertisseur télé extra pour les photos en paramétrant [Conv. télé ét.] [\(P149\)](#page-148-0) sur [ZOOM].
	- **1 Touchez**  $\begin{bmatrix} \begin{bmatrix} 6 \end{bmatrix}$ .

## **2 Touchez**  $\left[\overline{w}\right]$ .

• La barre de défilement s'affiche.

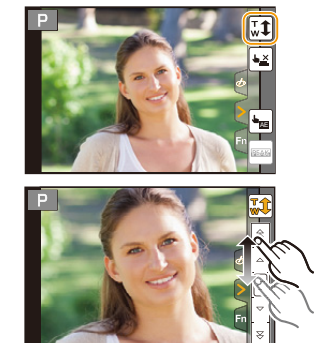

## **3 Effectuez les opérations de zoom en faisant glisser la barre coulissante.**

• La vitesse du zoom change en fonction de la position touchée.

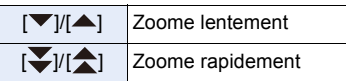

• Touchez de nouveau  $[\Gamma_{\text{w}}]$  pour terminer les opérations du zoom tactile.

- Cette fonction n'est pas disponible dans les cas suivants:
- En mode autoportrait

⇧

**MENU** 

## **Pour prendre des photos à l'aide du flash**

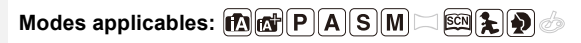

## ∫ **Ouverture/fermeture du flash incorporé**

Prendre une photo en utilisant le flash devient possible en ouvrant le flash incorporé.

(A) Pour ouvrir le flash **Faites glisser le levier d'ouverture du flash.**

## $(B)$  Pour fermer le flash **Appuyez sur le flash jusqu'à ce qu'il s'enclenche.**

- Si vous forcez la fermeture du flash, vous pouvez endommager l'appareil photo.
- Assurez-vous de fermer le flash incorporé lorsqu'il n'est pas utilisé.
- Le réglage du flash est fixé sur [Œ] lorsque le flash est fermé.

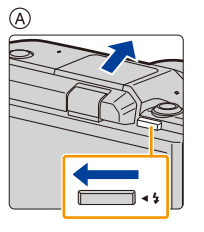

 $(B)$ 

A

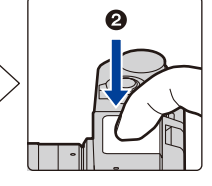

- **Faites attention en ouvrant le flash car celui-ci apparaîtra d'un coup.**
- **Faites attention de ne pas vous coincer un doigt en fermant l'ampoule du flash.**

## **Forcer la désactivation du flash ([**Œ**])**

Si le flash est fermé ou si les photos ne peuvent pas être prise avec le flash à cause d'un enregistrement de film, etc., [Œ] (flash désactivé) s'affiche sur l'écran d'enregistrement et le flash ne se déclenchera pas.

• Fermez le flash dans les endroits où son utilisation est interdite pour qu'il ne se déclenche pas.

## **Dans les cas suivants, le flash est fixé sur [**Œ**] (flash forcé non).**

- Pour enregistrer des films
- En enregistrant des photos 4K
- En enregistrant avec [Post focus]
- En utilisant l'obturateur électronique
- Lorsque [HDR] est paramétré sur [OUI]
- Lorsque [Mode discret] est réglé sur [OUI]
- Lorsque un effet d'image dans [Effet de filtre] de [Configuration de filtre] est sélectionné

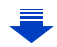

**MENU** 

## **Utilisation habile du flash**

• En prenant des photos avec flash avec le parasoleil installé, la partie la plus basse de la photo peut devenir noire et le contrôle du flash peut se désactiver car le flash de la photo peut être obscurci par le parasoleil. Nous vous conseillons d'enlever le parasoleil.

## ∫ **Portée utile du flash disponible (approximatif) Lorsque vous utilisez certains objectifs, la lumière du flash peut être bloquée ou peut ne pas couvrir le champ de vue de l'objectif, en causant des zones d'ombre qui apparaissent sur les photos qui en résultent.**

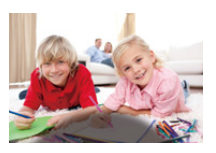

Vérifiez la distance jusqu'au sujet pour prendre une photo. La distance à laquelle la lumière du flash est bloquée par l'objectif et

celle à laquelle elle ne l'est plus, varie selon l'objectif utilisé. Vérifiez la distance avec le sujet pour prendre une photo.

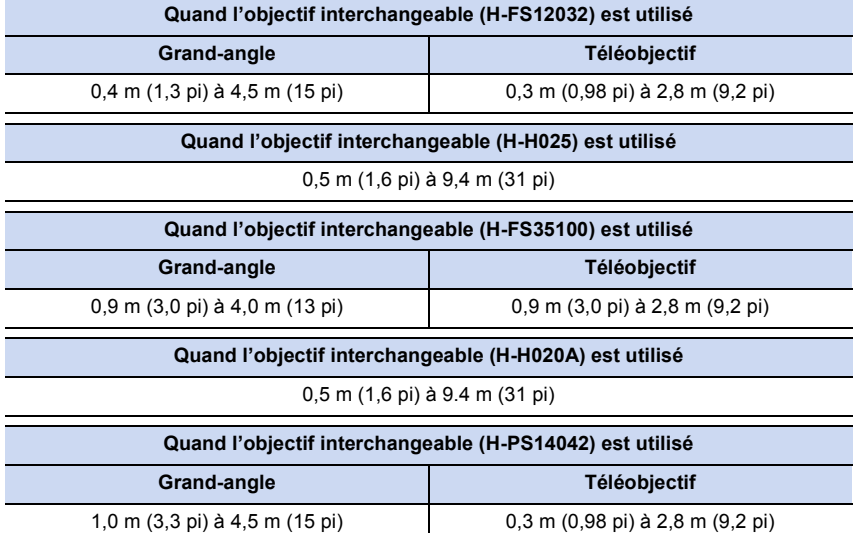

• Il s'agit des plages obtenues lorsque la sensibilité ISO est sur [AUTO] et [Rég. limite ISO] [\(P190\)](#page-189-0) sur [NON].

• N'amenez pas le flash trop près des objets et ne le fermez pas lorsqu'il est activé. Les objets peuvent être décolorés par sa chaleur ou sa lumière.

• Ne fermez pas le flash juste après qu'il ait été activé avant une prise de vue à cause de FORCÉ OUI/Réduction yeux-rouges etc. Cela causerait un mauvais fonctionnement.

• Cela peut prendre du temps pour recharger le flash si vous prenez plusieurs photos. Vous devez attendre un moment pour prendre la photo suivante pendant que l'icône du flash clignote en rouge indiquant que le flash se recharge.

## <span id="page-155-0"></span>**Pour changer le mode flash**

**Modes applicables:** 14 【P $\boxed{[R][S][M]}$ 】 图片 $\boxed{[R]}$ 

Réglez le flash pour qu'il corresponde à l'enregistrement.

## **Sélectionnez le menu[. \(P51\)](#page-50-0)**

⇧

 $\equiv$ 

**MENU** 

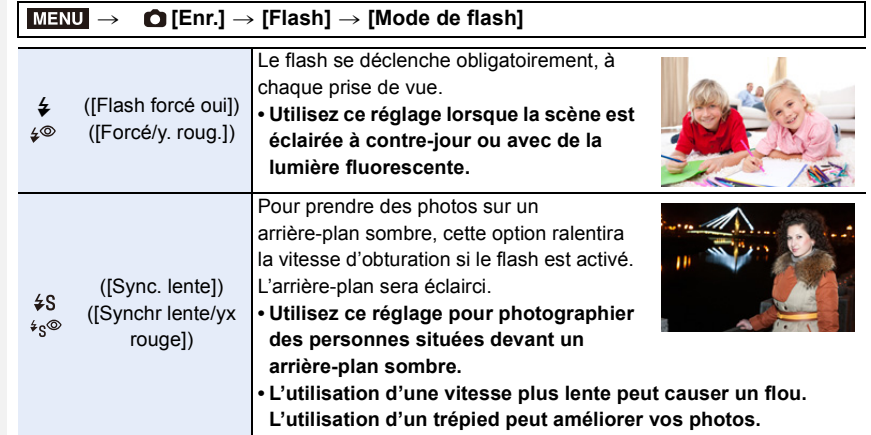

**Le flash est activé deux fois.**

La durée entre le premier et le second flash est plus longue si [  $\frac{1}{2}$   $\infty$  ] ou [  $\frac{1}{2}$   $\infty$  ] est **sélectionné. Le sujet ne devra pas bouger jusqu'à l'activation du second flash.**

• L'effet de réduction des yeux rouges est différent selon les personnes. Par conséquent, si le sujet était loin de l'appareil photo ou s'il ne regardait pas le premier flash, l'effet peut ne pas être visible.

MENU

## ∫ **Réglages de flash disponibles en mode enregistrement**

Les réglages de flash disponibles dépendent du mode d'enregistrement.

(○: Disponible, —: Non disponible, ●: Configuration initiale du Mode Scène Guidée)

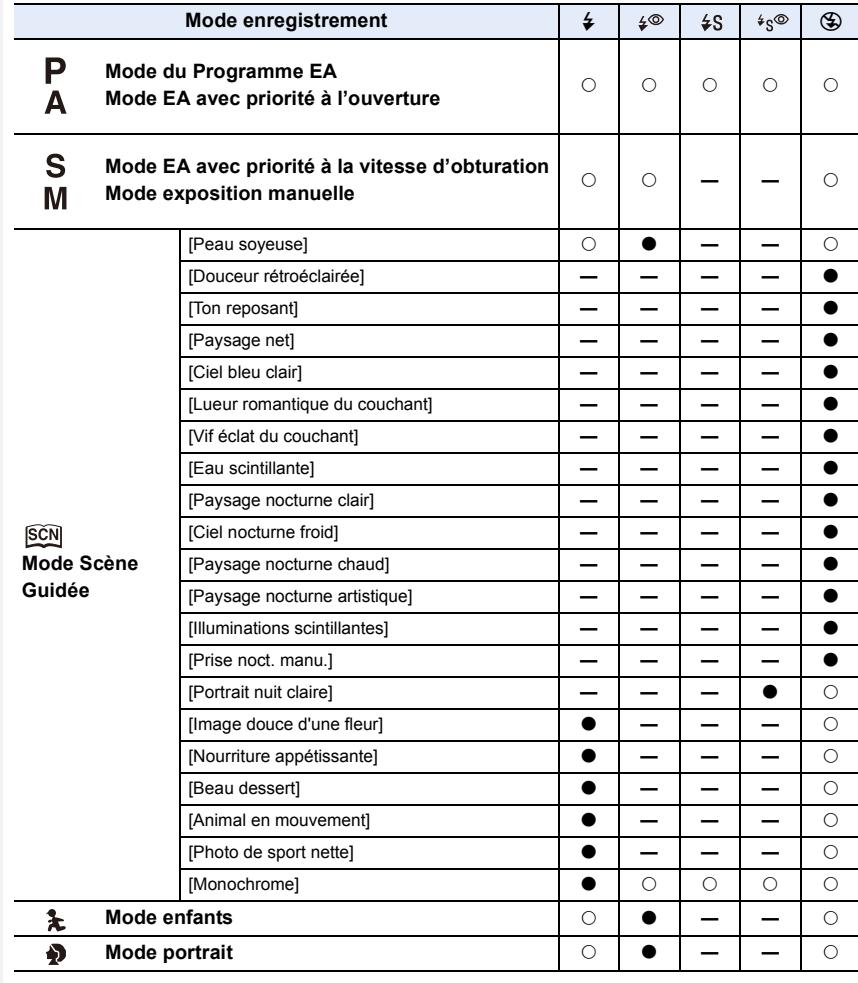

• En mode auto intelligent ( nou et ), le flash est réglé sur [  $\neq$  A] ou [ $\circ$ ]. [\(P61\)](#page-60-0)

• Les paramètres du flash pour le Mode Scène guidée/Mode Enfant/Mode Portrait reprennent leurs valeurs par défaut chaque fois que vous changez le réglage de la scène.

## ∫ **Vitesse d'obturation pour chaque réglage du flash**

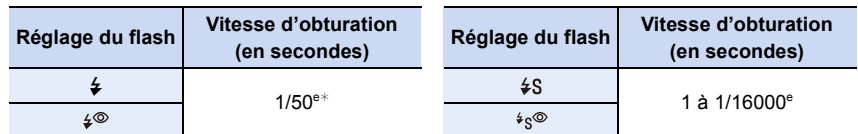

 $*$  En Mode EA avec Priorité d'obturation, la vitesse d'obturation peut être définie sur une valeur qui se situe entre 60 secondes et 1/50e de seconde ; En Mode Exposition Manuelle, elle peut être définie sur T (Temps) ou sur une valeur qui se situe entre 60 secondes et 1/50e de seconde.

- Lorsque le flash est activé, la vitesse d'obturation la plus rapide qui peut être sélectionnée est de 1/50<sup>e</sup> de seconde.
- En mode Auto Intelligent ( $\mathbb{R}$ ) ou  $\mathbb{R}$ ), la vitesse d'obturation change selon la scène identifiée.

## Configuration de la 2<sup>e</sup> synchronisation du rideau

## **Modes applicables:**  $\text{M}$  $\text{C}$  $\text{P}$  $\text{A}$  $\text{S}$  $\text{M}$  $\Box$  $\text{M}$  $\text{M}$  $\otimes$  $\phi$

La synchronisation sur le 2<sup>e</sup> rideau active le flash juste avant que l'obturateur ne se ferme lorsque vous prenez des photos d'objets en mouvement tels que des voitures en utilisant une vitesse d'obturation lente.

#### **Sélectionnez le menu[. \(P51\)](#page-50-0)**

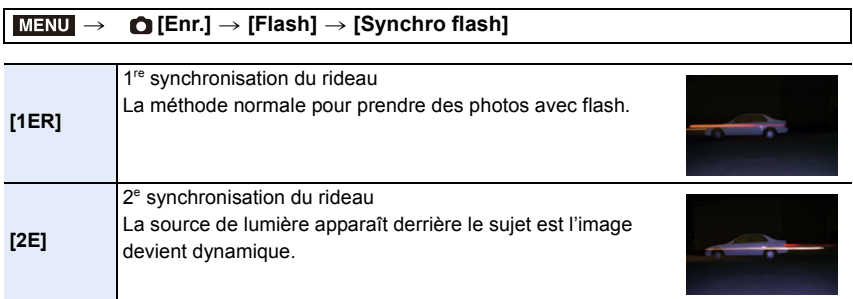

- [2e] est affiché dans l'icône flash sur l'écran si vous réglez [Synchro flash] sur [2E].
- Quand une vitesse d'obturation rapide est paramétrée, l'effet de [Synchro flash] pourrait se détériorer.
- Vous ne pouvez pas régler [  $\frac{1}{2}$  ] ou [  $\frac{1}{2}$  ] lorsque [Synchro flash] est réglé sur [2E].

## **Réglage de la puissance du flash**

**Modes applicables: 1 THE PASMITER** 

Règle la luminosité du flash lorsque les photos prises avec celui-ci sont surexposées ou sous-exposées.

**1 Sélectionnez le menu. [\(P51\)](#page-50-0)**

III

**MENU** 

> **[Enr.]** > **[Flash]** > **[Réglage du flash]**  $MENU \rightarrow$ 

- **2 Appuyez sur** 2**/**1 **pour paramétrer la puissance du flash puis appuyez sur [MENU/SET].**
	- Vous pouvez régler de  $[-2 \text{ EV}]$  à  $[+2 \text{ EV}]$  par intervalles de 1/3 EV.
	- Sélectionnez  $[\pm 0]$  pour revenir à la sortie du flash d'origine.

 $\cdot$  [+] ou [-] est affiché sur l'icône du flash sur l'écran lorsque le niveau du flash est ajusté.

## **Pour associer la sortie du flash à la compensation de l'exposition**

#### **Modes applicables:**  $\text{M}_{\text{eff}}[P][A][S][M]\Box$ 网名印度

**Sélectionnez le menu[. \(P51\)](#page-50-0)**

> **[Enr.]** > **[Flash]** > **[Compens. expo. auto.]**  $MENU \rightarrow$ 

## **Configuration: [OUI]/[NON]**

• Pour plus de détails sur la Compensation de l'exposition, consultez la [P111](#page-110-0).

# *7.* **Pour enregistrer des vidéos**

## **Enregistrement d'une vidéo/vidéo 4K**

## **Modes applicables: 個面目ASM** 圖

Ceci peut enregistrer des films en haute définition compatibles avec le format AVCHD ou des films enregistrés en MP4.

De plus, l'appareil photo peut enregistrer une vidéo 4K au format MP4[. \(P162\)](#page-161-0) L'audio sera enregistrée en stéréo.

## **1 Démarrez l'enregistrement en appuyant sur la touche film.**

- A Temps d'enregistrement écoulé
- B Durée d'enregistrement disponible
- Un enregistrement approprié pour chaque mode est possible.
- L'indicateur de l'état de l'enregistrement (rouge) (c) clignotera pendant l'enregistrement d'un film.
- Relâchez la touche image animée de suite après l'avoir appuyée.
- h : heure, m : minute, s : seconde

## **2 Arrêtez l'enregistrement en appuyant de nouveau sur la touche film.**

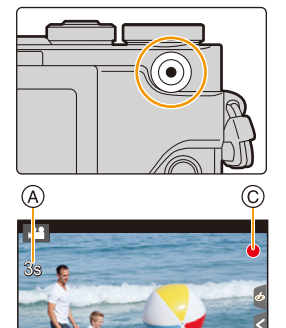

R1m37s®

## **À propos de la température de l'appareil photo**

Si la température ambiante est élevée, un enregistrement sans interruption ou d'autres conditions pourraient causer la surchauffe de l'appareil photo, alors les limitations suivantes surviendront pour protéger l'appareil photo. Attendez que l'appareil photo refroidisse.

- L'enregistrement continu, l'enregistrement d'un film et la connexion Wi-Fi seront temporairement désactivés.
- Si vous continuez d'enregistrer même lorsque  $\lceil \mathcal{L}_n \rceil$  clignote à l'écran, un message s'affichera et l'appareil photo se mettra automatiquement hors marche.

**À propos du son de fonctionnement qui est produit lorsque vous arrêtez un enregistrement** Si le son de fonctionnement de la touche vidéo pressée pour terminer l'enregistrement vous dérange, essayez la chose suivante :

– Enregistrez la vidéo environ trois secondes de plus, puis coupez la dernière partie de celle-ci à l'aide de [Division vidéo] [\(P230\)](#page-229-0) dans le menu [Lect.].

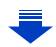

**MENU** 

- Le son du fonctionnement du zoom ou de la touche opération peut être enregistré s'il est utilisé pendant l'enregistrement du film.
- Lorsque vous utilisez l'objectif interchangeable (H-PS14042), si vous retirez votre doigt du levier du zoom, du levier de la mise au point durant l'enregistrement d'un film, le bruit de retour du levier pourrait être enregistré. En remettant le levier sur sa position de départ, soyez silencieux.
- Lorsque vous utilisez l'objectif interchangeable (H-PS14042), la vitesse du zoom peut être plus lente que d'habitude en enregistrant un film.
- Selon le type de la carte, l'indicateur d'accès à la carte peut apparaître pendant un certain temps, après l'enregistrement des films. Il ne s'agit pas d'un mauvais fonctionnement.
- Lorsque la configuration du format est différente pour les films et les photos, l'angle de vue change au début de l'enregistrement du film.
- Si [Zone d'enr.] est sur [22], l'angle de vue s'affiche pendant l'enregistrement du film.
- La [Sensibilité] sera paramétrée sur [AUTO] (pour les vidéos) pour enregistrer une vidéo.
- Les fonctions disponibles en enregistrant une vidéo diffèrent selon l'objectif utilisé, et le son de fonctionnement de l'objectif peut être enregistré.
- Il sera enregistré dans les catégories suivantes pour certains modes d'enregistrement.

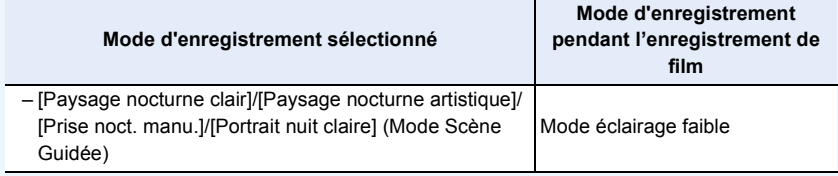

- Les films ne peuvent pas être enregistrés dans les cas suivants.
	- [Eau scintillante]/[Illuminations scintillantes]/[Image douce d'une fleur] (Mode Scène Guidée)
	- [Monochrome brut]/[Monochrome doux]/[Focus doux]/[Filtre étoile]/[Rayon de soleil] (Mode de Contrôle Créatif)
	- En enregistrant avec [Post focus]
	- En utilisant [Intervallomètre]
	- En utilisant [Anim image par image]

**Configuration du format, de la taille et de la fréquence d'images de l'enregistrement**

## **1 Sélectionnez le menu. [\(P51\)](#page-50-0)**

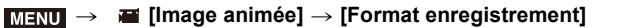

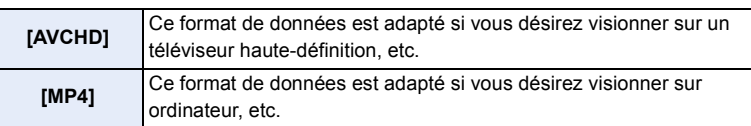

**2** Appuyez sur ▲/▼ pour sélectionner [Qualité enr.], puis appuyez sur **[MENU/SET].**

## **Lorsque [AVCHD] est sélectionné**

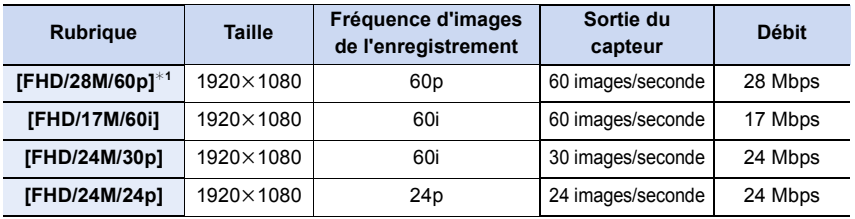

¢1 AVCHD Progressive

## <span id="page-161-0"></span>**Lorsque [MP4] est sélectionné**

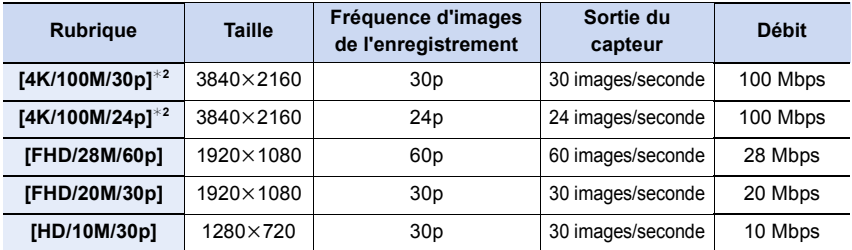

 $*2$  Film 4K

- 7. Pour enregistrer des vidéos
- Plus la valeur du "Débit binaire" est élevée, plus la qualité de l'image est élevée. Puisque l'appareil photo emploi la méthode d'enregistrement "VBR", le débit binaire change automatiquement en fonction du sujet à enregistrer. Il en résulte que la durée d'enregistrement est raccourcie lorsqu'un sujet se déplaçant rapidement est enregistré.
- Lorsque [Effet miniature] est sélectionné pour le Mode de Contrôle créatif, vous ne pouvez pas sélectionner les éléments utilisés pour les films 4K.
- Pour enregistrer des vidéos en 4K, utilisez une carte classée comme UHS de classe de vitesse 3. [\(P29\)](#page-28-0)
- L'angle de vue des films en 4K est plus étroit que celui des films ayant une autre taille.
- Pour assurer une mise au point très précise, les vidéos 4K sont filmées avec des vitesses de mise au point automatique réduites. Il peut être difficile de mettre au point un sujet avec la mise au point automatique, mais il ne s'agit pas d'un dysfonctionnement.

## ∫ **À propos de la compatibilité des films enregistrés**

Même si un dispositif compatible est utilisé, les films enregistrés peuvent être lus avec une qualité du son et de l'image réduite, ou bien ne peuvent pas être lus du tout. De plus, les informations d'enregistrement peuvent ne pas s'afficher correctement. Utilisez cet appareil pour lire dans un tel cas.

- Pour lire une vidéo enregistrée avec [FHD/28M/60p], [FHD/24M/30p] ou [FHD/24M/24p] dans [AVCHD] à l'aide d'un autre dispositif, ou pour la transférer vers un autre dispositif, vous aurez besoin d'un enregistreur de Blu-ray disc ou d'un ordinateur sur lequel "PHOTOfunSTUDIO" [\(P283\)](#page-282-0) est installé.
- Pour des vidéos enregistrées avec [MP4] paramétré sur [4K/100M/30p] ou [4K/100M/24p], consultez ["Visualisation d'un film 4K sur un téléviseur/Sauvegarde des films 4K sur votre](#page-276-0)  [ordinateur ou enregistreur](#page-276-0)" à la [P277.](#page-276-0)

⇧

 $\equiv$ 

**MENU** 

## **Comment régler la mise au point en enregistrant un film ([AF continu])**

**Modes applicables: 1 @ G P A S M**  $\Box$  **图 D G** 

La mise au point change en fonction du paramètre du mode de mise au poin[t \(P97\)](#page-96-0) et du paramètre de [AF continu] dans le menu [Image animée].

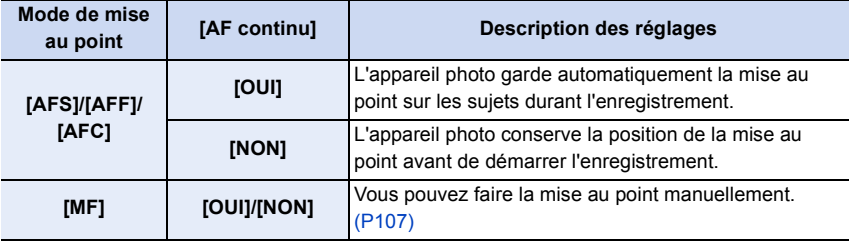

- L'objectif interchangeable (H-H020A) utilise un système de déplacement de la lentille pour créer un objectif F1.7 compact et lumineux. Pour cette raison, du bruit et des vibrations peuvent survenir pendant la mise au point, mais il ne s'agit pas d'un dysfonctionnement.
- Lorsque le mode mise au point est paramétré sur [AFS], [AFF] ou [AFC], si vous appuyez à mi-course sur le déclencheur tout en filmant, l'appareil photo effectuera de nouveau la mise au point.
- Selon les conditions d'enregistrement ou l'objectif utilisé, le son de fonctionnement peut être enregistré lorsque la mise au point automatique est utilisée pendant l'enregistrement d'un film. Nous vous conseillons d'enregistrer avec [AF continu] dans le menu [Image animée] réglé sur [NON], si le son de fonctionnement vous gène pour éviter d'enregistrer le bruit de l'objectif.
- Lorsque vous actionnez le zoom pendant l'enregistrement d'un film, la mise au point peut prendre du temps.

⇧

扈

**MENU** 

## **Enregistrement d'images fixes pendant l'enregistrement d'un film**

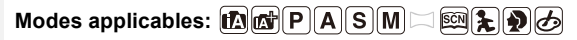

Vous pouvez enregistrer des images fixes tout en enregistrant un film. (Enregistrement simultané)

**Pendant l'enregistrement du film, appuyez à fond sur le déclencheur pour enregistrer une image fixe.**

- L'indicateur d'enregistrement simultané s'affiche pendant l'enregistrement des images fixes.
- L'enregistrement à l'aide de la fonction Déclencheur Tactile [\(P48\)](#page-47-0) est également disponible.

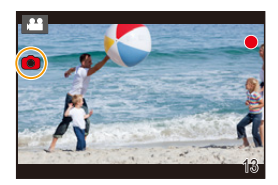

## ∫ **Configuration du mode de priorité film ou priorité photo**

**Modes applicables:** 12 武**PASM**口**网上DB** 

#### **Sélectionnez le menu[. \(P51\)](#page-50-0)**

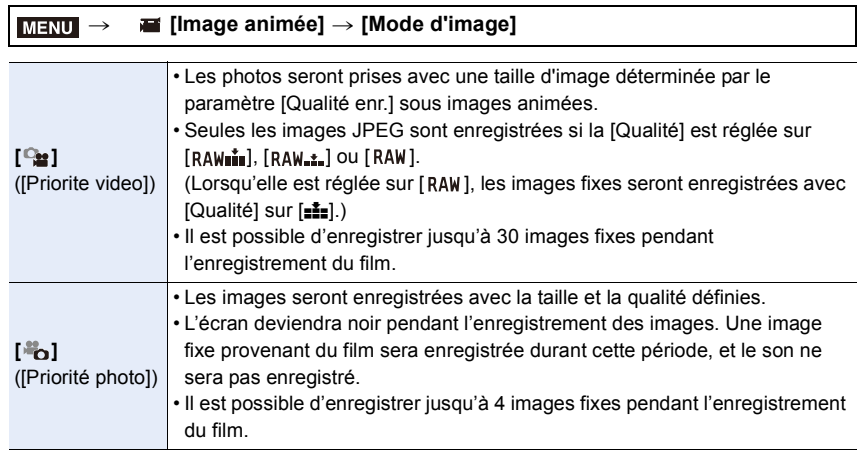

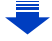

• Le format de l'image sera fixé sur [16:9].

- Cette fonction n'est pas disponible dans les cas suivants:
- Lorsque la [Qualité enr.] est sur [4K/100M/30p] ou [4K/100M/24p] pour une vidéo MP4 ou sur [FHD/24M/24p] pour une vidéo AVCHD (uniquement lorsque [<sup>32</sup><sub>0</sub>] ([Priorité photo]) est sélectionné)
- Lorsque le mode d'entraînement est réglé sur Photo 4K (uniquement lorsque [<sup>2</sup>0] ([Priorité photo]) est paramétré)
- En utilisant [Conv. télé ét.] dans le menu [Image animée] (uniquement lorsque [ ] ([Priorité photo]) est sélectionné)
- Lorsque le [Clip vidéo instantané] est sur [OUI]

## **Enregistrement de clips vidéo instantanés**

## **Modes applicables: ①**@PASM $\Box$ **@RD**

Vous pouvez spécifier la durée d'enregistrement à l'avance et enregistrer des films au hasard comme si vous preniez des instantanés. La fonction vous permet également de décaler une mise au point au début de l'enregistrement et d'ajouter des effets de fondu en ouverture/fermeture à l'avance.

- Les films seront enregistrés avec [FHD/20M/30p] dans [MP4].
- En utilisant l'appli "Panasonic Image App" pour téléphone intelligent/tablette, vous pouvez combiner des films enregistrés avec l'appareil photo. Il est possible d'ajouter de la musique et d'effectuer plusieurs actions d'édition lorsque vous les combinez. De plus, vous pouvez envoyer les films combinés vers un service Web. [\(P250\)](#page-249-0)

## **1 Sélectionnez le menu. [\(P51\)](#page-50-0)**

## MENU > **[Image animée]** > **[Clip vidéo instantané]** > **[OUI]**

• Appuyez à mi-course sur le déclencheur pour sortir du menu.

- **2 Démarrez l'enregistrement en appuyant sur la touche film.**
	- A Durée d'enregistrement écoulée
	- B Durée d'enregistrement définie
	- Relâchez la touche image animée de suite après l'avoir appuyée.
	- Vous ne pouvez pas arrêter l'enregistrement d'un film en cours. L'enregistrement s'arrêtera lorsque la durée d'enregistrement définie sera écoulée.

## ∫ **Pour désactiver la fonction Clip vidéo instantané** Sélectionnez [NON] à l'étape **1**.

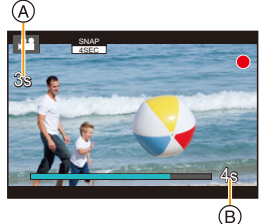

**MENU** 

## ∫ **Changement des paramètres du clip vidéo instantané**

#### **Sélectionnez le menu[. \(P51\)](#page-50-0)**

**MENU** 

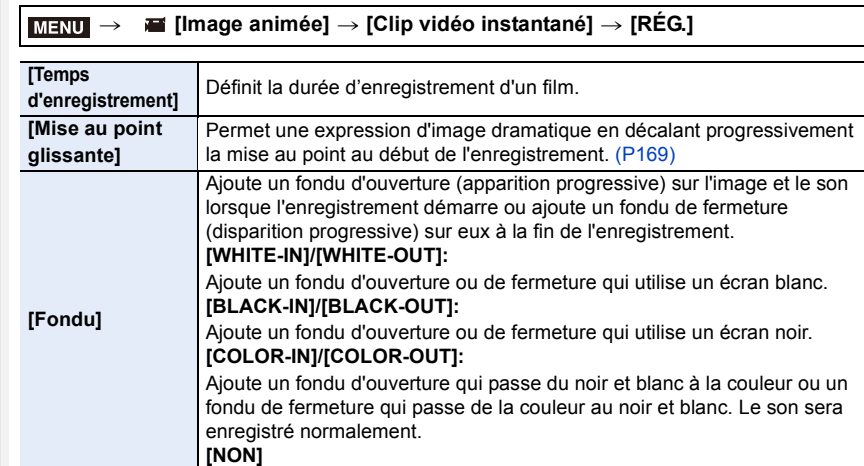

- Les films enregistrés avec [WHITE-IN] ou [BLACK-IN] s'affichent sous forme de vignettes toute blanches ou toute noires en Mode Lecture.
- Si vous attribuez [Clip vidéo instantané] à [Réglage touche Fn[\] \(P55\)](#page-54-0), vous pouvez afficher un écran qui vous permet de basculer [Clip vidéo instantané] entre [OUI]/[NON] en appuyant sur la touche de fonction attribuée. Si vous appuyez sur [DISP.] pendant que l'écran est affiché, vous pouvez changer les paramètres de Clip vidéo instantané.
- [Clip vidéo instantané] est paramétré sur [NON] lorsque vous connectez le Wi-Fi avec [Prise de vue et affichage à distance].

- Cette fonction n'est pas disponible dans les cas suivants:
	- [Effet miniature] (Mode de Contrôle Créatif)
	- Lorsque le mode d'entraînement est réglé sur Photo 4K
- Lorsque le mode d'entraînement est réglé sur [Post focus]

## <span id="page-168-0"></span>**Configuration [Mise au point glissante]**

Définissez les cadres qui précisent où la [Mise au point glissante] démarre (première position) et s'arrête (seconde position).

#### **Commande par touche**

**1 Appuyez sur** 2**.**

**MENU** 

- **2 Appuyez sur** 3**/**4**/**2**/**1 **pour déplacer le cadre de la zone MPA puis appuyez sur [MENU/SET]. (Première position)**
	- Si vous appuyez sur [DISP.] avant d'appuyer sur [MENU/SET], le cadre retournera au centre.

## **3 Répétez l'étape 2. (Seconde position)**

• Si vous appuyez sur [MENU/SET], la configuration du cadre sera annulée.

#### **Commande tactile**

**Touchez un sujet (première position), faite glisser votre doigt jusqu'à l'endroit désiré (seconde position), et retirez votre doigt.**

• Si vous touchez  $[\overline{\mathbb{Q}}^{\text{AF}}]$ , la configuration du cadre sera annulée.

- Un plus grand effet peut être obtenu en créant un contraste frappant de la mise au point entre les positions de début et de fin, par exemple en décalant la mise au point de l'arrière-plan au premier plan, ou vice versa.
	- Après la configuration de la mise au point, essayez de garder une distance constante entre le sujet et l'appareil photo.
- Si l'appareil photo n'arrive pas à définir le cadre, il revient sur la première position.
- Lorsque le [Mise au point glissante] est sur [OUI] :
	- $-$  Le Mode Mise au point automatique passera sur  $[$  $\blacksquare$ ], un paramètre spécialement créé pour le [Mise au point glissante].
	- Si vous prenez une photo, la Mise au point automatique  $\lceil \bullet \rceil \rceil$  aura lieu sur la position du premier cadre.
- Même si le [Mode mesure[\] \(P185\)](#page-184-0) est sur  $[\n\cdot\cdot]$ , la cible de la mesure spot ne se déplace pas avec la mise au point. La cible reste sur la position de départ (première position) du Recul de la mise au point.

- Cette fonction n'est pas disponible dans les cas suivants:
	- En mode mise au point manuelle
	- Lorsque le Zoom numérique est utilisé

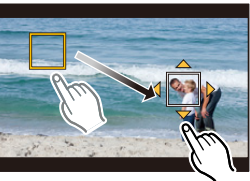

# *8.* **Lecture et édition des images**

## **Visualisation de photos**

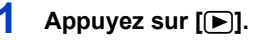

## **2 Appuyez sur** 2**/**1**.**

- 2: Pour afficher l'image précédente
- **1:** Pour afficher l'image suivante
- Si vous appuyez et que vous maintenez  $\blacktriangleleft/\blacktriangleright$ , vous pourrez visionner les photos les unes à la suite des autres.

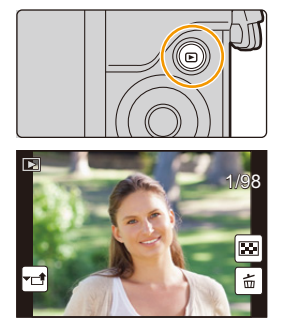

- Il est également possible de faire avancer ou aller en arrière l'image en faisant glisser horizontalement l'écra[n \(P47\).](#page-46-0)
- Vous pouvez faire avancer ou revenir en arrière les images à la suite une de l'autre en gardant votre doigt sur les cotés droit ou gauche de l'écran après l'avance/retour d'une image.

(Les photos sont affichées en taille réduite)

#### **Envoi d'une image vers un service Web**

Si vous appuyez sur  $\blacktriangledown$  en affichant les images une par une, vous pouvez facilement envoyer une image vers un service Web. [\(P263\)](#page-262-0)

#### ∫ **Pour terminer la visualisation**

**Appuyez de nouveau sur [**(**] ou appuyez à mi-course sur le déclencheur.**

- Cet appareil photo fonctionne conformément aux normes du système de fichiers DCF "Design rule for Camera File system" établies par JEITA "Japan Electronics and Information Technology Industries Association" et avec Exif "Exchangeable Image File Format". Cet appareil peut uniquement afficher des images qui sont conformes à la norme DCF.
- L'appareil photo pourrait ne pas pouvoir lire correctement les images enregistrées par d'autres dispositifs et les fonctions de l'appareil photo pourraient ne pas être disponibles pour les images.

## **Lecture de photos avec piste sonore**

Cet appareil a été conçu pour lire les films aux formats AVCHD et MP4.

• Les films sont affichés à l'aide de l'icône film ([ $\frac{2}{1}$ ]).

## **Appuyez sur ▲ pour lire.**

- A Durée d'enregistrement d'un film
- Après le démarrage de la visualisation, la durée de la visualisation/lecture écoulée s'affiche à l'écran. Par exemple, 8 minutes et 30 secondes est affiché ainsi [8m30s].

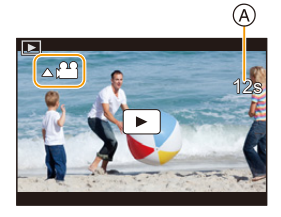

- Certaines informations (informations d'enregistrement, etc.) ne sont pas affichées pour les films enregistrés en [AVCHD].
- Toucher  $\lceil \blacktriangleright \rceil$  au centre de l'écran vous permet de visionner des films.
- Les films enregistrés avec [Clip vidéo instantané] sont lus automatiquement.

## ∫ **Commandes durant la lecture d'un film**

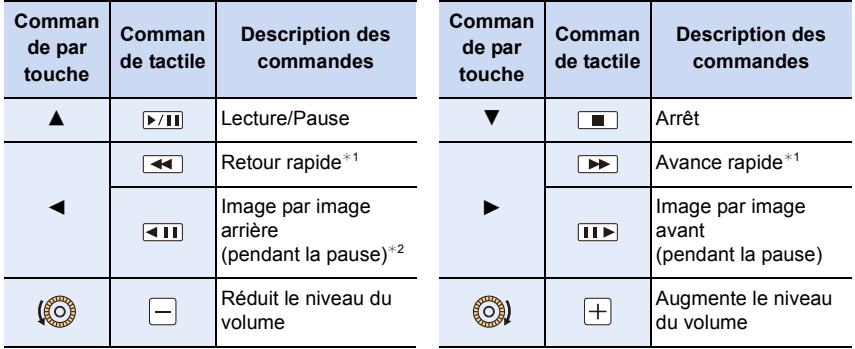

 $*$  1 La vitesse de/du l'avance/retour rapide augmente si vous appuyez de nouveau  $\blacktriangleright$ / $\blacktriangleleft$ .

 $*$  2 Lorsqu'un film enregistré en [AVCHD] est rembobiné image par image, ses images sont montrées toutes les 0,5 secondes.

## ∫ **Commandes pendant la lecture automatique d'un Clip vidéo instantané**

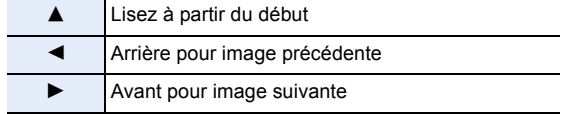

• Si vous touchez l'écran, la lecture automatique s'arrête.

• Vous pouvez visionner les vidéos sur un ordinateur avec "PHOTOfunSTUDIO" [\(P283\)](#page-282-1).

## **Création de photos à partir d'un film**

Vous pouvez sauvegarder la scène d'un film comme photo.

# **MENU**

## **1** Appuyez sur **A** pour mettre en pause la lecture des films.

• Vous pouvez régler finement l'endroit de la division en appuyant sur  $\blacktriangleleft$  > pendant que le film est en pause.

## **2 Appuyez sur [MENU/SET].**

• La même opération peut être effectuée en touchant  $\left[\left\langle \cdot \right\rangle \cdot \mathbf{O}\right]$ 

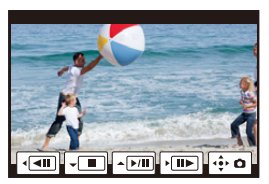

- Les photos seront sauvegardées avec [Format] paramétré sur [16:9] et la [Qualité] paramétrée sur [<sub>=\*</sub>]. Le nombre de pixels sera différent en fonction du film que vous visionnez.
	- Lorsque la taille du film est paramétrée sur [4K] dans [Qualité enr.]: [M] (8 M)
	- Lorsque la taille du film est paramétrée sur [FHD], [HD] dans [Qualité enr.]: [S] (2 M)
- Les images fixes créées à partir d'un film peuvent avoir un grain plus gros qu'avec une qualité d'image normale.
- $\cdot$  [ $\frac{1}{2}$ ] s'affiche pendant le visionnage des images fixes créées à partir d'un film.
- Pour créer des photos à partir d'un film lorsque l'appareil photo est raccordé à un téléviseur à l'aide d'un câble micro HDMI, paramétrez [VIERA link] dans [Connexion TV] du menu [Config.] sur [NON].

## **Changement de la méthode de lecture**

## **Utilisation du zoom de lecture**

## **Tournez la molette de contrôle vers la droite.**

#### $1x \rightarrow 2x \rightarrow 4x \rightarrow 8x \rightarrow 16x$

介

 $\equiv$ 

**MENU** 

- Si la molette de contrôle est tournée vers la gauche une fois que l'image est agrandie, le grossissement sera réduit.
- Vous pouvez également agrandir/réduire l'image en écartant/ rapprochan[t \(P47\)](#page-46-1) vos deux doigts posés sur la partie que vous désirez agrandir/réduire.
- Vous pouvez déplacer la partie agrandie en appuvant sur  $\triangle$ / $\Pi$ / 2/1 ou en faisant glisser l'écran. [\(P47\)](#page-46-0)
- $\cdot$  Vous pouvez également agrandir (2 $\times$ ) l'image en tapotant deux fois la partie que vous désirez agrandir. Si l'image a déjà été agrandie, elle revient sur sa taille d'origine,  $1 \times$ .

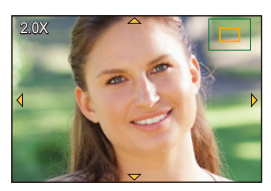

## **Affichage de plusieurs écrans (Visualisation "mosaïque")**

## **Tournez la molette de contrôle vers la gauche.**

1 écran  $\rightarrow$  12 écrans  $\rightarrow$  30 écrans  $\rightarrow$  Affichage de l'écran du calendrier

- Si la molette de contrôle est tournée vers la droite, l'écran de lecture précédent s'affichera.
- Il est possible de commuter l'écran de lecture en touchant les icônes suivantes.
	- $-$  [ $\blacksquare$ ]: 1 écran
	- $\left[\overline{\phantom{a}}\right]$ : 12 écrans
	- $\left[\frac{1}{200}\right]$ : 30 écrans
	- [ ]: Affichage de l'écran du calendrier **CAL**
- L'écran peut être changé de façon graduelle en le tirant vers le haut ou le bas.
- Les images affichées en utilisant  $[[!]]$  ne peuvent pas être lues.

#### ∫ **Pour revenir à la visualisation normale Appuyez sur** 3**/**4**/**2**/**1 **pour sélectionner une image, puis appuyez sur [MENU/ SET].**

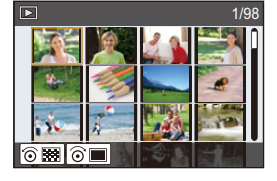

## **Affichage des photos par date d'enregistrement (Lecture calendrier)**

- **1 Tournez la molette de contrôle à gauche pour afficher l'écran du calendrier.**
- **2 Appuyez sur** 3**/**4**/**2**/**1 **pour sélectionner la date d'enregistrement et appuyez sur [MENU/SET].**
	- Seules les images enregistrées à cette date s'afficheront.
	- Tournez la molette de contrôle vers la gauche pour revenir sur l'affichage de l'écran Calendrier.
- **3 Appuyez sur** 3**/**4**/**2**/**1 **pour sélectionner une image, puis appuyez sur [MENU/SET].**

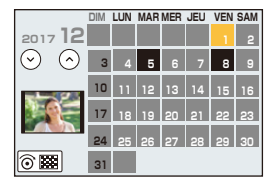

- La date d'enregistrement de l'image sélectionnée dans l'écran de lecture deviendra la date sélectionnée si l'écran du calendrier est affiché en premier.
- Vous pouvez afficher le calendrier entre janvier 2000 et décembre 2099.
- Si la date n'est pas définie sur l'appareil photo, la date d'enregistrement sera le 1<sup>er</sup> janvier 2017.
- Lorsque vous prenez des photos après avoir fait le réglage de la destination du voyage dans [Heure mond.], les photos sont affichées avec la date de la destination du voyage sur l'écran de Lecture Calendrier.

## **Visualisation d'un groupe d'images**

Un groupe d'images constitué de plusieurs photos. Vous pouvez visionner les photos du groupe à la suite les unes des autres ou individuellement.

• Vous pouvez éditer ou supprimer toutes les photos d'un groupe en une seule fois. (Par exemple, si vous supprimez un groupe d'images, toutes les photos du groupe sont supprimées.)

## $\sqrt{2}$   $\sqrt{2}$

Un groupe de photos sauvegardées ensemble avec [Sauvegarder PHOTO 4K Brut][. \(P224\)](#page-223-0)

 $[ \triangle \text{N} ]$ :

**MENU** 

Un groupe d'images constitué de photos prises avec la fonction intervallomètre[. \(P140\)](#page-139-0)

## $\sqrt{2}$

Un groupe d'images constitué de photos prises avec l'animation image par image[. \(P143\)](#page-142-0)

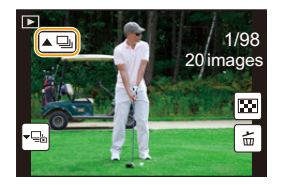

• Les photos ne seront pas groupées si elles ont été prises sans la configuration de l'horloge.

## **Lecture en continu d'un groupe d'images**

## Appuyez sur **A**.

- La même opération peut être effectuée en touchant l'icône du groupe d'images ( $\lceil \blacktriangle \Box \rceil$ ,  $\lceil \blacktriangle \Box \rceil$ ,  $\mathbb{I}$  (  $\mathbb{I}$  )).
- Lorsque vous visionnez les photos d'un groupe une par une, les options s'affichent. Après avoir sélectionné [Lire rafales] (ou [Lecture séquentielle]), sélectionnez l'une des méthodes de lecture suivantes :

## **[À partir de la première photo]:**

Les photos sont lues à la suite à partir de la première photo du groupe.

## **[À partir de la photo actuelle]:**

Les photos sont lues à la suite à partir de la photo que vous êtes en train de regarder.

## ∫ **Commandes durant la lecture d'un groupe d'images**

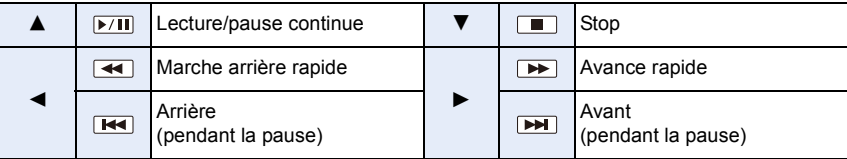

## **Lecture une par une des images de groupe**

## **1 Appuyez sur ▼.**

• La même commande peut être effectuée en touchant

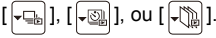

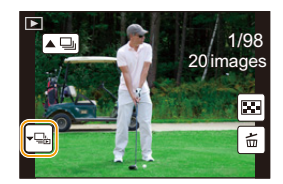

## **2 Appuyez sur** 2**/**1 **pour faire défiler les images.**

- Appuyez de nouveau sur  $\blacktriangledown$  ou touchez  $[\neg \blacktriangleright \Box]$  pour retourner sur l'écran de lecture normal.
- Chaque photo d'un groupe peut être traitée comme des photos normales quand elles sont visionnées. (Comme la lecture multi, le zoom de lecture et la suppression des images)

仚<br>圁

**MENU** 

## **Effacement des images**

**Une fois supprimées, les images ne peuvent plus être récupérées.**

**Pour effacer une seule image**

**MENU** 

- **1 En mode lecture, sélectionnez la photo à**  supprimer puis appuyez sur  $\lceil \frac{m}{2} \rceil$ .
	- La même opération peut être effectuée en touchant  $| \cdot \frac{1}{m} |$ .

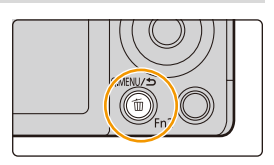

**2** Appuyez sur **A** pour sélectionner [Eff. vue par vue], puis appuyez sur **[MENU/SET].**

**Pour supprimer plusieurs images ou toutes les images**

- **1 En mode lecture, appuyez sur [**  $\overline{m}$ **].**
- **2 Appuyez sur ▲/▼** pour sélectionner la méthode de suppression de la **photo, puis appuyez sur [MENU/SET].**

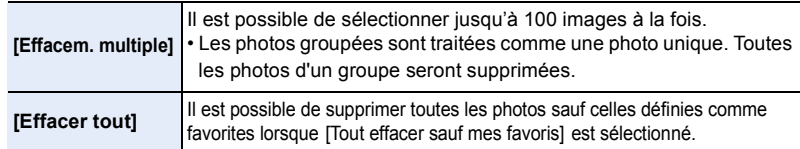

**3 (Lorsque [Effacem. multiple] est sélectionné)**

**Appuyez sur** 3**/**4**/**2**/**1 **pour sélectionner la photo, puis appuyez sur [MENU/SET] pour valider.** (Répétez cette étape.)

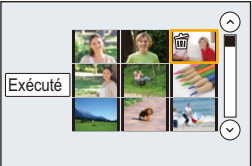

• [m̃] apparaît sur les images sélectionnées. Si [MENU/SET] est à nouveau appuyé, le réglage est annulé.

**4 (Lorsque [Effacem. multiple] est sélectionné)**

**Appuyez sur** 2 **pour sélectionner [Exécuté], puis appuyez sur [MENU/SET] pour l'exécuter.**

• Selon le nombre d'images, la suppression peut prendre un certain temps.

177

# *9.* **Utilisation de fonctions du menu**

## **Liste des menus**

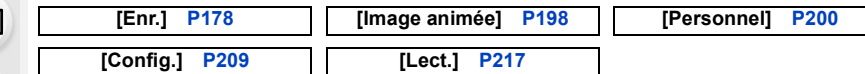

• Les fonctionnalités [Style photo], [Configuration de filtre], [Mode de Focus], [Mode mesure], [i.dynamique], [I. résolution], [Compensation Diffraction], [Zoom num.] et [Stabilisat.] sont communes au menu [Enr.] et au menu [Image animée]. Un changement effectué dans un de ces menus est répercuté dans l'autre menu.

## <span id="page-177-0"></span>**: Menu [Enr.]**

- [Style photo[\] \(P179\)](#page-178-0)
- [Configuration de filtre[\] \(P181\)](#page-180-0)
- [Format] [\(P183\)](#page-182-0)

**MENU** 

- [Format imag[\] \(P183\)](#page-182-1)
- [Qualité] [\(P184\)](#page-183-0)
- [Sensibilité[\] \(P113\)](#page-112-0)
- [Mode de Focus] [\(P97\)](#page-96-1)
- [Mode mesure[\] \(P185\)](#page-184-1)
- [Débit rafale] [\(P135\)](#page-134-0)
- [PHOTO 4K] [\(P119\)](#page-118-0)
- [Bracketing] [\(P138\)](#page-137-0)
- [Retardateur] [\(P137\)](#page-136-1)
- [i.dynamique] (Contrôle Intelligent de la plage dynamique) [\(P186\)](#page-185-0)
- [I. résolution] [\(P186\)](#page-185-1)
- [Prise noct.manu.intell.] [\(P62\)](#page-61-0)
- [iHDR[\] \(P63\)](#page-62-0)
- [HDR[\] \(P187\)](#page-186-0)
- [Exposition multiple] [\(P188\)](#page-187-0)
- [Intervallomètre[\] \(P140\)](#page-139-0)
- [Anim image par image] [\(P143\)](#page-142-0)
- [Paramètres panorama[\] \(P83\)](#page-82-0)
- [Type d'obturateur] [\(P189\)](#page-188-0)
- [Flash[\] \(P156\)](#page-155-0)
- [Sans yeux r.[\] \(P190\)](#page-189-1)
- [Rég. limite ISO[\] \(P190\)](#page-189-2)
- [Incréments ISO] [\(P191\)](#page-190-0)
- [Sensibilité étendue[\] \(P191\)](#page-190-1)
- [Réd. brt obt. long[\] \(P192\)](#page-191-0)
- [Comp. ombre[\] \(P192\)](#page-191-1)
- [Compensation Diffraction] [\(P193\)](#page-192-0)
- [Conv. télé ét.[\] \(P149\)](#page-148-1)
- [Zoom num.] [\(P151\)](#page-150-0)
- [Espace coul.] [\(P193\)](#page-192-1)
- [Stabilisat.] [\(P146\)](#page-145-0)
- [Rec. visage[\] \(P194\)](#page-193-0)
- [Config. Profil] [\(P197\)](#page-196-0)

## <span id="page-178-0"></span>**[Style photo]**

## **Modes applicables:** 1 图 P A S M C 图 A B B

Vous pouvez sélectionner les effets qui correspondent au type d'image que vous désirez enregistrer.

Il est possible d'ajuster des éléments comme la couleur ou la qualité de l'image de l'effet que vous désirez.

## > **[Enr.]** > **[Style photo]** MENU

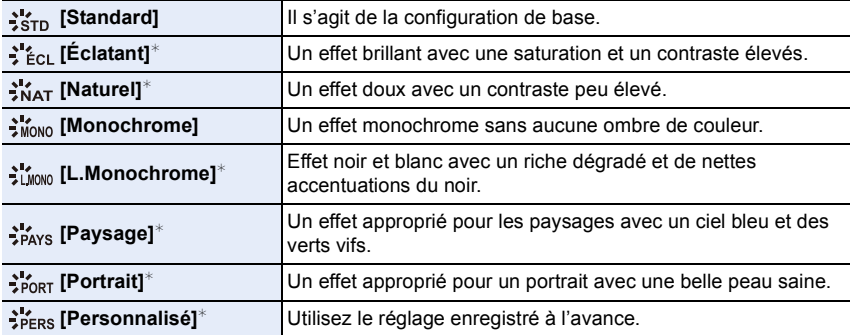

¢ Ceci est désactivé lorsque le Mode Auto Plus Intelligent est sélectionné.

• En Mode Auto Plus Intelligent, le paramètre sera remis sur [Standard] si l'appareil photo passe sur un autre mode d'enregistrement ou si cet appareil est mis en marche puis hors marche.

**MENU** 

#### ∫ **Pour ajuster la qualité de l'image**

• La qualité de l'image ne peut pas être réglée dans le Mode Auto Plus Intelligent.

- **1 Appuyez sur** 2**/**1 **pour sélectionner le type du Style de Photo.**
- **2 Appuyez sur** 3**/**4 **pour sélectionner les éléments, puis appuyez sur** 2**/**1 **pour les paramétrer.**

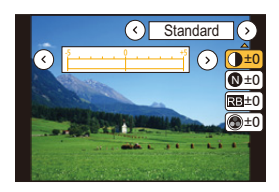

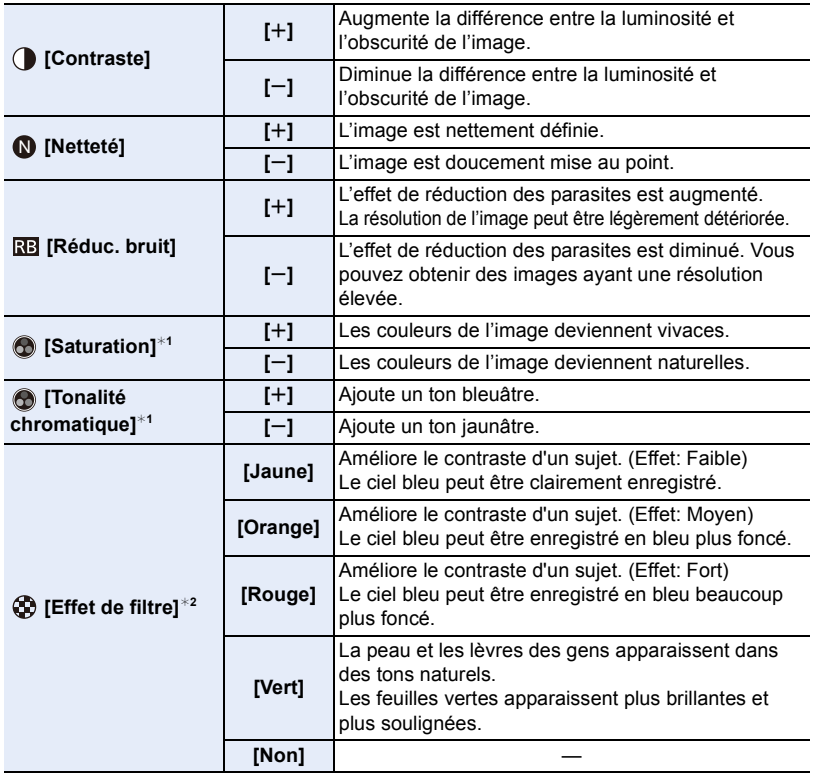

¢1[Tonalité chromatique] s'affiche uniquement lorsque [Monochrome] ou [L.Monochrome] est sélectionné. Dans les autres cas, [Saturation] s'affichera.

¢2Affiché uniquement lorsque [Monochrome] ou [L.Monochrome] est sélectionné.

• Si vous ajustez la qualité de l'image, [+] s'affiche à coté de l'icône Photo Style à l'écran.

## **3 Appuyez sur [MENU/SET].**

• Seul le réglage de la qualité de l'image peut être défini dans le Mode Scène Guidée/Mode enfants/Mode portrait.
∫ **Mémorisation des paramètres dans [Personnalisé] Réglez la qualité de l'image en suivant l'étape 2 de ["Pour ajuster la qualité de](#page-179-0)  [l'image"](#page-179-0), puis appuyez sur [DISP.].**

#### <span id="page-180-0"></span>**[Configuration de filtre]**

# **Modes applicables:**  $\text{M}(\textbf{P})[\textbf{A}]\textbf{S}[\textbf{M}]\textbf{S}$

Vous pouvez appliquer les effets de l'image (filtres) qui sont disponibles pour le Mode de Contrôle créatif sur les images des autres modes, comme le Mode EA avec priorité à l'ouverture ou le mode de prise de vue Panorama. [\(P89\)](#page-88-0)

# **Configuration: [OUI]/[NON]/[RÉG.]** > **[Enr.]** > **[Configuration de filtre]** > **[Effet de filtre]** MENU

#### ∫ **Changement des paramètres à l'aide de l'écran tactile**

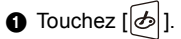

2 Touchez l'élément que vous désirez valider.

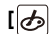

**MENU** 

- **[ ]:** Effet d'image OUI/NON
- **[ ]:** Sélectionne un effet d'image (filtre)
- **[** $\mathcal{F}$ ]: Règle un effet d'image

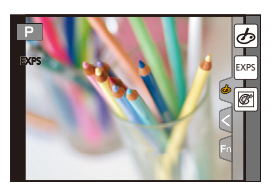

- [Monochrome brut]/[Monochrome doux]/[Effet miniature]¢/[Focus doux]/[Filtre étoile]/[Rayon de soleil] ne sont pas disponibles dans les cas suivants.
	- Pour enregistrer des films
		- $*$  En enregistrant des vidéos avec une [Qualité enr.] de [4K]
- Veuillez conserver en mémoire ce qui suit en utilisant le mode panorama :
- [Effet jouet]/[Effet jouet vif]/[Effet miniature]/[Rayon de soleil] ne sont pas disponibles.
- Les effets de l'image [Monochrome brut]/[Monochrome doux]/[Focus doux]/[Filtre étoile] ne sont pas visibles sur l'écran.
- L'utilisation de [Tons clairs] peut ne pas être efficace sous un faible éclairage.
- Les paramètres de la sensibilité ISO disponibles iront jusqu'à [ISO 3200]. La sensibilité ISO pour [Dynamique élevée] se fixera sur [AUTO].
- Lorsque vous utilisez le [Effet de filtre], vous ne pouvez pas utiliser les menus ou les fonctions d'enregistrement non disponibles dans le Mode de Contrôle créatif. Par exemple, la Balance des blancs sera fixée sur [ÉAB] et le flash sera paramétré sur [G ] (flash forcé non).

#### ∫ **Prise simultanée d'une photo avec et sans effet d'image ([Enreg. simult. ss filtre])**

Vous pouvez appuyer sur le déclencheur une seule fois et prendre deux photos simultanément, une avec un effet d'image et l'autre sans.

# **Configuration: [OUI]/[NON]** > **[Enr.]** > **[Configuration de filtre]** > **[Enreg. simult. ss filtre]** MENU

- Une photo avec un effet d'image sera prise en premier, suivie d'une photo sans effet.
- Seule l'image avec l'effet d'image sera affichée sur la prévisualisation auto.

## **Non disponible dans les cas suivants:**

- Dans le cas suivant, [Enreg. simult. ss filtre] ne fonctionne pas:
	- Mode panorama
	- Enregistrement d'images fixes pendant l'enregistrement d'un film (uniquement lorsque paramétré sur [<sup>0</sup><sup>2</sup>] ([Priorite video]))
- En enregistrant des photos 4K
- En enregistrant avec [Post focus]
- En enregistrant en mode rafale
- Lorsque [Qualité] est réglée sur [RAW==], [RAW=:=] ou [RAW]
- En enregistrant avec la fonction Bracketing
- En utilisant [Intervallomètre]
- En utilisant [Anim image par image]

#### 9. Utilisation de fonctions du menu

#### **[Format]**

## **Modes applicables: [A] @** P A S M  $\Box$  **@ A D** @

Ceci vous permet de sélectionner le format des images pour qu'il corresponde à la méthode d'impression ou de visualisation.

## > **[Enr.]** > **[Format]** MENU

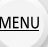

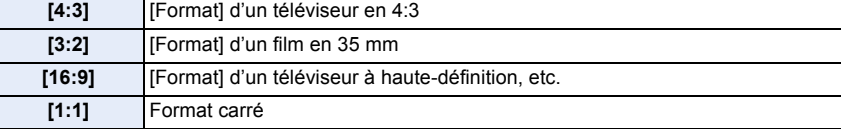

#### **[Format imag]**

# **Modes applicables: [A] @** P A S M  $\Box$  **@ A D** @

#### Réglez le nombre de pixels.

Plus le nombre de pixels est élevé, plus la finesse des détails de l'image apparaîtra même si elle est imprimée sur une grande feuille.

### > **[Enr.]** > **[Format imag]** MENU

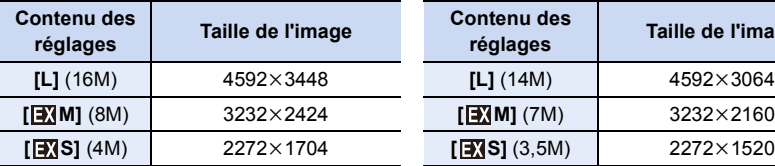

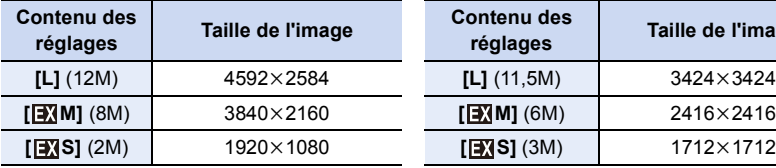

#### **Lorsque le format est [4:3]. Lorsque le format est [3:2].**

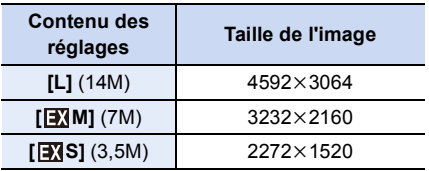

#### **Lorsque le format est [16:9]. Lorsque le format est [1:1].**

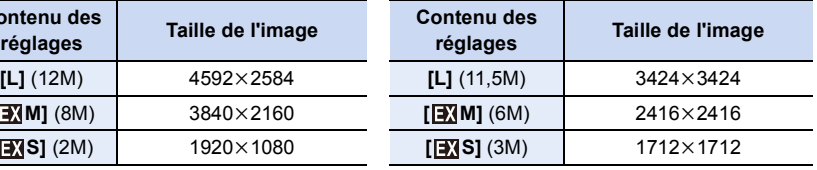

• Lorsque le [Conv. télé ét.] [\(P149\)](#page-148-0) est sélectionné, [**EX**] s'affiche sur la taille des images de chaque format sauf avec [L].

• En enregistrant avec la fonction Photo 4K ou la fonction de mise au point postérieure, [Format imag] est fixé sur [4K].

#### **[Qualité]**

**MENU** 

**Modes applicables: 1 ft ft p A S M C 图 R D 6** 

Réglez le taux de compression auquel les photos doivent être sauvegardées.

## > **[Enr.]** > **[Qualité]** MENU

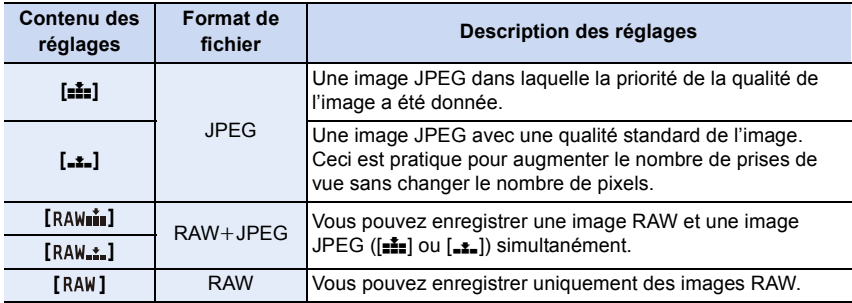

## **À propos du format RAW**

Le format RAW fait référence aux données d'un format d'images qui n'ont pas été traitées. La lecture et l'édition des images RAW nécessitent un appareil photo ou un logiciel adapté.

- Vous pouvez traiter les images RAW dans [Traitement des RAW] du menu [Lect.]. [\(P222\)](#page-221-0)
- Utilisez le logiciel ("SILKYPIX Developer Studio[" \(P284\)](#page-283-0) par Ichikawa Soft Laboratory) pour traiter et éditer les fichiers RAW sur un ordinateur.
- $\cdot$  Les images RAW sont toujours enregistrées au format [4:3] (4592×3448).
- Lorsque vous supprimez une image enregistrée avec [RAW...] ou [RAW...], les deux images RAW et JPEG seront supprimées en même temps.
- Lorsque vous visionnez une image enregistrée avec [RAW], des zones grises, correspondant au format paramétré au moment de l'enregistrement, seront affichées.
- Le paramètre se fixe sur  $[\frac{1}{n}]$  en enregistrant des photos 4K ou en enregistrant en [Post focus].

## **Non disponible dans les cas suivants:**

- Dans les cas suivants, [RAWiiii], [RAW. i], et [RAW] ne peuvent pas être sélectionnés.
	- Mode panorama
	- [Prise noct. manu.] (Mode Scène Guidée)

#### 9. Utilisation de fonctions du menu

### <span id="page-184-0"></span>**[Mode mesure]**

# **Modes applicables: A 时 P A S M H 图 & D G**

Le type de mesure optique pour mesurer la luminosité peut être changé.

#### > **[Enr.]** > **[Mode mesure]** MENU

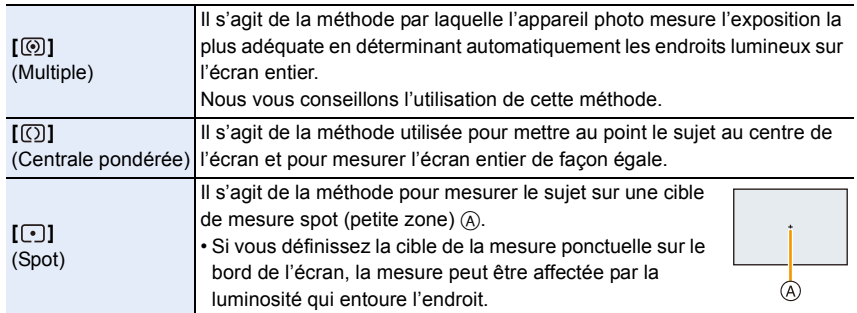

### <span id="page-185-0"></span>**[i.dynamique]**

## **Modes applicables:** 1 @ P A S M  $\Box$  **@ A D**  $\odot$

Le contraste et l'exposition sont corrigés lorsque la différence de luminosité entre l'arrière-plan et le sujet est élevée, etc.

### > **[Enr.]** > **[i.dynamique]** MENU

### **Configuration: [AUTO]/[ÉLEVÉ]/[STANDARD]/[BAS]/[NON]**

#### **Non disponible dans les cas suivants:**

- L'effet de compensation peut ne pas s'accomplir en fonction des conditions d'enregistrement.
- Cette fonction n'est pas disponible dans les cas suivants:
	- Lorsque [HDR] est paramétré sur [OUI]

#### <span id="page-185-1"></span>**[I. résolution]**

**MENU** 

## **Modes applicables:** 1 @ P A S M A S A B B B B

Des images avec résolution et profil aigus peuvent être prises en utilisant la Technologie de Résolution Intelligente.

## > **[Enr.]** > **[I. résolution]** MENU

## **Configuration: [ÉLEVÉ]/[STANDARD]/[BAS]/[ÉTENDU]/[NON]**

- [ÉTENDU] vous permet de prendre une photo naturelle avec une haute résolution.
- Le paramètre [ÉTENDU] changera automatiquement pour [BAS] pendant l'enregistrement d'une vidéo, l'enregistrement de photos 4K, ou l'enregistrement en [Post focus].

## **[HDR]**

**MENU** 

## **Modes applicables:**  $\text{M}$  $\text{F}$  $\text{A}$  $\text{S}$  $\text{M}$  $\Box$  $\text{M}$  $\text{M}$  $\otimes$  $\phi$

Vous pouvez combiner 3 photos avec différents niveaux d'exposition en une seule photo avec une gradation riche.

Vous pouvez minimiser la perte de gradation des zones lumineuses et des zones sombres lorsque, par exemple, le contraste entre l'arrière-plan et le sujet est élevé. Une image combinée par HDR est enregistrée au format JPEG.

## $\overline{\text{MENU}} \rightarrow 0$  [Enr.]  $\rightarrow$  [HDR]

## **Configuration: [OUI]/[NON]/[RÉG.]**

#### ∫ **Changement des paramètres**

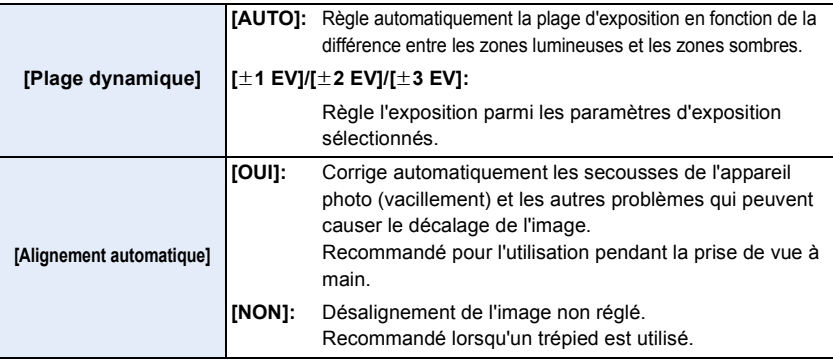

• Ne bougez pas l'appareil durant la prise de vue continue après la pression sur le déclencheur.

- Vous ne pouvez pas prendre d'autre photo avant la fin de la combinaison des photos.
- Un sujet en mouvement peut être enregistré avec un flou artificiel.
- L'angle de vue se rapproche légèrement lorsque [Alignement automatique] est sur [OUI].
- Le flash est fixé sur [Œ] (flash désactivé).

## **Non disponible dans les cas suivants:**

- Le [HDR] ne fonctionne pas avec les photos prises durant l'enregistrement d'un film.
- Cette fonction n'est pas disponible dans les cas suivants:
- En Mode Autoportrait
- En enregistrant des photos 4K
- En enregistrant avec [Post focus]
- En enregistrant en mode rafale
- En enregistrant avec la fonction Bracketing
- Lorsque [Qualité] est réglée sur [RAW= ], [RAW\_ : ] ou [RAW]
- En utilisant [Intervallomètre]
- En utilisant [Anim image par image] (uniquement si [Prise de vue auto.] est sélectionné)

## 187

#### **[Exposition multiple]**

**Modes applicables:**  $\text{M}$  **(P A S M**  $\Box$  **2 &**  $\Diamond \phi$ 

Donne un effet comme la multi-exposition. (jusqu'à 4 fois pour une seule image)

#### > **[Enr.]** > **[Exposition multiple]** MENU

- **1 Appuyez sur ▲/▼** pour sélectionner [Démarrer] et appuyez sur [MENU/SET].<br>2 Décidez de la composition et prenez la première photo.
	- **2 Décidez de la composition et prenez la première photo.** • Après la prise de vue, appuyez à mi-course sur le déclencheur pour prendre la prochaine photo.
	- Appuyez sur  $\triangle$ / $\nabla$  pour sélectionner l'élément puis appuyez sur [MENU/SET] pour une des opérations suivantes.
		- [Suiv.]: Avancez vers la prochaine photo.
		- [Repr.]: Revenez à la première photo.
		- [Sortie]: Enregistrez l'image de la première photo, et finissez la multiple exposition de la session de prise de vue.

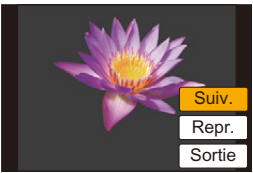

- **3 Pour prendre la deuxième, troisième et quatrième exposition.**
	- Si [Fn1] est pressé pendant la prise de vue, les images photographiées sont enregistrées, et la session de prise de vue avec multiple exposition sera achevée.
- **4 Appuyez sur** 4 **pour sélectionner [Sortie], puis appuyez sur [MENU/SET].**
	- Vous pouvez également appuyer à mi-course sur le déclencheur pour finir.

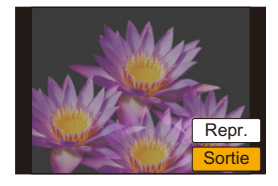

#### ∫ **Changement des paramètres**

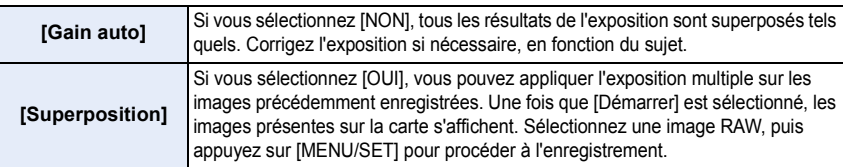

- L'information d'enregistrement affichée pour les photos prises avec de multiples expositions est celle enregistrée pour la dernière photo prise.
- Les éléments affichés en gris sur l'écran de menu ne peuvent pas être définis durant les multi-expositions.
- [Superposition] est disponible uniquement avec les images RAW prises avec cet appareil.

## **Non disponible dans les cas suivants:**

- Cette fonction n'est pas disponible dans les cas suivants:
- En Mode Autoportrait
- En utilisant [Intervallomètre]
- En utilisant [Anim image par image]

#### **[Type d'obturateur]**

**Modes applicables: 1 位日日日日間日日** 

Sélectionnez l'obturateur à utiliser pour prendre des photos.

### > **[Enr.]** > **[Type d'obturateur]** MENU

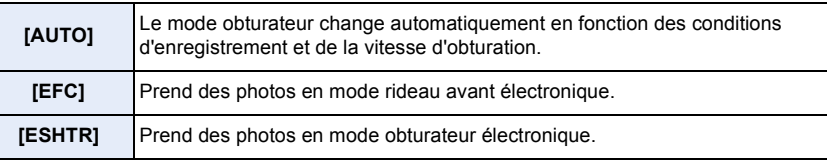

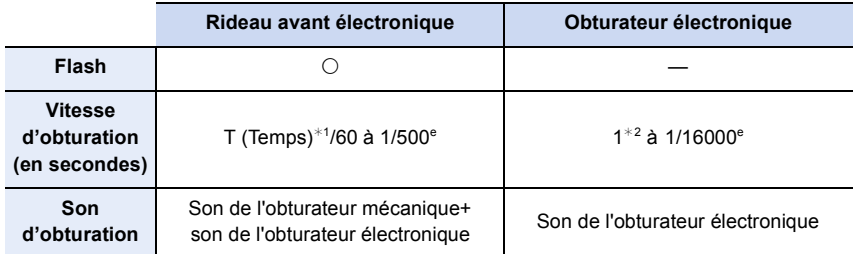

 $*1$  Ce paramètre est uniquement disponible en mode exposition manuelle. [\(P78\)](#page-77-0)

¢2 Jusqu'à une sensibilité ISO de [ISO3200]. Lorsque le paramètre est plus élevé que [ISO3200], la vitesse d'obturation sera plus rapide que 1 seconde.

• Lorsque  $\lceil \underline{\underline{\epsilon}} \rceil$  s'affiche à l'écran, les photos seront prises avec l'obturateur électronique.

**• Si un sujet en mouvement est enregistré avec l'obturateur électronique, le sujet peut apparaitre déformé sur la photo.**

**• Si l'obturateur électronique est utilisé sous un éclairage fluorescent ou LED, etc., des stries horizontales peuvent apparaitre sur la photo. Dans ce cas, ralentir la vitesse d'obturation peut réduire l'effet des stries horizontales. [\(P77\)](#page-76-0)**

#### **[Sans yeux r.]**

# **Modes applicables: 12 时 PASMC 图象DB**

Lorsque la Réduction des Yeux Rouges ([  $\frac{1}{2}$ ), [ $\frac{1}{2}$ ]) est sélectionnée, la Correction Numérique des Yeux Rouges est effectuée chaque fois que le flash est activé. L'appareil photo détecte automatiquement les yeux rouges et corrige l'image.

## > **[Enr.]** > **[Sans yeux r.]** MENU

## **Configuration: [OUI]/[NON]**

- [  $\mathcal{N}$ ] s'affiche sur l'icône lorsqu'il est réglé sur [OUI].
- Dans certaines circonstances, les yeux rouges ne peuvent pas être corrigés.

### **[Rég. limite ISO]**

## **Modes applicables: 1 时日日日開日日本**

Il sélectionnera la sensibilité ISO optimale avec la valeur réglée comme limite selon la luminosité du sujet.

• Cela fonctionnera si la [Sensibilité] est sur [AUTO] ou [do].

## > **[Enr.]** > **[Rég. limite ISO]** MENU

## **Configuration: [400]/[800]/[1600]/[3200]/[6400]/[12800]/[25600]/[NON]**

## **Non disponible dans les cas suivants:**

- Cette fonction n'est pas disponible dans les cas suivants:
- [Paysage nocturne clair]/[Ciel nocturne froid]/[Paysage nocturne chaud]/[Prise noct. manu.] (Mode Scène Guidée)
- Pour enregistrer des films

#### **[Incréments ISO]**

⇧

肩

**MENU** 

**Modes applicables:** 1 @ PASMD图1DB

Vous pouvez régler les paramètres de la sensibilité ISO par incrément de 1/3 EV.

> **[Enr.]** > **[Incréments ISO]** MENU

**Configuration: [1/3 EV]/[1 EV]**

**[Sensibilité étendue]**

**Modes applicables: 1 时 PASM D图为图** 

La sensibilité ISO peut être définie jusqu'à [ISO100] minimum.

> **[Enr.]** > **[Sensibilité étendue]** MENU

**Configuration: [OUI]/[NON]**

**Non disponible dans les cas suivants:**

• Cette fonction n'est pas disponible dans les cas suivants:

- En enregistrant des photos 4K
- En enregistrant avec [Post focus]

#### **[Réd. brt obt. long]**

# **Modes applicables: 14 TPASMIT图RDB**

L'appareil élimine automatiquement le bruit qui apparaît quand la vitesse d'obturation devient plus lente pour prendre des images de décor nocturne etc., si bien que vous pouvez prendre de belles photos.

## > **[Enr.]** > **[Réd. brt obt. long]** MENU

## **Configuration: [OUI]/[NON]**

**MENU** 

• [Réduction du bruit d'obturateur long en cours] est affiché en même temps que la vitesse d'obturation pour le traitement du signal.

## **Non disponible dans les cas suivants:**

- Cette fonction n'est pas disponible dans les cas suivants:
- Pour enregistrer des films
- En enregistrant des photos 4K
- En enregistrant avec [Post focus]
- En utilisant l'obturateur électronique

#### **[Comp. ombre]**

## **Modes applicables: 1 时 PASMA图集图**

Si le contour de l'écran s'assombrit à cause des caractéristiques de l'objectif, vous pouvez enregistrer des images avec la luminosité du contour de l'écran corrigée.

### > **[Enr.]** > **[Comp. ombre]** MENU

## **Configuration: [OUI]/[NON]**

- L'effet de compensation peut ne pas s'accomplir en fonction des conditions d'enregistrement.
- Les parasites dans la périphérie de l'image peuvent ressortir avec une sensibilité ISO plus élevée.

## **Non disponible dans les cas suivants:**

- La correction n'est pas possible dans les cas suivants:
	- Pour enregistrer des films
	- Enregistrement d'images fixes pendant l'enregistrement d'un film (uniquement lorsque paramétré sur [em] ([Priorite video]))
	- En enregistrant des photos 4K
	- En enregistrant avec [Post focus]

#### <span id="page-192-0"></span>**[Compensation Diffraction]**

Modes applicables: 12 **de PASME图象** 

L'appareil photo augmente la résolution en corrigeant le flou provoqué par la diffraction lorsque l'ouverture est fermée.

## > **[Enr.]** > **[Compensation Diffraction]** MENU

### **Configuration: [AUTO]/[NON]**

• L'effet de compensation peut ne pas s'accomplir en fonction des conditions d'enregistrement.

• Le bruit parasite peut ressortir avec une sensibilité ISO plus élevée.

#### **[Espace coul.]**

⇧

**MENU** 

↽

## **Modes applicables:** 1 图 **P A S M E** 图 2 8

Réglez cette fonction lorsque vous voulez corriger la reproduction des couleurs des images enregistrées sur un ordinateur, une imprimante, etc.

### > **[Enr.]** > **[Espace coul.]** MENU

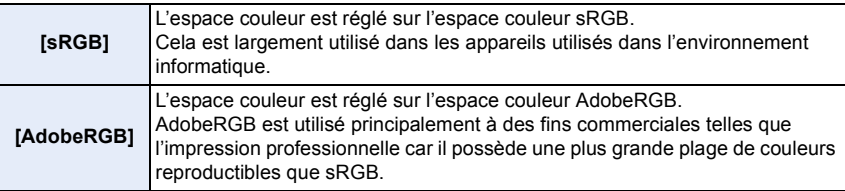

- Réglez sur [sRGB] si vous n'êtes pas très familiarisé avec AdobeRGB.
- La configuration est fixée sur [sRGB] dans les cas suivants.
	- Pour enregistrer des films
	- En enregistrant des photos 4K
	- En enregistrant avec [Post focus]

### **[Rec. visage]**

**MENU** 

# **Modes applicables: [A] G] P** A S M  $\Box$  **图 A D** G

La reconnaissance faciale est une fonction qui cherche un visage ressemblant à un visage enregistré et qui lui donne automatiquement la priorité de la mise au point et l'exposition. Même si la personne est située à l'arrière ou à la fin d'une rangée dans une photo de groupe, l'appareil peut toujours prendre une photo nette.

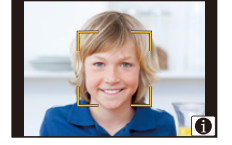

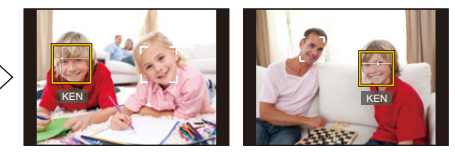

# > **[Enr.]** > **[Rec. visage]** MENU

## **Configuration: [OUI]/[NON]/[MÉMOIRE]**

**• Les fonctions suivantes marcheront également avec la fonction de Reconnaissance Faciale.**

#### **En Mode Enregistrement**

 $-$  Affiche le nom correspondant lorsque l'appareil photo détecte un visage mémorisé<sup>\*</sup>

#### **En Mode Visualisation**

– Affichage du nom et de l'age

 $*$  3 noms de personnes au maximum sont affichés.

La priorité des noms à afficher en prenant des photos est déterminée par l'ordre de l'enregistrement.

#### **• [Rec. visage] fonctionne uniquement si le mode MPA est réglé sur [**š**].**

- Pendant le mode rafale, les informations de l'image de la [Rec. visage] peuvent être liées uniquement à la première image.
- Lorsqu'un groupe d'images est lu, le nom de la première photo du lot s'affiche.

## **Non disponible dans les cas suivants:**

- Cette fonction n'est pas disponible dans les cas suivants:
- [Effet miniature] (Mode de Contrôle Créatif)
- Pour enregistrer des films
- Pour utiliser le [Mode Slim] en Mode Autoportrait
- En enregistrant des photos 4K
- En enregistrant avec [Post focus]
- En utilisant [Intervallomètre]

194

### <span id="page-194-0"></span>∫ **Configuration visage**

**MENU** 

Vous pouvez enregistrer des informations comme les noms et les anniversaires pour les images de visage de 6 personnes au maximum.

#### **Point sur l'enregistrement en enregistrant les images des visages**

- Visage de face avec les yeux ouverts et la bouche fermée, tout en veillant à ce que le contour du visage, les yeux, ou les sourcils ne soient pas couverts par les cheveux en enregistrant.
- Assurez-vous de l'absence d'ombre pendant l'enregistrement. (Il n'y aura pas de flash pendant l'enregistrement.)

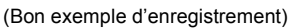

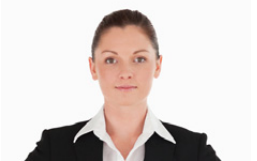

#### **Si un visage n'est pas reconnu pendant l'enregistrement**

- Enregistrez le visage de la même personne à l'intérieur et à l'extérieur, ou avec différentes expressions ou sous différents angles[. \(P196\)](#page-195-0)
- Enregistrez en plus l'endroit de l'enregistrement.
- Lorsqu'une personne qui a été enregistrée n'est pas reconnue, corrigez en ré-enregistrant.
- La reconnaissance du visage peut ne pas être possible ou peut mal reconnaître les visages même si ceux-ci sont enregistrés, selon leur expression et l'environnement.
- **1 Appuyez sur** 3**/**4 **pour sélectionner [MÉMOIRE] puis appuyez sur [MENU/SET].**
- **2 Appuyez sur** 3**/**4**/**2**/**1 **pour sélectionner le cadre de la reconnaissance faciale qui n'a pas été enregistré, puis appuyez sur [MENU/SET].**

## **3 Prenez la photo en ajustant le visage à l'aide du guide.**

- Le visage de sujets autres que des personnes (animaux domestiques, etc.) ne peut pas être enregistré.
- Pour afficher la description de l'enregistrement facial, appuyez sur  $\triangleright$  ou touchez  $\lbrack \bigoplus \rbrack$ .

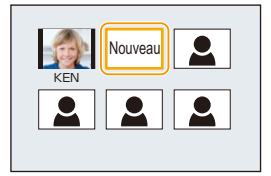

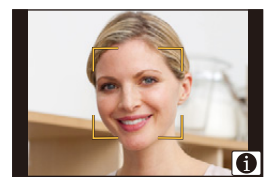

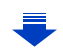

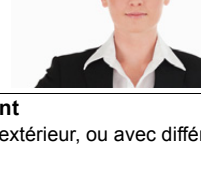

#### 9. Utilisation de fonctions du menu

#### **4 Sélectionnez l'élément.**

• Vous pouvez enregistrer jusqu'à 3 images de visage.

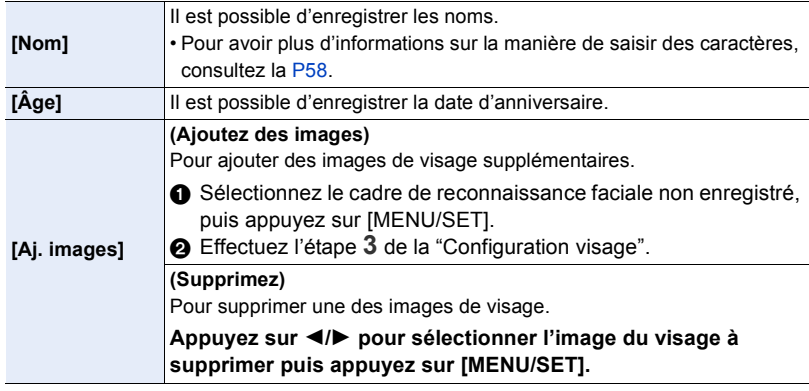

- <span id="page-195-0"></span>∫ **Changement ou suppression des informations d'une personne mémorisée**
- **1 Appuyez sur** 3**/**4 **pour sélectionner [MÉMOIRE] puis appuyez sur [MENU/SET].**
- **2 Appuyez sur** 3**/**4**/**2**/**1 **pour sélectionner l'image du visage à éditer ou supprimer puis appuyez sur [MENU/SET].**
- **3 Appuyez sur** 3**/**4 **pour sélectionner la rubrique, puis appuyez sur [MENU/SET].**

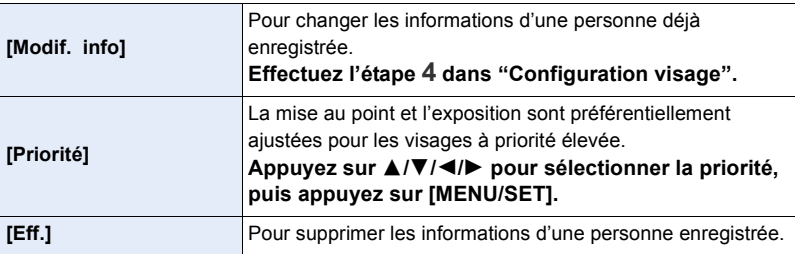

### **[Config. Profil]**

**MENU** 

## **Modes applicables: 1 ft ft p A S M C 图 R D 6**

Si vous définissez le nom et la date d'anniversaire de votre bébé ou de votre animal domestique à l'avance, vous pouvez enregistrer leur nom et leur âge en mois et en années dans les images.

Vous pouvez les afficher à la lecture ou les estampiller sur les images enregistrées en utilisant [Timbre car.[\] \(P229\).](#page-228-0)

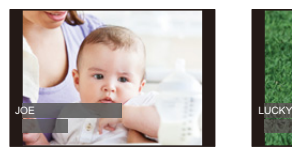

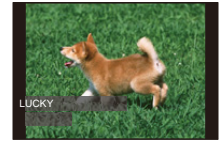

> **[Enr.]** > **[Config. Profil]** MENU

Configuration: [兔<sup>1</sup>] ([Bébé1])/[兔<sup>2</sup>] ([Bébé2])/[ぺ] ([Animal domes.])/[NON]/[RÉG.]

### ∫ **Paramètre [Âge] ou [Nom]**

- **1 Appuyez sur** 3**/**4 **pour sélectionner [RÉG.], puis appuyez sur [MENU/SET].**
- **2 Appuyez sur** 3**/**4 **pour sélectionner [Bébé1], [Bébé2] ou [Animal domes.] puis appuyez sur [MENU/SET].**
- **3 Appuyez sur** 3**/**4 **pour sélectionner [Âge] ou [Nom] puis appuyez sur [MENU/SET].**
- **4 Appuyez sur** 3**/**4 **pour sélectionner [RÉG.], puis appuyez sur [MENU/SET]. Saisissez l' [Âge] (date d'anniversaire) Entrez [Nom]**

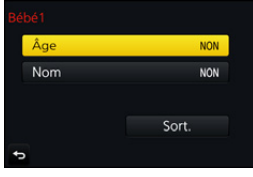

- Pour avoir plus d'informations sur la manière de saisir des caractères, consultez la [P58.](#page-57-0)
- **5** Appuyez sur ▼ pour sélectionner [Sort.], puis appuyez sur [MENU/SET] pour terminer.

### ∫ **Pour annuler [Âge] et [Nom]**

Sélectionnez le paramètre [NON] à l'étape **1**.

• Vous pouvez imprimer les ages en mois et les noms avec "PHOTOfunSTUDIO[" \(P283\).](#page-282-0)

#### **Non disponible dans les cas suivants:**

- [Config. Profil] n'est pas disponible pour l'enregistrement photo 4K ou l'enregistrement [Post focus].
- Les ages et les noms ne sont pas enregistrés dans les cas suivants :
	- Pour enregistrer des films
	- Les photos prises pendant l'enregistrement d'une vidéo ([ ] ([Priorite video])[\) \(P165\)](#page-164-0)
- **: Menu [Image animée]**
- [Style photo[\] \(P179\)](#page-178-0)
- [Configuration de filtre[\] \(P181\)](#page-180-0)
- [Clip vidéo instantané] [\(P167\)](#page-166-0)
- [Format enregistrement[\] \(P162\)](#page-161-0)
- [Qualité enr.] [\(P162\)](#page-161-0)
- [Mode de Focus] [\(P97\)](#page-96-0)
- [Mode d'image[\] \(P165\)](#page-164-1)
- [AF continu[\] \(P164\)](#page-163-0)
- [Mode mesure[\] \(P185\)](#page-184-0)
- [i.dynamique] (Contrôle Intelligent de la plage dynamique) [\(P186\)](#page-185-0)
- [I. résolution] [\(P186\)](#page-185-1)
- [Compensation Diffraction] [\(P193\)](#page-192-0)
- [Conv. télé ét.[\] \(P149\)](#page-148-0)
- [Zoom num.] [\(P151\)](#page-150-0)
- [Stabilisat.] [\(P146\)](#page-145-0)
- [Reduc. scint.[\] \(P198\)](#page-197-0)
- [Aff. niv. micro] [\(P198\)](#page-197-1) • [Rég. niv micro] [\(P198\)](#page-197-2)
- [Réduction bruit vent] [\(P199\)](#page-198-0)

## <span id="page-197-0"></span>**[Reduc. scint.]**

**Modes applicables:**  $\text{M}$  $\text{C}$  $\text{P}$  $\text{A}$  $\text{S}$  $\text{M}$  $\Box$  $\text{M}$  $\text{M}$  $\otimes$  $\phi$ 

La vitesse d'obturation peut être fixée pour réduire le scintillement ou les stries des films.

> **[Image animée]** > **[Reduc. scint.]** MENU

**Configuration: [1/50]/[1/60]/[1/100]/[1/120]/[NON]**

<span id="page-197-1"></span>**[Aff. niv. micro]**

**Modes applicables: 1 © G P A S M = 图 R D G** 

Affiche le niveau du microphone sur l'écran d'enregistrement.

> **[Image animée]** > **[Aff. niv. micro]** MENU

## **Configuration: [OUI]/[NON]**

<span id="page-197-2"></span>**[Rég. niv micro]**

**Modes applicables: AddPASM**口图是图6

Ajustez le niveau d'entrée du son sur 4 différents niveaux.

> **[Image animée]** > **[Rég. niv micro]** MENU

#### <span id="page-198-0"></span>**[Réduction bruit vent]**

**Modes applicables:** 1 图 P A S M  $\Box$  **网 R D** G

Ceci réduira le bruit du vent soufflant dans le microphone incorporé tout en maintenant la qualité sonore.

### > **[Image animée]** > **[Réduction bruit vent]** MENU

## **Configuration: [ÉLEVÉ]/[STANDARD]/[NON]**

- [ÉLEVÉ] réduit efficacement le bruit du vent en minimisant le son à faible hauteur lorsqu'un vent fort est détecté.
- [STANDARD] extrait et réduit uniquement le bruit du vent sans détériorer la qualité du son.

• Vous pouvez ne pas voir le plein effet selon les conditions d'enregistrement.

# **: Menu [Personnel]**

#### > **[Personnel]** MENU

ī

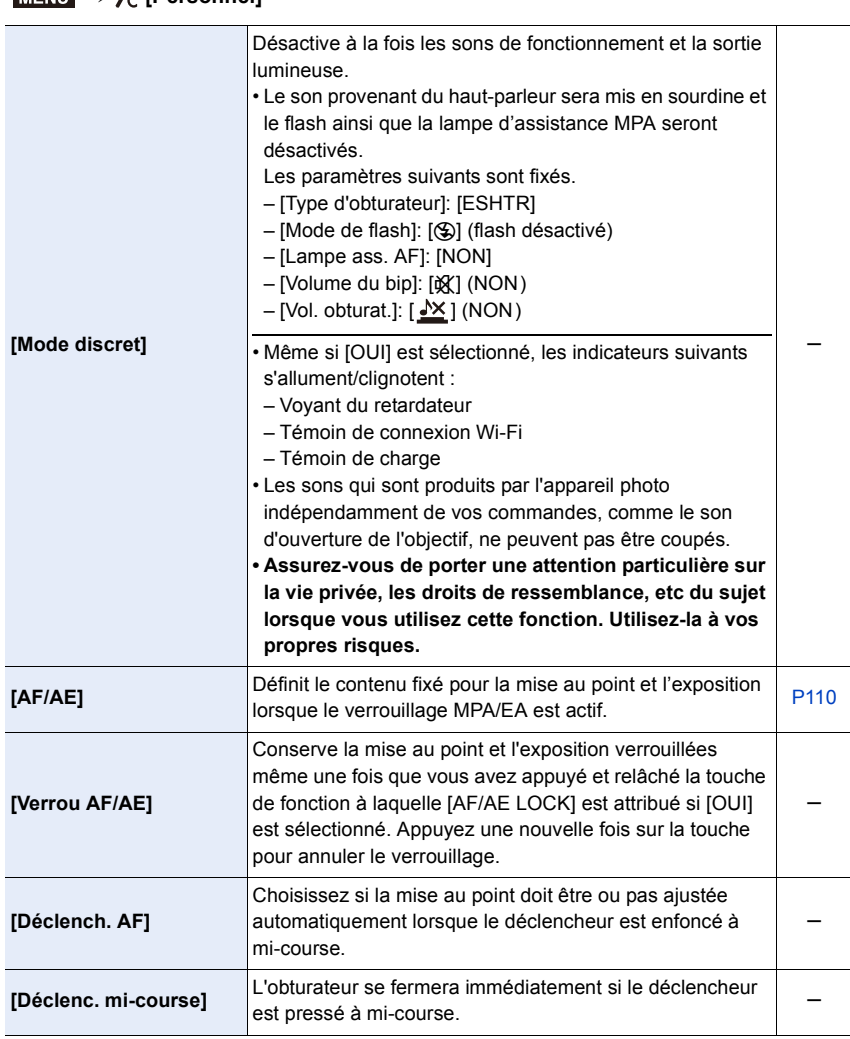

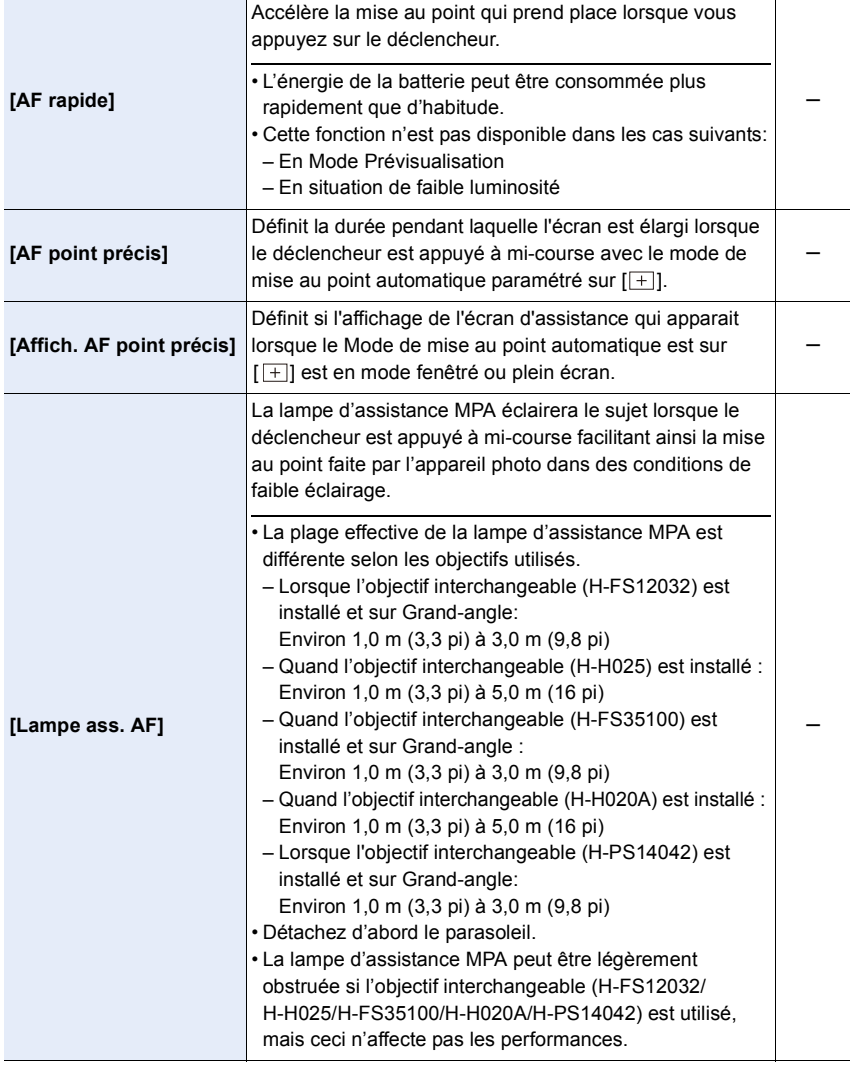

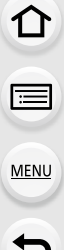

 $\blacksquare$ 

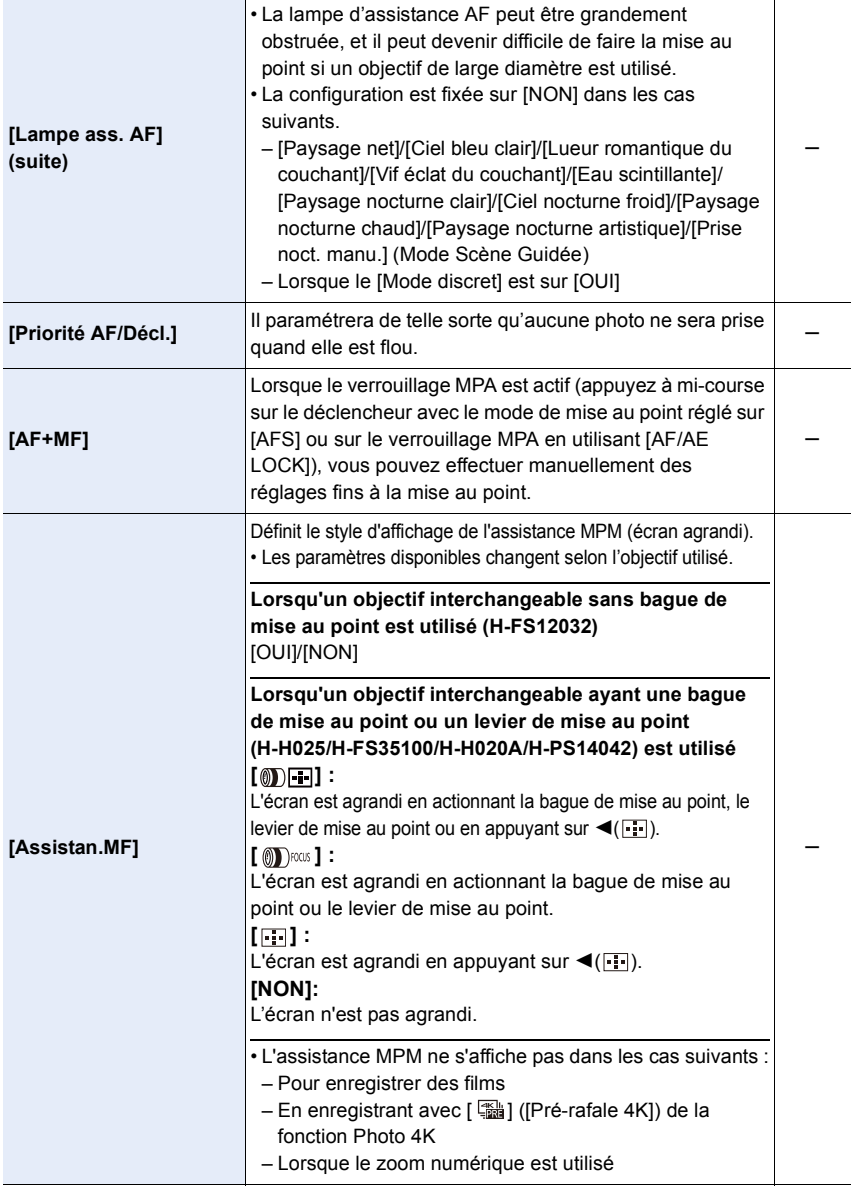

202

1<br>国

MENU

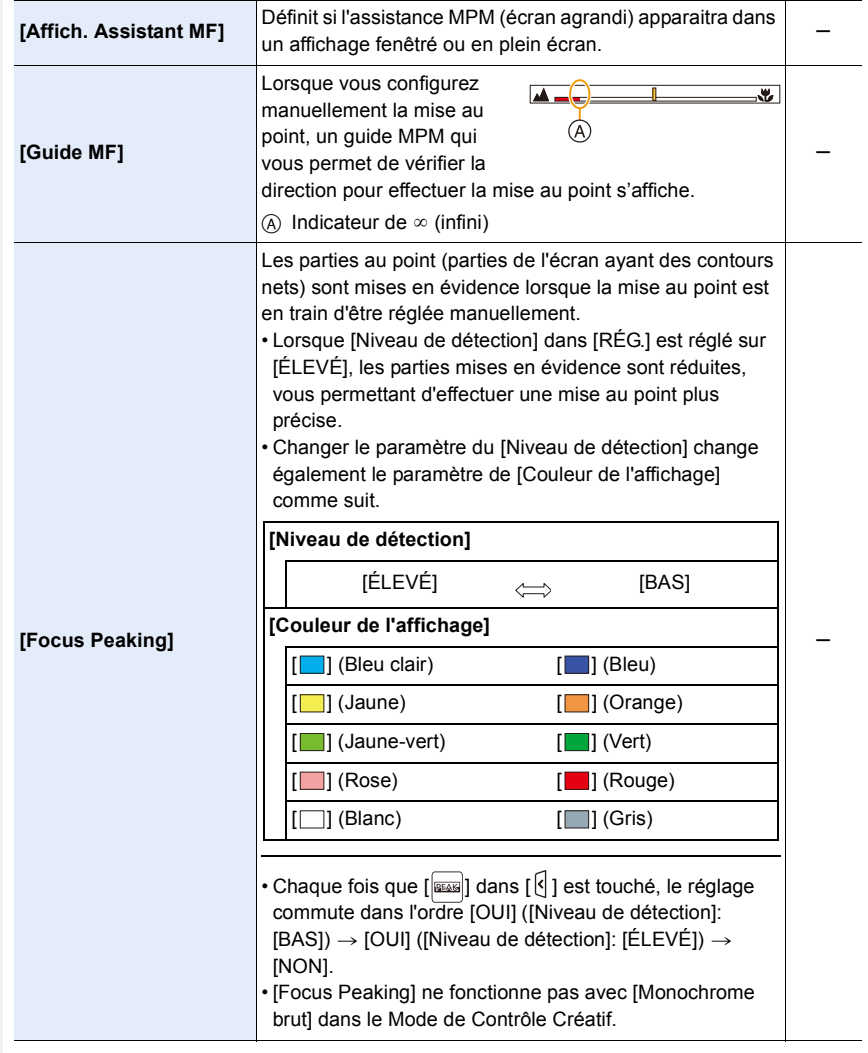

<span id="page-203-0"></span>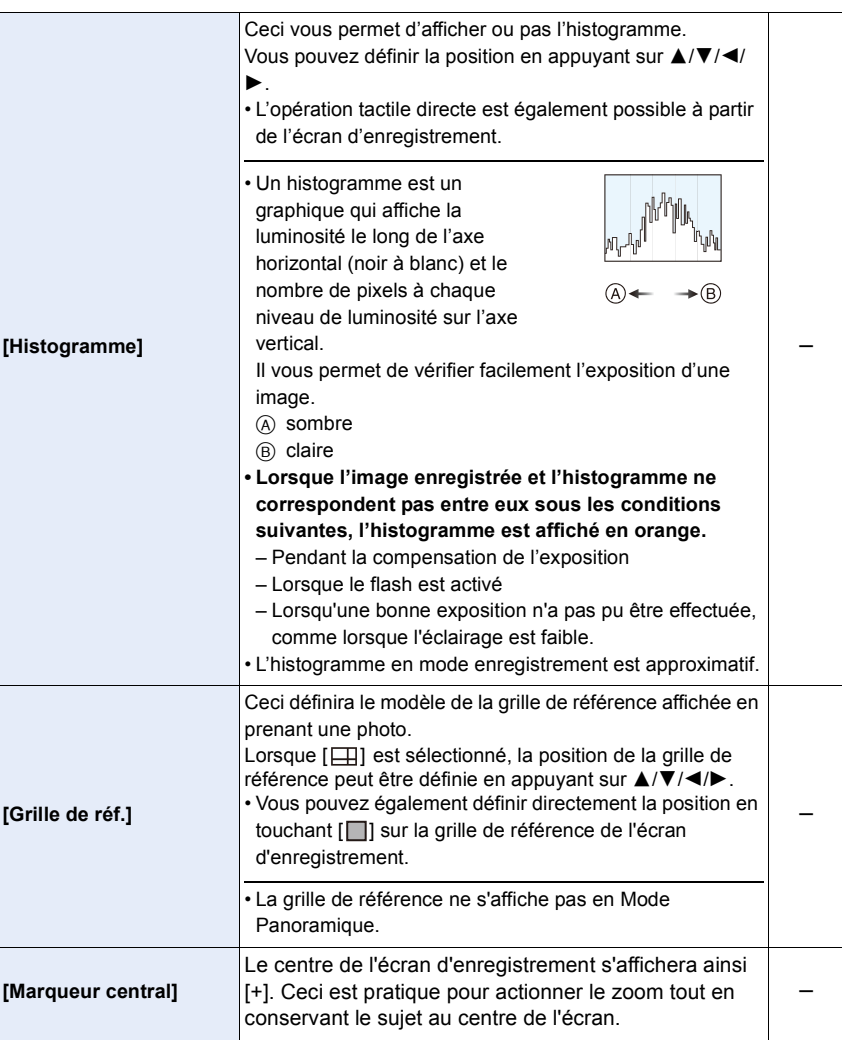

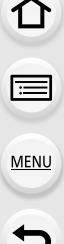

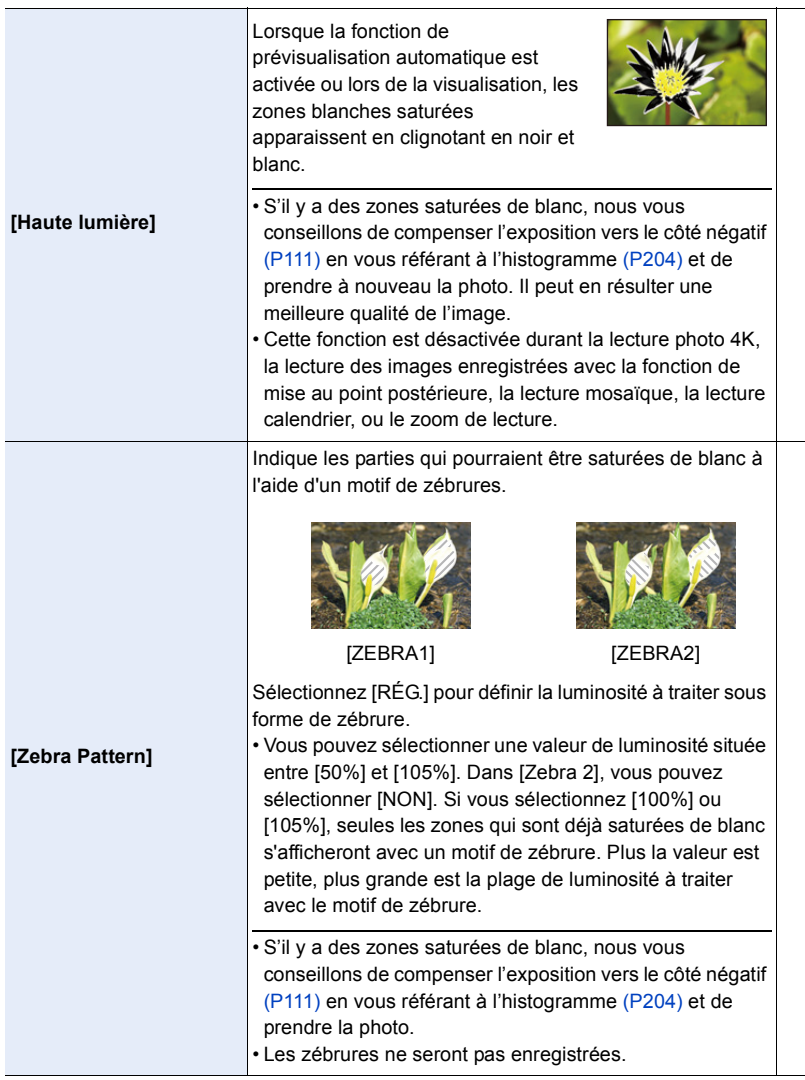

s

s

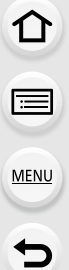

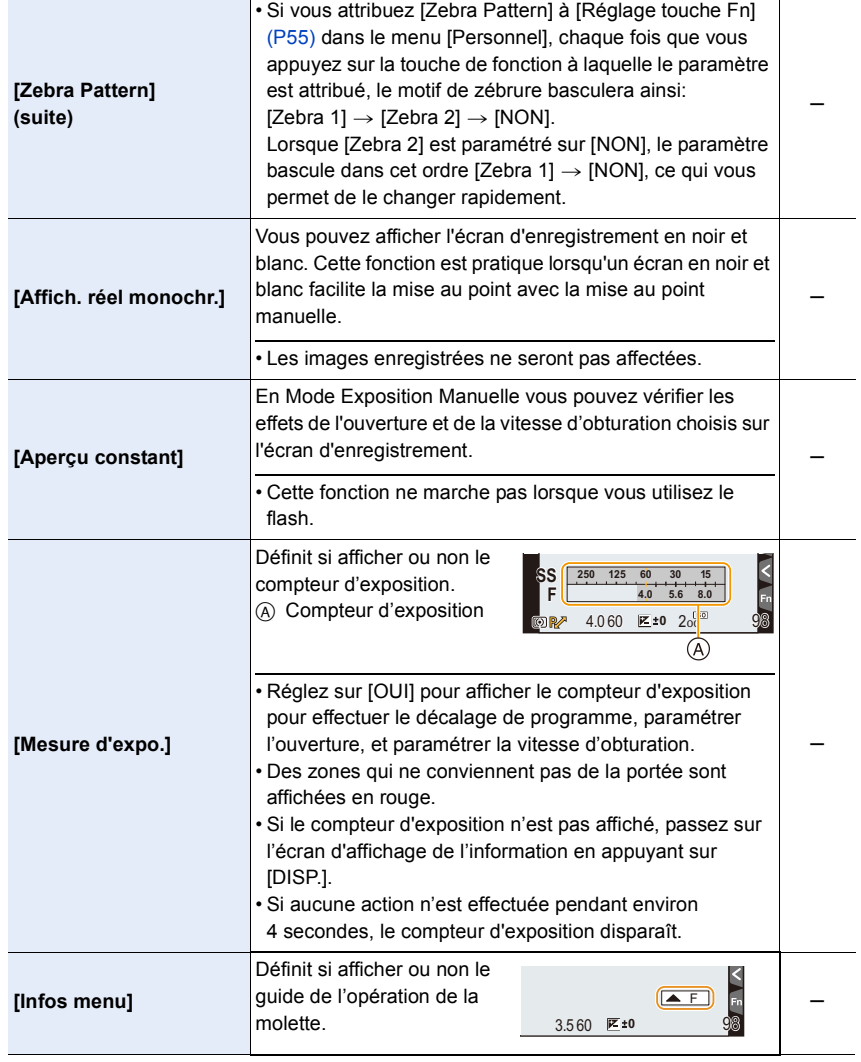

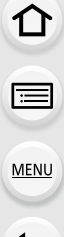

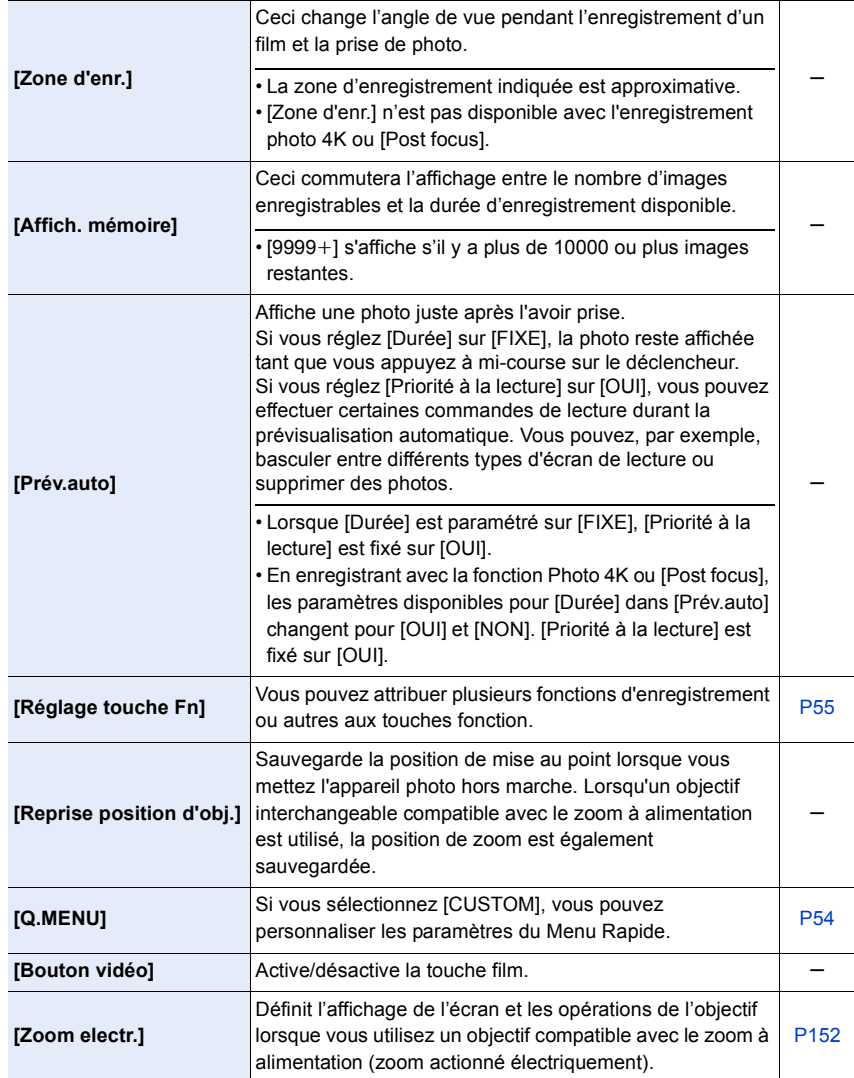

 $\mathbf{I}$ 

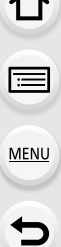

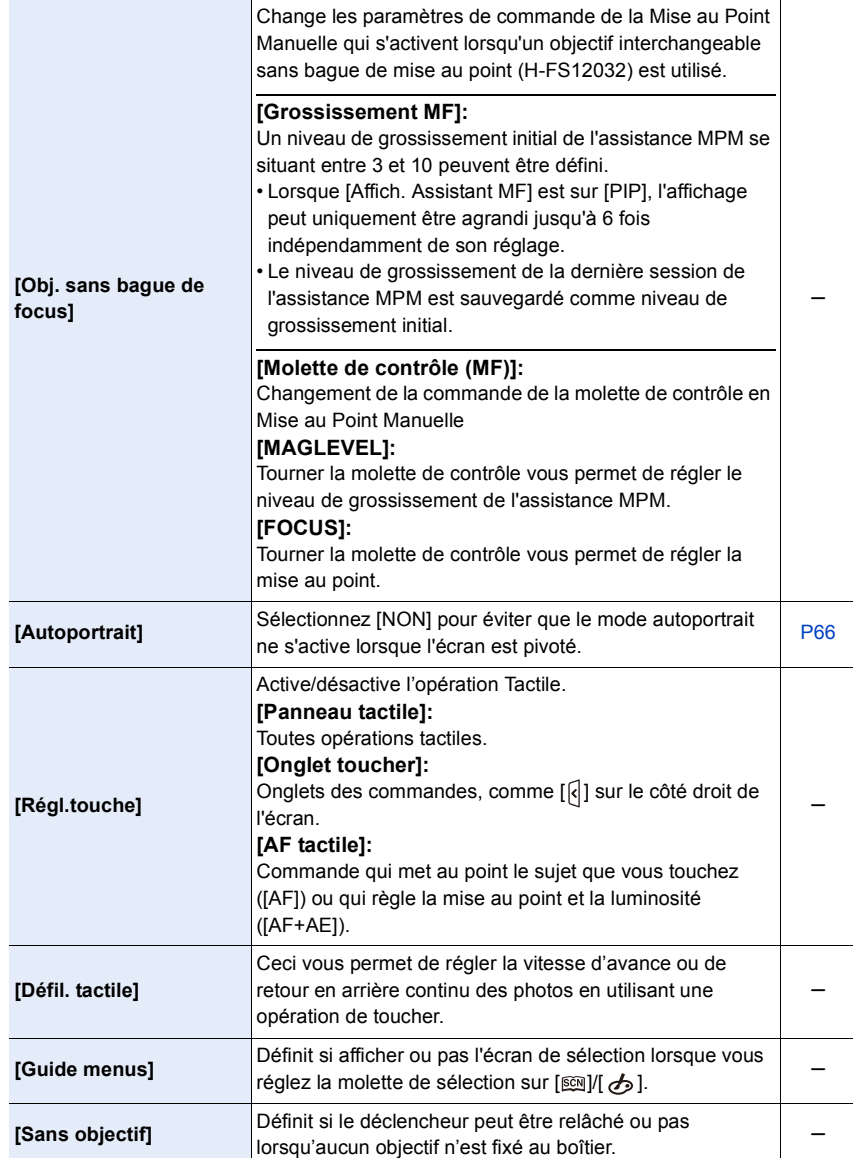

208

# **: Menu [Config.]**

#### > **[Config.]** MENU

1<br>国

MENU

 $\overline{\mathbf{C}}$ 

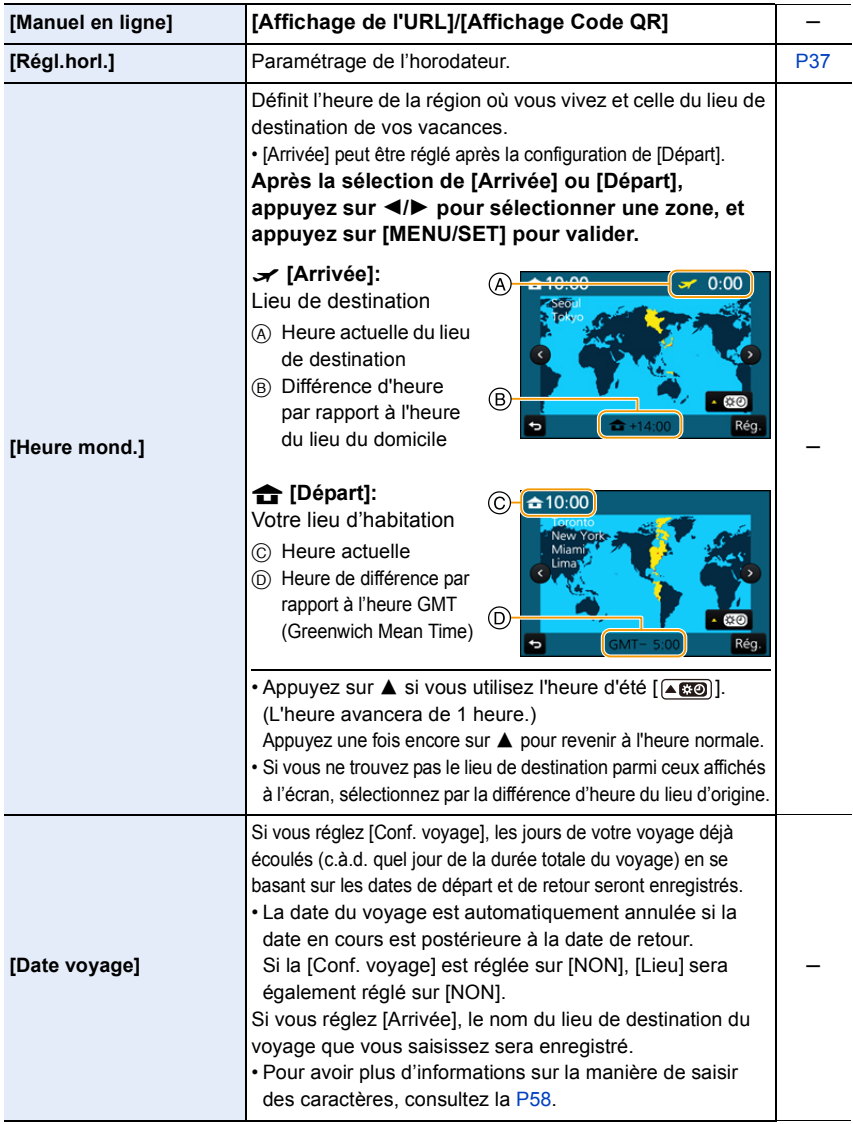

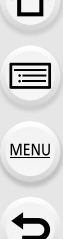

 $\rightarrow$ 

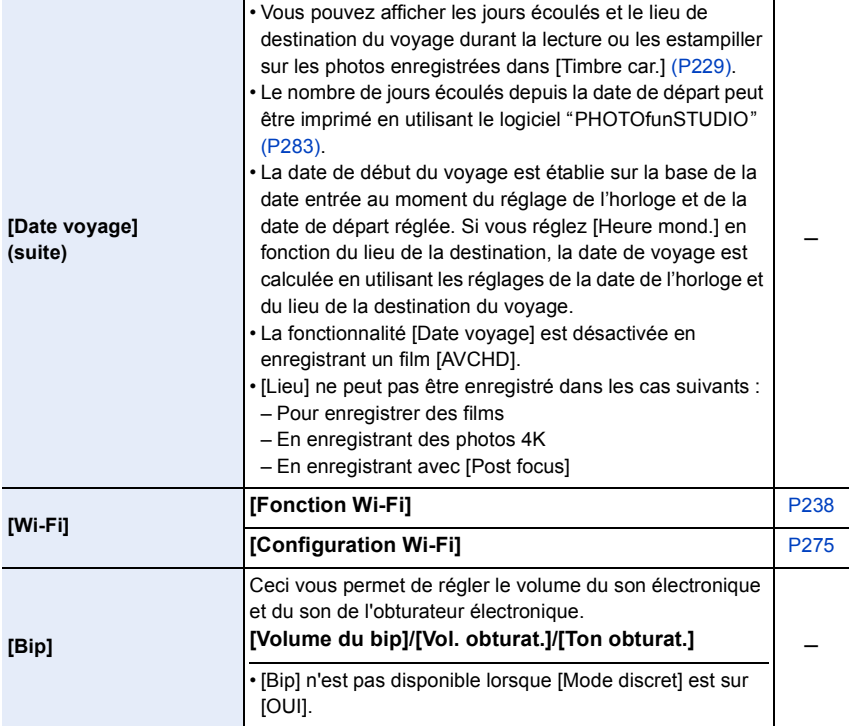

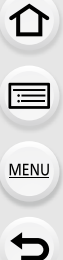

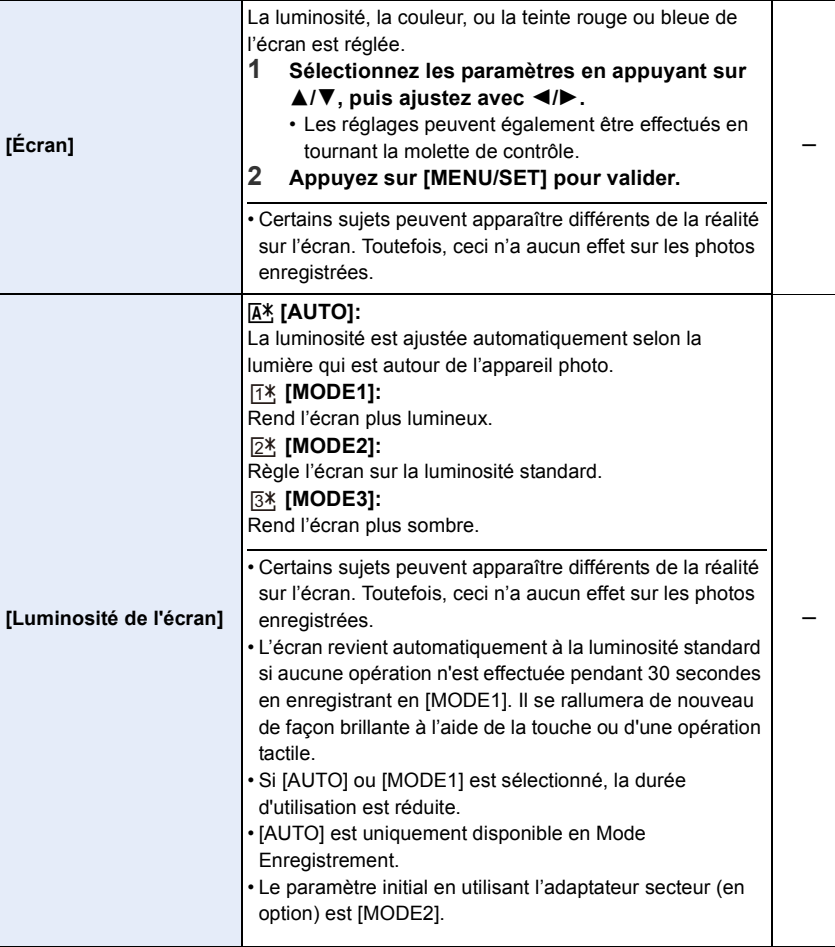

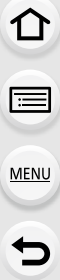

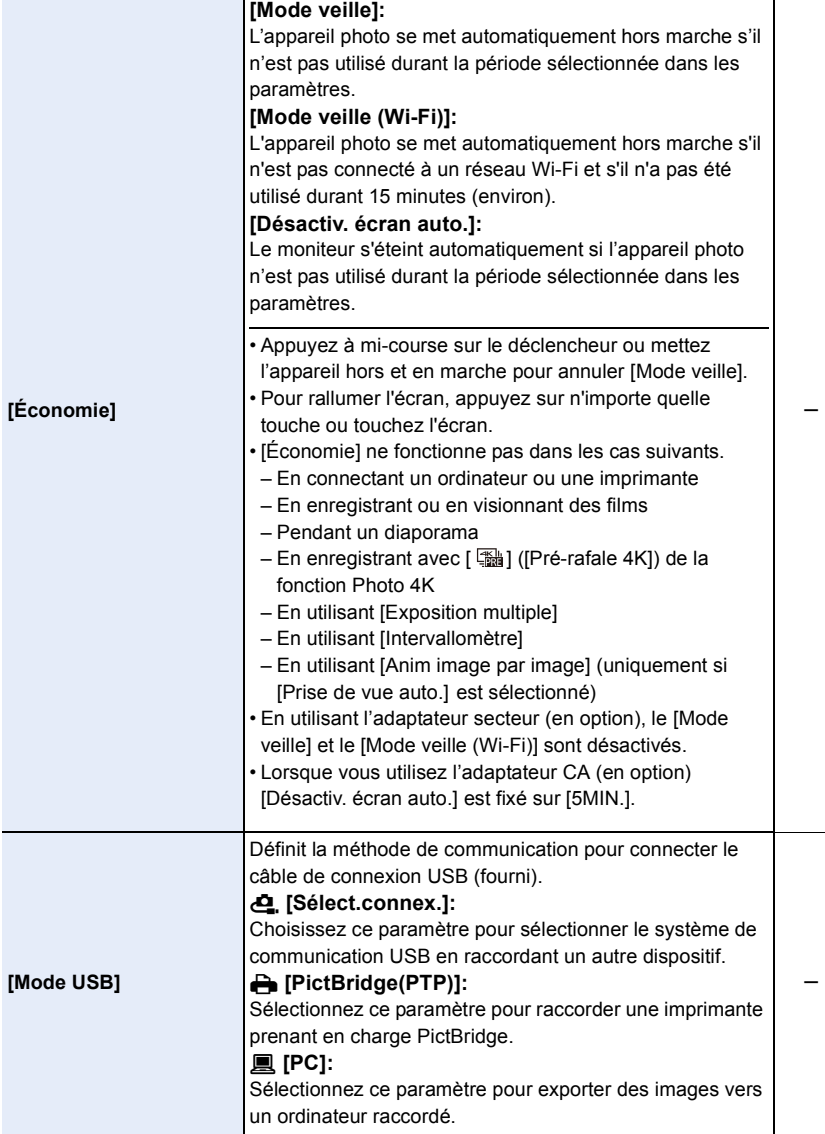

## MENU → **F** [Config.]

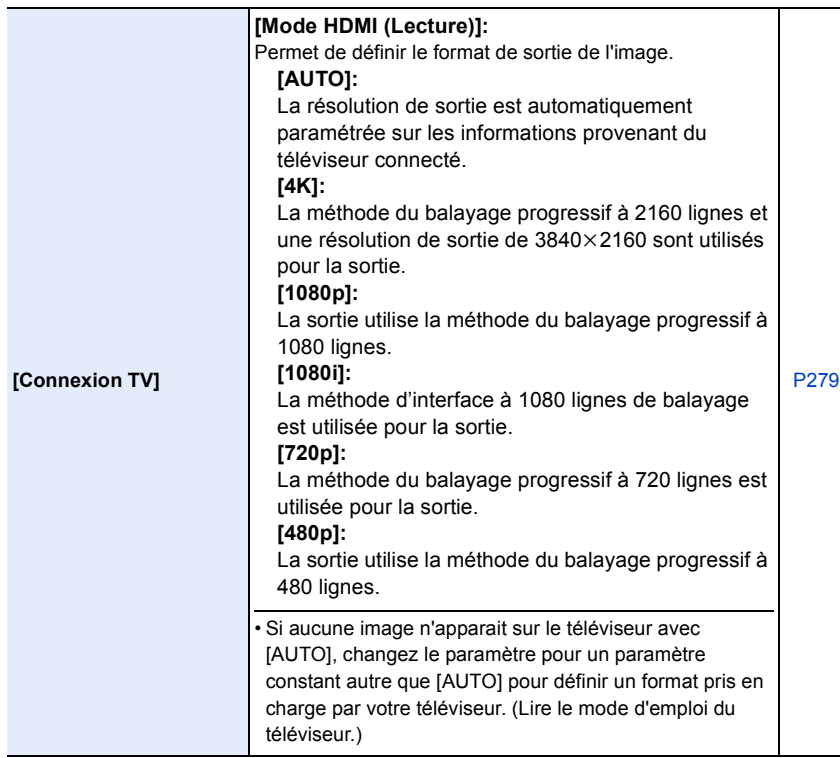

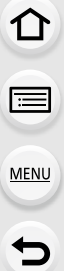

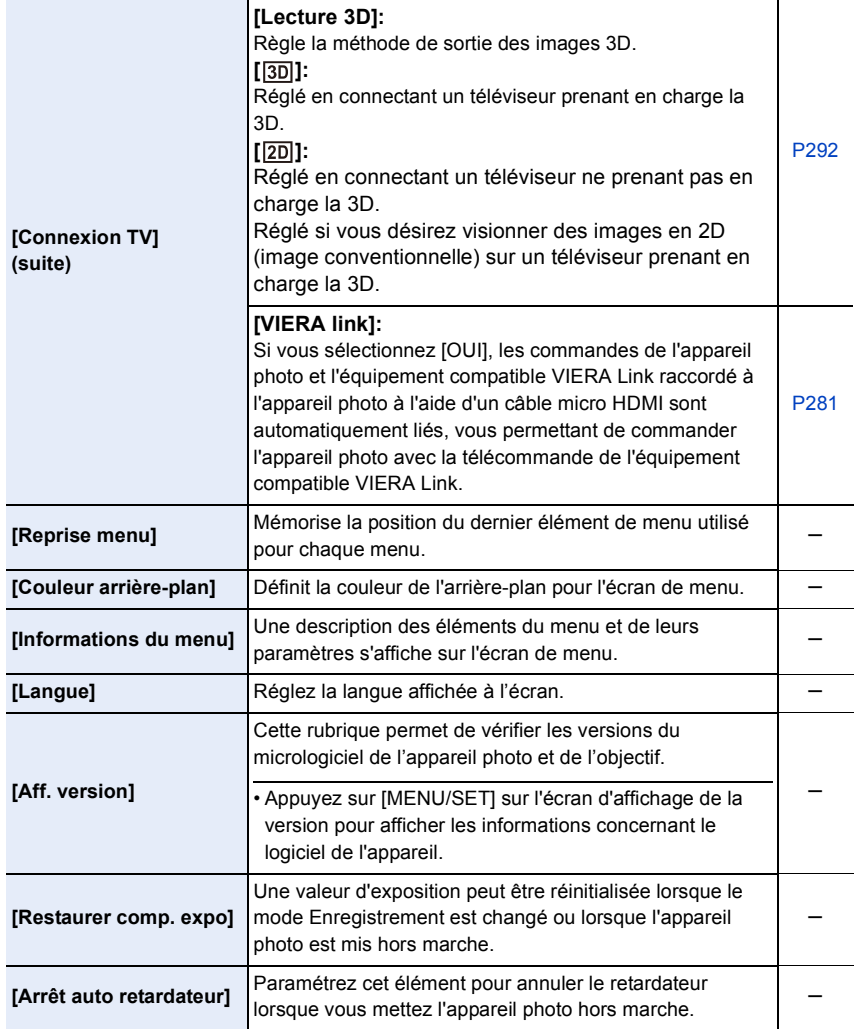

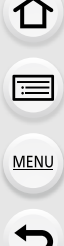

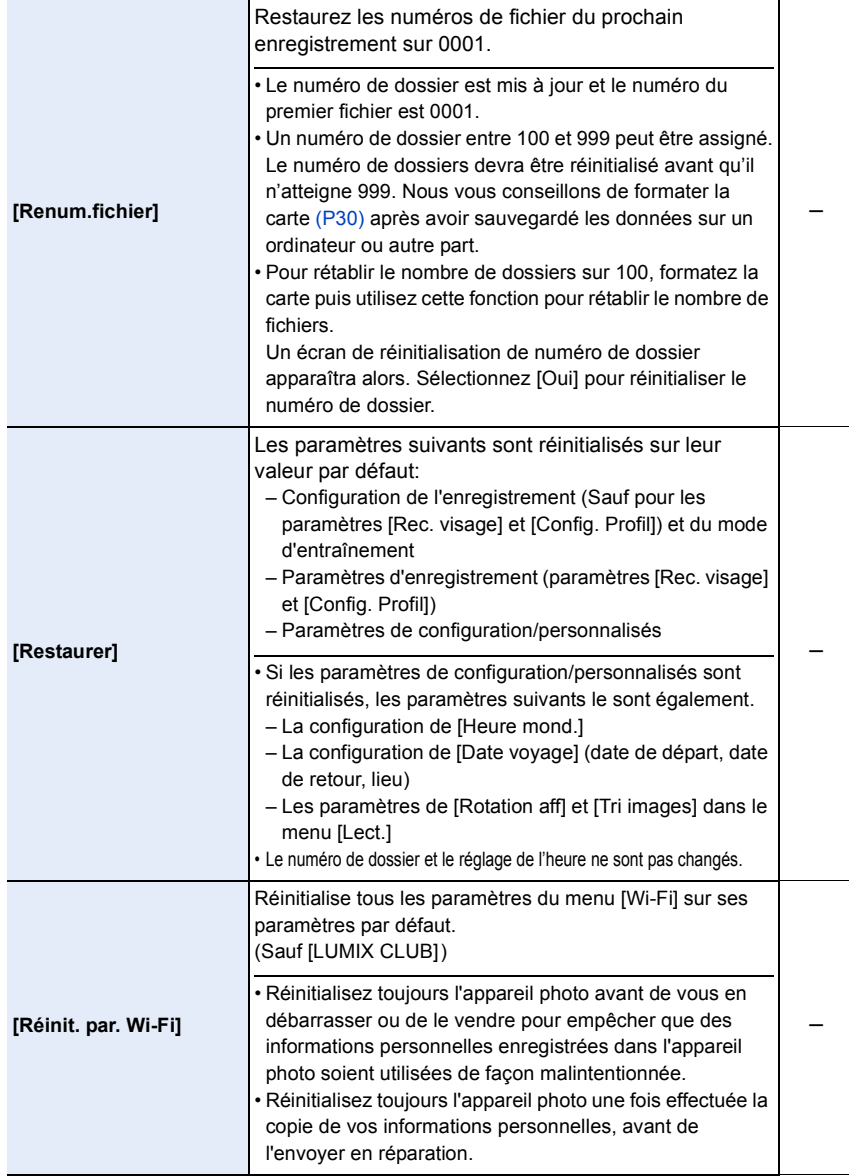

## MENU → **F** [Config.]

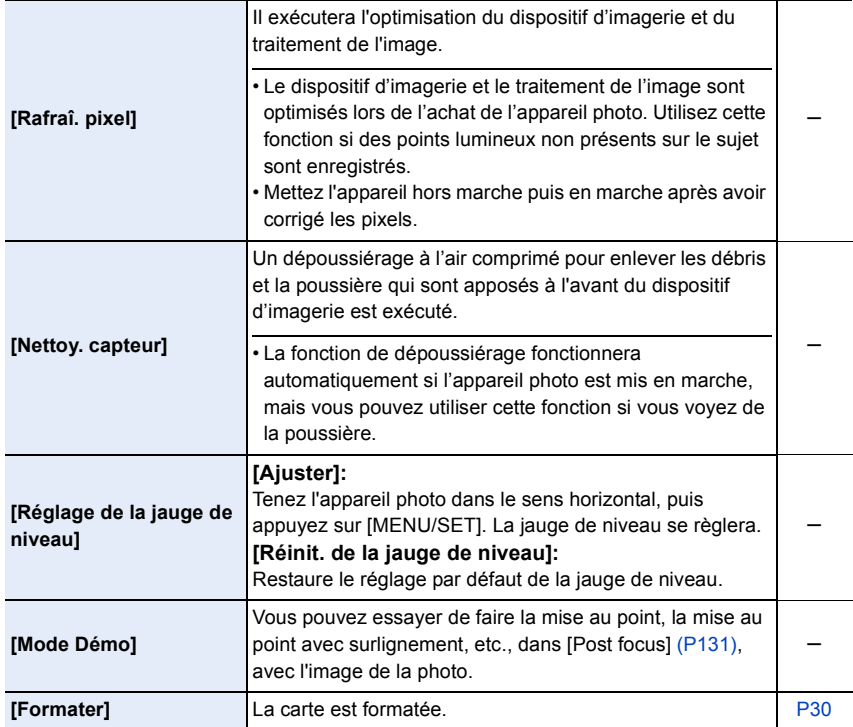
#### **: Menu [Lect.]**

- [Régl. 2D/3D[\] \(P218\)](#page-217-0)
- [Diaporama] [\(P219\)](#page-218-0)
- [Mode lecture] [\(P220\)](#page-219-0)
- [Journalisation du lieu] [\(P221\)](#page-220-0)
- [Traitement des RAW[\] \(P222\)](#page-221-0)
- [Sauvegarder PHOTO 4K Brut] [\(P224\)](#page-223-0)
- [Composition lumière] [\(P225\)](#page-224-0)
- [Retouche effacement[\] \(P227\)](#page-226-0)
- [Édit. titre] [\(P228\)](#page-227-0)
- [Timbre car.[\] \(P229\)](#page-228-0)
- [Division vidéo[\] \(P230\)](#page-229-0)
- [Vidéo accélérée] [\(P231\)](#page-230-0)
- [Vidéo image par im.[\] \(P231\)](#page-230-1)
- [Redimen.] [\(P232\)](#page-231-0)
- [Cadrage] [\(P233\)](#page-232-0)
- [Tourner[\] \(P234\)](#page-233-0)
- [Rotation aff] [\(P234\)](#page-233-1) • [Mes favoris[\] \(P235\)](#page-234-0)
- [Rég. impr.[\] \(P236\)](#page-235-0)
- [Protéger] [\(P237\)](#page-236-0)
- [Mod. Rec. vis.[\] \(P237\)](#page-236-1)
- [Tri images[\] \(P237\)](#page-236-2)
- Les éléments de menu [Lect.] ci-dessous sauvegardent les images éditées en tant que nouveaux fichiers. Si la carte est pleine, il n'est pas possible de créer de nouvelles images. Nous vous recommandons de vérifier la capacité de la carte au préalable.
	- [Traitement des RAW]/[Sauvegarder PHOTO 4K Brut]/[Composition lumière]/[Retouche effacement]/[Timbre car.]/[Vidéo accélérée]/[Vidéo image par im.]/[Redimen.]/[Cadrage]
- L'appareil photo pourrait ne pas pouvoir lire correctement les images enregistrées par d'autres dispositifs et les fonctions de l'appareil photo pourraient ne pas être disponibles pour les images.

#### <span id="page-217-1"></span>∫ **Comment choisir une(des) images(s) après la sélection de [Simple] ou [Multi]**

• Lorsque [Simple] et [Multi] ne sont pas disponibles, sélectionnez une image de la même manière que lorsque [Simple] est sélectionné.

#### **Configuration [Simple]**

- **1 Appuyez sur** 2**/**1 **pour sélectionner l'image.**
- **2 Appuyez sur [MENU/SET].**
	- Si [Rég./annul.] s'affiche en bas à droite de l'écran, le paramètre s'annule lorsque [MENU/SET] est de nouveau pressé.

#### **Configuration [Multi]**

#### **Lorsqu'un écran similaire à celui de droite s'affiche :**

- **1 Appuyez sur** 3**/**4**/**2**/**1 **pour sélectionner la photo, puis appuyez sur [MENU/SET]** (répétez)**.**
	- Le paramétrage est annulé si [MENU/SET] est de nouveau appuyé.
- **2 Appuyez sur** 2 **pour sélectionner [Exécuté], puis appuyez sur [MENU/SET] pour l'exécuter.**

**Lorsqu'un écran similaire à celui de droite s'affiche : Appuyez sur** 3**/**4**/**2**/**1 **pour sélectionner la photo, puis appuyez sur [MENU/SET] pour valider** (répétez)**.**

• Le paramétrage est annulé si [MENU/SET] est de nouveau appuyé.

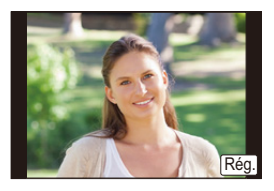

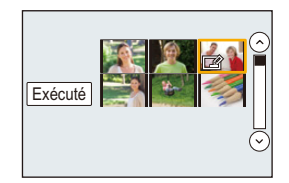

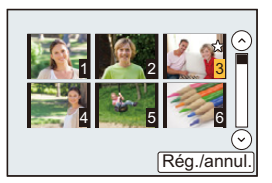

# <span id="page-217-0"></span>**[Régl. 2D/3D]**

Les méthodes de lecture des images 3D peuvent être changées.

# > **[Lect.]** > **[Régl. 2D/3D]** MENU

• Ceci est un menu qui s'affiche uniquement si la lecture 3D est possible[. \(P292\)](#page-291-0)

218

#### <span id="page-218-0"></span>**[Diaporama]**

Vous pouvez visionner les photos que vous avez prises en synchronisation avec de la musique, et vous pouvez faire ceci à la suite tout en laissant un intervalle fixé entre chaque images.

Vous pouvez également assembler un diaporama composé uniquement de photos, uniquement de vidéos, etc.

Nous vous conseillons cette fonction lorsque vous visionnez vos photos en connectant l'appareil photo au téléviseur.

#### > **[Lect.]** > **[Diaporama]** MENU

- **1 Sélectionnez le groupe à visionner en appuyant sur** 3**/**4**, puis appuyez sur [MENU/SET].**
	- Si vous sélectionnez [Vidéo seulement], les fichiers rafale 4K et les images enregistrés avec [Post focus] seront également lus.
	- Seule une image de représentation au point sera lue depuis les photos enregistrées en utilisant [Post focus].
- **2 Appuyez sur** 3 **pour sélectionner [Démarrer], puis appuyez sur [MENU/SET].**

#### ∫ **Commandes durant le diaporama**

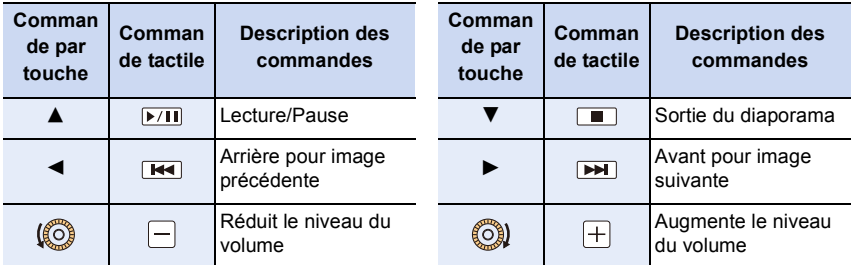

#### ∫ **Changement des réglages du diaporama**

Vous pouvez changer les réglages de visualisation du diaporama en sélectionnant [Effet] ou [Configuration] sur l'écran de menu du diaporama.

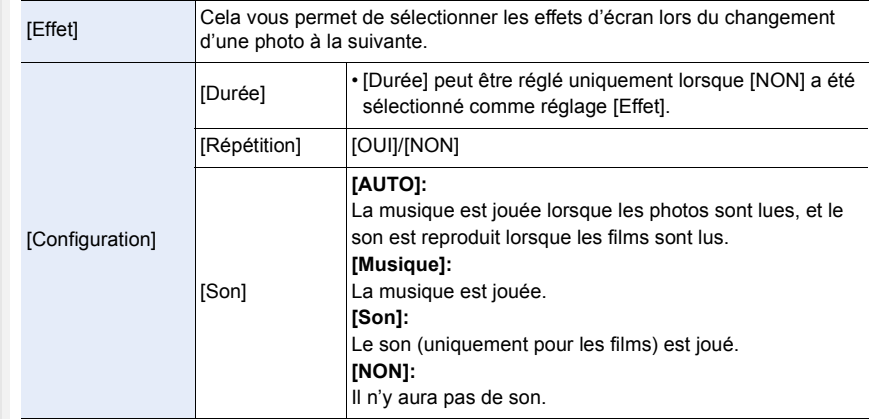

- Même si [Effet] est sélectionné, il ne fonctionne pas durant le diaporama des fichiers rafale 4K, des images enregistrées avec [Post focus] ou d'un groupe d'images.
- Lorsque vous regardez les photos suivantes, le paramètre [Durée] est désactivé.
	- Images animées
	- Fichiers rafale 4K
	- Les images enregistrées avec [Post focus]
- Photos panoramiques
- Groupe d'images

#### <span id="page-219-0"></span>**[Mode lecture]**

La lecture dans [Lect. normale], [Photos seulement] ou [Vidéo seulement] peut être sélectionnée.

#### > **[Lect.]** > **[Mode lecture]** MENU

#### **Sélectionnez le groupe à visionner en appuyant sur** 3**/**4**, puis appuyez sur [MENU/ SET].**

• Si vous sélectionnez [Vidéo seulement], les fichiers rafale 4K et les images enregistrés avec [Post focus] seront également lus.

MENU

#### <span id="page-220-0"></span>**[Journalisation du lieu]**

Vous pouvez écrire les informations de localisation envoyées par un téléphone intelligent (latitude et longitude) sur les images.

- **Vous pouvez envoyer des informations de localisation et les écrire sur les images en utilisant un téléphone intelligent[. \(P248\)](#page-247-0)**
- Vous devez installer "Panasonic Image App" sur votre téléphone intelligent[. \(P241\)](#page-240-0)
- Lisez [Aide] dans le menu "Image App" pour avoir plus de détails sur la méthode d'actionnement.

#### Préparatifs:

Pour envoyer les informations de localisation vers l'appareil photo à partir du téléphone intelligent.

#### > **[Lect.]** > **[Journalisation du lieu]** MENU

- **1 Appuyez sur** 3**/**4 **pour sélectionner [Ajouter données lieu], puis appuyez sur [MENU/SET].**
- **2 Appuyez sur** 3**/**4 **pour sélectionner la période pendant laquelle vous avez l'intention d'enregistrer les informations de localisation sur les photos, puis appuyez sur [MENU/SET].**
	- Les images possédant des informations de position sont signalées par [ GPS ].

#### ∫ **Pour mettre en pause l'enregistrement des informations de localisation Appuyez sur [MENU/SET] pendant que l'enregistrement des informations de localisation sur les photos est en cours.**

• Au cours d'une période de suspension, [O] est affiché.

Sélectionnez la période avec [O] pour redémarrer le processus d'enregistrement à partir de la photo que vous avez laissée.

#### ∫ **Pour supprimer les informations de localisation reçues**

- **1 Appuyez sur** 3**/**4 **pour sélectionner [Effacer données lieu], puis appuyez sur [MENU/SET].**
- **2 Appuyez sur** 3**/**4 **pour sélectionner la période que vous désirez supprimer, puis appuyez sur [MENU/SET].**

#### **Non disponible dans les cas suivants:**

- Les informations de localisation ne peuvent pas être enregistrées sur les images suivantes ou dans les cas suivants :
	- Image enregistrée après que les informations de localisation aient été envoyées à l'appareil photo [\(P248\)](#page-247-0)

221

- Vidéos enregistrées au format [AVCHD]
- Images possédant déjà des informations de localisation

**MENU** 

#### <span id="page-221-0"></span>**[Traitement des RAW]**

 $\Omega$  $\triangle$ 

**MENU** 

Vous pouvez traiter les photos prise au format RAW. Les photos traitées seront sauvegardées au format JPEG.

#### > **[Lect.]** > **[Traitement des RAW]** MENU

**1 Sélectionnez les images RAW avec** 2**/**1**, puis appuyez sur [MENU/SET].**

# **2 Appuyez sur** 3**/**4 **pour sélectionner un élément.**

• Vous pouvez configurer les éléments suivants. Les paramètres que vous utilisez pour l'enregistrement sont sélectionnés lorsque vous démarrez la configuration de ces éléments.

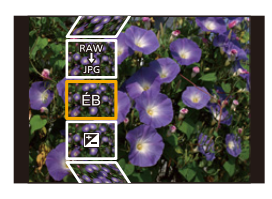

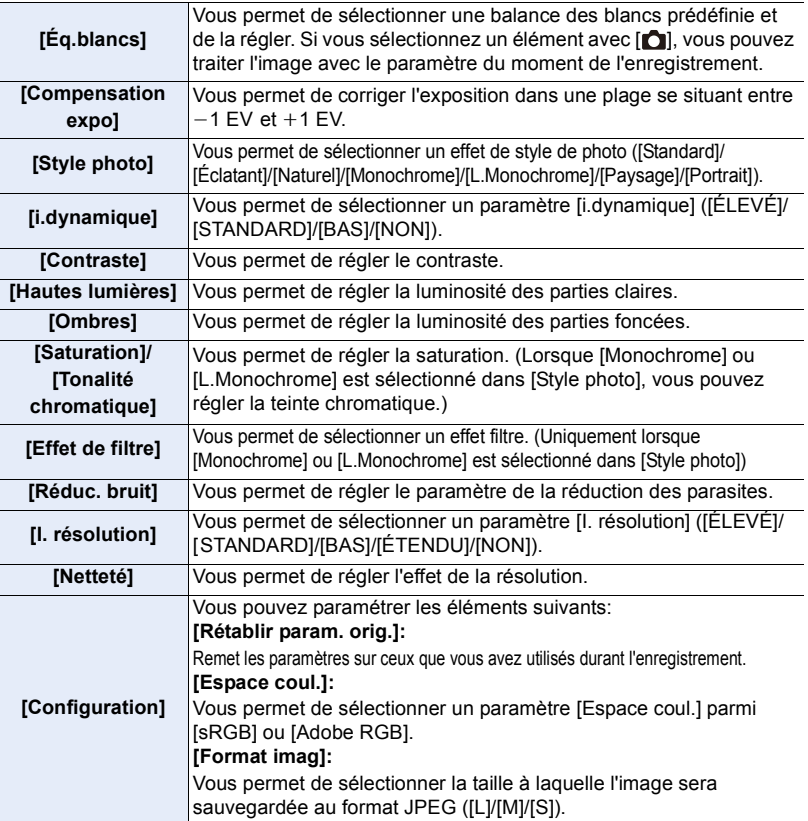

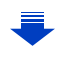

- **3 Appuyez sur [MENU/SET] et validez.**
	- Consultez ["Comment configurer chaque élément"](#page-222-0) à la [P223](#page-222-0).

#### **4 Appuyez sur [MENU/SET].**

**MENU** 

- Cette commande vous ramène sur l'écran de l'étape **2**. Pour configurer d'autres éléments, répétez les étapes **2** à **4**.
- **5 Sélectionnez [Lancer traitem.] avec** 3**/**4**, puis appuyez sur [MENU/SET].**

#### <span id="page-222-0"></span>∫ **Comment configurer chaque élément**

Lorsque vous sélectionnez un élément, l'écran de configuration s'affiche.

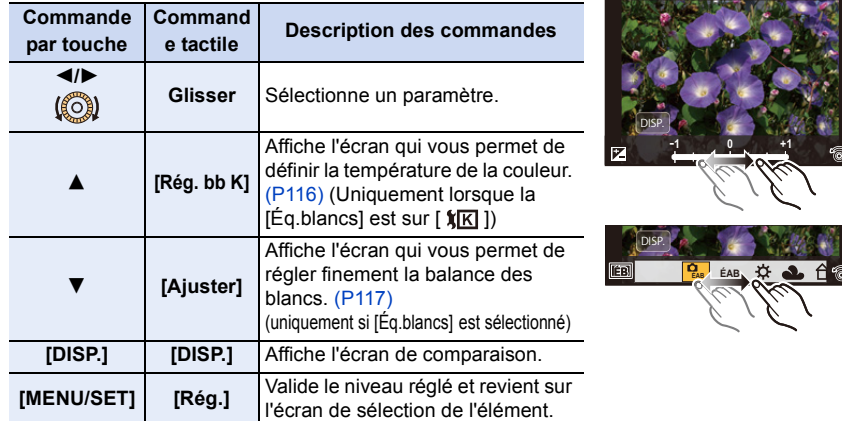

• Lorsque [Réduc. bruit], [I. résolution] ou [Netteté] est sélectionné, l'écran de comparaison ne peut pas s'afficher.

• Si vous touchez deux fois la photo, celle-ci s'agrandira. Si vous touchez deux fois la photo agrandie, elle retrouvera sa taille d'origine.

Sur l'écran de comparaison, vous pouvez utiliser les commandes suivantes pour effectuer les réglages: A Paramètre actuel

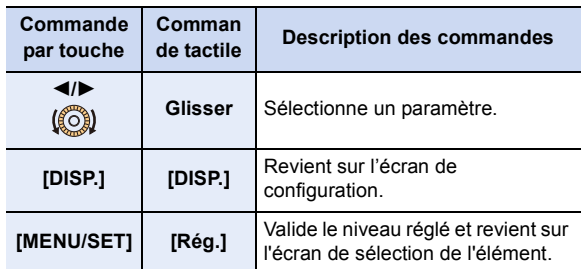

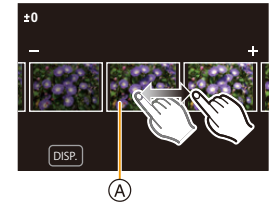

• Si vous touchez la photo au centre, celle-ci s'agrandira. Si vous touchez [[D], la photo retrouvera sa taille d'origine.

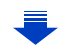

#### **Configuration [Configuration]**

**MENU** 

Lorsque vous sélectionnez un élément, l'écran qui vous demande de choisir [Rétablir param. orig.], [Espace coul.], ou [Format imag] s'affiche.

- **1** Appuyez sur ▲/▼ pour sélectionner un élément, et appuyez sur [MENU/SET].
- Si vous sélectionnez [Rétablir param. orig.], un écran de confirmation s'affichera. Sélectionner [Oui] effectuera la commande et fera revenir l'écran de sélection de l'élément.
- $\Omega$  Appuyez sur  $\triangle$ / $\nabla$  pour sélectionner un paramètre, puis appuyez sur [MENU/SET].
- Les effets appliqués par le traitement RAW de l'appareil photo et ceux appliqués par le traitement RAW du logiciel "SILKYPIX Developer Studio" [\(P284\)](#page-283-0) ne sont pas totalement identiques.
- Les images RAW enregistrées avec l'appareil photo sont toujours sauvegardées au format [4:3] (4592×3448), mais lorsque vous utilisez [Traitement des RAW] dans le menu [Lect.], elles sont traitées au format défini au moment de l'enregistrement.
- Le paramètre de la [Éq.blancs] des photos prises avec plusieurs expositions est fixé sur le paramètre configuré au moment de l'enregistrement.

#### **Non disponible dans les cas suivants:**

- [Traitement des RAW] n'est pas disponible lorsqu'un câble micro HDMI est branché.
- Vous ne pouvez traiter que les images RAW que vous avez enregistrées avec l'appareil photo.

#### <span id="page-223-0"></span>**[Sauvegarder PHOTO 4K Brut]**

Vous pouvez sauvegarder les images d'un fichier rafale 4K extraites d'une période de 5 secondes à la fois.

#### $\overline{\mathtt{M}$ द्या $\blacksquare\to\blacksquare$  [Lect.]  $\to$  [Sauvegarder PHOTO 4K Brut]

- **1 Appuyez sur** 2**/**1 **pour sélectionner les fichiers rafale des photos 4K et appuyez sur [MENU/SET].**
	- Si la durée de rafale est de 5 secondes ou moins, toutes les images seront sauvegardées en tant que photos.
- **2 Sélectionnez la première image des photos à enregistrer ensemble.**
	- Sélectionnez l'image de la même manière que vous sélectionnez des photos dans un fichier rafale 4K.

Consultez la [P122](#page-121-0) pour avoir des détails.

• Les photos seront sauvegardées en tant que groupes de photos en Mode Rafale au format JPEG[. \(P175\)](#page-174-0)

#### <span id="page-224-0"></span>**[Composition lumière]**

**MENU** 

Sélectionnez plusieurs images que vous désirez associer parmi celles du fichier rafale 4K. Les parties de l'image plus claires que celles précédentes seront superposées à cette dernière pour les combiner en une seule photo.

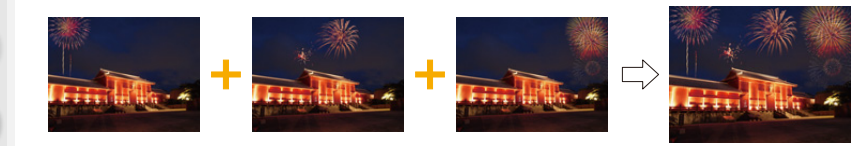

#### > **[Lect.]** > **[Composition lumière]** MENU

- **1 Appuyez sur** 2**/**1 **pour sélectionner les fichiers rafale des photos 4K et appuyez sur [MENU/SET].**
- **2 Choisissez la méthode d'association puis appuyez sur [MENU/SET].**

#### **Configuration [Fusion des éléments]**

Sélectionnez les images que vous désirez associer en superposant les parties plus claires.

**1** Sélectionnez les images.

Pour avoir plus d'informations sur les touches et les commandes tactiles, consultez la [P124.](#page-123-0)

- Les images affichées ne peuvent être ni agrandies, ni rétrécies ni montrées sous forme de diaporama.
- [ $\frac{1}{2}$ ] dans les commandes tactiles devient [ $\frac{1}{2}$ •OK]].

#### **2** Appuyez sur [MENU/SET].

Les images sélectionnées sont mémorisées, et l'affichage montre l'écran de prévisualisation.

Appuyez sur ▲/▼ pour sélectionner les éléments puis appuyez sur [MENU/SET] pour effectuer les actions suivantes.

- [Suiv.] : Vous permet de sélectionner plus d'images à associer. Retourne à l'étape **1.**
- [Resélec.] : Annule l'image précédemment sélectionnée et vous permet de sélectionner une autre image.
- [Mém.] : Quitte la sélection d'images
- <sup>3</sup> Répétez les étapes  $\bullet$  et  $\bullet$  pour sélectionner plus d'images à associer.
	- Vous pouvez sélectionner un maximum de 40 images.
- $\Omega$  Appuyez sur  $\nabla$  pour sélectionner [Mém.] , puis appuyez sur [MENU/SET].

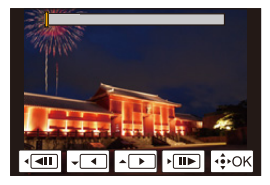

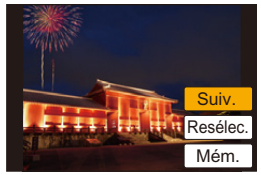

#### **Configuration [Fusion de gamme]**

Sélectionnez la première et la dernière image pour superposer les parties plus claires de celles-ci.

- 1 Sélectionnez l'image de la première photo et appuyez sur [MENU/SET]. La méthode de sélection est la même que pour l'étape  $\bigcirc$  de la configuration [Fusion des éléments].
- 2 Sélectionnez l'image de la dernière photo et appuyez sur [MENU/SET].
- **3 Sélectionnez [Oui] sur l'écran de confirmation et appuyez sur [MENU/SET].** La photo combinée s'affiche.
	- Les photos sont sauvegardées au format JPEG. Les informations d'enregistrement (Informations Exif) de la première image comme la vitesse d'obturation, l'ouverture, et la sensibilité ISO sont également mémorisées.

9. Utilisation de fonctions du menu

#### <span id="page-226-0"></span>**[Retouche effacement]**

• La commande d'effacement peut uniquement être effectuée par toucher. [Retouche effacement] active automatiquement l'opération tactile.

#### $\overline{\tt MENU}\to\overline{\tt D}$  [Lect.]  $\to$ **[Retouche effacement]**

- **1 Appuyez sur** 2**/**1 **pour sélectionner une photo, puis appuyez sur [MENU/SET].**
- **2 Faites glisser votre doigt sur la partie que vous désirez supprimer.**
	- Les parties à effacer sont colorées.
	- Toucher [Annuler] remet la partie colorée dans son état précédent.

# **Effacement des détails (agrandissement de l'affichage)**

- **1** Touchez [SCALING].
	- Étirer/pincer [\(P47\)](#page-46-0) l'écran vous permet de l'agrandir/ le réduire.
	- Le défilement de l'écran vous permet de déplacer la partie agrandie.

#### **2** Touchez [REMOVE].

• Ceci vous renvoie à faire glisser votre doigt sur les

parties que vous souhaitez supprimer. Les parties que vous désirez supprimer peuvent être glissées même lorsque l'image est agrandie.

# **3 Touchez [Rég.].**

#### **4 Touchez [Mém.] ou appuyez sur [MENU/SET].**

- Les photos peuvent sembler peu naturelles car l'arrière-plan des parties supprimées est créé artificiellement.
- Pour un groupe d'images, effectuez la [Retouche effacement] sur chaque photo. (Elles ne peuvent pas être éditées en même temps.)
- Lorsque la [Retouche effacement] est effectuée sur un groupe d'images, celles-ci sont sauvegardées comme nouvelles photos séparément des originales.

# **Non disponible dans les cas suivants:**

- Cette fonction n'est pas disponible dans les cas suivants:
	- Images animées
	- Fichiers rafale 4K
	- Les images enregistrées avec [Post focus]
	- Photos prises en mode panorama
	- $-$  Photos prises avec [RAW]

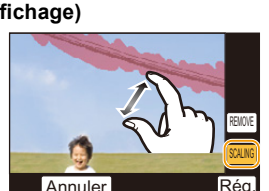

6&\$/,1\* 5(029(

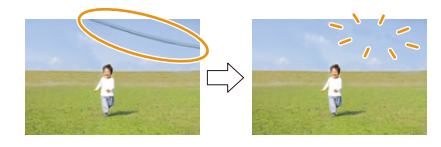

Annuler

# <span id="page-227-0"></span>**[Édit. titre]**

Vous pouvez ajouter un texte (commentaires) aux photos. Après l'enregistrement du texte, il peut être estampillé à l'impression à l'aide de [Timbre car.[\] \(P229\).](#page-228-0)

# > **[Lect.]** > **[Édit. titre]** MENU

- **1 Sélectionnez la photo. [\(P218\)](#page-217-1)**
	- [Mai] est affiché pour des images avec titre déjà enregistrées.
- **2 Entrez le texte. [\(P58\)](#page-57-0)**
- Pour supprimer le titre, effacez tout le texte présent dans l'écran de saisie.
- Vous pouvez imprimer les textes (commentaires) en utilisant le logiciel "PHOTOfunSTUDIO["](#page-282-0)  [\(P283\).](#page-282-0)
- Vous pouvez sélectionner jusqu'à 100 images en même temps avec [Multi].

- Cette fonction n'est pas disponible dans les cas suivants:
- Images animées
- Fichiers rafale 4K
- Les images enregistrées avec [Post focus]
- Sur les images enregistrées avec [Qualité] sur [RAWiii], [RAWit] ou [RAW]

#### <span id="page-228-0"></span>**[Timbre car.]**

**MENU** 

Vous pouvez estampiller les informations d'enregistrement sur les images enregistrées.

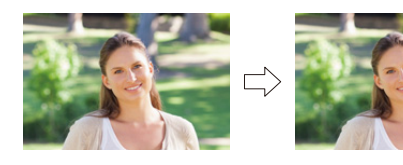

#### > **[Lect.]** > **[Timbre car.]** MENU

#### **1 Sélectionnez la photo. [\(P218\)](#page-217-1)**

• [ $\boxed{3}$ ] apparaît à l'écran si l'image est incrustée d'un texte.

#### **2 Appuyez sur** 3**/**4 **pour sélectionner [Rég.], puis appuyez sur [MENU/SET].**

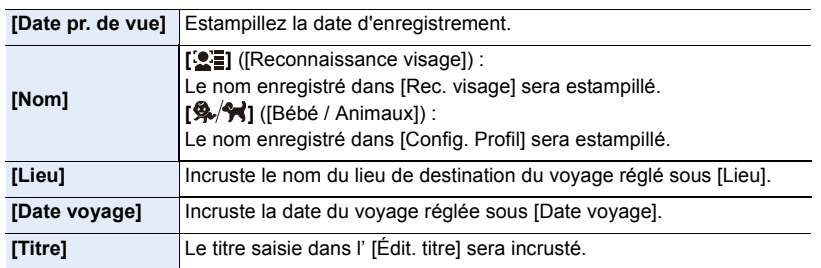

LISA

**3 Appuyez sur [ ] pour revenir sur l'écran précédent.**

- **4 Appuyez sur** 3 **pour sélectionner [Exécuté], puis appuyez sur [MENU/SET].**
- Lorsque vous imprimez des photos incrustées d'un texte, la date sera imprimée par-dessus le texte incrusté si vous demandez l'impression de la date au laboratoire photo ou à l'imprimante.
- Vous pouvez sélectionner jusqu'à 100 images en même temps avec [Multi].
- La qualité de l'image peut se détériorer lorsque l'incrustation du texte est effectuée.
- Lorsque vous estampillez les photos d'un groupe, celles qui sont estampillées sont sauvegardées séparément des photos originales du groupe.

- Cette fonction n'est pas disponible dans les cas suivants:
	- Images animées
	- Fichiers rafale 4K
	- Les images enregistrées avec [Post focus]
	- Photos prises en mode panorama
	- Images enregistrées sans le réglage de l'horloge et titre
	- Photos incrustées avec [Timbre car.]
	- $-$  Photos prises avec [RAW]

229

#### <span id="page-229-0"></span>**[Division vidéo]**

⇧

MENU

Les films enregistrés peuvent être divisés en deux. Ceci est conseillé si vous désirez séparer une partie dont vous avez besoin d'une partie dont vous n'avez pas besoin. **La division d'un film est permanente. Décidez avant de diviser!**

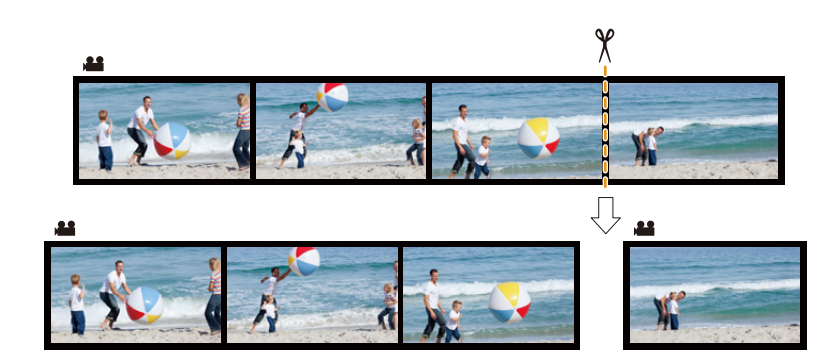

#### > **[Lect.]** > **[Division vidéo]** MENU

- **1 Appuyez sur** 2**/**1 **pour sélectionner la vidéo à diviser, puis appuyez sur [MENU/ SET].**
- **2 Appuyez sur** 3 **sur l'endroit à diviser.**
	- Vous pouvez régler finement l'endroit de la division en appuyant sur  $\blacktriangleleft$  pendant que le film est en pause.

#### **3** Appuyez sur ▼.

• Le film peut être perdu si la carte ou la batterie est retirée pendant le processus de division.

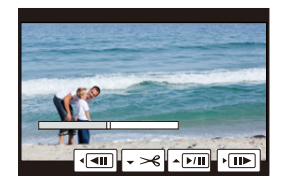

- Évitez d'essayer de diviser un film trop près du début ou de la fin de celui-ci.
- Cette fonction n'est pas disponible dans les cas suivants:
- Films avec une courte durée d'enregistrement

#### <span id="page-230-0"></span>**[Vidéo accélérée]**

Cet fonction vous permet de créer un film à partir du groupe d'images enregistré avec [Intervallomètre].

Le film créé est sauvegardé au format MP4.

## > **[Lect.]** > **[Vidéo accélérée]** MENU

- **1 Sélectionnez le groupe d'images [Intervallomètre] avec** 2**/**1**, puis appuyez sur [MENU/SET].**
- **2 Créez un film en choisissant les méthodes pour le créer.** • Consultez l'étape **4** et suivantes à la [P141](#page-140-0) pour plus de détails. Consultez également les remarques de la [P142](#page-141-0) pour les vidéos créées.

#### <span id="page-230-1"></span>**[Vidéo image par im.]**

Un film est créé à partir du groupe d'images pris avec [Anim image par image]. Les films créés sont sauvegardés au format MP4.

#### > **[Lect.]** > **[Vidéo image par im.]** MENU

- **1 Sélectionnez le groupe d'animation image par image avec** 2**/**1**, puis appuyez sur [MENU/SET].**
- **2 Créez un film en choisissant les méthodes pour le créer.**
	- Consultez l'étape **7** et suivantes à la [P144](#page-143-0) pour plus de détails. Consultez également les notes de la [P145](#page-144-0) sur les films créés.

#### <span id="page-231-0"></span>**[Redimen.]**

**MENU** 

Pour faciliter le postage des pages Web, des pièces jointes d'e-mails etc., la taille de l'image (nombre de pixels) est réduite.

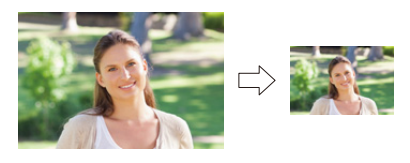

#### $\overline{\mathtt{MENU}} \rightarrow \textcolor{red}{\blacksquare}$  [Lect.]  $\rightarrow$  [Redimen.]

#### **Sélectionnez l'image et la taille.**

#### **Configuration [Simple]**

- 1 Appuyez sur 2/1 pour sélectionner l'image, puis appuyez sur [MENU/SET].
- <sup>2</sup> Appuyez sur ▲/▼ pour sélectionner la taille, puis appuyez sur [MENU/SET].

#### **Configuration [Multi]**

- $\bigcirc$  Appuyez sur  $\triangle$ / $\nabla$  pour sélectionner la taille, puis appuyez sur [MENU/SET].
- **2** Appuyez sur  $\triangle$ / $\nabla$ / $\triangleleft$ / $\triangleright$  sélectionnez la photo, puis appuyez sur [MENU/SET] pour valider (répétez).
	- Le paramétrage est annulé si [MENU/SET] est de nouveau appuyé.
- **6** Appuyez sur ◀ pour sélectionner [Exécuté], puis appuyez sur [MENU/SET] pour l'exécuter.

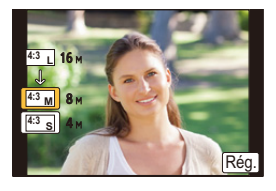

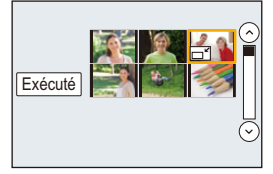

#### • Vous pouvez sélectionner jusqu'à 100 images en même temps avec [Multi].

• La qualité de l'image redimensionnée sera altérée.

- Cette fonction n'est pas disponible dans les cas suivants:
	- Images animées
	- Fichiers rafale 4K
	- Les images enregistrées avec [Post focus]
	- Photos prises en mode panorama
	- Groupe d'images
	- Photos incrustées avec [Timbre car.]
	- $-$  Photos prises avec [RAW]

9. Utilisation de fonctions du menu

#### <span id="page-232-0"></span>**[Cadrage]**

**MENU** 

Vous pouvez élargir, puis extraire la partie importante de l'image enregistrée.

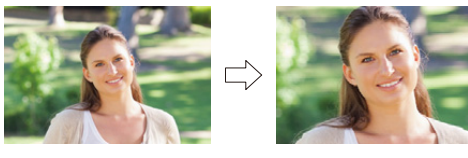

# > **[Lect.]** > **[Cadrage]** MENU

**1 Appuyez sur** 2**/**1 **pour sélectionner l'image, puis appuyez sur [MENU/SET]. 2 Utilisez la molette de contrôle et appuyez sur** 3**/**4**/**2**/**1 **pour sélectionner les parties qui doivent être recadrées.**

Molette de contrôle (droite) : Agrandissement Molette de contrôle (gauche) : Réduction **A/V/**</>
∴Déplacez

- Vous pouvez également toucher  $\lbrack \odot^{\mathbb{I}} \rbrack V \rbrack \odot \rbrack$  pour agrandir/réduire.
- Vous pouvez également la déplacer en la faisant glisser sur l'écran.

#### **3 Appuyez sur [MENU/SET].**

- La qualité d'image de l'image recadrée sera altérée.
- Rognez une photo à la fois si vous désirez rogner les photos d'un groupe d'images. (Vous ne pouvez pas éditer toutes les photos d'un groupe à la fois.)
- Lorsque vous rognez les photos d'un groupe, celles qui sont rognées sont sauvegardées séparément des photos originales du groupe.
- Les informations concernant la Reconnaissance Faciale dans l'image originale ne seront pas copiées sur les images ayant subi un [Cadrage].

- Cette fonction n'est pas disponible dans les cas suivants:
	- Images animées
	- Fichiers rafale 4K
	- Les images enregistrées avec [Post focus]
	- Photos prises en mode panorama
	- Photos incrustées avec [Timbre car.]
	- $-$  Photos prises avec [RAW]

#### <span id="page-233-0"></span>**[Tourner] (L'image est pivotée manuellement.)**

Faites pivoter manuellement les photos par incrément de 90°. • La fonction [Tourner] est désactivée lorsque [Rotation aff] est placé sur [NON].

#### > **[Lect.]** > **[Tourner]** MENU

 $\rightarrow$ 

- **1 Appuyez sur**  $\triangleleft$ **/ pour sélectionner l'image, puis appuyez sur [MENU/SET].<br>2 Sélectionnez la direction de la rotation**
- **2 Sélectionnez la direction de la rotation.**

L'image pivote dans le sens horaire par palier de 90°.  $\blacklozenge$ 

L'image pivote dans le sens anti-horaire par palier de  $90^\circ$ .

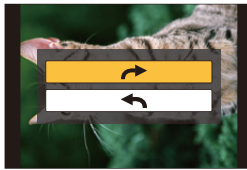

#### <span id="page-233-1"></span>**[Rotation aff] (L'image est automatiquement pivotée et affichée.)**

Ce mode vous permet d'afficher des images verticales si elles ont été enregistrées en tenant l'appareil photo verticalement.

#### > **[Lect.]** > **[Rotation aff]** > **[OUI]** MENU

#### **Non disponible dans les cas suivants:**

• Lorsque vous visualisez des images sur un ordinateur, elles ne peuvent pas être affichées dans leur sens de rotation sauf si le SE ou le logiciel est compatible avec Exif. Exif est un format de fichier pour les images fixes qui permet aux informations d'enregistrement etc. d'être ajoutées. Il a été établi par la "JEITA (Japan Electronics and Information Technology Industries Association)".

9. Utilisation de fonctions du menu

#### <span id="page-234-0"></span>**[Mes favoris]**

Vous pouvez effectuer les choses suivantes si une marque a été ajoutée à la photo et qu'elles ont été configurées comme favoris.

• Suppression de toutes les photos qui ne sont pas définies comme favoris. ([Tout effacer sauf mes favoris])

# $\overline{\mathtt{MENU}}\to\mathbf{E}\;$  [Lect.]  $\to$  [Mes favoris]

**Sélectionnez la photo[. \(P218\)](#page-217-1)**

#### ∫ **Annulation de tous les réglages [Mes favoris] Appuyez sur** 3**/**4 **pour sélectionner [Annul.] puis appuyez sur [MENU/SET].**

- Dans le [Mode lecture], [Annul.] est désactivé.
- Vous pouvez sélectionner jusqu'à 999 images comme favoris.

- Cette fonction n'est pas disponible dans les cas suivants:
- $-$  Photos prises avec [RAW]

**MENU** 

#### <span id="page-235-0"></span>**[Rég. impr.]**

**MENU** 

Le système DPOF "Digital Print Order Format" (instructions numériques pour commande d'impression) permet à l'utilisateur de choisir les photos qui doivent être imprimées, combien de copies de chaque image doivent être imprimées ou si la date d'enregistrement doit être imprimée par des imprimantes photo compatibles ou par un laboratoire de photos. Pour plus de détails, renseignez-vous auprès d'un laboratoire de photo.

• Lorsque vous définissez [Rég. impr.] pour un groupe d'images, le paramètre d'impression pour le nombre de copies sera appliqué à chaque photo du groupe.

Pour plus de détails, visitez le site Web suivant : http://panasonic.jp/dc/dpof\_110/white\_e.htm

#### > **[Lect.]** > **[Rég. impr.]** MENU

- **1 Sélectionnez la photo. [\(P218\)](#page-217-1)**
- **2 Appuyez sur** 3**/**4 **pour sélectionner le nombre d'impression, puis appuyez sur [MENU/SET] pour valider.**
	- Si [Multi] a été sélectionné, répétez les étapes **1** et **2** pour chaque image. (Il n'est pas possible d'utiliser le même paramètre avec plusieurs photos.)
	- [999+] s'affiche à l'écran, si le nombre total de copies que vous avez défini pour un groupe d'image est supérieur à 1000 photos.

#### ∫ **Annulation de tous les réglages [Rég. impr.]**

**Appuyez sur** 3**/**4 **pour sélectionner [Annul.] puis appuyez sur [MENU/SET].**

#### ∫ **Pour imprimer la date**

Vous pouvez régler/annuler l'impression de la date de prise de vue en appuyant sur  $\blacktriangleright$ , après la sélection du nombre de copies.

- Selon le laboratoire d'impression photo ou l'imprimante, la date peut ne pas être imprimée même si vous avez sélectionné l'impression de la date. Pour de plus amples informations, demandez à votre laboratoire d'impression photo ou référez-vous au manuel d'utilisation de l'imprimante.
- La fonctionnalité d'impression de la date est désactivée pour les photos qui sont estampillées d'un texte.
- Le nombre d'impressions peut être réglé de 0 à 999.
- Selon l'imprimante, le réglage de l'impression de la date de celle-ci peut primer donc veuillez vérifier si c'est le cas.

- Cette fonction n'est pas disponible dans les cas suivants:
- Images animées
- Fichiers rafale 4K
- Les images enregistrées avec [Post focus]
- $-$  Photos prises avec [RAW]

236

## <span id="page-236-0"></span>**[Protéger]**

Vous pouvez définir la protection des images que vous ne souhaitez pas effacer par erreur.

> **[Lect.]** > **[Protéger]** MENU

**Sélectionnez la photo[. \(P218\)](#page-217-1)**

#### ∫ **Annulation de tous les réglages [Protéger] Appuyez sur** 3**/**4 **pour sélectionner [Annul.] puis appuyez sur [MENU/SET].**

- La fonctionnalité [Protéger] est uniquement conçue pour fonctionner avec cet appareil photo.
- Même si vous protégez des images sur une carte, elles seront supprimées si la carte est formatée.

#### <span id="page-236-1"></span>**[Mod. Rec. vis.]**

Vous pouvez effacer toutes les informations relatives à la reconnaissance faciale des images sélectionnées.

#### > **[Lect.]** > **[Mod. Rec. vis.]** MENU

- **1 Appuyez sur** 3**/**4 **pour sélectionner [REMPL.] ou [EFF.], puis appuyez sur [MENU/SET].**
- **2 Appuyez sur** 2**/**1 **pour sélectionner l'image, puis appuyez sur [MENU/SET].**
- **3 Appuyez sur** 2**/**1 **pour sélectionner la personne, puis appuyez sur [MENU/SET].**
- **4 (Lorsque [REMPL.] est sélectionné) Appuyez sur** 3**/**4**/**2**/**1 **pour sélectionner la personne à remplacer, puis appuyez sur [MENU/SET].**
- Les informations effacées à propos de la [Rec. visage] ne peuvent pas être restaurées.
- Les informations de la Reconnaissance Faciale des photos d'un groupe sont éditées en une seule fois. (Vous ne pouvez pas éditer une photo à la fois.)
- L'édition d'un groupe d'images peut être effectuée uniquement sur la première photo de chaque lot.

#### <span id="page-236-2"></span>**[Tri images]**

Vous pouvez déterminer l'ordre dans lequel l'appareil photo affiche les images durant la lecture.

#### > **[Lect.]** > **[Tri images]** MENU

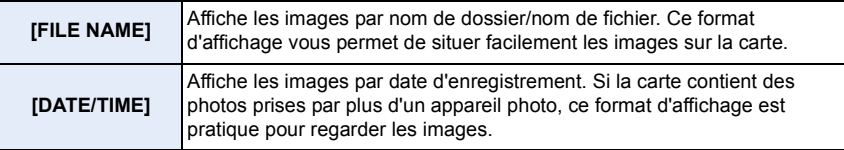

• Lorsque vous insérez une autre carte, les images pourraient ne pas être s'afficher par [DATE/ TIME] tout de suite. Les images s'afficheront par [DATE/TIME] si vous attendez un instant.

# *10.* **Utilisation de la fonction Wi-Fi**

# **Que pouvez-vous faire avec la fonction Wi-Fi®**

# **Commande à l'aide d'un téléphone intelligent/tablette [\(P241\)](#page-240-0)**

**Enregistrement avec un téléphone intelligent [\(P246\)](#page-245-0) Visionnement des photos de l'appareil photo [\(P247\)](#page-246-1) Sauvegarde des images stockées dans l'appareil photo [\(P247\)](#page-246-0)**

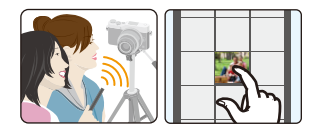

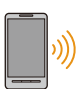

1ጉ

**MENU** 

**Envoi d'images de l'appareil photo vers un SRS [\(P248\)](#page-247-1) Inscription des informations de localisation sur les images stockées dans l'appareil photo [\(P248\)](#page-247-0) Combinaison des films enregistrés avec un clip vidéo instantané en fonction de vos préférences sur un téléphone intelligent [\(P250\)](#page-249-0)**

#### **Connexion facile**

Vous pouvez facilement configurer une connexion directe vers votre téléphone intelligent sans saisir de mot de passe.

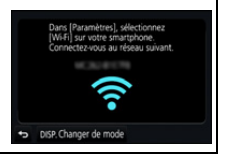

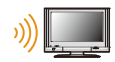

# **Affichage des photos sur un téléviseur [\(P251\)](#page-250-0)**

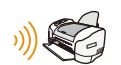

# **Impression sans fil [\(P257\)](#page-256-0)**

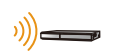

# **Envoi d'images vers un dispositif AV [\(P258\)](#page-257-0)**

Vous pouvez envoyer des photos et des films vers les dispositifs AV de votre domicile (dispositifs AV du domicile).

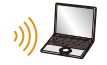

# **Envoi d'images vers un ordinateur [\(P259\)](#page-258-0)**

# **Utilisation des services WEB [\(P261\)](#page-260-0)**

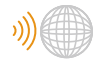

Vous pouvez envoyer des photos et des films vers un SNS, etc. via le "LUMIX CLUB". En utilisant [Service de synchro cloud], vous pouvez recevoir des photos et des films sur un ordinateur ou un téléphone intelligent.

Ce manuel d'utilisation fait référence aux téléphones intelligents et aux tablettes en les appelant "téléphones intelligents" à partir de ce point et jusqu'à avertissement contraire.

# **Fonction Wi-Fi**

#### ∫ **Avant utilisation**

- Définissez les paramètres de la date et de l'heure à l'avance. [\(P37\)](#page-36-0)
- Pour utiliser la fonction Wi-Fi de cet appareil, un point d'accès sans fil ou un dispositif de destination équipé d'une fonction pour Réseau Local (LAN) sans fil est nécessaire.

#### ∫ **À propos du témoin de connexion Wi-Fi**

Rouge fixe : Lorsque la fonction Wi-Fi est sur OUI ou lorsque connecté par Wi-Fi

Clignotement

**MENU** 

rouge : En envoyant les données de la photo

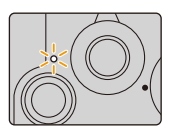

# ∫ **À propos de la touche [Wi-Fi]**

Dans ce manuel d'utilisation, la touche fonction à laquelle [Wi-Fi] est attribué est appelée touche [Wi-Fi]. (Au moment de l'achat, [Wi-Fi] est attribué à [Fn4].) • Pour plus de détails sur la touche de fonction, consultez la [P55.](#page-54-0)

# **Étapes pour appuyer sur [Wi-Fi]**

- **1 Touchez [ ].**
- **2 Touchez [ ].** Fn4

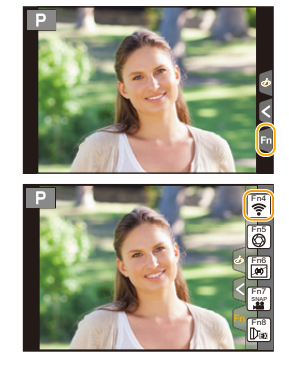

**Si l'appareil photo n'est pas connecté au Wi-Fi, appuyez sur [Wi-Fi]. L'appareil photo sera alors prêt à se connecter au téléphone intelligent. Vous pouvez connecter directement l'appareil photo au téléphone intelligent[. \(P242\)](#page-241-0)**

• Lorsque l'appareil photo est prêt à être connecté, vous pouvez appuyer sur [DISP.] pour le connecter avec les mêmes paramètres que ceux utilisés précédemment. Ceci est une manière facile et rapide d'établir une connexion. [\(P273\)](#page-272-0)

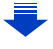

#### <span id="page-239-0"></span>**Après connexion à un réseau Wi-Fi, vous pouvez effectuer les opérations suivantes en appuyant sur [Wi-Fi]:**

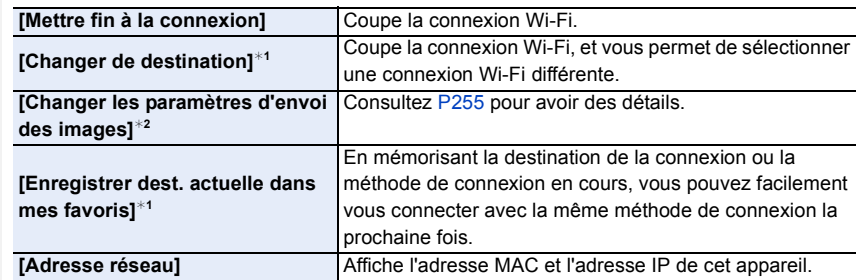

 $*1$  Ces éléments ne s'affichent pas lorsque vous envoyez les images affichées vers un service Web en appuyant sur  $\blacktriangledown$ [. \(P263\)](#page-262-0)

¢2 Ceci n'est pas affiché si la destination de [Prise de vue et affichage à distance], [Lecture sur un téléviseur] ou de [Envoyer images enregistrées dans l'appareil] est sur [Imprimante].

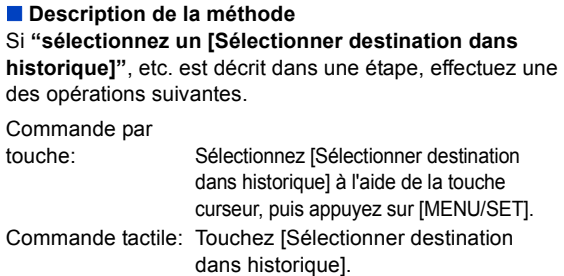

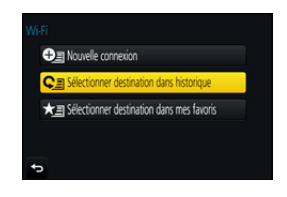

- L'appareil photo ne peut pas être utilisé pour être connecté à un réseau local (LAN) sans fil public.
- Utilisez un dispositif compatible IEEE802.11b, IEEE802.11g ou IEEE802.11n pour utiliser un point d'accès sans fil.
- Nous vous conseillons fortement de définir une clé de cryptage pour maintenir la sécurité des informations.
- Nous vous conseillons d'utiliser une batterie complètement chargée pour envoyer des images.
- Lorsque l'indicateur de la batterie clignote en rouge, la connexion avec d'autres équipements ne peut pas démarrer ou il se pourrait que la connexion soit perturbée. (Un message tel que [Erreur de communication] s'affiche.)
- En envoyant des images sur un réseau mobile, des frais de communication élevés peuvent être engagés selon les termes spécifiés dans votre contrat.
- Les photos pourraient ne pas être complètement envoyées en fonction de l'état des ondes radio. Si la connexion se coupe pendant l'envoi des photos, des photos comportant des parties manquantes seront envoyées.
- **Ne retirez pas la carte mémoire ou la batterie, ou ne vous déplacez pas vers une zone hors couverture réseau pendant l'envoi des images.**

# <span id="page-240-0"></span>**Commande à l'aide d'un téléphone intelligent/ tablette**

Avec un téléphone intelligent, vous pouvez enregistrer des images à distance, lire des images sur l'appareil photo ou les sauvegarder sur le téléphone intelligent. • Vous devez installer "Panasonic Image App" (référencé comme

"Image App" à partir de ce point) sur votre téléphone intelligent.

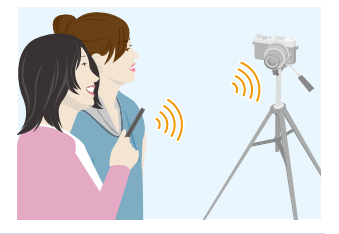

# <span id="page-240-1"></span>**Installation de l'application pour téléphone intelligent/tablette "Image App"**

"Image App" est une application fournie par Panasonic.

**• Système d'exploitation (SE)**

Application pour Android<sup>™</sup>: Android 4.0 ou ultérieur Application pour iOS: iOS 7.0 ou plus récent

- **1 Connectez le téléphone intelligent à un réseau.**
- **2 (Android) Sélectionnez "Google PlayTM Store". (iOS) Sélectionnez "App Store".**
- **3 Saisissez "Panasonic Image App" ou "LUMIX" dans le champ de recherche.**
- **4 Sélectionnez "Panasonic Image App" et installez-le.**
- Utilisez la dernière version.
- Les SE sont ceux pris en charge à janvier 2017 et cela est susceptible d'être modifié.
- Lisez [Aide] dans le menu "Image App" pour avoir plus de détails sur la méthode d'actionnement.
- Lorsque vous utilisez "Image App" sur le téléphone intelligent connecté à l'appareil photo via Wi-Fi, la rubrique [Aide] dans "Image App" pourrait ne pas s'afficher en fonction du téléphone intelligent. Dans ce cas, après avoir mis fin à la connexion avec l'appareil photo, reconnectez le téléphone intelligent à un réseau de téléphonie mobile comme le réseau 3G ou LTE ou à un routeur Wi-Fi, puis affichez [Aide] dans "Image App".
- Certains des écrans et des informations fournis dans ce manuel d'utilsation peuvent être différents de votre dispositif en fonction du SE pris en charge et de la version de "Image App".
- Il est possible, selon le type de téléphone intelligent utilisé, que le service ne fonctionne pas correctement. Pour avoir des informations sur "Image App", visitez le site d'assistance suivant. **http://panasonic.jp/support/global/cs/dsc/**

(Ce site est uniquement en anglais.)

• En téléchargeant l'application sur un réseau mobile, des frais de communication élevés peuvent être engagés selon les termes spécifiés dans votre contrat.

241

# <span id="page-241-1"></span>**Connexion à un téléphone intelligent/tablette**

#### <span id="page-241-0"></span>**Connexion sans utiliser de mot de passe**

Vous pouvez facilement configurer une connexion directe vers votre téléphone intelligent sans saisir de mot de passe.

Sur l'appareil photo

**Sélectionnez le menu[. \(P51\)](#page-50-0)**

> **[Config.]** > **[Wi-Fi]** > **[Fonction Wi-Fi]** > MENU **[Nouvelle connexion]** > **[Prise de vue et affichage à distance]**

# aramètres], sélectionnez DISP. Changer de mo  $(A)$

Wi-Fi

0123456789

 $\approx$ 

#### A SSID

- Lorsque l'appareil photo est prêt à être connecté au téléphone intelligent, le SSID s'affiche.
- Vous pouvez également afficher les informations en appuyant sur [Wi-Fi] sur l'appareil photo.

Sur votre téléphone intelligent

- **1 Activez la fonction Wi-Fi dans le menu de configuration du téléphone intelligent.**
- **2 Sur l'écran de configuration Wi-Fi du téléphone intelligent, sélectionnez le SSID affiché sur l'appareil photo.**
- **3 Sur le téléphone intelligent, démarrez "Image App".**
	- Lorsque l'écran de confirmation de la connexion s'affiche sur l'appareil photo, sélectionnez [Oui] pour vous connecter. (Lors de la première connexion uniquement)

# **Au moment de l'achat, [Mot de passe Wi-Fi] est réglé sur [NON].**

Avant la connexion au réseau Wi-Fi, assurez-vous que le dispositif affiché sur l'écran de confirmation de connexion est celui que vous désirez réellement connecter. Lorsqu'un mauvais dispositif est affiché, si vous sélectionnez [Oui], l'appareil photo se connecte automatiquement à celui-ci.

Nous vous conseillons de régler [Mot de passe Wi-Fi] sur [OUI] si, par exemple, il y a un autre dispositif Wi-Fi à proximité. [\(P243\)](#page-242-0)

#### <span id="page-242-0"></span>**Utilisation d'un mot de passe pour configurer une connexion**

Se connecter à l'aide d'un mot de passe améliore encore plus la sécurité. Vous pouvez numériser un code QR ou saisir manuellement un mot de passe pour configurer une connexion.

#### Préparatifs:

**MENU** 

(Sur l'appareil photo) Réglez [Mot de passe Wi-Fi] sur [OUI]. [\(P275\)](#page-274-0)

#### ∫ **Utilisation du code QR pour configurer une connexion**

Sur l'appareil photo

#### **Sélectionnez le menu[. \(P51\)](#page-50-0)**

> **[Config.]** > **[Wi-Fi]** > **[Fonction Wi-Fi]** > MENU **[Nouvelle connexion]** > **[Prise de vue et affichage à distance]**

Scannez code QR avec "Image App" ou saisir<br>le mot de passe dans les paramètres Wi-Fi Iom rés Wi-Fi ot de passe DISP. Changer de mode A)  $\circledR$ 

- A SSID et mot de passe
- B Code QR
- Lorsque l'appareil photo est prêt à être connecté au téléphone intelligent, le code QR, le SSID et le mot de passe s'affichent.
- Vous pouvez également afficher les informations en appuyant [Wi-Fi] sur l'appareil photo.

Sur votre téléphone intelligent

- **1 Démarrez "Image App".**
- **2 Sélectionnez [Code QR].**
	- Lorsque le téléphone intelligent est connecté à un point d'accès sans fil, cela peut prendre du temps pour afficher le [Code QR].
	- (Pour les dispositifs iOS) Un écran de confirmation s'affiche. Sélectionnez [OK] pour poursuivre.
- **3 Utilisez "Image App" pour numériser le code QR affiché sur l'écran de l'appareil photo.**
	- Si vous appuyez sur [MENU/SET] sur l'appareil photo, le code QR s'agrandit.

#### **Uniquement pour les dispositifs iOS (iPhone/iPod touch/iPad)**

- **4 Installez le profil.**
	- Si un code d'accès est réglé sur le téléphone intelligent, vous devrez le saisir.
- **5 Appuyez sur la touche d'accueil pour fermer le navigateur.**
- **6 Activez la fonction Wi-Fi dans le menu de configuration.**
- **7 Sur l'écran de configuration Wi-Fi, sélectionnez le SSID affiché sur l'appareil photo.**
- **8 Démarrez "Image App".**
- (Dispositifs iOS) Les étapes **1** à **5** ne sont plus nécessaires à partir de la deuxième fois.

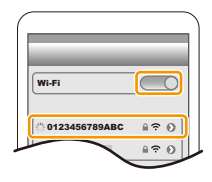

#### ■ Saisie manuelle d'un mot de passe pour configurer une connexion

Sur l'appareil photo

#### **Sélectionnez le menu[. \(P51\)](#page-50-0)**

> **[Config.]** > **[Wi-Fi]** > **[Fonction**  MENU **Wi-Fi]** > **[Nouvelle connexion]** > **[Prise de vue et affichage à distance]**

- A SSID et mot de passe
- B Code QR
- Lorsque l'appareil photo est prêt à être connecté au téléphone intelligent, le code QR, le SSID et le mot de passe s'affichent.
- Vous pouvez également afficher les informations en appuyant [Wi-Fi] sur l'appareil photo.

Sur votre téléphone intelligent

- **1 Activez la fonction Wi-Fi dans le menu de configuration.**
- **2 Sur l'écran de configuration Wi-Fi, sélectionnez le SSID affiché sur l'appareil photo.**
- **3 Saisissez le mot de passe affiché sur l'appareil photo sur le téléphone intelligent. (Lors de la première connexion uniquement)**
	- Si vous utilisez un dispositif Android, cocher la case de l'affichage du mot de passe permettra au dispositif d'afficher le mot de passe que vous saisissez.
- **4 Démarrez "Image App".**

#### **Pour changer la méthode de connexion**

Pour changer la méthode de connexion, suivez les étapes suivantes:

#### **Sélectionnez le menu[. \(P51\)](#page-50-0)**

> **[Config.]** > **[Wi-Fi]** > **[Fonction Wi-Fi]** > MENU **[Nouvelle connexion]** > **[Prise de vue et affichage à distance]** > **Touche [DISP.]**

#### **ou**

>**Touche [DISP.]** > **[Nouvelle connexion]** > Wi-Fi**[Prise de vue et affichage à distance]** > **Touche [DISP.]**

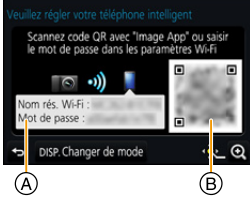

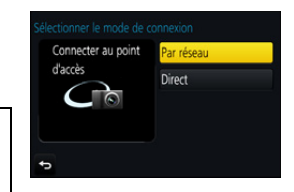

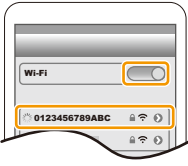

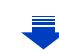

**MENU** 

#### **Pour se connecter via un point d'accès sans fil ([Par réseau]) :**

Sur l'appareil photo

- **1 Sélectionnez [Par réseau].**
	- Suivez la procédure de connexion décrite à l[a P270](#page-269-0) pour connecter l'appareil photo à un point d'accès sans fil.

Sur votre téléphone intelligent

 $\equiv$ 

**MENU** 

- **2 Activez la fonction Wi-Fi.**
- **3 Connectez le téléphone intelligent au même point d'accès auquel l'appareil photo est connecté.**
- **4 Démarrez "Image App". [\(P241\)](#page-240-1)**

#### **Pour connecter directement l'appareil photo et le téléphone intelligent ([Direct]) :**

Sur l'appareil photo

#### **1 Sélectionnez [Direct].**

- Sélectionnez [Connexion WPS] $*$  et suivez la procédure de connexion décrite à la [P272](#page-271-0) pour connecter l'appareil photo au téléphone intelligent.
- $*$  WPS est une fonction qui vous permet de configurer facilement une connexion avec un dispositif LAN sans fil et d'effectuer le paramétrage lié à la sécurité. Pour vérifier si votre téléphone intelligent prend en charge la fonction, consultez son mode d'emploi.

Sur votre téléphone intelligent

**2 Démarrez "Image App". [\(P241\)](#page-240-1)**

#### **Pour mettre fin à la connexion**

- **1 Réglez l'appareil photo sur le Mode Enregistrement.**
- **2 Sélectionnez les éléments de menu de l'appareil photo pour mettre fin à la connexion Wi-Fi.**

> **[Config.]** > **[Wi-Fi]** > **[Fonction**  MENU**Wi-Fi]** > **[Oui]**

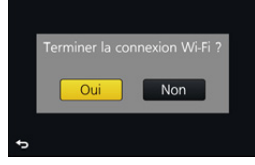

- Vous pouvez également mettre fin à la connexion en appuyant [Wi-Fi] sur l'appareil photo. [\(P240\)](#page-239-0)
- **3 Sur le téléphone intelligent, fermez "Image App".**

#### **(Si vous utilisez un dispositif iOS)**

**Sur l'écran de "Image App", appuyez sur la touche d'accueil pour fermer l'application.**

**(Si vous utilisez un dispositif Android)**

**Sur l'écran de "Image App", appuyez deux fois sur la touche retour pour fermer l'application.**

# <span id="page-245-0"></span>**Pour prendre des images à l'aide d'un téléphone intelligent/tablette (enregistrement à distance)**

**MENU** 

- **1 Connectez-vous à un téléphone intelligent[. \(P242\)](#page-241-1) 2 Pilotez le téléphone intelligent.**
	- **1** Sélectionnez  $[\&$  ].
	- **2** Enregistrez une image.
		- Les images enregistrées sont sauvegardées dans l'appareil photo.
		- Certains paramètres ne sont pas disponibles.
- Pour enregistrer avec la fonction Pré-rafale 4K à l'aide du téléphone intelligent, mettez fin à la connexion uniquement après être passé sur l'enregistrement rafale 4K en appuyant sur la touche [  $0$  MENU/  $\bigtriangleup$ ] de l'appareil photo.

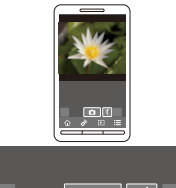

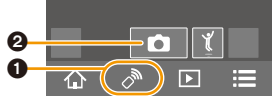

#### **Non disponible dans les cas suivants:**

- Dans le cas suivant, l'enregistrement à distance ne fonctionne pas:
- Mode panorama
- En utilisant [Intervallomètre]

#### ∫ **Prise d'une photo tout en sautant**

Si vous tenez votre téléphone intelligent et que vous sautez, l'obturateur de l'appareil photo peut se déclencher automatiquement car le téléphone intelligent détecte le point culminant du saut. Cette fonction est pratique pour prendre des photos tout en sautant.

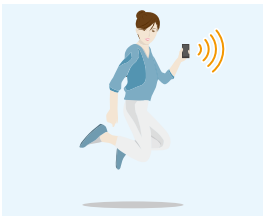

#### **Pilotez le téléphone intelligent.**

- $\lceil \sqrt{\frac{1}{\sqrt{2}}} \rceil \rightarrow \lceil \sqrt{2} \rceil$  > Sélectionnez la sensibilité.
- [  $\sqrt[n]{ }$  ] s'affichera sur l'écran de l'enregistrement à distance du téléphone intelligent.
- Nous vous conseillons de prendre des photos test pour déterminer l'angle de l'appareil photo et la manière dont vous devez sauter ainsi que pour faire tous les réglages désirés.
- Pour plus de détails, consultez la section aide dans le menu "Image App".

#### <span id="page-246-1"></span>**Visionnement des photos de l'appareil photo**

- **1 Connectez-vous à un téléphone intelligent[. \(P242\)](#page-241-1)**
- **2 Pilotez le téléphone intelligent.**
	- $\bigcirc$  Sélectionnez  $\lceil \boxed{\triangleright} \rceil$ .
		- Vous pouvez changer les images qui s'affichent en sélectionnant l'icône (A) en haut à gauche de l'écran. Pour afficher les images stockées dans l'appareil photo, sélectionnez [LUMIX].
	- 2 Touchez l'image pour l'agrandir.

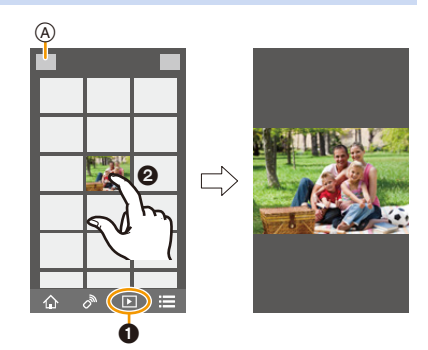

• Lorsque vous lisez un film, l'appareil photo le transmet à l'appli "Image App" avec une taille réduite. Ce qui fait que sa qualité d'image est différente de celle du film d'origine. De plus, en fonction du téléphone intelligent ou des conditions d'utilisation, la qualité de l'image peut se dégrader ou le son peut se couper durant la lecture d'un film ou d'une photo.

#### <span id="page-246-0"></span>**Sauvegarde des images stockées dans l'appareil photo**

- **1 Connectez-vous à un téléphone intelligent[. \(P242\)](#page-241-1)**
- **2 Pilotez le téléphone intelligent.**
	- $\bigcirc$  Sélectionnez [ $\triangleright$ ].
		- Vous pouvez changer les images qui s'affichent en sélectionnant l'icône (A) en haut à gauche de l'écran. Pour afficher les images stockées dans l'appareil photo, sélectionnez [LUMIX].
	- **2** Touchez et maintenez une image. puis faites-la glisser pour la sauvegarder.

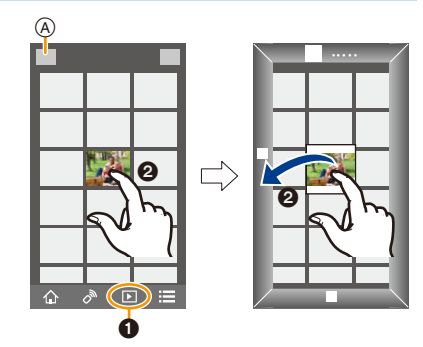

- Les photos au format RAW, les vidéos AVCHD, les vidéos au format MP4 avec une taille de [Qualité enr.] de [4K], les fichiers rafale 4K et les images enregistrées avec [Post focus] ne peuvent pas être sauvegardés.
- Les photos 3D (format MPO) seront sauvegardées en tant que photos 2D (format JPEG).

#### <span id="page-247-1"></span>**Envoi d'images de l'appareil photo vers un SRS**

#### **1 Connectez-vous à un téléphone intelligent[. \(P242\)](#page-241-1)**

**2 Pilotez le téléphone intelligent.**

- $\bigcirc$  Sélectionnez [ $\triangleright$ ].
	- Vous pouvez changer les images qui s'affichent en sélectionnant l'icône (A) en haut à gauche de l'écran. Pour afficher les images stockées dans l'appareil photo, sélectionnez [LUMIX].
- **2** Touchez et maintenez une image, puis faites-la glisser pour l'envoyer vers un Service de réseau social, etc.
	- L'image est envoyée vers un service WEB tel qu'un SRS.

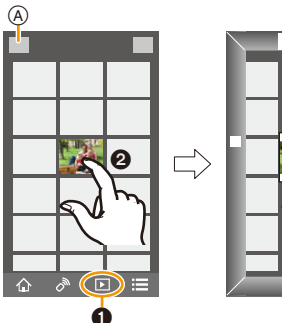

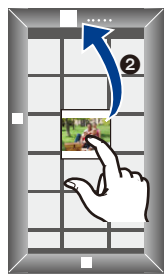

# <span id="page-247-0"></span>**Ajout des informations de localisation aux images stockées dans l'appareil photo à partir d'un téléphone intelligent/tablette**

Vous pouvez envoyer les informations de localisation acquises avec un téléphone intelligent vers l'appareil photo. **Après avoir envoyé les informations, vous pouvez également les écrire sur les images stockées dans l'appareil photo.**

• Une fois que les informations de localisation sont envoyées à l'appareil photo, vous pouvez également les écrire sur les images en effectuant [Journalisation du lieu] [\(P221\)](#page-220-0) dans le menu [Lect.].

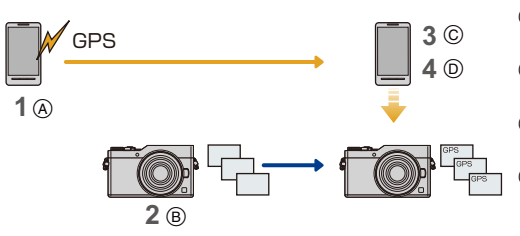

- A Démarrez l'enregistrement des informations de localisation
- B Démarrez l'enregistrement des images
- C Arrêtez l'enregistrement des informations de localisation
- D Envoi et inscription des informations de localisation
- Des informations de localisation différentes de celles du moment de l'enregistrement peuvent être écrites. Gardez les points suivants à l'esprit :
	- Configurez le paramètre [Départ] de l'appareil photo dans [Heure mond.] avec celui de votre région.
- Une fois que vous avez démarré l'enregistrement des informations de localisation avec votre téléphone intelligent, ne changez pas le paramètre [Départ] de l'appareil photo dans [Heure mond.].
- Les informations de localisation ne peuvent pas être écrites sur des images qui ont été enregistrées alors que l'horloge n'était pas réglée.

MENU

248

#### ∫ **Enregistrement des informations de localisation et des images**

#### **1 Démarrez l'enregistrement des informations de localisation avec le téléphone intelligent.**

- **1** Démarrez "Image App". [\(P241\)](#page-240-1)
- **2** Sélectionnez  $\lceil \bigcirc \rceil$ .
- **3** Sélectionnez [Géomarquage].
- **4** Sélectionnez [  $\mathbf{\hat{x}}$  ] pour démarrer l'enregistrement des informations de localisation.
- **2 Enregistrez des images avec l'appareil photo.**
	- **3 Arrêtez l'enregistrement des informations de localisation avec le téléphone intelligent.**
		- 1 Sélectionnez [ $\mathbf{\hat{x}}$ ] pour arrêter l'enregistrement des informations de localisation.

#### ∫ **Enregistrement des informations de localisation vers les images**

(Préparatifs sur l'appareil photo) Connectez-vous à un téléphone intelligent. [\(P242\)](#page-241-1) **Pilotez le téléphone intelligent.**

- **1** Démarrez "Image App". [\(P241\)](#page-240-1)
- **2** Sélectionnez  $\lceil \bigwedge^n \rceil$ .
- **3** Sélectionnez [Géomarquage].
- $\bullet$  Sélectionnez  $\begin{bmatrix} \bullet \\ \bullet \end{bmatrix}$  pour envoyer et écrire des informations de localisation.
	- Suivez les messages à l'écran pour actionner le téléphone intelligent.
	- Les images possédant des informations de position sont signalées par [ GPS ].
- **Précautions à prendre:**

**Assurez-vous de porter une attention particulière sur la vie privée, les droits de ressemblance, etc du sujet lorsque vous utilisez cette fonction. Utilisez-la à vos propres risques.**

• La batterie du téléphone intelligent s'épuise plus rapidement lorsque les informations de localisation sont en cours d'enregistrement.

Si l'enregistrement des informations de localisation n'est pas nécessaire, arrêtez-le.

• Sur le téléphone intelligent, vous pouvez définir l'intervalle d'acquisition des informations de localisation et vérifier l'état du transfert de ces informations.

Consultez [Aide] dans le menu "Image App" pour plus de détails.

- Les informations de localisation ne peuvent pas être enregistrées sur les images suivantes ou dans les cas suivants :
	- Image enregistrée après que les informations de localisation aient été envoyées à l'appareil photo
	- Vidéos enregistrées au format [AVCHD]
	- Images possédant déjà des informations de localisation

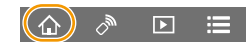

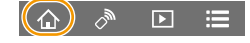

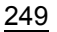

# <span id="page-249-0"></span>**Combinaison des films enregistrés avec un clip video instantané en fonction de vos préférences sur un téléphone intelligent/tablette**

En utilisant un téléphone intelligent, vous pouvez combiner les films enregistrés avec la fonction [Clip vidéo instantané] de l'appareil photo [\(P167\).](#page-166-0) Il est possible d'ajouter de la musique aux films qui doivent être combinés. De plus, vous pouvez sauvegarder les films combinés ou les télécharger vers un service Web.

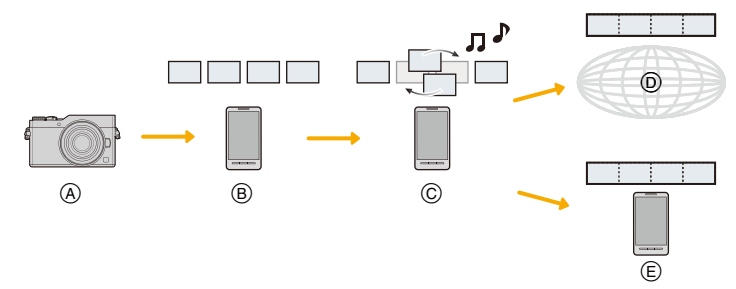

- A Enregistrez des films avec [Clip vidéo instantané].
- $(B)$  Envoyez les films enregistrés.
- C Éditez les films.
- D Combinez les films, sauvegardez les films combinés, et envoyez-les vers un service Web.
- E Combinez les films, et sauvegardez les films combinés.

#### ∫ **Combinaison des films en utilisant un téléphone intelligent**

- **1 Connectez-vous à un téléphone intelligent[. \(P242\)](#page-241-1)**
- **2 Pilotez le téléphone intelligent.**

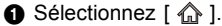

2 Sélectionnez [Clip vidéo instantané (iOS: Instantané vidéo)].

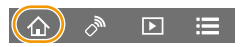

- Les films [Clip vidéo instantané] ayant une date d'enregistrement récente seront sélectionnés et automatiquement envoyés vers le téléphone intelligent.
- S'il n'y a aucun film avec une date récente de disponible, un écran permettant de sélectionner des films s'affichera. Sélectionnez un film et envoyez-le.

#### 6 Éditez les films.

- Utilisez le téléphone intelligent pour éditer les films, comme les réorganiser, supprimer ceux qui ne sont pas désirés ou y ajouter de la musique.
- Il est possible de combiner les films édités et de sauvegarder le fichier combiné sur le téléphone intelligent ou de l'envoyer vers un service Web.
- Lisez [Aide] dans le menu "Image App" pour avoir plus de détails sur la méthode d'actionnement.
- [Clip vidéo instantané (iOS: Instantané vidéo)] de "Image App" nécessite un téléphone intelligent qui prend en charge le système d'exploitation Android OS 4.3 ou supérieur.
- L'iPhone 4 ne prend pas en charge la fonction [Clip vidéo instantané (iOS: Instantané vidéo)] de "Image App".

250

# <span id="page-250-0"></span>**Affichage des photos sur un téléviseur**

Vous pouvez afficher les photos sur un téléviseur qui prend en charge la fonction Digital Media Renderer (DMR) de la norme DLNA.

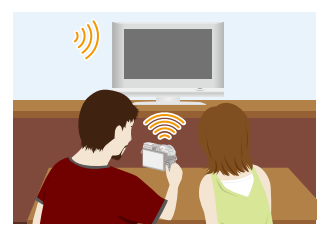

#### Préparatifs

**MENU** 

Paramétrez le téléviseur sur le mode attente DLNA. • Lisez le mode d'emploi de votre téléviseur.

#### **1 Sélectionnez le menu. [\(P51\)](#page-50-0)**

> **[Config.]** > **[Wi-Fi]** > **[Fonction Wi-Fi]** > **[Nouvelle connexion]**  MENU > **[Lecture sur un téléviseur]**

- **2 Sélectionnez [Par réseau] ou [Direct] et connectez. [\(P269\)](#page-268-0)**
- **3 Sélectionnez un dispositif auquel vous désirez vous connecter.**
	- Lorsque la connexion est établie, l'écran s'affiche.
- **4 Prenez ou visionnez les photos sur cet appareil.**
	- Pour mettre fin à la connexion, suivez les étapes suivantes : <u>лв $\normalsize{\mathsf{N}}\rightarrow \mathcal{F}$ </u> [Config.] → [Wi-Fi] → [Fonction Wi-Fi] → [Oui] (Vous pouvez également mettre fin à la connexion en appuyant sur [Wi-Fi]. [\(P240\)](#page-239-0))
- Si vous affichez les photos en utilisant la fonction Wi-Fi, elles ne pourront pas être transmises avec une résolution 4K. Pour les transmettre avec une résolution 4K, raccordez l'appareil photo et le téléviseur avec un câble micro HDMI[. \(P279\)](#page-278-0)
- Si un téléviseur est connecté à cet appareil, l'écran du téléviseur peut temporairement revenir dans l'état qu'il était avant la connexion. Les photos sont de nouveau affichées lorsque vous prenez ou visionnez des photos.
- [Effet] et [Son] du Diaporama sont désactivés.

- Les films et les fichiers rafale 4K ne peuvent pas être lus.
- Durant la lecture mosaïque, la lecture calendrier ou en sélectionnant la zone de mise au point d'une image enregistrée avec [Post focus], les images affichées sur l'appareil photo ne s'affichent pas sur le téléviseur.

251

**MENU** 

# **Envoi des images**

Lorsque vous envoyez des images, sélectionnez la méthode pour les envoyer après avoir sélectionné [Nouvelle connexion].

Une fois que la connexion a été effectuée, les paramètres d'envoi, tels que la taille de l'image à envoyer, peuvent alors être modifiés.

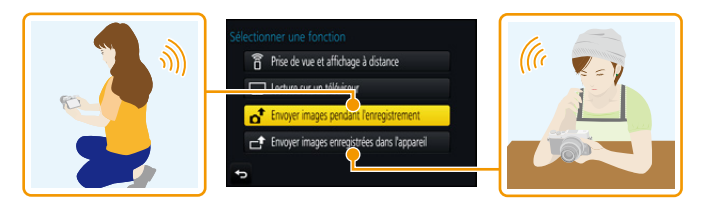

#### ∫ **Les images qui peuvent être envoyées**

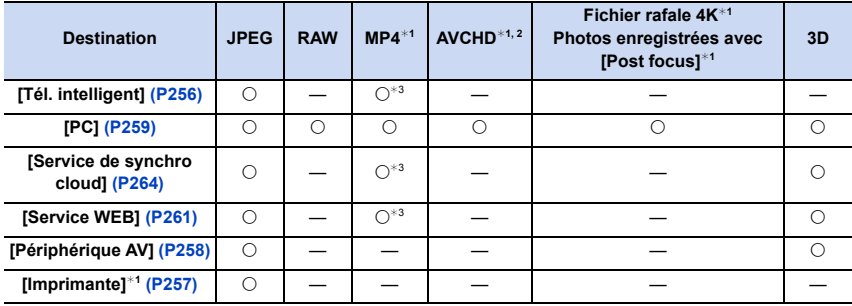

¢1 L'envoi par [Envoyer images pendant l'enregistrement] n'est pas disponible.

¢2 Un film enregistré en [AVCHD] peut être envoyé vers le [PC] si la taille du fichier est de 4 Go ou moins. Il ne peut pas être envoyé si sa taille est supérieure à 4 Go.

¢3 Sauf les films enregistrés avec la taille paramétrée sur [4K] dans [Qualité enr.]

• Certaines images pourraient ne pas pouvoir être lues ou envoyées en fonction du dispositif.

• Consultez le mode d'emploi de l'équipement de destination ou du service WEB pour avoir plus d'informations sur la manière de visionner les photos.
#### <span id="page-252-0"></span>**Envoi d'images pendant l'enregistrement**

Chaque photo prise peut être automatiquement envoyée vers un dispositif spécifique.

- Lorsque vous êtes connecté avec [Envoyer images pendant l'enregistrement], [ ] s'affiche sur l'écran d'enregistrement, et s'affiche durant l'envoi d'un fichier.
- Pour mettre fin à la connexion, suivez les étapes suivantes :  $\overline{\mathtt{M}$ E $\mathtt{NU}\, \to\, \mathscr{F}$  [Config.]  $\to$  [Wi-Fi]  $\to$  [Fonction Wi-Fi]  $\to$  [Oui]
- Vous pouvez mettre fin à la connexion ou changer les paramètres d'envoi en appuyant sur [Wi-Fi][. \(P240\)](#page-239-0)

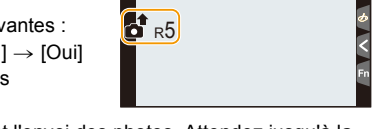

Vous ne pouvez pas changer les paramètres pendant l'envoi des photos. Attendez jusqu'à la fin de l'envoi.

- Étant donné que l'appareil photo donne la priorité à l'enregistrement, l'envoi peut être plus long pendant l'enregistrement.
- Si vous mettez l'appareil hors marche ou coupez la connexion Wi-Fi avant la fin de l'envoi, les photos qui ne sont pas envoyées ne seront pas envoyées de nouveau.
- Vous pouvez ne pas être en mesure de supprimer des fichiers ou d'utiliser le menu lecture pendant l'envoi.

#### **Non disponible dans les cas suivants:**

• Vous ne pouvez pas envoyer les films, les fichiers rafale 4K et les photos prises avec la fonction de mise au point postérieure.

#### **Envoi d'images enregistrées dans l'appareil photo**

Les images peuvent être sélectionnées et envoyées après l'enregistrement.

<span id="page-253-0"></span>∫ **Comment choisir une(des) images(s) après la sélection de [Sélection simple] ou [Sélection multi.]**

#### **Paramètre [Sélection simple]**

- **1 Sélectionnez l'image.**
- **2 Sélectionnez [Rég.].**

**MENU** 

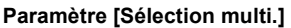

- **1 Sélectionnez la photo.** (répétez)
	- Le paramètre est annulé lorsque la photo est de nouveau sélectionnée.

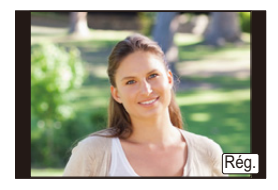

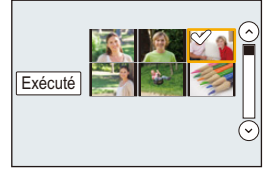

- **2 Sélectionnez [Exécuté].**
	- Le nombre de photos pouvant être envoyées avec le paramètre [Sélection multi.] est limité.
- Pour changer les paramètres d'envoi sur l'écran qui s'affiche après l'envoi de l'image, appuyez sur [DISP.]. Pour mettre fin à la connexion, sélectionnez [Sort.].
- Les détails du menu de lecture [Mes favoris] ou des paramètres [Rég. impr.] ne seront pas envoyés.

## **Non disponible dans les cas suivants:**

- Vous pourriez ne pas être en mesure d'envoyer des photos prises avec un appareil photo différent.
- Vous pourriez ne pas être en mesure d'envoyer des images qui ont été modifiées ou éditées à l'aide d'un ordinateur.

 $\Omega$ ė

MENU

#### <span id="page-254-0"></span>**Pour changer les paramètres relatifs à l'envoi des images**

Appuyer sur [DISP.] après avoir effectué une connexion vous permet de changer les paramètres de l'envoi tels que la taille de l'image à envoyer.

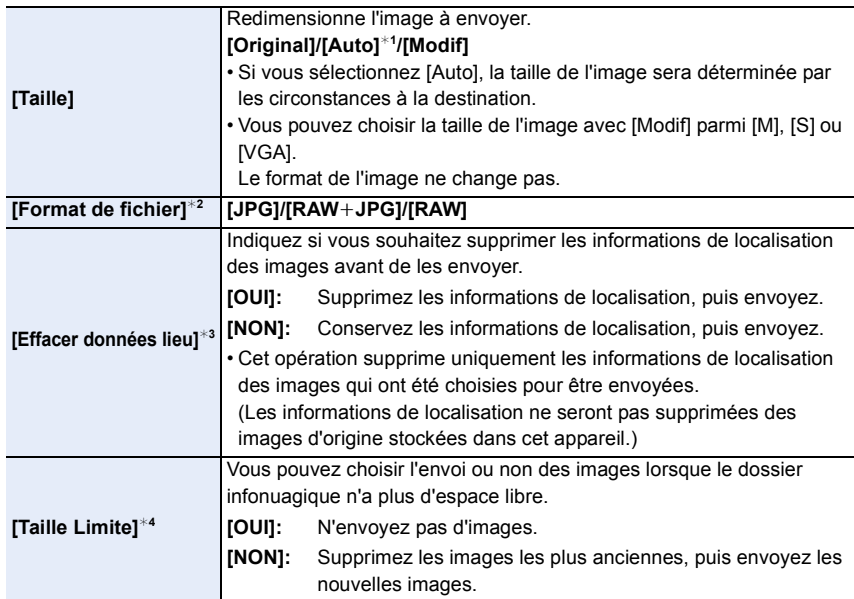

<span id="page-254-1"></span>¢1 Uniquement disponible lorsque la destination est sur [Service WEB].

 $*2$  Uniquement disponible lorsque la destination est sur [PC].

¢3 Uniquement disponible lorsque la destination est sur [Service de synchro cloud] ou [Service WEB].

 $*4$  Uniquement disponible lorsque la destination est sur [Service de synchro cloud].

# **Pour envoyer des images vers un téléphone intelligent/tablette**

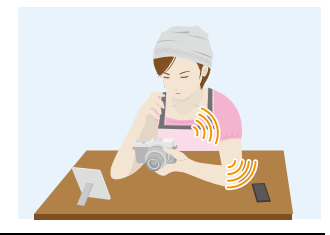

#### Préparatifs

**MENU** 

• Installez "Image App" à l'avance. [\(P241\)](#page-240-0)

**1 Sélectionnez le menu. [\(P51\)](#page-50-0)**

> **[Config.]** > **[Wi-Fi]** > **[Fonction Wi-Fi]** > **[Nouvelle connexion]**  MENU> **[Envoyer images pendant l'enregistrement] ou [Envoyer images enregistrées dans l'appareil]** > **[Tél. intelligent]**

**2 Sélectionnez [Par réseau] ou [Direct] et connectez. [\(P269\)](#page-268-0)**

#### **Sur votre téléphone intelligent**

Pour une connexion par [Par réseau]:

- **1** Activez la fonction Wi-Fi.
- 2 Sélectionnez le point d'accès sans fil auquel vous désirez vous connecter et validez.
- <sup>3</sup> Démarrez "Image App"[. \(P241\)](#page-240-0)

Pour vous connecter par [Connexion WPS] dans [Direct] :

**1** Démarrez "Image App"[. \(P241\)](#page-240-0)

Pour vous connecter par [Connexion manuelle] dans [Direct]:

- **1** Activez la fonction Wi-Fi.
- 2 Sélectionnez le SSID qui correspond à celui affiché sur l'écran de cet appareil.
- 3 Démarrez "Image App"[. \(P241\)](#page-240-0)
- **3 Sélectionnez un dispositif auquel vous désirez vous connecter.**
- **4 Vérifiez les paramètres d'envoi et sélectionnez [Rég.].**
	- Pour changer le paramètre d'envoi, appuyez sur [DISP.]. [\(P255\)](#page-254-0)
- **5 Lorsque [Envoyer images pendant l'enregistrement] a été sélectionné**

**Prenez des photos. [\(P253\)](#page-252-0)**

**Lorsque [Envoyer images enregistrées dans l'appareil] a été sélectionné**

**Sélectionnez la photo. [\(P254\)](#page-253-0)**

# **Impression sans fil**

Vous pouvez envoyer des images vers une imprimante compatible, puis les imprimer à distance.

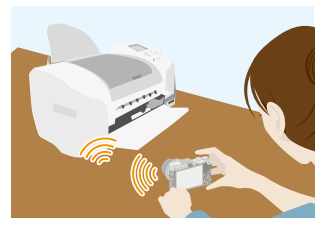

#### Préparatifs

MENU

Pour imprimer à distance les photos enregistrées, vous devez utiliser une imprimante qui prend en charge la fonction PictBridge (réseau local sans fil)\*.

- $*$  Conforme avec les normes DPS over IP.
- Pour avoir des informations sur l'imprimante PictBridge (compatible réseau sans fil), contactez la société concernée.
- **1 Sélectionnez le menu. [\(P51\)](#page-50-0)**

> **[Config.]** > **[Wi-Fi]** > **[Fonction Wi-Fi]** > **[Nouvelle connexion]**  MENU→ [Envoyer images enregistrées dans l'appareil] → [Imprimante]

- **2 Sélectionnez [Par réseau] ou [Direct] et connectez. [\(P269\)](#page-268-0)**
- **3 Sélectionnez une imprimante à laquelle vous désirez vous connecter.**
- **4 Sélectionnez les photos, puis imprimez.**
	- La procédure de sélection des photos est la même que celle utilisée lorsque le câble de connexion USB est raccordé[. \(P289\)](#page-288-0)
	- Pour mettre fin à la connexion, appuyez sur  $[0 \text{ MENU}/\blacktriangle]$ . (Vous pouvez également mettre fin à la connexion en appuyant sur [Wi-Fi]. [\(P240\)](#page-239-0))

#### **Non disponible dans les cas suivants:**

• Les images animées, les fichiers rafale 4K et les photos prises avec la fonction de mise au point postérieure ne peuvent pas être imprimées.

# **Envoi d'images vers un appareil AV**

Vous pouvez envoyer des photos et des films vers les dispositifs AV de votre domicile (dispositifs AV du domicile).

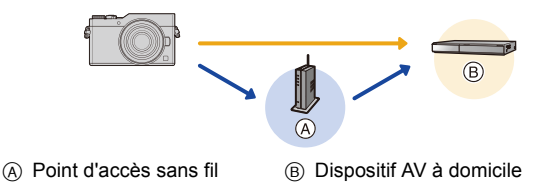

#### Préparatifs

**MENU** 

Pour envoyer une photo vers des dispositifs AV, paramétrez votre dispositif sur le mode d'attente DLNA.

• Lisez le mode d'emploi de votre dispositif pour plus d'informations.

**1 Sélectionnez le menu. [\(P51\)](#page-50-0)**

> **[Config.]** > **[Wi-Fi]** > **[Fonction Wi-Fi]** > **[Nouvelle connexion]**  MENU> **[Envoyer images pendant l'enregistrement] ou [Envoyer images enregistrées dans l'appareil]** > **[Périphérique AV]**

- **2 Sélectionnez [Par réseau] ou [Direct] et connectez. [\(P269\)](#page-268-0)**
- **3 Sélectionnez un dispositif auquel vous désirez vous connecter.**
- **4 Vérifiez les paramètres d'envoi et sélectionnez [Rég.].**

• Pour changer le paramètre d'envoi, appuyez sur [DISP.]. [\(P255\)](#page-254-0)

**5 Lorsque [Envoyer images pendant l'enregistrement] a été sélectionné**

**Prenez des photos. [\(P253\)](#page-252-0)**

**Lorsque [Envoyer images enregistrées dans l'appareil] a été sélectionné**

**Sélectionnez la photo. [\(P254\)](#page-253-0)**

• L'envoi peut échouer en fonction de l'état de fonctionnement du dispositif AV. L'envoi peut également prendre du temps.

# **Envoi d'images vers un ordinateur**

Vous pouvez envoyer les photos et les films enregistrés avec cet appareil vers un ordinateur.

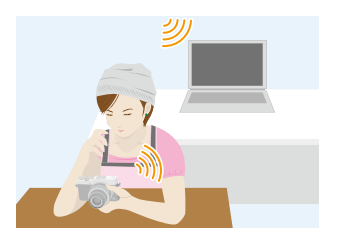

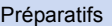

**MENU** 

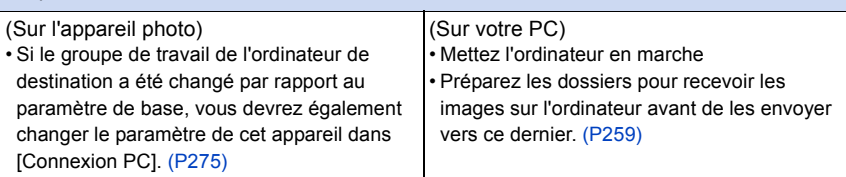

#### <span id="page-258-0"></span>**Pour créer un dossier qui recevra les images**

• Créez un compte utilisateur [nom de compte (jusqu'à 254 caractères) et mot de passe (jusqu'à 32 caractères)] pour l'ordinateur constitué de caractères alphanumériques. La tentative de création du dossier de réception peut échouer si le compte comprend des caractères qui ne sont pas alphanumériques.

#### ∫ **En utilisant "PHOTOfunSTUDIO"**

- **1 Installez "PHOTOfunSTUDIO" sur l'ordinateur. [\(P283\)](#page-282-0)**
- **2 Créez un dossier qui recevra les images de "PHOTOfunSTUDIO".**
	- Pour créer automatiquement le dossier, sélectionnez [Créer automat.]. Pour spécifier un dossier, créer un nouveau dossier ou donner un mot de passe au dossier, sélectionnez [Créer manuel.].
	- Pour plus de détails, référez-vous au mode d'emploi du logiciel "PHOTOfunSTUDIO" (PDF).

#### ∫ **Si vous n'utilisez pas "PHOTOfunSTUDIO"**

#### (Pour Windows)

Systèmes d'exploitation supportés : Windows 7/Windows 8/Windows 8.1/Windows 10 Exemple: Windows 7

- **1 Faites un clic droit sur un dossier que vous désirez utiliser pour la réception.**
	- **2 Sélectionnez [Propriétés], puis autorisez le partage du dossier.**
		- Pour plus de détails, consultez le mode d'emploi de votre ordinateur ou la section Aide de votre système d'exploitation.

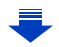

(Pour Mac) Système d'exploitation supporté: OS X v10.5 à v10.12 Exemple: OS X v10.8

- **1 Cliquez dans l'ordre suivant sur les éléments du dossier que vous désirez utiliser pour la réception.**
	- $[Fichier] \rightarrow [Line$  les informations]

#### **2 Autorisez le partage du dossier.**

• Pour plus de détails, consultez le mode d'emploi de votre ordinateur ou la section Aide de votre système d'exploitation.

#### **Envoi d'images vers l'ordinateur**

**1 Sélectionnez le menu. [\(P51\)](#page-50-0)**

**MENU** 

> **[Config.]** > **[Wi-Fi]** > **[Fonction Wi-Fi]** > **[Nouvelle connexion]**  MENU> **[Envoyer images pendant l'enregistrement] ou [Envoyer images enregistrées dans l'appareil]** > **[PC]**

- **2 Sélectionnez [Par réseau] ou [Direct] et connectez. [\(P269\)](#page-268-0)**
- **3 Sélectionnez l'ordinateur auquel vous désirez vous connecter.**
	- Si l'ordinateur auquel vous désirez vous connecter ne s'affiche pas, sélectionnez [Saisie manuelle] et saisissez le nom de l'ordinateur (le nom du NetBIOS dans le cas d'un ordinateur Mac de chez Apple).
- **4 Sélectionnez le dossier que vous désirez envoyer.**
- **5 Vérifiez les paramètres d'envoi et sélectionnez [Rég.].**
	- Pour changer le paramètre d'envoi, appuyez sur [DISP.]. [\(P255\)](#page-254-0)
- **6 Lorsque [Envoyer images pendant l'enregistrement] a été sélectionné**

**Prenez des photos. [\(P253\)](#page-252-0)**

**Lorsque [Envoyer images enregistrées dans l'appareil] a été sélectionné**

**Sélectionnez la photo. [\(P254\)](#page-253-0)**

- Des dossiers triés par date d'envoi sont créés dans le dossier spécifié, et les photos sont sauvegardées à l'intérieur de ces dossiers.
- Si l'écran de saisi du compte utilisateur et du mot de passe apparait, saisissez ceux que vous avez définis sur votre ordinateur.
- Si le nom de l'ordinateur (nom du NetBIOS pour les ordinateurs Mac de chez Apple) contient une espace (blanc de séparation), etc., il peut ne pas être correctement reconnu. Si une tentative de connexion échoue, nous vous conseillons de changer le nom de l'ordinateur (ou le nom du NetBIOS) pour un ne comportant que 15 caractères alphanumériques maximum.
- Lorsque le pare-feu du SE, logiciel de sécurité, etc. est actif, la connexion à l'ordinateur peut être impossible.

# **Utilisation des services WEB**

Vous pouvez envoyer des photos et des films vers un SNS, etc. via le "LUMIX CLUB". En configurant les transferts automatiques des photos et films vers le Service de Synchronisation par Nuage, vous pouvez recevoir les photos et films transférés sur un ordinateur ou un téléphone intelligent.

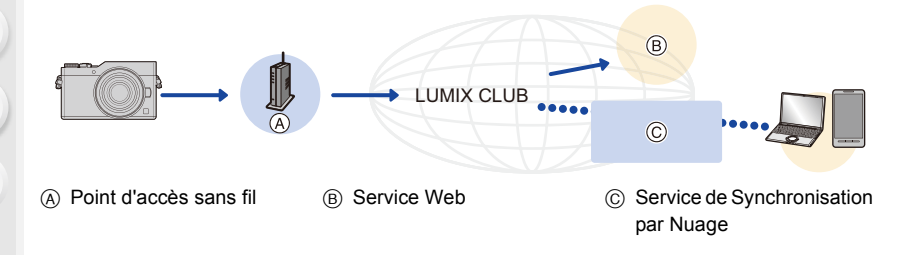

#### Préparatifs

**MENU** 

**Pour envoyer des images vers un service WEB ou un dossier nuage (cloud), vous devez être enregistré au ''LUMIX CLUB''[. \(P265\)](#page-264-0)**

**Pour envoyer des images vers un service WEB, une inscription à ce service est nécessaire[. \(P262\)](#page-261-0)**

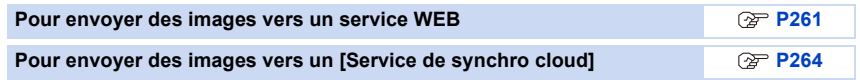

#### <span id="page-260-0"></span>**Pour envoyer des images vers un service WEB**

- Les images téléchargées vers le Service web ne peuvent ni s'afficher ni être supprimées à l'aide de cet appareil photo. Vérifiez les images en accédant au Service web à l'aide de votre téléphone intelligent ou de votre ordinateur.
- Si l'envoi des images échoue, un courrier électronique informant de l'échec sera envoyé à l'adresse électronique que vous avez fournie au "LUMIX CLUB".
- **Les images peuvent contenir des informations personnelles pouvant être utilisées pour identifier l'utilisateur, telles qu'un titre, la date et l'heure de la prise de vue, ainsi que l'endroit où a été effectuée la prise de vue. Vérifiez ces informations avant de télécharger les images vers des services WEB.**
	- Panasonic ne peut être tenu pour responsable des dommages causés par la fuite, la perte, etc. des images téléchargées sur des services WEB.
	- Lorsque vous téléchargez les images vers le service WEB, ne supprimez pas de suite les images se trouvant dans cet appareil photo, même après que l'envoi soit terminé, faites-le uniquement après avoir vérifié qu'elles ont été correctement envoyées vers le service WEB. Panasonic ne peut être tenu pour responsable des dommages causés par la suppression des images stockées dans cet appareil.

#### <span id="page-261-0"></span>**Pour mémoriser les services WEB**

Pour envoyer des images vers des services WEB, le service WEB utilisé doit être mémorisé avec le "LUMIX CLUB"[. \(P265\)](#page-264-0)

• Vérifiez "FAQ/Contactez-nous" du site suivant concernant les services WEB compatibles. **http://lumixclub.panasonic.net/cfr/c/lumix\_faqs/**

#### Préparatifs:

Assurez-vous d'avoir créé un compte sur le service WEB que vous désirez utiliser, et d'avoir des informations de connexion disponibles.

**1 Connectez-vous au site "LUMIX CLUB" à l'aide d'un téléphone intelligent ou d'un ordinateur.**

**http://lumixclub.panasonic.net/cfr/c/**

- **2 Saisissez votre identifiant de connexion "LUMIX CLUB" ainsi que le mot de passe et connectez-vous au service[. \(P265\)](#page-264-0)**
- **3 Enregistrez votre adresse email.**
- **4 Sélectionnez le service WEB à utiliser et enregistrez-le.** • Suivez les instructions à l'écran pour enregistrer le service.

#### **Envoi des images**

**1 Sélectionnez le menu. [\(P51\)](#page-50-0)**

> **[Config.]** > **[Wi-Fi]** > **[Fonction Wi-Fi]** > **[Nouvelle connexion]**  MENU> **[Envoyer images pendant l'enregistrement] ou [Envoyer images enregistrées dans l'appareil]** > **[Service WEB]**

- **2 Sélectionnez [Par réseau] et connectez. [\(P269\)](#page-268-0)**
- **3 Sélectionnez un service Web.**
- **4 Vérifiez les paramètres d'envoi et sélectionnez [Rég.].**
	- Pour changer le paramètre d'envoi, appuyez sur [DISP.]. [\(P255\)](#page-254-0)
- **5 Lorsque [Envoyer images pendant l'enregistrement] a été sélectionné**

**Prenez des photos. [\(P253\)](#page-252-0)**

**Lorsque [Envoyer images enregistrées dans l'appareil] a été sélectionné**

**Sélectionnez la photo. [\(P254\)](#page-253-0)**

#### ∫ **Envoi des images de l'appareil photo vers un service Web avec des commandes simples**

Une fois que vous avez envoyé une image, vous pouvez en envoyer d'autres avec des commandes simples comme celles d'un téléphone intelligent dans un endroit où une connexion à un point d'accès sans fil est disponible.

**(Les instructions ci-dessous présument que vous êtes déjà enregistré au "LUMIX CLUB" et que l'appareil photo a enregistré une connexion à un point d'accès sans fil.)**

- **1 Affichez une image.**
- **Appuyez sur ▼.**

(Lorsqu'un groupe d'images est sélectionné, appuyez sur  $\blacktriangle$ , et sélectionnez [Mise en ligne (Wi-Fi)] ou [Tout charger (Wi-Fi)].)

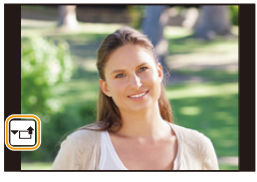

• La même opération peut être effectuée en touchant  $[\cdot \cdot \cdot]$ ].

(Lorsqu'un groupe d'images est sélectionné, sélectionnez [Mise en ligne (Wi-Fi)] ou [Tout charger (Wi-Fi)] après avoir touché [|<sub>▼</sub>|], [|<sub>▼</sub>|], ou [|-্ৣ|], puis touchez [|<sub>ୀ</sub>∭].)

- **3 Sélectionnez [Oui] sur l'écran de sélection.**
- **4 Sélectionnez un service Web.**

#### **5 Vérifiez les paramètres d'envoi et sélectionnez [Rég.].**

- L'appareil photo se connectera à un point d'accès sans fil auquel il s'est déjà connecté et enverra l'image vers un service Web.
- Pour changer le paramètre d'envoi, appuyez sur [DISP.]. [\(P255\)](#page-254-0)
- Les étapes **4**, **5** ne sont pas nécessaires si vous envoyez une autre image. L'image sera envoyée vers le même service Web avec les mêmes paramètres d'envoi.
- Pour mettre fin à la connexion, appuyez sur [MENU/SET] ou actionnez les autres commandes pour quitter l'écran de lecture. Vous pouvez également mettre fin à la connexion en appuyant sur [Wi-Fi]. [\(P240\)](#page-239-0)

#### **Pour changer les paramètres pour envoyer des images ou d'un service Web**

Mettez fin à la connexion Wi-Fi, et suivez de nouveau l'étape **1** et les suivantes.

- Vous pouvez également changer les paramètres d'envoi en appuyant [Wi-Fi] durant l'utilisation de la connexion Wi-Fi[. \(P240\)](#page-239-0)
- Si l'appareil photo n'a pas de connexion à un point d'accès sans fil enregistrée, une fenêtre vous demandant de sélectionner une méthode de connexion s'affiche. Sélectionnez une méthode de connexion, et connectez l'appareil photo à un point d'accès sans fil. [\(P270\)](#page-269-0)
- Si vous n'êtes pas enregistré au "LUMIX CLUB", une fenêtre vous demandant d'obtenir un nouvel identifiant de connexion s'affiche. Obtenez un identifiant de connexion et définissez un mot de passe[. \(P265\)](#page-264-0)
- Si les images d'un groupe s'affichent à la suite, toutes les images du groupe seront envoyées. Si les images du groupe s'affichent une par une, seule l'image affichée sera envoyée.

#### <span id="page-263-0"></span>**Pour envoyer des images vers un [Service de synchro cloud]**

#### ∫ **Utilisation du [Service de synchro cloud] (À compter de janvier 2017)**

#### Préparatifs

Vous devez vous inscrire au "LUMIX CLUB" [\(P265\)](#page-264-1) et configurer le paramètre de synchronisation infonuagique pour envoyer une photo vers un dossier infonuagique. Avec un ordinateur, utilisez "PHOTOfunSTUDIO" [\(P283\)](#page-282-1) pour configurer les paramètres de l'infonuagique synchronisé. Avec un téléphone intelligent, utilisez "Image App" pour les configurer.

- Si vous définissez la destination photo sur [Service de synchro cloud], les photos envoyées sont temporairement sauvegardées dans le dossier infonuagique, et elles peuvent être synchronisées avec le dispositif en cours d'utilisation, comme l'ordinateur ou le téléphone intelligent.
- Un dossier infonuagique conserve les images transférées pendant 30 jours (jusqu'à 1000 photos). Les images transférées sont automatiquement supprimées 30 jours après le transfert. De plus, si le nombre d'images conservées est de plus de 1000, certaines d'entre elles peuvent être supprimées en fonction de la configuration de la [Taille Limite] [\(P255\)](#page-254-1) avant l'écoulement de ces 30 jours.
- Lorsque le téléchargement des images à partir du dossier infonuagique vers tous les dispositifs spécifiés est terminé, les images peuvent être supprimées du dossier infonuagique avant l'écoulement des 30 jours.

#### **1 Sélectionnez le menu. [\(P51\)](#page-50-0)**

> **[Config.]** > **[Wi-Fi]** > **[Fonction Wi-Fi]** > **[Nouvelle connexion]**  MENU> **[Envoyer images pendant l'enregistrement] ou [Envoyer images enregistrées dans l'appareil]** > **[Service de synchro cloud]**

- **2 Sélectionnez [Par réseau] et connectez. [\(P269\)](#page-268-0)**
- **3 Vérifiez les paramètres d'envoi et sélectionnez [Rég.].**
	- Pour changer le paramètre d'envoi, appuyez sur [DISP.]. [\(P255\)](#page-254-0)
- **4 Lorsque [Envoyer images pendant l'enregistrement] a été sélectionné**

**Prenez des photos. [\(P253\)](#page-252-0)**

**Lorsque [Envoyer images enregistrées dans l'appareil] a été sélectionné**

**Sélectionnez la photo. [\(P254\)](#page-253-0)**

**MENU** 

# <span id="page-264-1"></span>**Pour vous enregistrer au "LUMIX CLUB"**

Si vous enregistrez cet appareil au "LUMIX CLUB", vous pouvez synchroniser les images entre les dispositifs que vous utilisez, ou transférer ces images vers des services WEB. Utilisez le "LUMIX CLUB" pour télécharger des photos vers des services web.

## <span id="page-264-0"></span>**À propos de [LUMIX CLUB]**

Procurez-vous un identifiant de connexion (gratuit) auprès du "LUMIX CLUB".

• Vous pouvez définir le même identifiant de connexion "LUMIX CLUB" pour cet appareil et un téléphone intelligent. [\(P267\)](#page-266-0)

#### **Visites le site "LUMIX CLUB" pour plus de détails.**

http://lumixclub.panasonic.net/cfr/c/

Veuillez noter:

 $\equiv$ 

**MENU** 

- Le service peut être suspendu à cause d'une maintenance habituelle ou d'une panne inattendue, et le contenu du service peut être modifié ou étendu, sans avis préalable.
- Le service peut être stoppé entièrement ou en partie avec une période de préavis raisonnable.

#### **Acquisition d'un nouvel identifiant de connexion ([Nouveau compte])**

#### **1 Sélectionnez le menu. [\(P51\)](#page-50-0)**

> **[Config.]** > **[Wi-Fi]** > **[Configuration Wi-Fi]** > **[LUMIX CLUB]** > MENU**[Définir/ajouter compte]** > **[Nouveau compte]**

- Connectez-vous au réseau. Allez sur la page suivante en sélectionnant [Suivant].
- Une boite de dialogue de confirmation s'affichera si l'appareil photo possède déjà un identifiant de connexion. Sélectionnez [Oui] pour acquérir un nouvel identifiant de connexion, ou [Non] si vous n'en avez pas besoin.

#### **2 Sélectionnez la méthode pour vous connecter à un point d'accès sans fil et validez[. \(P270\)](#page-269-0)**

- L'écran de configuration s'affichera uniquement lors de la première connexion. Une fois que vous avez défini la méthode de connexion, elle sera mémorisée dans cet appareil et utilisée pour la prochaine connexion. Pour changer le point de connexion sans fil auquel vous désirez vous connecter, appuyez sur [DISP.] et changez la destination de connexion.
- Allez sur la page suivante en sélectionnant [Suivant].
- **3 Lisez attentivement les conditions d'utilisation du "LUMIX CLUB" et sélectionnez [Accepter].**
	- Vous pouvez changer de page avec  $\triangle$ / $\nabla$ .
	- $\cdot$  L'affichage peut être agrandi (2 $\times$ ) en tournant la molette de contrôle vers la droite.
	- $\cdot$  L'affichage agrandi peut être réinitialisé sur sa taille d'origine (1×) en tournant le molette de contrôle vers la gauche.
	- Vous pouvez déplacer la position de l'affichage agrandi avec  $\triangle$ / $\Pi$ / $\blacktriangle$ / $\blacktriangleright$ .
	- Appuyez sur  $[QMENU/\rightarrow]$  pour annuler le processus sans acquérir d'identifiant de connexion.

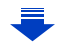

#### **4 Saisissez un mot de passe.**

- Saisissez une combinaison de 8 à 16 caractères ou chiffres comme mot de passe.
- Pour avoir plus d'informations sur la manière de saisir des caractères, consultez la [P58.](#page-57-0)
- **5 Vérifiez l'identifiant de connexion et sélectionnez [OK].**
	- **Assurez-vous de conserver soigneusement l'identifiant de connexion et le mot de passe.**
	- L'identifiant de connexion (12 chiffres) s'affichera automatiquement. Pour se connecter au "LUMIX CLUB" à l'aide d'un

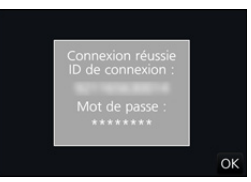

ordinateur, vous n'aurez besoin de saisir que les nombres. • Un message s'affiche lorsque la connexion est établie. Sélectionnez [OK].

#### **Pour utiliser l'identifiant de connexion acquis/Pour vérifier ou changer l'identifiant de connexion ou le mot de passe ([Définir ID connexion])**

#### Préparatifs:

Pour utiliser l'identifiant de connexion acquis, vérifiez l'identifiant de connexion et le mot de passe.

Pour changer le mot de passe du "LUMIX CLUB" sur l'appareil photo, accédez au site web du "LUMIX CLUB" à partir de votre téléphone intelligent ou de votre ordinateur et changez le mot de passe du "LUMIX CLUB" à l'avance.

• L'identifiant de connexion et le mot de passe mémorisés pour le "LUMIX CLUB" ne peuvent pas être changés sur cet appareil.

#### **1 Sélectionnez le menu. [\(P51\)](#page-50-0)**

#### > **[Config.]** > **[Wi-Fi]** > **[Configuration Wi-Fi]** > **[LUMIX CLUB]** > MENU**[Définir/ajouter compte]** > **[Définir ID connexion]**

- L'identifiant de connexion et le mot de passe s'affichent.
- Le mot de passe s'affiche de cette manière " $\star$ ".
- Fermez le menu si vous désirez uniquement vérifier l'identifiant de connexion.
- **2 Sélectionnez l'élément à changer.**
- **3 Saisissez l'identifiant de connexion ou le mot de passe.**
	- Pour avoir plus d'informations sur la manière de saisir des caractères, consultez la [P58](#page-57-0).
	- Entrez le nouveau mot de passe que vous avez créé à l'aide de votre téléphone intelligent ou de votre ordinateur

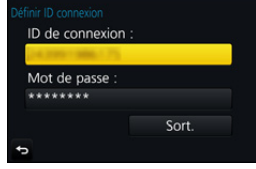

dans l'appareil photo. Si le mot de passe est différent de celui que vous avez créé avec votre téléphone intelligent ou votre ordinateur, vous ne pourrez pas télécharger les images.

mêmes.

**MENU** 

#### <span id="page-266-0"></span>**Pour définir le même identifiant de connexion sur l'appareil photo et le téléphone intelligent/tablette**

Définir le même identifiant de connexion sur cet appareil et votre téléphone intelligent est pratique pour envoyer les images de cet appareil vers d'autres dispositifs ou vers un service web.

**Lorsque cet appareil ou le téléphone intelligent/tablette a acquis l'identifiant de connexion:**

- **1 Connectez cet appareil au téléphone intelligent[. \(P242\)](#page-241-0)**
- **2 A partir du menu "Image App", définissez l'identifiant de connexion commun.** • Les identifiants de connexion de cet appareil et du téléphone intelligent seront les

• Après la connexion de cet appareil au téléphone intelligent, l'écran de configuration de l'identifiant de connexion commun peut apparaitre lorsque vous affichez l'écran de lecture. Vous pouvez également définir un identifiant de connexion commun en suivant les instructions à l'écran.

**Lorsque cet appareil et le téléphone intelligent/tablette ont acquis des identifiants de connexion différents:**

**(Si vous désirez utiliser l'identifiant de connexion du téléphone intelligent pour cet appareil)**

**Changez l'identifiant de connexion et le mot de passe de cet appareil pour ceux provenant du téléphone intelligent.**

**(Si vous désirez utiliser l'identifiant de connexion de cet appareil pour le téléphone intelligent)**

**Changez l'identifiant de connexion et le mot de passe du téléphone intelligent pour ceux provenant de cet appareil.**

#### **Vérifiez les conditions d'utilisation du "LUMIX CLUB"**

Vérifiez les détails si les conditions d'utilisation ont été mise à jour.

#### **Sélectionnez le menu[. \(P51\)](#page-50-0)**

#### > **[Config.]** > **[Wi-Fi]** > **[Configuration Wi-Fi]** > **[LUMIX CLUB]** > MENU**[Condit. d'utilis.]**

• L'appareil photo se connectera au réseau et les conditions d'utilisation s'afficheront. Quittez le menu après avoir vérifié les conditions d'utilisation.

#### **Suppression de votre identifiant de connexion et votre compte du "LUMIX CLUB"**

Supprimez l'identifiant de connexion de l'appareil photo avant de le donner à quelqu'un d'autre ou de le mettre au rebut. Vous pouvez également supprimer votre compte "LUMIX CLUB".

#### **1 Sélectionnez le menu. [\(P51\)](#page-50-0)**

> **[Config.]** > **[Wi-Fi]** > **[Configuration Wi-Fi]** > **[LUMIX CLUB]** > **[Suppr. compte]**  $MENU \rightarrow$ 

- Le message s'affiche. Sélectionnez [Suivant].
- **2 Sélectionnez [Oui] dans l'écran de confirmation de suppression de l'identifiant de connexion.**
	- Le message s'affiche. Sélectionnez [Suivant].
- **3 Sélectionnez [Oui] sur l'écran de confirmation de suppression du compte "LUMIX CLUB".**
	- Si vous désirez continuer d'utiliser le service, la sélection de [Non] supprimera uniquement l'identifiant de connexion.

Fermez le menu une fois exécuté.

#### **4 Sélectionnez [Suivant].**

• L'identifiant de connexion est supprimé et le message notifiant la suppression de votre compte s'affiche. Sélectionnez [OK].

• Les changements ou autres actions de l'identifiant de connexion peuvent uniquement être effectués avec l'identifiant de connexion acquis par l'appareil photo.

# <span id="page-268-0"></span>**À propos des connexions**

Si vous avez sélectionné [Nouvelle connexion], sélectionnez d'abord une fonction Wi-Fi et une destination, et ensuite sélectionnez une méthode de connexion.

Si vous avez sélectionnez [Sélectionner destination dans historique] ou [Sélectionner destination dans mes favoris], vous pouvez vous connecter avec les mêmes paramètres Wi-Fi que ceux déjà utilisés.

Cette section décrit les méthodes de connexion.

• Pour se connecter avec les mêmes paramètres que ceux utilisés précédemment, consultez la [P273.](#page-272-0)

Lorsqu'un écran similaire à celui ci-dessous s'affiche, sélectionnez une méthode de connexion.

• Exemple de commande pour afficher un écran:

> **[Config.]** > **[Wi-Fi]** > **[Fonction Wi-Fi]** > **[Nouvelle connexion]** > MENU**[Envoyer images pendant l'enregistrement]** > **[Tél. intelligent]**

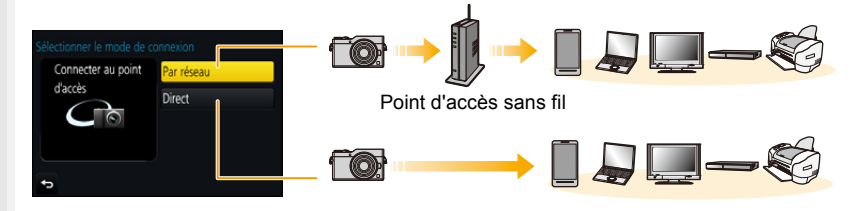

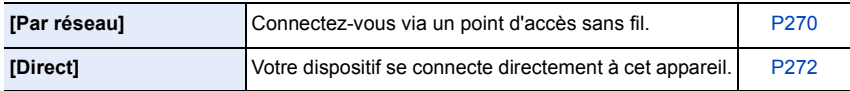

Effectuer une connexion directe est pratique lorsque vous êtes loin de votre domicile, dans un lieu où les points d'accès sans fil ne sont pas disponibles ou pour connecter temporairement un dispositif que vous n'utilisez pas d'habitude.

⇧

**MENU** 

#### <span id="page-269-0"></span>**Connexion via un point d'accès sans fil (via le réseau)**

Vous pouvez sélectionner la méthode pour vous connecter à un point d'accès sans fil.

 $*$  WPS se réfère à une fonction qui vous permet de configurer facilement les paramètres relatifs à la connexion et à la sécurité des dispositifs de Réseau Local (LAN) sans fil. Pour vérifier si le point d'accès sans fil que vous utilisez est compatible avec la fonction WPS, consultez le mode d'emploi du point d'accès sans fil.

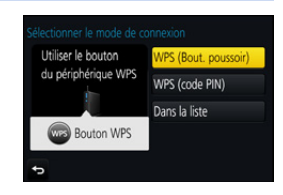

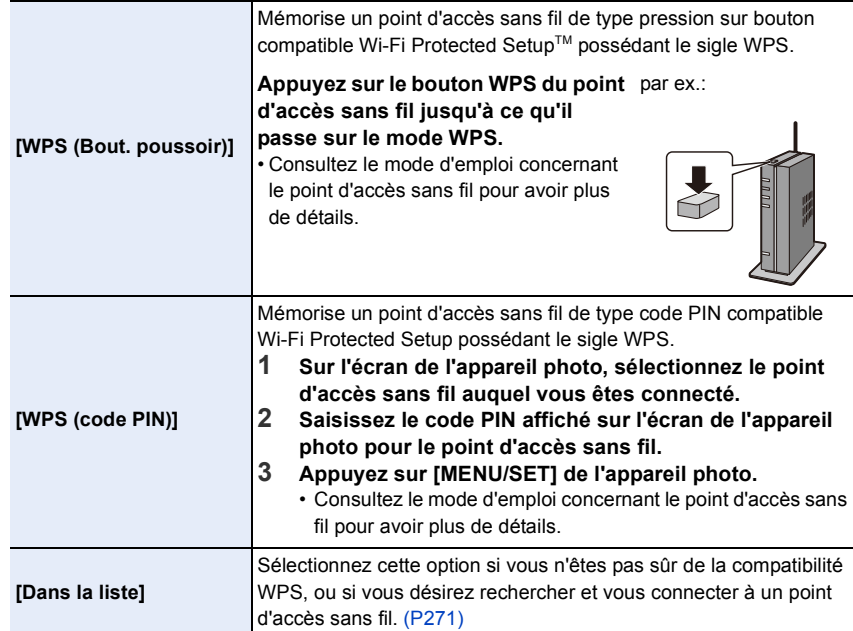

**MENU** 

 $\overline{\mathbf{t}}$ 

#### <span id="page-270-0"></span>**Vérification de la compatibilité WPS (connexion via la [Dans la liste])**

Recherche les points d'accès sans fil disponibles.

- Vérifie la clé de cryptage du point d'accès sans fil sélectionné si l'authentification du réseau est cryptée.
- En connectant par [Saisie manuelle], vérifie le type de cryptage SSID, la clé de cryptage du point d'accès sans fil que vous utilisez.
- **1 Sélectionnez le point d'accès sans fil auquel vous vous connectez.**
	- Une pression sur [DISP.] relancera la recherche d'un point d'accès sans fil.
	- Si aucun point d'accès sans fil n'est trouvé, consultez ["Pour](#page-270-1)  [une connexion \[Saisie manuelle\]"](#page-270-1) à la [P271](#page-270-1).
- **2 (Si l'authentification réseau est cryptée) Saisissez la clé de cryptage.**

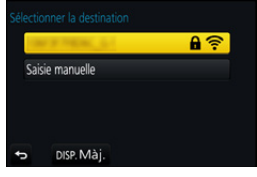

• Pour avoir plus d'informations sur la manière de saisir des caractères, consultez la [P58.](#page-57-0)

#### <span id="page-270-1"></span>∫ **Pour une connexion [Saisie manuelle]**

- **1 Sur l'écran affiché à l'étape 1 de ["Vérification de la compatibilité WPS](#page-270-0)  [\(connexion via la \[Dans la liste\]\)"](#page-270-0), sélectionnez [Saisie manuelle].**
- **2 Entrez le SSID du point d'accès sans fil auquel vous connecter puis sélectionnez [Rég.].**
	- Pour avoir plus d'informations sur la manière de saisir des caractères, consultez la [P58.](#page-57-0)
- **3 Sélectionnez le type d'authentification réseau.**
	- Pour avoir des informations sur l'authentification réseau, consultez le mode d'emploi du point d'accès sans fil.
- **4 Sélectionnez le type de cryptage.**
	- Le type des paramètres qui peuvent être changés peuvent différer selon les détails de la configuration d'authentification réseau.

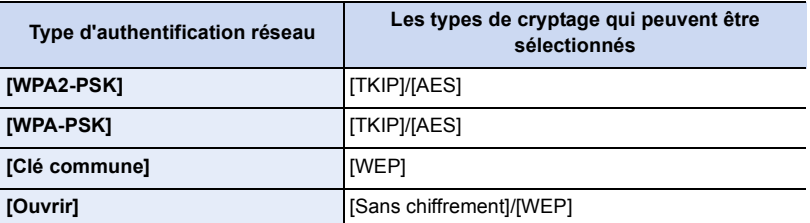

**5 (Si une option autre que [Sans chiffrement] est sélectionnée) Saisissez la clé de cryptage.**

271

**MENU** 

- Vérifiez le mode d'emploi et les paramètres des points d'accès sans fil en mémorisant un point d'accès sans fil.
- Si aucune connexion ne peut être établie, les ondes radio du point d'accès sans fil peuvent être trop faibles.
- Consultez ["Affichage des messages" \(P302\)](#page-301-0) et ["En cas de problème" \(P305\)](#page-304-0) pour avoir plus de détails.
- En fonction de votre environnement, la vitesse de transmission entre l'appareil photo et le point d'accès sans fil peut ralentir. De plus, le point d'accès sans fil peut ne pas être utilisable.

## <span id="page-271-0"></span>**Connecter directement l'appareil photo et un autre dispositif (connexion directe)**

Vous pouvez sélectionner la méthode pour vous connecter au dispositif que vous utilisez.

Sélectionnez une méthode de connexion prise en charge par votre dispositif.

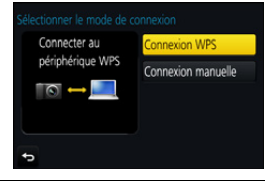

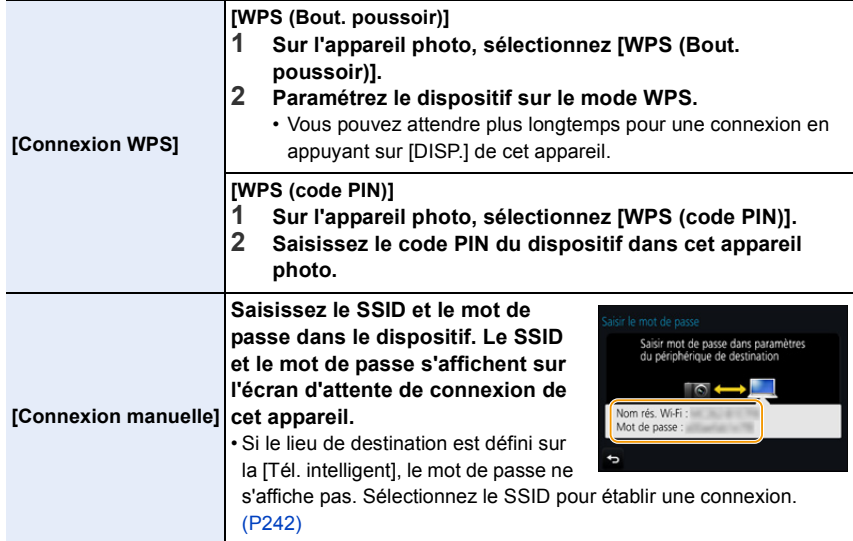

• Veuillez également consulter le mode d'emploi du dispositif à connecter.

## <span id="page-272-0"></span>**Connexion rapide avec les mêmes paramètres que les précédents ([Sélectionner destination dans historique]/[Sélectionner destination dans mes favoris])**

Lorsque la fonction Wi-Fi est utilisée, un enregistrement est sauvegardé dans l'historique. Vous pouvez mémoriser l'enregistrement comme favoris. En utilisant l'historique ou la liste des favoris, vous pouvez facilement vous connecter avec les mêmes paramètres que ceux déjà utilisés.

Vérifiez si les paramètres Wi-Fi du dispositif auquel se connecter sont les mêmes que ceux déjà utilisés. • Si les paramètres du dispositif auquel se connecter ont changé, il pourrait être impossible de

se connecter au dispositif.

## **1 Sélectionnez le menu. [\(P51\)](#page-50-0)**

> **[Config.]** > **[Wi-Fi]** > **[Fonction Wi-Fi]** MENU **2 Sélectionnez [Sélectionner destination dans historique] O** Nouvelle connexion **ou [Sélectionner destination dans mes favoris].**  $O = SI$ 

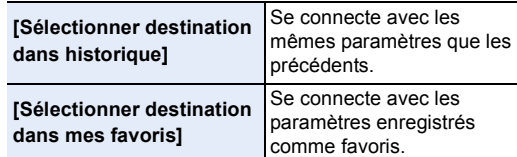

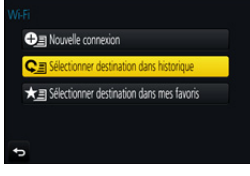

## **3 Sélectionnez l'élément.**

• Si le dispositif auquel vous désirez vous connecter (téléphone intelligent, etc.) est connecté à un point d'accès sans fil autre que l'appareil photo, vous ne pouvez pas le connecter à l'appareil photo à l'aide de la fonction [Direct]. Changez les paramètres Wi-Fi du dispositif que vous désirez connecter pour que le point d'accès soit l'appareil photo.

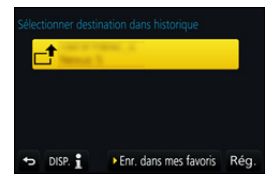

Vous pouvez également sélectionner [Nouvelle connexion] et connecter de nouveau les dispositifs. [\(P242\)](#page-241-0)

#### <span id="page-272-1"></span>**Mémorisation des enregistrements comme favoris**

#### **1 Sélectionnez le menu. [\(P51\)](#page-50-0)**

> **[Config.]** > **[Wi-Fi]** > **[Fonction Wi-Fi]** > MENU**[Sélectionner destination dans historique]**

- **2 Sélectionnez l'historique que vous désirez mémoriser dans les favoris, puis**  appuyez sur  $\blacktriangleright$ .
- **3 Saisissez un nom pour la mémorisation.**
	- Pour avoir plus d'informations sur la manière de saisir des caractères, consultez la [P58.](#page-57-0)
	- Il est possible de saisir jusqu'à 30 caractères maximum. Un caractère de deux octets est traité comme deux caractères.

#### **Édition de l'historique mémorisé dans les favoris**

#### **1 Sélectionnez le menu. [\(P51\)](#page-50-0)**

> **[Config.]** > **[Wi-Fi]** > **[Fonction Wi-Fi]** > MENU**[Sélectionner destination dans mes favoris]**

MENU

#### **2 Sélectionnez l'historique favori que vous désirez éditer, puis appuyez sur** 1**.**

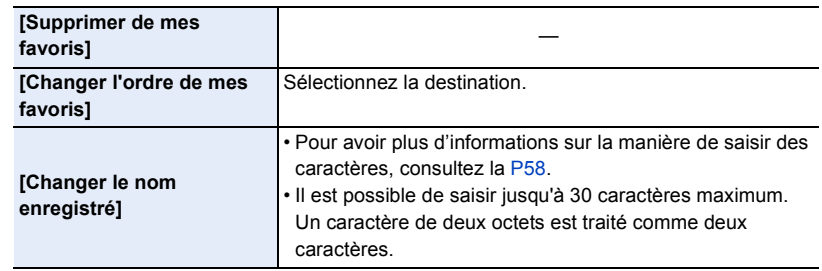

#### **Sauvegarde des paramètres de la connexion Wi-Fi fréquemment utilisée comme favoris**

Le nombre de paramètres que vous pouvez sauvegarder dans l'historique est limité. Nous vous conseillons de sauvegarder les paramètres de connexion Wi-Fi fréquemment utilisés en les mémorisant comme favoris[. \(P273\)](#page-272-1)

#### **Vérification des détails de connexion d'une mémorisation ou d'un favori**

Si [DISP.] est pressé lorsque vous sélectionnez un élément dans l'historique ou les favoris, le détail de la connexion peut s'afficher.

- Effectuer [Réinit. par. Wi-Fi] efface l'historique et les contenus sauvegardés dans [Sélectionner destination dans mes favoris].
- Lorsque vous vous connectez sur un réseau où plusieurs ordinateurs sont connectés en utilisant [Sélectionner destination dans historique] ou [Sélectionner destination dans mes favoris], une tentative de connexion peut échouer car un dispositif précédemment connecté aura été identifié parmi les dispositifs.

Si une tentative de connexion échoue, reconnectez-vous en utilisant [Nouvelle connexion].

# **Menu [Configuration Wi-Fi]**

Configurez les paramètres nécessaires pour la fonction Wi-Fi. Les paramètres ne peuvent pas être changés lorsque le Wi-Fi est connecté.

#### **Sélectionnez le menu[. \(P51\)](#page-50-0)**

⇧

启

**MENU** 

 $\blacklozenge$ 

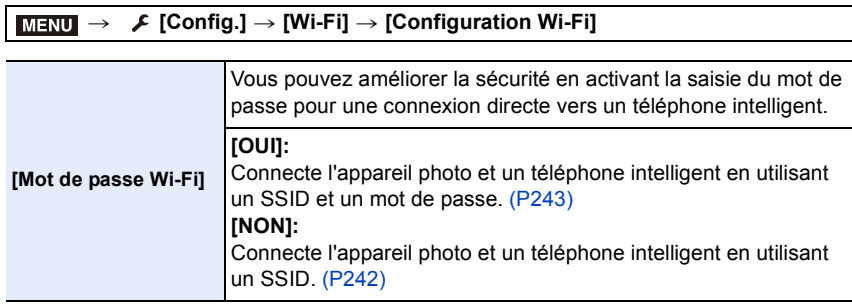

• Lorsque [OUI] est sélectionné, vous pouvez aussi configurer une connexion en numérisant le code QR[. \(P243\)](#page-242-1)

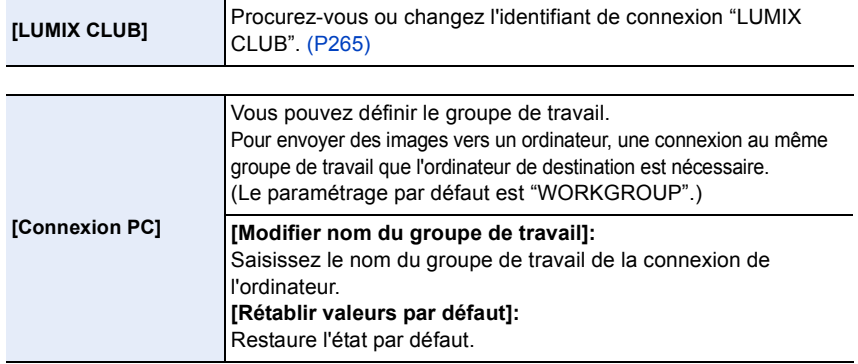

<span id="page-274-0"></span>• Pour avoir plus d'informations sur la manière de saisir des caractères, consultez la [P58.](#page-57-0)

• Si vous utilisez l'ordinateur avec les paramètres de base, vous n'avez pas besoin de changer le nom du groupe de travail.

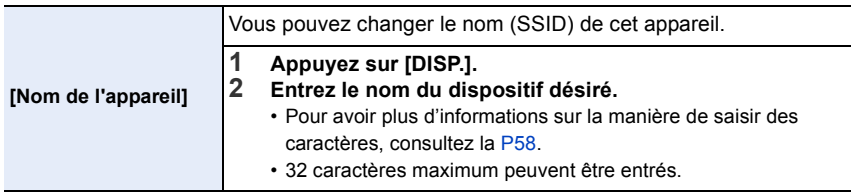

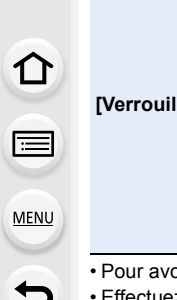

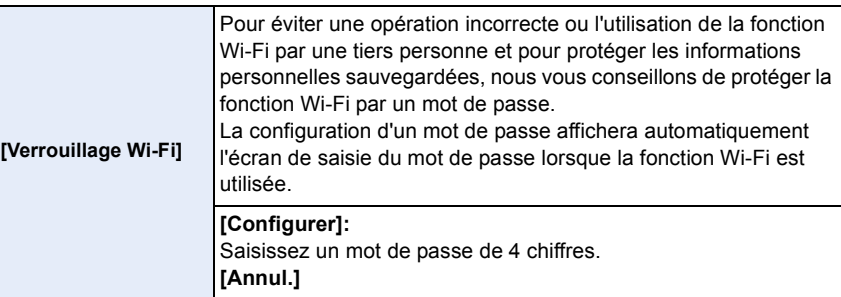

- er plus d'informations sur la manière de saisir des caractères, consultez la [P58.](#page-57-0)
- ctuez une copie du mot de passe. Si vous oubliez le mot de passe, vous pouvez le réinitialiser avec [Réinit. par. Wi-Fi] du menu [Config.], cependant d'autres paramètres peuvent également être réinitialisés. (sauf [LUMIX CLUB])

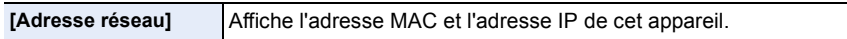

- Une "Adresse MAC" est une adresse unique utilisée pour identifier un équipement réseau.
- "adresse IP" fait référence au numéro qui identifie un ordinateur présent sur un réseau comme Internet. D'habitude, les adresses locales sont automatiquement attribuées par la fonction DHCP comme le point d'accès sans fil. (Exemple: 192.168.0.87)

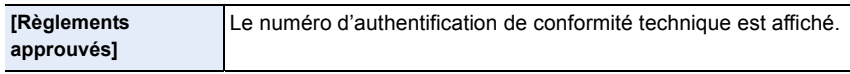

# *11.* **Connexion à un autre appareil**

# **Visualisation d'un film 4K sur un téléviseur/ Sauvegarde des films 4K sur votre ordinateur ou enregistreur**

#### **Pour regarder des films en 4K**

#### ∫ **Visualisation sur un écran de télévision**

En raccordant l'appareil photo à un téléviseur qui prend en charge les films en 4K et qui lit les films enregistrés avec la taille paramétrée sur [4K] dans [Qualité enr.], vous pouvez bénéficier de films en 4K finement détaillés. Même si la résolution de sortie sera

plus faible, vous pouvez également les lire en raccordant l'appareil photo à un téléviseur qui ne prend pas en charge les films en 4K.

Préparatifs: Paramétrez [Mode HDMI (Lecture)] [\(P213\)](#page-212-0) sur [AUTO] ou [4K].

• En raccordant un téléviseur qui ne prend pas en charge les films 4K, sélectionnez [AUTO].

## **Raccordez l'appareil photo à un téléviseur compatible 4K à l'aide d'un câble micro HDMI et affichez l'écran de lecture. [\(P279\)](#page-278-0)**

- Si [VIERA link] est réglé sur [OUI] et que l'appareil photo est connecté à un téléviseur prenant en charge VIERA Link, l'entrée du téléviseur sera automatiquement changée et l'écran de lecture sera affiché[. \(P281\)](#page-280-0)
- Vous pouvez également lire une vidéo MP4 avec une taille de [Qualité enr.] de [4K] en insérant la carte dans le logement pour carte SD d'un téléviseur prenant en charge les vidéo 4K.

(Avant d'utiliser la carte, insérez-la dans l'adaptateur dédié.)

• Lisez le manuel d'utilisation du téléviseur.

#### ∫ **Pour regarder sur un ordinateur**

- Pour lire une vidéo enregistrée avec une [Qualité enr.] de [4K] sur un ordinateur, utilisez le logiciel "PHOTOfunSTUDIO[" \(P283\).](#page-282-1)
- Pour lire et éditer un film en 4K, vous avez besoin d'un ordinateur avec des performances élevées.
- Consultez le mode d'emploi de "PHOTOfunSTUDIO" (PDF).

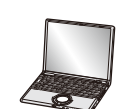

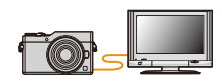

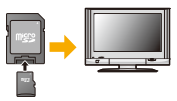

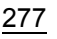

#### **Stockage des films en 4K**

Vous ne pouvez pas dupliquer une vidéo enregistrée avec sa taille paramétrée sur [4K] dans [Qualité enr.] sur un Blu-ray disc et un DVD à l'aide d'enregistreurs Panasonic. (À compter de janvier 2017)

#### ∫ **Stockage sur un ordinateur**

Référez-vous à la [P282](#page-281-0) pour plus de détails.

Vous pouvez utiliser le logiciel "PHOTOfunSTUDIO" [\(P283\)](#page-282-1) pour convertir la taille de fichier d'une vidéo en une taille plus petite ou pour la copier sur un DVD. • Consultez le mode d'emploi de "PHOTOfunSTUDIO" (PDF).

⇧

# <span id="page-278-0"></span>**Visualisation des images sur un téléviseur**

Vous pouvez visionner des photos sur l'écran d'un téléviseur en raccordant votre appareil photo à cette dernière à l'aide d'un câble micro HDMI.

Préparatifs : Mettez l'appareil et le téléviseur hors marche.

## **1 Connectez l'appareil photo et un téléviseur.**

• Vérifiez le sens de la prise et branchez/débranchez en tenant la fiche droite. (Il peut résulter un dysfonctionnement dû à la déformation de la prise si le branchement est fait de biais ou dans le mauvais sens.)

Ne raccordez pas les dispositifs aux mauvaises prises. Cela pourrait causer des dysfonctionnements.

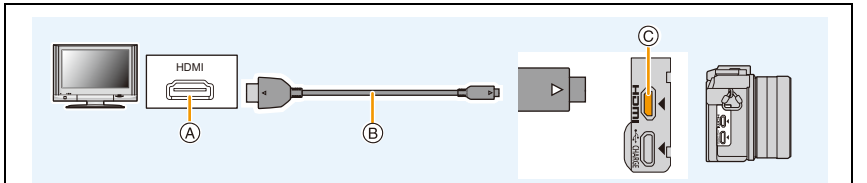

- A Prise HDMI (sur le téléviseur)
- C Prise [HDMI] (sur l'appareil photo)

B Câble micro HDMI

MENU

- Utilisez un ''Câble micro HDMI haut débit'' comportant le logo HDMI. Les câbles qui ne sont pas conformes avec les normes HDMI ne fonctionnent pas. "Câble micro HDMI haut débit" (Fiche de Type D–Type A, jusqu'à 2 m (6,6 pi) de longueur)
- Vérifiez le [Mode HDMI (Lecture)][. \(P213\)](#page-212-0)
- Durant la lecture d'un film en 24p, veuillez paramétrer [Mode HDMI (Lecture)] sur [AUTO]. Avec les paramètres autres que [AUTO], cela ne pourra pas se faire à 24 images/seconde.
- Aucune image ne s'affiche sur l'écran de cet appareil.

**2 Mettez le téléviseur en marche et sélectionnez l'entrée qui correspond au connecteur utilisé.**

# **3** Mettez l'appareil photo en marche et puis appuyez sur [ $\blacktriangleright$ ].

- Selon le [Format], des bandes noires peuvent être affichées en haut et en bas ou à droite et à gauche de la photo.
- Changez le mode écran de votre téléviseur si l'image s'affiche avec le haut ou le bas tronqué.
- La sortie HDMI sera annulée si un câble de connexion USB (fourni) est raccordé simultanément.
- Aucun son n'est reproduit par les haut-parleurs de l'appareil photo.
- Lisez le manuel d'utilisation du téléviseur.

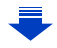

#### **Les photos enregistrées peuvent être lues sur un téléviseur possédant un logement de carte mémoire SD**

- Selon le modèle du téléviseur, les images peuvent ne pas être affichées en plein écran.
- Le format de fichier des films pouvant être lu est différent en fonction du modèle du téléviseur. • Dans certains cas, les photos panoramiques ne peuvent pas être lues. De plus, la lecture
	- avec défilement automatique des photos panoramiques ne fonctionne pas.
- Pour les cartes compatibles avec la lecture, référez-vous au mode d'emploi du téléviseur.
- Avant d'utiliser la carte, insérez-la dans l'adaptateur dédié.

## <span id="page-280-0"></span>**En utilisant VIERA Link (HDMI)**

#### **Qu'est-ce que le VIERA Link (HDMI) (HDAVI Control™)?**

- Cette fonction vous permet d'utiliser la télécommande de votre téléviseur Panasonic pour des opérations simples si cet appareil est connecté à un appareil prenant en charge VIERA Link en utilisant un câble micro HDMI pour des opérations liées automatiques. (Toutes les opérations ne sont pas possibles.)
- VIERA Link est une fonction Panasonic unique construite sur une fonction de commande HDMI en utilisant la spécification du standard HDMI CEC (Consumer Electronics Control). Les opérations liées avec les dispositifs compatibles HDMI CEC fabriqués par d'autres sociétés ne sont pas garanties. Quand on utilise des dispositifs fabriqués par d'autres sociétés qui sont compatibles avec VIERA Link, voir le mode d'emploi pour les dispositifs respectifs.
- Cet appareil prend en charge la fonction "VIERA Link Ver.5". "VIERA Link Ver.5" est la norme des équipements compatibles VIERA Link de Panasonic. Cette norme est compatible avec les équipements VIERA Link conventionnels de Panasonic.

#### Préparatifs:

ᡗ᠍ᠡ

**MENU** 

Paramétrez [VIERA link] sur [OUI][. \(P214\)](#page-213-0)

- **1 Connectez cet appareil à un téléviseur Panasonic prenant en charge VIERA Link à l'aide d'un câble micro HDM[I \(P279\).](#page-278-0)**
- **2 Mettez l'appareil photo en marche et puis appuyez sur [**(**].**
- **3 Effectuez le contrôle avec la télécommande du téléviseur.**

#### **Mise hors marche de cet appareil:**

Si vous utilisez la télécommande du téléviseur pour le mettre hors marche, cet appareil se mettra également hors marche.

#### **Commutation entrée automatique:**

- Si vous raccordez un câble micro HDMI et mettez l'appareil en marche, puis que vous appuyez sur  $[\triangleright]$ , le canal d'entrée du téléviseur commute automatiquement sur l'écran de cet appareil. Si le téléviseur est en veille, il se mettra automatiquement en marche (si [Set] a été sélectionné pour le paramètre [Power on link] du téléviseur).
- L'utilisation de la touche de cet appareil sera limitée.
- Pour lire le son d'un film pendant un diaporama, réglez [Son] sur [AUTO] ou [Son] sur l'écran de configuration Diaporama.
- Utilisez un ''Câble micro HDMI haut débit'' comportant le logo HDMI. Les câbles qui ne sont pas conformes avec les normes HDMI ne fonctionnent pas. "Câble micro HDMI haut débit" (Fiche de Type D–Type A, jusqu'à 2 m (6,6 pi) de longueur)
- Si VIERA Link ne fonctionne pas correctement, voir page [P312.](#page-311-0)

# <span id="page-281-0"></span>**Pour sauvegarder les photos et les films sur votre ordinateur**

Vous pouvez faire l'acquisition d'images enregistrées sur un ordinateur en connectant l'appareil photo et l'ordinateur.

• Certains ordinateurs peuvent lire directement depuis la carte retirée de l'appareil photo. Pour plus de détails, référez-vous au mode d'emploi de votre ordinateur.

#### ∫ **L'ordinateur qui peut être utilisé**

L'appareil peut être raccordé à n'importe quel ordinateur capable de reconnaître un dispositif de stockage de masse.

- Windows pris en charge: Windows 7/Windows 8/Windows 8.1/Windows 10
- Mac pris en charge: OS X v10.5 à v10.12

#### **Les films en AVCHD pourraient ne pas être importés correctement lorsqu'ils sont copiés comme fichiers ou dossiers**

- En utilisant Windows, importez les vidéos AVCHD avec "PHOTOfunSTUDIO" [\(P283\)](#page-282-1).
- Avec un Mac, les films en AVCHD peuvent être importés en utilisant "iMovie". Veuillez noter que l'importation n'est pas possible en fonction de la qualité de l'image. (Pour avoir plus de détails sur iMovie, veuillez contacter Apple Inc.)

## <span id="page-282-0"></span>**Téléchargement du logiciel**

Téléchargez et installez le logiciel pour éditer et lire les images avec un ordinateur.

#### <span id="page-282-1"></span>**PHOTOfunSTUDIO 9.9 PE**

Ce logiciel vous permet de gérer les images. Par exemple, vous pouvez envoyer les photos et les films vers un ordinateur et les trier par date d'enregistrement ou nom du modèle. Vous pouvez également effectuer des actions telles que la gravure sur un DVD, la retouche et la correction des images, ainsi que l'édition des films.

Visitez le site suivant pour télécharger et installer le logiciel. Téléchargez le logiciel s'il est disponible au téléchargement. **http://panasonic.jp/support/global/cs/soft/download/d\_pfs99pe.html** (Ce site est uniquement en anglais.)

- Expiration du téléchargement : Janvier 2022
- Configuration requise

**MENU** 

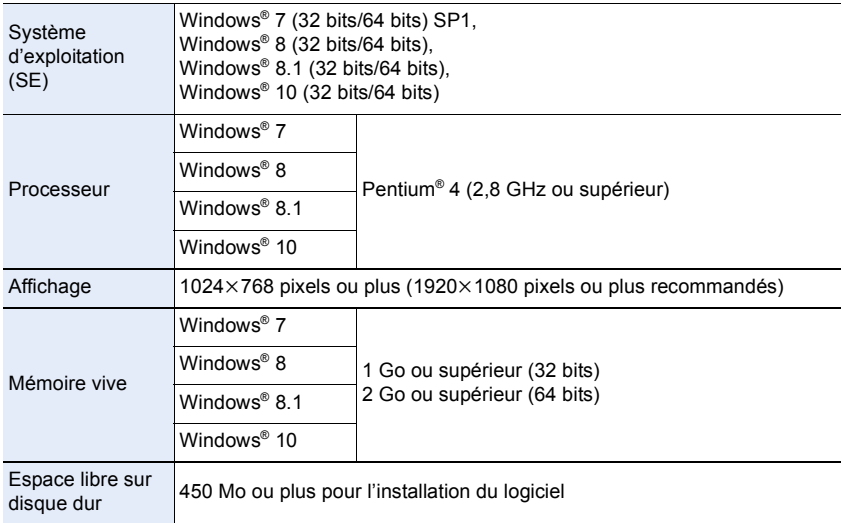

• Consultez le mode d'emploi de "PHOTOfunSTUDIO" (fichier PDF) pour en savoir plus sur l'environnement d'exploitation.

• "PHOTOfunSTUDIO" n'est pas compatible avec Mac.

#### **SILKYPIX Developer Studio SE**

Il s'agit d'un logiciel d'édition pour les images au format RAW. Les images éditées peuvent être sauvegardées dans un format (JPEG, TIFF, etc.) qui peut s'afficher sur un ordinateur.

Visitez le site suivant pour télécharger et installer le logiciel. **http://www.isl.co.jp/SILKYPIX/french/p/**

• Configuration requise

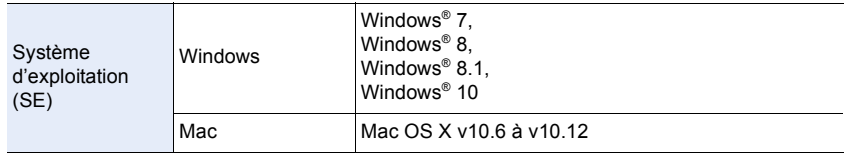

• Pour plus de détails sur la manière d'utiliser "SILKYPIX Developer Studio", consultez l'"Aide" ou le site Web d'Ichikawa Soft Laboratory.

#### **LoiLoScope 30 jours d'essai en version complète (Windows 7/Windows 8/Windows 8.1/Windows 10)**

Ce logiciel vous permet d'éditer des films avec facilité.

Visitez le site suivant pour télécharger et installer le logiciel. **http://loilo.tv/product/20**

- Seule la version d'essai peut être installée.
- Pour plus d'informations sur la manière d'utiliser LoiLoScope, lisez le manuel de LoiLoScope disponible en téléchargement sur le site.
- "LoiLoScope" n'est pas compatible avec Mac.

• Pour télécharger le logiciel, vous devez connecter l'ordinateur à Internet.

• Cela peut prendre un certain temps pour télécharger le logiciel selon la bande passante de communication.

#### **Pour transférer les images vers un ordinateur**

Préparatifs: Installez "PHOTOfunSTUDIO" sur l'ordinateur[. \(P283\)](#page-282-1)

## **1 Raccordez l'ordinateur et l'appareil photo à l'aide d'un câble de connexion USB (fourni).**

- Veuillez mettre cet appareil et votre ordinateur en marche avant d'effectuer la connexion.
- Vérifiez le sens de la prise et branchez/débranchez en tenant la fiche droite. (Il peut résulter un dysfonctionnement dû à la déformation de la prise si le branchement est fait de biais ou dans le mauvais sens.)

Ne raccordez pas les dispositifs aux mauvaises prises. Cela pourrait causer des dysfonctionnements.

• N'utilisez aucun autre câble de connexion USB que celui fourni.

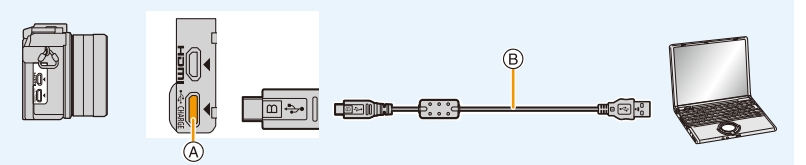

- A Prise [USB/CHARGE]
- B Câble de connexion USB (fourni)

## **2 Appuyez sur** 3**/**4 **pour sélectionner [PC], puis appuyez sur [MENU/ SET].**

• Si le [Mode USB[\] \(P212\)](#page-211-0) est réglé préalablement sur [PC] dans le menu [Config.], l'appareil photo sera automatiquement connecté à l'ordinateur sans afficher l'écran de sélection [Mode USB].

## **3 Copiez les images sur un ordinateur en utilisant le logiciel "PHOTOfunSTUDIO".**

• Ne supprimez pas ou ne déplacez pas les fichiers ou dossiers copiés dans Windows Explorer. En visionnant avec "PHOTOfunSTUDIO", vous ne pourrez plus les lire ni les éditer.

• Utilisez une batterie suffisamment chargée ou l'adaptateur secteur (en option). Si la charge de la batterie diminue pendant la communication entre l'appareil photo et l'ordinateur, un bip d'alarme se fait entendre.

Débranchez le câble de connexion USB en toute sécurité. Dans le cas contraire, les données pourraient être détruites.

• Avant d'introduire ou de retirer une carte, mettez l'appareil photo hors marche, et débranchez le câble de connexion USB. Autrement, les données peuvent être détruites.

285

∫ **Pour copier vers un ordinateur sans utiliser "PHOTOfunSTUDIO" (Pour Mac)** Même si vous utilisez un Mac, ou si "PHOTOfunSTUDIO" ne peut être installé, vous pouvez toujours copier les fichiers et les dossiers en connectant l'appareil photo à l'ordinateur, puis en les glissant/déposant dessus.

**• Le contenu (structure des dossiers) de la carte de cet appareil est celui-ci.**

**Pour Windows: Un lecteur ([LUMIX]) s'affiche dans [Ordinateur] Pour Mac: Un lecteur ([LUMIX]) s'affiche sur le bureau**

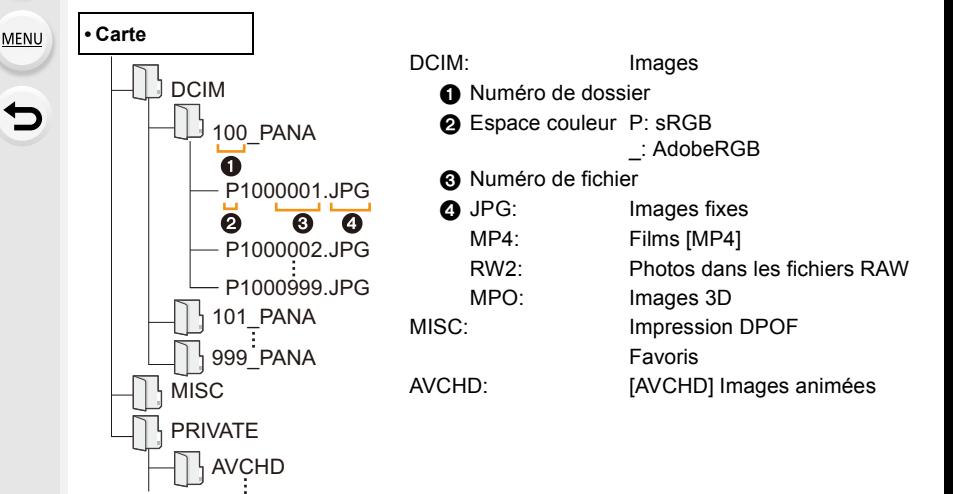

- Un nouveau dossier est créé lorsque des photos sont prises dans les situations suivantes.
	- Après que [Renum.fichier] [\(P215\)](#page-214-0) dans le menu [Config.] a été exécuté
	- Lorsqu'une carte contenant un dossier portant le même numéro a été insérée (lorsque des photos ont été prises avec un appareil photo d'une autre marque)
	- Lorsqu'il y a une photo portant le numéro de fichier 999 dans le dossier

# **Pour sauvegarder les photos et les films sur un enregistreur**

Si vous insérez une carte ayant du contenu enregistré avec cet appareil dans un enregistreur Panasonic, vous pouvez dupliquer le contenu sur un Blu-ray Disc ou un DVD, etc. Les méthodes d'exportation des photos et des films vers d'autres appareils varieront selon les formats. (JPEG, RAW,

MPO, AVCHD, ou MP4).

- Avant d'utiliser la carte, insérez-la dans l'adaptateur dédié.
- Lisez le mode d'emploi de l'enregistreur pour avoir plus de détails à propos de la copie et de la lecture.

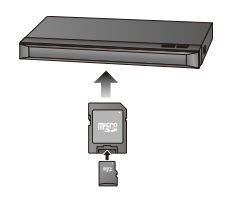

# **Impression des photos**

Si vous branchez l'appareil photo à une imprimante prenant en charge PictBridge, vous pouvez sélectionner les image à être imprimée et demander que l'impression soit démarrée sur l'écran de l'appareil photo.

• Le groupe d'images ne sera pas affiché en tant que tel mais en tant que photos uniques.

• Certaines imprimantes peuvent lire directement depuis la carte retirée de l'appareil photo. Pour plus de détails, référez-vous au mode d'emploi de votre imprimante.

#### Préparatifs:

**MENU** 

Mettez l'appareil photo et l'imprimante en marche.

Effectuez les réglages de la qualité d'impression et autres sur l'imprimante avant d'imprimer les photos.

# **1** Appuyez sur  $[\triangleright]$  sur l'appareil photo.

## **2 Raccordez l'imprimante et l'appareil photo à l'aide d'un câble de connexion USB (fourni).**

• Vérifiez le sens de la prise et branchez/débranchez en tenant la fiche droite. (Il peut résulter un dysfonctionnement dû à la déformation de la prise si le branchement est fait de biais ou dans le mauvais sens.)

Ne raccordez pas les dispositifs aux mauvaises prises. Cela pourrait causer des dysfonctionnements.

• N'utilisez aucun autre câble de connexion USB que celui fourni.

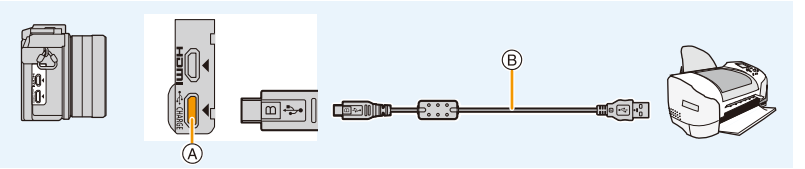

A Prise [USB/CHARGE]

B Câble de connexion USB (fourni)

**3 Appuyez sur** 3**/**4 **pour sélectionner [PictBridge(PTP)], puis appuyez sur [MENU/SET].**

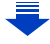
- Débranchez le câble de connexion USB après l'impression.
- Utilisez une batterie suffisamment chargée ou l'adaptateur secteur (en option). Si la charge résiduelle de la batterie s'affaiblit pendant que l'appareil photo et l'imprimante sont connectés, un bip d'alarme se fait entendre. Si cela survient durant l'impression, arrêtez cette dernière immédiatement. Si l'impression n'est pas en cours, débranchez le câble de connexion USB.
- <span id="page-288-2"></span>• Ne connectez pas le câble de connexion USB pendant que [ $\otimes$ ] (Icône d'interdiction de déconnexion du câble) est affiché.

(Peut ne pas s'afficher en fonction du type d'imprimante utilisé.)

• Avant d'introduire ou de retirer une carte, mettez l'appareil photo hors marche, et débranchez le câble de connexion USB.

# **Non disponible dans les cas suivants:**

• Les images animées, les fichiers rafale 4K et les photos prises avec la fonction de mise au point postérieure ne peuvent pas être imprimées.

<span id="page-288-0"></span>**Pour sélectionner une seule photo et l'imprimer**

- **1 Appuyez sur** 2**/**1 **pour sélectionner l'image, puis appuyez sur [MENU/SET].**
- **2 Appuyez sur** 3 **pour sélectionner [Départ impress.] puis appuyez sur [MENU/SET].**

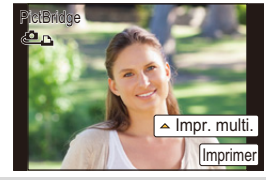

<span id="page-288-1"></span>**Pour sélectionner plusieurs photos et les imprimer**

- **1** Appuyez sur **▲**.
- **2 Appuyez sur** 3**/**4 **pour sélectionner une rubrique, puis appuyez sur [MENU/ SET].**

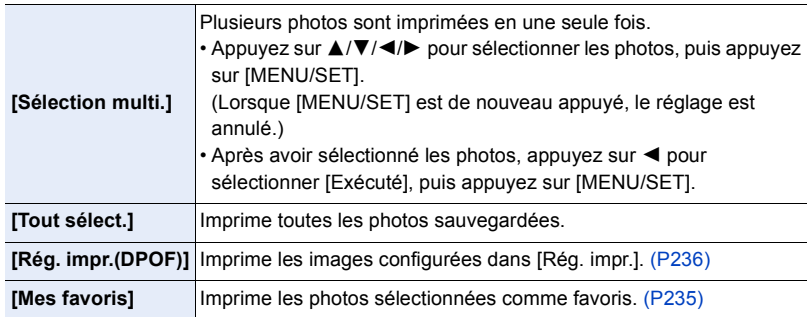

**3 Appuyez sur** 3 **pour sélectionner [Départ impress.] puis appuyez sur [MENU/ SET].**

#### 11. Connexion à un autre appareil

#### ∫ **Configuration de l'impression**

Sélectionnez et paramétrez les éléments sur l'écran de l'étape **2** de la procédure ["Pour](#page-288-0)  [sélectionner une seule photo et l'imprimer"](#page-288-0) et de l'étape **3** de la procédure ["Pour](#page-288-1)  [sélectionner plusieurs photos et les imprimer".](#page-288-1)

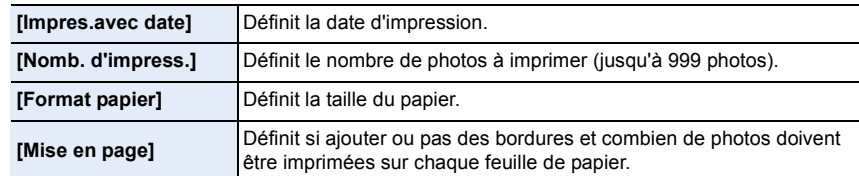

- Lors de l'impression d'images dans un format ou avec une mise en page non prise en charge par l'appareil photo, réglez [Format papier] ou [Mise en page] à [ $\Box$ ], puis réglez le format ou la mise en page du papier sur l'imprimante.
- (Pour plus de détails, référez-vous au manuel d'utilisation de l'imprimante.)
- Si l'imprimante ne prend pas en charge l'impression de la date, il ne sera pas possible de l'imprimer sur la photo.
- Selon l'imprimante, le réglage de l'impression de la date de celle-ci peut primer donc veuillez vérifier si c'est le cas.
- Lorsque l'indicateur [ $\bigcirc$ ] devient orange durant l'impression, l'appareil photo reçoit un message d'erreur venant de l'imprimante. À la fin de l'impression, assurez-vous qu'il n'y a aucun mauvais fonctionnement.
- Si le nombre d'impressions est élevé, les photos peuvent être imprimées en plusieurs fois. Dans ce cas, le nombre d'impressions restantes indiqué peut être différent du nombre configuré.
- Seules les photos prises au format JPEG peuvent être imprimées. Celles prises au format RAW utiliseront les photos JPEG qui ont été créées en même temps. S'il n'y a pas de photos JPEG disponibles, aucune impression ne se fera.

# **Pour bénéficier d'images en 3D**

#### **Pour prendre des photos en 3D**

Installer l'objectif Interchangeable 3D (H-FT012: en option) sur l'appareil photo vous permet de prendre des photos en 3D d'un impact extraordinaire.

# **1 Installez l'objectif Interchangeable 3D sur l'appareil photo.**

# **2 Amenez le sujet dans le cadre et enregistrez en appuyant à fond sur le déclencheur.**

- La mise au point n'est pas nécessaire pour prendre des photos en 3D.
- Les photos enregistrées avec l'objectif interchangeable 3D sont sauvegardées au format MPO (3D).

#### **Pour garantir une vision sans problèmes des images 3D, faites attention aux points suivants durant l'enregistrement.**

- Lorsque possible, enregistrez avec l'appareil dans un état horizontal.
- La distance minimale suggérée du sujet est de 0,6 m (2,0 pi).
- Faites attention à ne pas secouer l'appareil photo lorsque vous êtes à bord d'un véhicule ou lorsque vous marchez.
- Il est recommandé d'utiliser un trépied ou un flash pour enregistrer les images fixes.
- Il est possible d'enregistrer jusqu'à 4000 photos 3D sur une carte de 16 Go.
- (Lorsque le format est paramétré sur [4:3], et la qualité sur  $[\overline{8D} \pm]$ .)
- Lisez le mode d'emploi de l'objectif interchangeable 3D pour plus d'informations.
- **Vous ne pouvez pas enregistrer d'images 3D dans le sens vertical.**
- Lorsque la distance jusqu'au sujet va de 0,6 m (2,0 pi) à approximativement 1 m (3,3 pi), la disparité horizontale devient trop grande, et vous pourriez ne pas voir l'effet 3D aux bords de l'image.

#### **Pour visionner des images 3D**

Connecter l'appareil photo à un téléviseur prenant en charge la 3D et visionner des images prises en 3D vous permet de bénéficier d'images 3D d'un impact extraordinaire.

Préparatifs: Paramétrez le [Mode HDMI (Lecture)] sur [AUTO], [1080p] ou [1080i]. [\(P213\)](#page-212-0) Placez [Lecture 3D] sur [3D][. \(P214\)](#page-213-0).

# **Connectez l'appareil à un téléviseur prenant en charge la 3D à l'aide d'un câble micro HDMI et affichez l'écran de lecture. [\(P279\)](#page-278-0)**

- Si [VIERA link] est réglé sur [OUI] et que l'appareil photo est connecté à un téléviseur prenant en charge VIERA Link, l'entrée du téléviseur sera automatiquement changée et l'écran de lecture sera affiché[. \(P281\)](#page-280-0)
- Pour les photos enregistrées en 3D, [ 3D] apparaît sur les vignettes qui s'affichent à la lecture.

# ∫ **Change la méthode de lecture pour les photos enregistrées en 3D**

- **1 Sélectionne les images enregistrées en 3D.**
- **2 Sélectionnez [Régl. 2D/3D] dans le menu [Lect.]. [\(P51\)](#page-50-0)**
	- La méthode de lecture changera pour la 3D si elle était en 2D (image conventionnelle), ou elle changera pour la 2D si elle était en 3D.
	- Si vous vous sentez fatigué, mal à l'aise ou étrange en visionnant des images enregistrées en 3D, réglez sur 2D.
- Il est également possible de visionner des images 3D en introduisant une carte microSD dans le logement de la carte SD d'un téléviseur prenant en charge la 3D. (Avant d'utiliser la carte, insérez-la dans l'adaptateur dédié.)
- Un écran noir s'affiche pendant quelques secondes en passant de la lecture des images 3D à celle des images 2D et vice et versa.
- Lorsque vous sélectionnez la vignette d'une image 3D, cela peut prendre quelques secondes pour la lecture démarre. Après la lecture, l'affichage de la vignette peut prendre quelques secondes pour réapparaître.
- En visionnant des images 3D, vos yeux peuvent se fatiguer si vous vous mettez trop près de l'écran du téléviseur.
- Si votre téléviseur ne commute pas sur une image 3D, effectuez les réglages nécessaires sur le téléviseur.

(Pour plus de détails, consultez le mode d'emploi du téléviseur.)

• Les photos en 3D peuvent être sauvegardées sur votre ordinateur ou sur un dispositif Panasonic[. \(P282](#page-281-0)[, 287\)](#page-286-0)

#### **Fonctions ne pouvant pas être utilisées sur les photos 3D**

∫ **Fonctions ne pouvant pas être utilisées pendant un enregistrement en 3D**

En enregistrant à l'aide de l'objectif interchangeable 3D (H-FT012: en option), les caractéristiques suivantes seront désactivées:

**MENU** 

#### **(Fonctions d'enregistrement)**

- Mise au point automatique/Mise au point manuelle
- Réglage de l'ouverture
- Opération du zoom Enregistrement de films<sup>\*1</sup>
- Enregistrement photo 4K Mode panorama
- 
- Enregistrement avec mise au point postérieure
- [Eau scintillante]/[Illuminations scintillantes]/[Prise noct. manu.] (Mode Scène Guidée)
- [Monochrome brut]/[Impressionnisme]/[Dynamique élevée]/[Effet jouet]/[Effet jouet vif]/[Filtre étoile]/[Désatura. Partielle]/[Rayon de soleil] (Mode de Contrôle Créatif)
- Fonction de contrôle de la Perte de Focalisation

 $*1$  La touche film et le menu [Image animée] seront indisponibles ou inutilisables.

### **(Menu [Enr.])**

- [Enreg. simult. ss filtre] dans [Configuration de filtre]/[Format imag]\*<sup>2</sup>/[Qualité]\*<sup>3</sup>/[Mode de Focus]/Bracketing de la balance des blancs dans [Bracketing]/[i.dynamique]/[I. résolution]/ [Post focus]/[Prise noct.manu.intell.]/[iHDR]/[HDR]/[Exposition multiple]/[Paramètres panorama]/[EFC] de [Type d'obturateur]/[Sans yeux r.]/[Comp. ombre]/[Conv. télé ét.]/[Zoom num.]
- ¢2 Le réglage est fixé comme montré ci-dessous.

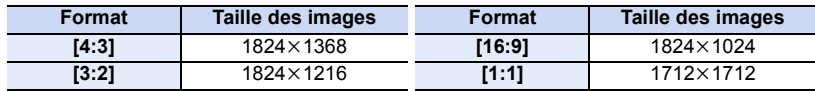

¢3 En installant l'objectif interchangeable 3D, les icônes suivantes s'affichent.

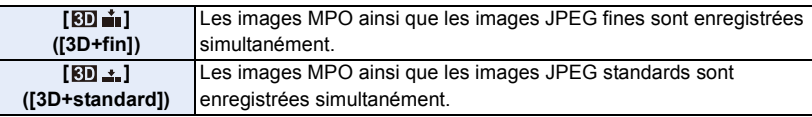

### **(Menu [Personnel])**

• [AF/AE]/[Déclench. AF]/[AF rapide]/[AF point précis]/[Affich. AF point précis]/[Lampe ass. AF]/ [Priorité AF/Décl.]/[AF+MF]/[Assistan.MF]/[Affich. Assistant MF]/[Guide MF]/[Zone d'enr.]/ [Affich. mémoire]/[Bouton vidéo]/[AF tactile] ([Régl.touche])

∫ **Fonctions ne pouvant pas être utilisées pendant le visionnage des photos en 3D** Durant la lecture 3D des photos en 3D sur un téléviseur compatible 3D, les fonctions

suivantes sont désactivées.

- [Haute lumière] (menu [Personnel]) Zoom de lecture
- Édition des fonctions dans le menu [Lect.] (fonctions de menu autres que [Diaporama]/[Mode lecture])

# *12.* **Autres**

# **Accessoires optionnels**

• Certains accessoires en option ne sont pas disponibles dans certains pays.

#### **Adaptateur secteur (en option)/coupleur c.c. (en option)**

En utilisant l'adaptateur secteur (en option) et le coupleur c.c. (en option), vous pouvez enregistrer et lire sans craindre de rester en panne de batterie.

Le coupleur c.c. (en option) ne peut être utilisé qu'avec l'adaptateur secteur désigné (en option).

- Assurez-vous d'utiliser un adaptateur secteur de marque Panasonic (en option).
- Lorsque vous utilisez un adaptateur secteur (en option), utilisez le câble secteur fourni avec l'adaptateur secteur.
- Veuillez lire également le mode d'emploi de l'adaptateur CA (en option) et du coupleur c.c.

# **Filtre (en option)**

Le protecteur MC est un filtre transparent qui n'affecte ni les couleurs ni la quantité de lumière, il peut toujours être utilisé pour protéger l'objectif de l'appareil photo.

Le filtre ND réduit la quantité de lumière d'environ 1/8<sup>e</sup> (équivalent à 3 incrémentations de la valeur d'ouverture) sans affecter la balance des couleurs.

Le filtre PL supprimera la lumière réfléchie d'un métal ou d'une surface non sphérique (surfaces planes non métalliques, vapeur d'eau ou particules invisibles dans l'air), rendant ainsi possible la prise d'une photo en améliorant le contraste.

- N'installez pas plusieurs filtres en même temps.
- Vous pouvez installer le capuchon d'objectif ou le parasoleil si le filtre est attaché.
- Si vous avez des difficultés pour installer ou retirer le filtre PL sur l'objectif interchangeable (H-H020A), nous vous conseillons d'installer ou de retirer le filtre avec l'appareil photo en marche et le mode de mise au point paramétré sur [MF].
- Lorsque vous utilisez l'objectif interchangeable (H-PS14042), mettez cet appareil hors marche et assurez-vous que le barillet de l'objectif est rétracté avant d'installer ou d'enlever un filtre.
- Référez-vous aux instructions accompagnant chaque filtre pour plus de détails.

# **Affichage de l'écran**

# **À l'enregistrement**

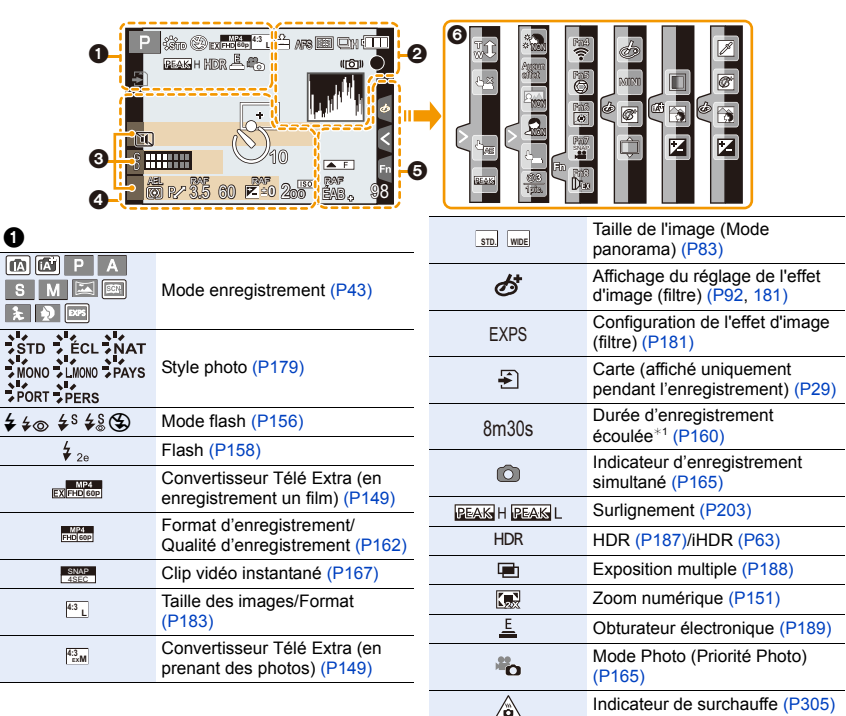

1□

**MENU** 

 $\overline{\mathbf{C}}$ 

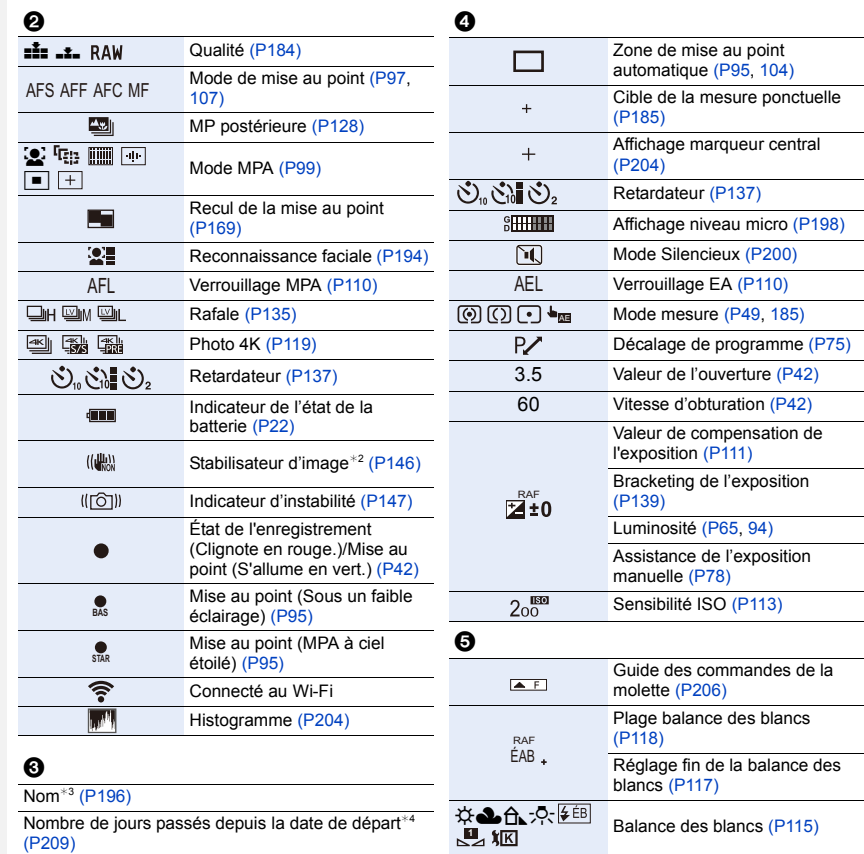

 $\hat{A}$ ge<sup> $*3$ </sup> [\(P196\)](#page-195-1)

Lieu $*4$  [\(P209\)](#page-208-0)

Réglage de la date et heure actuelles/du lieu de destination du voyage<sup>\*4</sup> : ₩ [\(P209\)](#page-208-1)

Compteur d'expositio[n \(P206\)](#page-205-0)

Affichage de la distance focale [\(P152\)](#page-151-0)

Zoom fix[e \(P152\)](#page-151-1)

R8m30s

Couleur [\(P64\)](#page-63-0) 98 Nombre d'images

enregistrables [\(P31\)](#page-30-0) Durée d'enregistrement disponible $*1$  [\(P31\)](#page-30-1)

# 6

MENU

#### Onglet tactile [\(P208\)](#page-207-0)

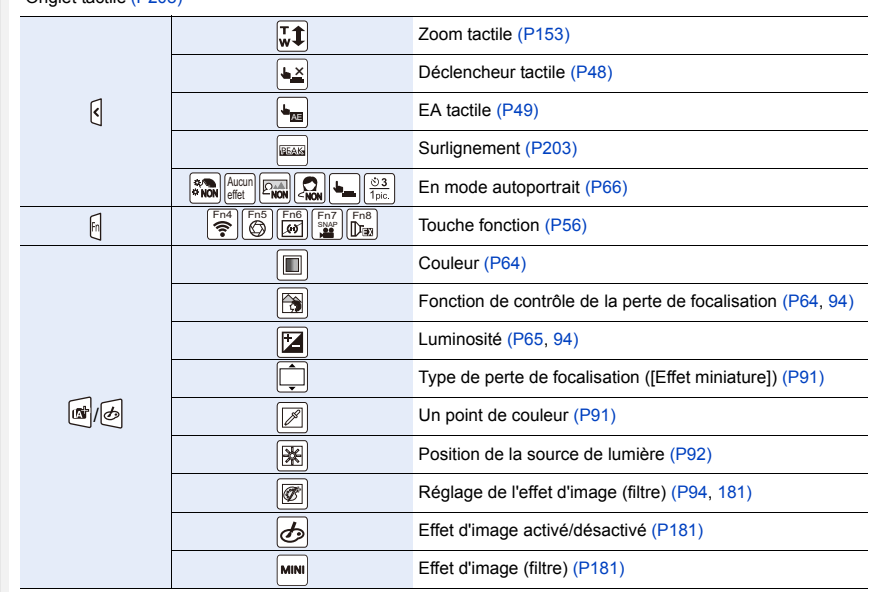

- ¢1 h: heure, m: minute, s: seconde
- $*2$  Uniquement disponible si un objectif prenant en charge la fonction du stabilisateur est installé.
- $*3$  Ceci s'affiche pendant environ 5 secondes lorsque cet appareil est mis en marche si le paramètre [Config. Profil] est sélectionné.
- $*4$  Ceci s'affiche pendant environ 5 secondes après la mise en marche de l'appareil photo, après le réglage de l'heure et après être passé du mode lecture au mode enregistrement.

# **À la visualisation**

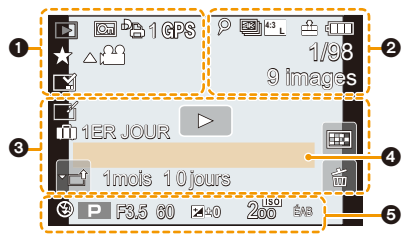

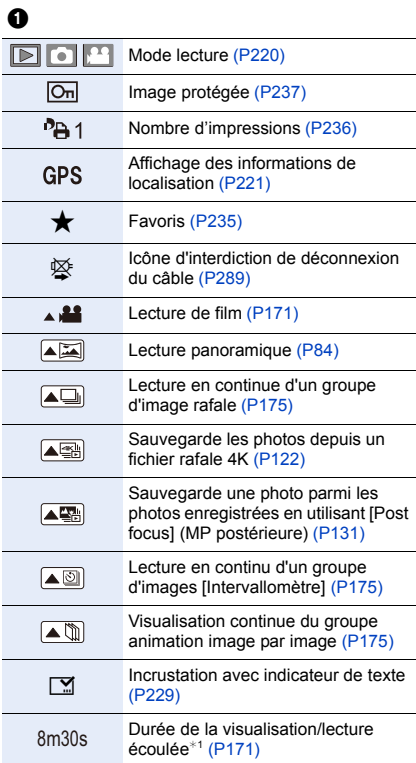

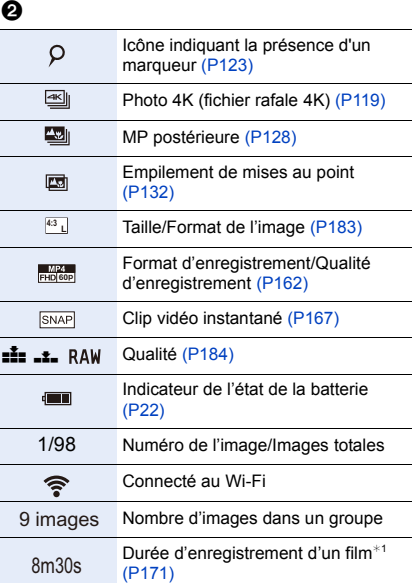

# 12. Autres

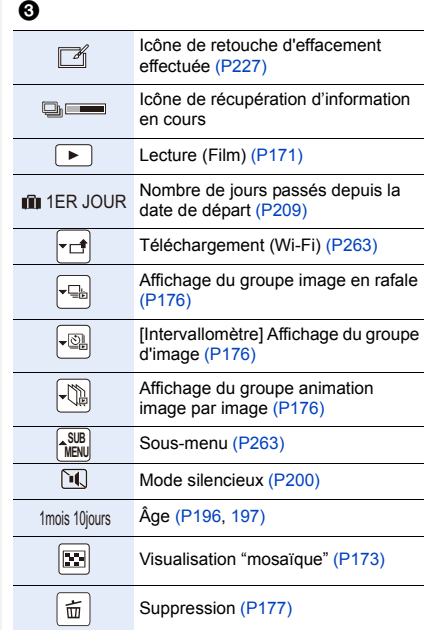

# $\ddot{\mathbf{O}}$

Nom¢<sup>2</sup> [\(P196](#page-195-0)[, 197\)](#page-196-0)

Lieu $*^2$  [\(P209\)](#page-208-0)

Titre $*^2$  [\(P228\)](#page-227-0)

# $\ddot{\mathbf{e}}$

Données d'enregistrement

# **À la visualisation**

### **Affichage détaillé de l'information**

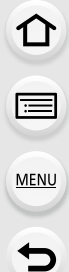

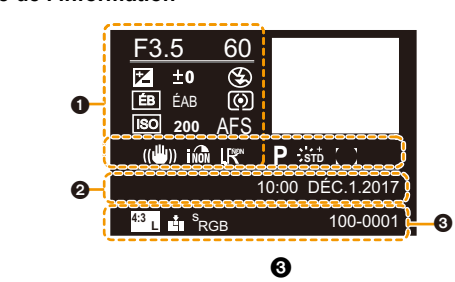

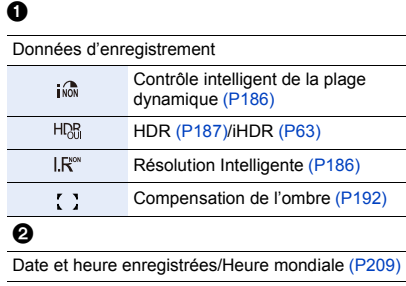

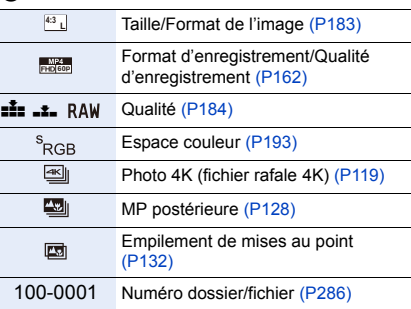

#### **À la visualisation**

# **Affichage de l'histogramme**

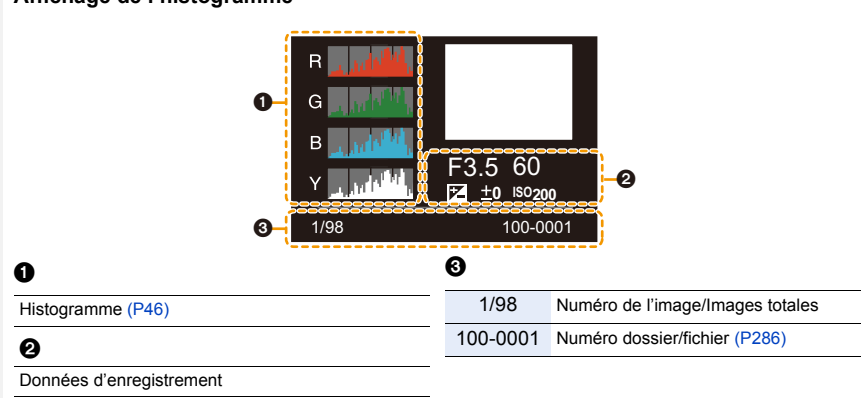

- ¢1 h: heure, m: minute, s: seconde
- ¢2 Il est affiché dans cet ordre [Titre], [Lieu], [Nom] ([Bébé1]/[Bébé2], [Animal domes.]), [Nom] ([Rec. visage])

# **Affichage des messages**

Des messages de confirmation ou d'erreur seront affichés à l'écran dans certains cas. La majorité des messages sont décrits ci-dessous comme exemple.

#### **[Arrêt pour cause de surchauffe. Attendez que l'appareil ait refroidi.]/ [Temporairement désactivé. Attendez que l'appareil ait refroidi.]**

- Pour sa propre protection, l'appareil-photo peut s'arrêter de fonctionner de la manière décrite ci-dessous si celui-ci surchauffe à cause de la température ambiante élevée, d'un enregistrement 4K en continu ou de l'enregistrement d'un film. Attendez que l'appareil photo refroidisse.
	- L'enregistrement continu, l'enregistrement d'un film et la connexion Wi-Fi seront temporairement désactivés.
	- Si vous continuez d'enregistrer même lorsque  $\lceil \frac{1}{20} \rceil$  clignote à l'écran, un message s'affichera et l'appareil photo se mettra automatiquement hors marche.

#### **[Certaines images ne peuvent pas être effacées]/ [Cette image ne peut pas être effacée]**

• Cette fonctionnalité ne peut être utilisée qu'avec des images conformes avec la norme DCF. Effectuez le formatage [\(P30\)](#page-29-0) sur cet appareil après avoir sauvegardé les données utiles sur un ordinateur, etc.

#### **[Ne peut pas être réglé sur cette image]**

• [Édit. titre], [Timbre car.], [Rég. impr.], etc. ne peuvent pas être sélectionnés pour des photos non compatibles avec la norme DCF.

#### **[Erreur carte mémoire Formater cette carte?]**

- Il s'agit d'un format qui ne peut pas être utilisé avec cet appareil.
- Introduisez une carte différente.
- Formatez la carte de nouveau avec l'appareil photo après avoir sauvegardé les données nécessaires sur un ordinateur, etc. [\(P30\)](#page-29-0) Les données seront supprimées.

#### **[Objectif mal fixé. Ne pas appuyer sur le bouton de libération de l'objectif pendant la fixation.]**

• Détachez l'objectif d'abord, puis réinstallez-le sans appuyer sur la touche de déverrouillage de l'objectif[. \(P33\)](#page-32-0)

Remettez l'appareil en marche, et si cela s'affiche encore, contactez le revendeur.

#### **[La fixation de l'objectif a échoué. Vérifiez l'absence de saletés sur le point de connexion.]**

• Détachez l'objectif du boîtier de l'appareil photo et essuyez délicatement les contacts de l'objectif et du boîtier de l'appareil photo en utilisant un coton-tige sec. Remettez en place l'objectif, remettez l'appareil en marche, et si cela est toujours affiché, contactez le revendeur.

#### **[Erreur carte mémoire]/[Cette carte mémoire n'est pas utilisable.]**

• Utilisez une carte compatible avec cet appareil[. \(P29\)](#page-28-0)

#### **[Réinsérer la carte SD]/[Essayer avec une autre carte]**

- Une erreur est survenue en accédant à la carte. Réinsérez la carte.
- Introduisez une carte différente.

#### **[Erreur lecture/Erreur écriture Veuillez vérifier la carte]**

- La lecture ou l'écriture des données a échoué. Retirez la carte après avoir mis cet appareil hors marche. Réintroduisez la carte, remettez l'appareil en marche, et essayez de nouveau de lire ou d'écrire des données.
- La carte peut être cassée.
- Introduisez une carte différente.

#### **[Le film enregistré a été effacé à cause de la limitation de la vitesse d'écriture de la carte]**

- En fonction du [Format enregistrement] et de la [Qualité enr.] d'un film, l'indice de la classe de vitesse nécessaire pour la carte est différent. L'enregistrement de photo 4K nécessite une carte qui répond à un indice de classe de vitesse particulier. Utilisez une carte répondant à cet indice. Pour avoir plus de détails, référez-vous au chapitre ["À propos de l'enregistrement](#page-28-1)  [d'une vidéo/photo 4K et des débits de la classe de vitesse"](#page-28-1) à la [P29](#page-28-1).
- Si l'enregistrement s'arrête même lorsque vous utilisez une carte qui répond à la classification de la classe de vitesse, la vitesse d'écriture des données est trop lente. Nous vous recommandons d'effectuer une sauvegarde, puis de formater la cart[e \(P30\).](#page-29-0) Selon le type de la carte, l'enregistrement peut s'arrêter en cours.

#### **[Cette batterie ne peut pas être utilisée]**

- Utilisez une batterie Panasonic originale. Si ce message s'affiche même lorsqu'une batterie Panasonic originale est utilisée, contactez le revendeur ou Panasonic.
- Si la borne de la batterie est sale, nettoyez-la et retirez tous corps étrangers.

#### **[Échec de connexion au point d'accès sans fil]/[Échec de connexion]/[Destination introuvable]**

- Les informations du point d'accès sans fil définies dans cet appareil sont fausses. Vérifiez le type d'authentification, le type de cryptage, et la clé de cryptage. [\(P271\)](#page-270-0)
- Les ondes radio provenant d'autres dispositifs peuvent bloquer la connexion à un point d'accès sans fil.

Vérifiez les autres dispositifs connectés au point d'accès sans fil et les dispositifs fonctionnant à 2,4 GHz.

#### 12. Autres

#### **[Échec de connexion. Veuillez réessayer dans quelques minutes.]/[Réseau déconnecté. Transfert interrompu.]**

- Les ondes radio provenant du point d'accès sans fil sont faibles. Effectuez la connexion en vous rapprochant du point d'accès sans fil.
- En fonction du point d'accès sans fil, la connexion peut se couper automatiquement après une durée déterminée.

Reconnectez-vous.

#### **[Échec de connexion]**

• Changez le point d'accès dans les paramètres Wi-Fi du téléphone intelligent pour vous connecter à cet appareil photo.

#### **[Imp. de connect. au serveur.]**

• Si un message s'affiche vous demandant la mise à jour du certificat racine, acceptez cette mise à jour.

**MENU** 

# **En cas de problème**

D'abord, essayez les procédures suivantes [\(P305](#page-304-1) à [P313](#page-312-0)).

**Si le problème n'est pas résolu, il peut être amélioré en sélectionnant [Restaurer] [\(P215\)](#page-214-0) dans le menu [Config.].**

#### <span id="page-304-1"></span>**Batterie et source d'énergie**

**L'appareil photo ne peut pas être utilisé même s'il est en marche. L'appareil photo est mis hors marche immédiatement après qu'il ait été mis en marche.**

• La batterie est épuisée. Chargez la batterie[. \(P19\)](#page-18-0)

#### **L'appareil se met automatiquement hors marche.**

• [Économie] est actif. [\(P212\)](#page-211-0)

#### **Le témoin de chargement clignote.**

- Ce phénomène survient lorsque le chargement s'effectue dans un endroit où la température est trop élevée ou trop basse.
	- $\rightarrow$  Raccordez de nouveau le câble de connexion USB (fourni) dans un endroit où la température ambiante (et la température de la batterie) se situe entre 10 °C et 30 °C (50 °F et 86 °F) et réessayez de charger.
- Si votre ordinateur n'est pas capable de fournir assez d'énergie, le chargement est impossible.

#### **La batterie se décharge trop rapidement.**

- Lorsque [  $\frac{m}{2}$ ] ([Pré-rafale 4K]) est sélectionné, la batterie s'épuise rapidement.
	- $\rightarrow$  Sélectionnez [ $\frac{m}{2}$ ] ([Pré-rafale 4K]) uniquement en enregistrant.
- Est-ce qu'une connexion Wi-Fi a été utilisée pendant un long moment? La batterie peut se décharger rapidement lors d'une connexion Wi-Fi.
	- $\rightarrow$  Mettez l'appareil photo souvent hors marche en utilisant [Économie], etc. [\(P212\)](#page-211-0)

#### **Enregistrement**

#### **L'appareil se met brusquement hors marche au cours de l'enregistrement.**

- <span id="page-304-0"></span>• Pour sa propre protection, l'appareil-photo peut s'arrêter de fonctionner de la manière décrite ci-dessous si celui-ci surchauffe à cause de la température ambiante élevée, d'un enregistrement 4K en continu ou de l'enregistrement d'un film. Attendez que l'appareil photo refroidisse.
	- L'enregistrement continu, l'enregistrement d'un film et la connexion Wi-Fi seront temporairement désactivés.
	- Si vous continuez d'enregistrer même lorsque  $\lceil \frac{1}{20} \rceil$  clignote à l'écran, un message s'affichera et l'appareil photo se mettra automatiquement hors marche.

305

#### **La prise de vues est impossible.**

**L'obturation ne fonctionnera pas immédiatement lorsque le déclencheur est appuyé.**

**MENU** 

• Est-ce que [Priorité AF/Décl.] dans le menu [Personnel] est réglé sur [FOCUS]? [\(P202\)](#page-201-0) Vous ne pouvez pas prendre de photo avant que le sujet soit mis au point.

#### **L'image enregistrée est blanchâtre.**

- L'image pourrait être blanchâtre quand l'objectif ou le capteur d'images se salit avec des traces de doigt ou similaires.
	- $\rightarrow$  Si l'objectif est sale, mettez l'appareil photo hors marche puis essuyez doucement la surface de l'objectif avec un chiffon doux et sec.
	- $\rightarrow$  Consultez la [P315](#page-314-0) si le capteur d'image est sale.

#### **L'image enregistrée est trop claire ou trop sombre.**

• Est-ce que le verrouillage EA [\(P110\)](#page-109-0) n'est pas correctement appliqué?

#### **Plusieurs photos sont prises en une seule fois.**

- Vérifiez le réglage du mode d'entraînement. [\(P134\)](#page-133-0)
- Êtes-vous en train d'utiliser la fonction Bracketing ? [\(P138\)](#page-137-0)

#### **Le sujet n'est pas correctement mis au point.**

- Le sujet se trouve au-delà de la plage de mise au point de l'appareil photo.
- Est-ce que [Priorité AF/Décl.] dans le menu [Personnel] est réglé sur [RELEASE]? [\(P202\)](#page-201-0)
- Est-ce que [Déclench. AF] dans le menu [Personnel] est réglé sur [NON][? \(P200\)](#page-199-1)
- Est-ce que le verrouillage MP[A \(P110\)](#page-109-0) n'est pas correctement appliqué ?

#### **L'image enregistrée est trouble. Le stabilisateur d'image n'est pas efficace.**

- La vitesse d'obturation ralentit et la fonction de stabilisateur d'image pourrait ne pas fonctionner correctement en prenant des photos surtout dans les endroits sombres.
	- $\rightarrow$  Nous vous conseillons d'utiliser un trépied et le retardateur [\(P137\)](#page-136-0) quand vous prenez des photos avec une vitesse d'obturation réduite.
- Êtes-vous en train d'utiliser un objectif qui prend en charge la fonction du stabilisateur ? [\(P17\)](#page-16-0)

#### **L'image enregistrée semble irrégulière. Des parasites apparaissent sur l'image.**

- Essayez d'effectuer les choses suivantes:
	- $\rightarrow$  Diminuez la sensibilité ISO[. \(P113\)](#page-112-0)
	- $\rightarrow$  Augmentez le paramètre de [Réduc. bruit] dans [Style photo] ou baissez le paramètre pour les éléments autres que [Réduc. bruit]. [\(P180\)](#page-179-0)
	- $\rightarrow$  Paramétrez [Réd. brt obt. long] sur [OUI]. [\(P192\)](#page-191-1)

#### **Le sujet semble déformé sur la photo.**

• Si vous enregistrez un sujet qui se déplace en utilisant l'obturateur électronique ou en enregistrant un film ou une photo 4K, le sujet peut sembler déformé sur la photo. Ceci est une caractéristique des capteurs MOS, qui servent de capteurs d'image à l'appareil photo. Il ne s'agit pas d'un mauvais fonctionnement.

#### **Une strie ou un scintillement peut apparaître sous un éclairage tels qu'un éclairage fluorescent et un luminaire LED.**

• Cela est propre aux capteurs MOS que l'appareil utilise comme capteurs d'image.

Ce n'est pas un mauvais fonctionnement.

• En utilisant l'obturateur électronique [\(P189\),](#page-188-0) baisser la vitesse d'obturation peut réduire l'effet des stries horizontales.

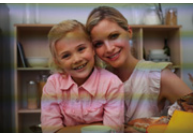

• Si des scintillements ou des stries sont perceptibles sous un éclairage fluorescent ou LED pendant l'enregistrement d'un film, vous pouvez les réduire en configurant [Reduc. scint.] [\(P198\)](#page-197-1) et en fixant la vitesse d'obturation. Il est possible de choisir une vitesse d'obturation parmi [1/50], [1/60], [1/100] ou [1/120].

#### **Des stries apparaissent avec une sensibilité ISO élevée.**

- Des stries peuvent apparaître lorsque vous utilisez une sensibilité ISO élevée ou en fonction de l'objectif que vous utilisez.
	- $\rightarrow$  Diminuez la sensibilité ISO[. \(P113\)](#page-112-0)

#### **La luminosité ou la teinte de l'image enregistrée est différente de la scène réelle.**

- Lors d'un enregistrement sous un éclairage fluorescent ou un luminaire LED, etc., l'augmentation de la vitesse d'obturation peut présenter de légères modifications de la luminosité et de la couleur. Il s'agit du résultat des caractéristiques de la source lumineuse et ne constitue pas un dysfonctionnement.
- Lors d'un enregistrement de sujets dans un endroit très lumineux ou sous un éclairage fluorescent, un luminaire LED, une lampe au mercure, un éclairage au sodium, etc., la couleur et la luminosité de l'écran peuvent changer ou une strie horizontale peut apparaître à l'écran.

#### **Un point lumineux non présent sur le sujet est enregistré.**

- Il peut y avoir des pixels défectueux dans le capteur de l'image.
	- $\rightarrow$  Effectuez [Rafraî. pixel[\] \(P216\).](#page-215-0)

**MENU** 

#### **Images animées**

#### **L'appareil se met brusquement hors marche au cours de l'enregistrement.**

- Pour sa propre protection, l'appareil-photo peut s'arrêter de fonctionner de la manière décrite ci-dessous si celui-ci surchauffe à cause de la température ambiante élevée ou d'un enregistrement d'un film en continu. Attendez que l'appareil photo refroidisse.
	- L'enregistrement continu, l'enregistrement d'un film et la connexion Wi-Fi seront temporairement désactivés.
	- Si vous continuez d'enregistrer même lorsque  $\lceil \mathcal{L}_n \rceil$  clignote à l'écran, un message s'affichera et l'appareil photo se mettra automatiquement hors marche.

#### **L'enregistrement des films est impossible.**

• Il est possible que vous ne puissiez pas enregistrer pendant un court moment après avoir mis cet appareil en marche en utilisant une carte de grande capacité.

#### **L'enregistrement d'images animées s'arrête en plein milieu.**

• En fonction du [Format enregistrement] et de la [Qualité enr.] d'une vidéo, l'indice de la classe de vitesse nécessaire pour la carte est différent. Utilisez une carte qui possède cet indice.[\("À](#page-28-1)  [propos de l'enregistrement d'une vidéo/photo 4K et des débits de la classe de vitesse"](#page-28-1) à la [P29](#page-28-1))

#### **Il est quelques fois difficile d'effectuer la mise au point avec la mise au point automatique en enregistrant un film 4K.**

• Ce phénomène survient lorsque l'appareil photo essaie d'enregistrer avec une mise au point hautement précise à une vitesse de Mise au point automatique réduite et il ne s'agit pas d'un dysfonctionnement.

#### **Dans les films, des cliquetis anormaux ou des bourdonnements sont enregistrés.**

#### **Le son enregistré est très bas.**

- En enregistrant dans un environnement silencieux, selon l'objectif utilisé, le bruit de l'ouverture ou des actions de mise au point peuvent être enregistrées avec le film.
- La commande de mise au point peut être paramétrée sur [NON] dans [AF continu] [\(P164\).](#page-163-0) • Pendant l'enregistrement d'un film, boucher l'ouverture du microphone avec un doigt peut réduire le niveau d'enregistrement du son ou ne rien enregistrer du tout. De plus faites attention car le son de fonctionnement de l'objectif peut facilement être enregistré à ce moment là.

#### **Flash**

#### **Le flash n'est pas activé.**

- Est-ce que le flash est fermé ? Ouvrez le flash[. \(P154\)](#page-153-0)
- Lorsque l'obturateur électronique est utilisé, le flash ne s'active pas. [\(P189\)](#page-188-0)
- Si le [Mode discret] est sur [OUI], le flash ne s'active pas[. \(P200\)](#page-199-0)

# 308

# **Écran**

#### **L'écran s'éteint alors que l'appareil photo est en marche.**

• Si aucune action n'est effectuée durant une période définie, [Désactiv. écran auto.[\] \(P212\)](#page-211-1) s'active, et l'écran s'éteint.

#### **Il peut scintiller ou bien la luminosité de l'écran peut changer de façon significative pendant un instant.**

• Ceci est dû à l'ouverture du changement d'objectif lorsque le déclencheur est enfoncé à mi-course, ou lorsque la luminosité du sujet change. Il ne s'agit pas d'un dysfonctionnement.

#### **Des points noirs, blancs, rouges, bleus et verts apparaissent sur l'écran.**

• Ce n'est pas un mauvais fonctionnement. Ces pixels n'affectent pas les images enregistrées.

#### **Des parasites apparaissent sur l'écran.**

• Dans les endroits sombres, des parasites peuvent apparaître pour maintenir la luminosité de l'écran.

#### **Lecture**

#### **L'image n'est pas visualisée. Il n'y a aucune image enregistrée.**

- La carte est-elle insérée?
- S'agit-il d'un dossier ou d'une photo traitée par l'ordinateur?
	- Si c'est le cas, il ne peut pas être lu par cet appareil.
	- $\rightarrow$  Nous vous conseillons d'utiliser le logiciel "PHOTOfunSTUDIO[" \(P283\)](#page-282-0) pour copier les photos de l'ordinateur vers une carte.
- Est-ce que [Mode lecture] a été sélectionné pour la visualisation?
	- $\rightarrow$  Changez pour [Lect. normale]. [\(P220\)](#page-219-0)

#### **La partie rouge de l'image enregistrée est devenue noire.**

- Lorsque le Retrait des yeux-rouges ( $\int \oint \mathcal{L}(\mathcal{L})$  | ou  $\int \oint \mathcal{L}(\mathcal{L})$ ) est effectué, les parties rouges peuvent être corrigées en noir.
	- $\rightarrow$  Nous vous conseillons de prendre des photos avec le flash fermé, le Mode Flash sur [ $\frac{2}{9}$ ], ou [Sans yeux r.] sur [NON][. \(P190\)](#page-189-0)

# **Fonction Wi-Fi**

**Une connexion Wi-Fi ne peut pas être établie. Les ondes radio sont entrecoupées. Le point d'accès sans fil ne s'affiche pas.**

#### ∫ **Conseils généraux pour l'utilisation d'une connexion Wi-Fi**

- Restez à portée de communication du dispositif à connecter.
- Est-ce qu'un appareil, comme un four à micro-ondes, un téléphone sans fil, etc., utilisant une bande de fréquence à 2,4 GHz fonctionne à proximité?
	- $\rightarrow$  Les ondes radio peuvent s'entrecouper lorsqu'elles sont utilisées simultanément. Utilisez-les en étant suffisamment éloigné de l'appareil.
- Lorsque l'indicateur de la batterie clignote en rouge, la connexion avec d'autres équipements ne peut pas démarrer ou il se pourrait que la connexion soit perturbée. (Un message tel que [Erreur de communication] s'affiche.)
- Si vous placez l'appareil photo sur une table ou une étagère en métal, les ondes radio peuvent en être affectées. Dans ce cas, vous pourrez ne plus être en mesure d'établir une connexion. Éloignez l'appareil photo de la surface en métal.

# ∫ **À propos d'un point d'accès sans fil**

- Vérifiez si le point d'accès sans fil à connecter fonctionne.
- Vérifiez l'état des ondes radio du point d'accès sans fil.
	- $\rightarrow$  Rapprochez cet appareil du point d'accès sans fil.
	- $\rightarrow$  Changez la position et l'orientation du point d'accès sans fil.
- Selon la configuration du point d'accès sans fil, il pourrait ne pas s'afficher même en présence d'ondes radio.
	- $\rightarrow$  Désactivez et activez le point d'accès sans fil.
	- $\rightarrow$  Vérifiez les paramètres du point d'accès sans fil.
	- $\rightarrow$  Lorsque le réseau SSID d'un point d'accès sans fil n'est pas paramétré pour diffuser, le point d'accès sans fil ne peut pas être détecté. Saisissez le réseau SSID pour démarrer la connexion [\(P271\)](#page-270-0) ou activez la diffusion SSID du point d'accès sans fil.

### **Cet appareil ne s'affiche pas sur l'écran de configuration Wi-Fi du téléphone intelligent.**

• Dans le menu configuration Wi-Fi de votre téléphone intelligent, désactivez et puis activez la fonction Wi-Fi.

**Lorsque j'essaie de configurer une connexion Wi-Fi avec un ordinateur sous Windows 8, mon nom d'utilisateur et mon mot de passe ne sont pas reconnus, je ne peux donc pas connecter mon ordinateur.**

• Certaines versions du SE, y compris Windows 8, utilisent deux types de compte : un compte local et un compte Microsoft.

Assurez-vous d'utiliser le nom d'utilisateur et le mot de passe du compte local.

310

#### **L'ordinateur n'est pas reconnu lorsque j'utilise une connexion Wi-Fi. L'appareil photo ne peut pas se connecter à l'ordinateur via une connexion Wi-Fi.**

- Le nom par défaut du groupe de travail est "WORKGROUP". Si vous changez le nom du groupe de travail, l'ordinateur ne sera plus reconnu.
- Dans [Modifier nom du groupe de travail] dans [Connexion PC] du menu [Configuration Wi-Fi], changez le nom du groupe de travail pour celui de l'ordinateur auquel vous vous connectez. [\(P275\)](#page-274-0)
- Veuillez vérifier que le nom de connexion et le mot de passe sont correctement saisis.
- Si l'heure système de l'ordinateur Mac ou PC Windows connecté à un appareil photo est très différente de celle de l'appareil photo, ce dernier ne peut pas se connecter à l'ordinateur avec certains systèmes d'exploitation.
	- $\rightarrow$  Veuillez vérifier que [Régl.horl.] et [Heure mond.] de l'appareil photo correspondent avec l'heure, la date et la zone horaire de l'ordinateur PC Windows ou du Mac. Si les deux sont très différents, veuillez les faire correspondre.

#### **Les images ne peuvent pas être transmises vers le service WEB.**

• Vérifiez que les informations de connexion (identifiant de connexion/nom d'utilisateur/adresse e-mail/mot de passe) sont correctes.

#### **La transmission d'une image vers le service WEB prend du temps. La transmission des images a échoué à mi-parcours. Certaines images ne peuvent pas être transmises.**

- Est-ce que la taille de l'image est trop grande?
	- $\rightarrow$  Réduisez la taille de l'image avec [Taille] [\(P255\)](#page-254-0), puis envoyez.
	- $\rightarrow$  Transmettez-la après avoir divisé le film avec [Division vidéo] [\(P230\)](#page-229-0).
- La transmission peut prendre du temps si la distance avec le point d'accès sans fil est grande.  $\rightarrow$  Transmettez en vous rapprochant du point d'accès sans fil.
- Le format de fichier des films pouvant être envoyés est différent en fonction de la destination. [\(P252\)](#page-251-0)

#### **J'ai oublié le mot de passe pour le Wi-Fi.**

• Exécutez la [Réinit. par. Wi-Fi] dans le menu [Config.] sur. [\(P215\)](#page-214-1) Cependant, toutes les informations que vous avez définies dans le menu [Configuration Wi-Fi] seront réinitialisées. (sauf [LUMIX CLUB])

**MENU** 

# **Téléviseur, ordinateur et imprimante**

#### **L'image n'apparaît pas sur le téléviseur.**

• Est-ce que l'appareil photo est correctement connecté au téléviseur? [\(P279\)](#page-278-0)  $\rightarrow$  Placez l'entrée du téléviseur au mode entrée externe.

#### **VIERA Link ne fonctionne pas.**

- Est-ce que [VIERA link] sur cet appareil est paramétré sur [OUI]? [\(P214\)](#page-213-1)
	- $\rightarrow$  Vérifiez le paramétrage VIERA Link sur le dispositif connecté.
	- $\rightarrow$  Mettez l'appareil hors marche, puis en marche.

#### **Impossible de communiquer avec l'ordinateur.**

- Sélectionnez [PC] dans [Mode USB]. [\(P212](#page-211-2)[, 285\)](#page-284-0)
- Mettez l'appareil hors marche, puis en marche.

#### **La carte n'est pas reconnue par l'ordinateur. (Une carte mémoire microSDXC est utilisée.)**

• Vérifiez si votre ordinateur est compatible avec les cartes mémoire SDXC.

#### **http://panasonic.net/avc/sdcard/information/SDXC.html**

- Avant d'utiliser la carte, insérez-la dans l'adaptateur dédié.
- Un message vous incitant à formater la carte peut s'afficher pendant la connexion, mais ne formatez pas.
- Si [Accès] affiché sur l'écran ne disparait pas, débranchez le câble de connexion USB après avoir mis cet appareil hors marche.

#### **La photo ne peut pas être imprimée alors que l'appareil photo est connecté à une imprimante.**

• Les photos ne peuvent pas être imprimées en utilisant une imprimante qui ne prend pas en charge PictBridge.

 $\rightarrow$  Sélectionnez [PictBridge (PTP)] dans [Mode USB]. [\(P212](#page-211-2)[, 288\)](#page-287-0)

#### **Les côtés des photos sont rognés à l'impression.**

• Si votre imprimante est dotée d'une fonction de recadrage ou de suppression des bordures, annulez cette fonction avant l'impression.

(Pour plus de détails, référez-vous au mode d'emploi de l'imprimante.)

• Si vous commandez une impression de photos à un studio, demandez si les images en 16:9 peuvent être imprimées.

# **Autres**

#### **L'obturateur reste fermé lorsque l'appareil photo est hors marche (mode veille inclus).**

• Si l'appareil photo est secoué, l'obturateur peut se fermer. Ce n'est pas un mauvais fonctionnement. Ne mettez pas votre doigt dans la monture. Mettre en marche l'appareil photo permettra de rouvrir l'obturateur.

#### **Lorsque je secoue l'appareil photo, j'entends un cliquetis provenant de l'objectif installé.**

• En fonction de l'objectif que vous avez mis en place, il peut être mobile à l'intérieur et émettre un bruit. Il ne s'agit pas d'un dysfonctionnement.

#### **L'appareil photo émet un bruit lorsque cet appareil est mis en marche.**

• Il s'agit du bruit de la fonction de réduction de la poussière qui travaill[e \(P315\);](#page-314-1) il ne s'agit pas d'un mauvais fonctionnement.

#### **Il y a un bruit provenant de l'unité objectif.**

- Il s'agit du bruit du mouvement de l'objectif ou de l'ouverture lorsque cet appareil est mis en ou hors marche et il ne s'agit pas d'un dysfonctionnement.
- Le son, qui est causé par le réglage automatique de l'ouverture, est audible lorsque la luminosité change à cause, par exemple, de l'action de zoom ou du mouvement de l'appareil photo. Il ne s'agit pas d'un mauvais fonctionnement.

#### **Une langue incompréhensible a été sélectionnée par erreur.**

• Appuyez sur [MENU/SET], sélectionnez l'icône [ $\epsilon$ ] du menu [Config.], puis sélectionnez l'icône  $\lceil \sqrt[6]{3} \rceil$  pour régler la langue désirée[. \(P214\)](#page-213-2)

#### **Un voyant rouge s'allume parfois lorsque le déclencheur est appuyé à mi-course.**

• Dans les endroits sombres, la lampe d'assistance MPA [\(P201\)](#page-200-0) s'allume en rouge pour faciliter la mise au point d'un sujet.

#### **L'appareil photo devient chaud.**

• La surface de l'appareil photo et l'arrière du moniteur peuvent chauffer durant l'utilisation. Cela n'affecte pas les performances ou la qualité de l'appareil photo.

#### <span id="page-312-0"></span>**L'horloge est réinitialisée.**

- Si vous ne devez pas utiliser l'appareil photo pendant un long moment.
	- $\rightarrow$  [Veuillez régler l'heure] Le message sera affiché; veuillez réinitialiser l'horloge[. \(P37\)](#page-36-0)

# **Précautions à prendre**

# **Utilisation optimale de l'appareil**

### **Gardez cet appareil aussi loin que possible des appareils électromagnétiques (comme les fours à micro-ondes, les téléviseurs, les consoles vidéo etc.).**

- Si vous utilisez cet appareil au-dessous ou à proximité d'un téléviseur, les ondes électromagnétiques pourraient nuire aux images et/ou au son.
- N'utilisez pas cet appareil à proximité d'un téléphone cellulaire car cela pourrait créer des parasites nuisibles aux images et/ou au son.
- Le puissant champ magnétique de haut-parleurs ou de moteurs peut endommager les données enregistrées sur support magnétique et distordre les images.
- Les ondes électromagnétiques émises peuvent affecter cet appareil, en perturbant les images et/ou le son.
- Si cet appareil est perturbé par un équipement électromagnétique et s'arrête de fonctionner correctement, mettez-le hors marche et retirez la batterie ou débranchez l'adaptateur secteur (fourni)/adaptateur secteur (en option). Puis remettez la batterie en place ou raccordez de nouveau l'adaptateur secteur et remettez l'appareil en marche.

#### **Ne pas utiliser l'appareil près d'un émetteur radio ou de lignes à haute-tension.**

• L'utilisation de cet appareil à proximité d'un émetteur radio ou de lignes à haute tension pourrait nuire à l'image et/ou au son.

#### **Utilisez toujours les cordons et câbles fournis.**

**Si vous utilisez des accessoires en option, utilisez les cordons et les câbles fournis avec ceux-ci.**

**Ne tirez pas sur les câbles et les cordons.**

### **Ne répandez pas d'insecticides ou de substances chimiques volatiles sur l'appareil.**

• De telles substances répandues sur l'appareil pourraient déformer le boîtier ou endommager le fini.

**Évitez tout contact prolongé de l'appareil avec des matières plastiques ou du caoutchouc.**

**Conservez vos cartes de crédit et autres objets sensibles au magnétisme loin de la partie magnétique** A **de l'appareil photo. Sinon, les champs magnétiques pourraient endommager leurs données et les rendre inutilisables.**

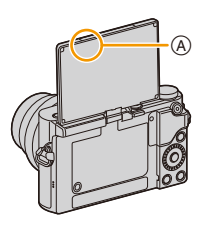

#### **Nettoyage**

**Avant de nettoyer l'appareil photo, retirez la batterie ou le coupleur c.c. (en option), ou débranchez la prise électrique. Puis nettoyez l'appareil photo avec un chiffon doux et sec.**

- Lorsque l'appareil photo est très sale, il peut être nettoyé en enlevant la saleté avec un chiffon humide essoré, puis avec un chiffon sec.
- N'utilisez pas de solvants comme le benzène, diluant, alcool, détergent de cuisine, etc., pour nettoyer l'appareil, car cela peut abîmer le boîtier externe ou écailler le revêtement.
- En utilisant une lingette chimique, assurez-vous de suivre les instructions qui l'accompagnent.

#### <span id="page-314-0"></span>∫ **À propos de la saleté sur le capteur d'image**

Cet appareil photo dispose d'un système d'objectifs interchangeables et de la saleté peut donc pénétrer à l'intérieur du boîtier de l'appareil lorsque vous changez d'objectif. Selon les conditions d'enregistrement, de la saleté sur le capteur d'image peut apparaître sur l'image enregistrée.

Pour empêcher la poussière ou des particules d'adhérer aux parties internes du boîtier, évitez de changer d'objectif dans un environnement poussiéreux et mettez toujours en place le capuchon du boîtier ou fixez un objectif pour ranger l'appareil photo. Enlevez toutes les saletés présentes sur la capuchon du boîtier avant de le mettre en place.

#### <span id="page-314-1"></span>**Fonction réduction des poussières**

Cet appareil possède une fonction de dépoussiérage qui souffle sur les débris et la poussière qui sont apposés à l'avant de l'appareil d'imagerie.

Cette fonction marchera automatiquement lorsque l'appareil photo est mis en marche, mais si vous voyez de la poussière, effectuez le [Nettoy. capteur[\] \(P216\)](#page-215-1) dans le menu [Config.].

#### **Pour retirer la saleté du capteur d'image**

Le capteur d'images est très précis et fragile, par conséquent veillez à respecter les instructions suivantes quand vous devez le nettoyer vous-même.

- Eliminez la poussière de la surface du capteur d'images avec une brosse soufflante disponible dans le commerce. Veillez à ne pas souffler trop fort.
- Ne faites pas entrer la brosse soufflante plus loin à l'intérieur que la monture de l'objectif.
- Ne laissez pas la brosse soufflante toucher le capteur d'images car cela pourrait le rayer.
- N'utilisez pas d'objets à l'exception d'une brosse soufflante pour nettoyer le capteur d'images.
- Si vous ne pouvez pas retirer la saleté ou la poussière à l'aide de la brosse, consultez le revendeur ou Panasonic.

#### **À propos de l'écran**

- N'appliquez pas de pression trop forte sur l'écran; cela pourrait entraîner des distorsions chromatiques ou un mauvais fonctionnement.
- Si l'appareil est extrêmement froid lorsqu'il est mis en marche, l'image affichée sur l'écran sera, au début, plus sombre que d'ordinaire. Toutefois, l'image retrouvera sa luminosité normale lorsque la température interne de l'appareil photo augmentera.

**Une technologie d'extrême précision est employée pour produire l'écran. Toutefois, il peut y avoir des points lumineux ou sombres (rouge, bleu ou vert) à l'écran. Il ne s'agit pas d'un mauvais fonctionnement. Bien que les pièces de l'écran soient produites à l'aide d'une technologie de précision hautement contrôlée, certains pixels peuvent rester inactifs ou toujours allumés. Les points ne seront pas enregistrés sur les photos présentes sur une carte.**

#### **Précautions à prendre avec l'objectif**

- N'appuyez pas avec force sur l'objectif.
- Évitez de laisser l'objectif de l'appareil photo orienté vers le soleil car cela pourrait entraîner des problèmes de fonctionnement. Soyez également attentif si l'appareil est laissé à l'extérieur ou sur le bord d'une fenêtre.
- Lorsqu'il y a de la saleté (eau, huile, et traces de doigts, etc.) sur la surface de l'objectif, l'image peut en être affectée. Essuyez légèrement la surface de l'objectif avec un chiffon sec et doux avant et après les prises de vues.
- Pour éviter que la poussière et d'autres corps étrangers s'accumulent ou pénètrent à l'intérieur de l'objectif, fixez le capuchon d'objectif arrière lorsque l'objectif n'est pas utilisé.
- Pour protéger les points de contact de l'objectif (A), ne posez pas l'objectif sur le côté de sa surface de montage. Faites en sorte, également, que les points de contact ne se salissent pas.

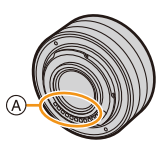

#### 12. Autres

#### **Batterie**

**La batterie est une batterie de type lithium-ion rechargeable. Sa capacité à générer du courant provient d'une réaction chimique qui a lieu à l'intérieur. Cette réaction est sensible à la température ambiante et à l'humidité. Si la température est trop élevée ou trop basse, la durée de fonctionnement de la batterie sera plus courte.**

#### **Retirez toujours la batterie après l'usage.**

• Placez la batterie retirée dans un sac en plastique, et rangez-la ou gardez-la éloignée des objets métalliques (pinces, etc.).

#### **Si vous faites accidentellement tomber la batterie, vérifiez si le corps de la batterie et les bornes ne soient pas abîmés.**

• La mise en place de batterie abîmée peut endommager l'appareil photo.

#### **Emmenez des batteries de réserve chargées en voyage.**

- Sachez que la durée de fonctionnement de la batterie diminue sous de basses températures comme celles des pistes de ski.
- Lorsque vous voyagez, n'oubliez pas d'emporter l'adaptateur secteur (fourni) et le câble de connexion USB (fourni) afin que vous puissiez charger la batterie dans le pays où vous voyagez.

#### **Mise au rebut de batteries inutilisables.**

- Les batteries ont une durée de vie limitée.
- Ne jetez pas les batteries dans le feu car cela pourrait provoquer une explosion.
- Jetez les batteries inutilisables selon les règlements de recyclage en vigueur. Appelez la ligne d'assistance RBRC au 1-800-822-8837 pour plus d'informations.

#### **Ne mettez pas les bornes de la batterie en contact avec des objets métalliques (comme des colliers, épingles, etc.).**

• Ceci peut causer des courts-circuits ou générer de la chaleur et vous pouvez être sévèrement brûlé si vous touchez une batterie.

#### **Adaptateur secteur (fourni)**

• Si vous utilisez l'adaptateur secteur (fourni) près d'une radio, la réception de la radio peut être dérangée.

Gardez l'adaptateur secteur (fourni) à 1 m (3,3 pi) ou plus des radios.

- L'adaptateur secteur (fourni) peut générer des bourdonnements lorsqu'il est en cours d'utilisation. Il ne s'agit pas d'un mauvais fonctionnement.
- Après utilisation, assurez-vous de débrancher le câble d'alimentation de la prise électrique. (Une très faible quantité de courant est consommée, s'il est laissé branché.)

#### **À propos de la 3D**

# ∫ **À propos de l'enregistrement 3D**

**Avec l'objectif interchangeable 3D fixé, n'enregistrez pas un sujet qui se trouve à une distance inférieure à la distance minimale de mise au point.**

- Les effets 3D peuvent être plus prononcés et causent, par conséquent, fatigue ou inconfort.
- Si l'objectif interchangeable 3D (H-FT012: en option) est utilisé, la distance de mise au point minimale est de 0,6 m (2,0 pi).

#### **Lors de l'enregistrement avec l'objectif interchangeable 3D fixé, faites attention à ne pas secouer l'appareil.**

- Fatigue et inconfort peuvent se manifester si la secousse est prononcée, à cause du trajet dans un véhicule ou à pied etc.
- Nous vous recommandons l'utilisation d'un trépied.

#### **Carte**

**Évitez d'exposer la carte à une température élevée ou aux rayons directs du soleil ou encore de la laisser dans un endroit où peuvent être facilement générées des ondes électromagnétiques ou de l'électricité statique.**

**Évitez de plier ou de laisser tomber la carte.**

- Cela pourrait l'endommager de même qu'effacer les données qui y sont enregistrées.
- Rangez la carte dans son boîtier ou dans le sac de rangement après usage et lorsque vous l'entreposez ou la transportez.
- Ne touchez pas les bornes de la carte avec les doigts. Protégez la carte de la saleté, de la poussière et de l'eau.

<span id="page-317-0"></span>**Informations sur le passage à un tiers ou sur l'élimination de la carte mémoire.**

**Le "Formatage" ou la "Suppression" en utilisant l'appareil photo ou un ordinateur modifiera uniquement les informations de gestion du fichier, cela n'effacera pas complètement les données présentes sur la carte mémoire.**

**Il est recommandé de détruire physiquement la carte mémoire ou d'utiliser un logiciel de suppression de données disponible dans le commerce pour effacer complètement les données de la carte mémoire avant de donner l'appareil à une autre personne ou la dépose.**

**La gestion des données présentes sur la carte mémoire est sous la responsabilité de l'utilisateur.**

**MENU** 

#### **À propos des informations personnelles**

Si un nom ou une date d'anniversaire est définie pour [Config. Profil]/fonction de Reconnaissance Faciale, cette information personnelle est laissée dans l'appareil photo et enregistrée dans l'image. Nous vous conseillons d'activer le [Mot de passe Wi-Fi] et le [Verrouillage Wi-Fi] pour protéger vos informations personnelles. [\(P275](#page-274-1)[, 276\)](#page-275-0)

#### **Clause de non-responsabilité**

• L'information incluant des informations personnelles peut être altérée ou disparaître à cause d'une opération erronée, de l'électricité statique, d'un incident, d'un mauvais fonctionnement, d'une réparation, ou d'autres manipulations.

Veuillez noter à l'avance que Panasonic n'est en aucun cas lié aux dommages directs et indirects provenant de l'altération ou de la disparition des données ou des informations personnelles.

#### **Lors d'une demande de réparation, d'un don à une autre personne ou de la dépose.**

- Après avoir effectuée une copie des informations personnelles, effacez toujours les informations (informations personnelles et configuration de connexion au réseau local sans fil) que vous avez mémorisées dans l'appareil photo à l'aide de [Réinit. par. Wi-Fi]/[Suppr. compte[\] \(P215](#page-214-1)[, 268\).](#page-267-0)
- Réinitialisez la configuration pour protéger les données personnelles[. \(P215\)](#page-214-0)
- Retirez la carte mémoire de l'appareil photo lors d'une demande de réparation.
- Les paramétrages peuvent revenir à la configuration par défaut si l'appareil photo est réparé.
- Veuillez contacter le vendeur auprès duquel vous avez acheté l'appareil photo ou Panasonic si les opérations ci-dessus ne sont pas possibles à cause d'un dysfonctionnement.

**Pour faire don à un tiers, ou pour mettre au rebut la carte mémoire, veuillez vous référer au chapitre ["Informations sur le passage à un tiers ou sur l'élimination de la carte mémoire.". \(P318\)](#page-317-0)**

#### **Pour télécharger des images vers des services WEB**

• Les images peuvent contenir des informations qui peuvent être utilisées pour identifier des individus tels que les titres, les dates d'enregistrement et les informations de localisation. Lors du téléchargement des images vers les services WEB, vérifiez soigneusement, puis téléchargez.

#### **Si vous prévoyez ne pas utiliser l'appareil pendant un certain temps**

- Rangez la batterie dans un endroit frais et sec, où la température est relativement stable: (Température re0commandée: 15 °C à 25 °C (59 °F à 77 °F), Humidité recommandée: 40%RH à 60%RH)
- Retirez la carte mémoire et la batterie de l'appareil.
- Si la batterie est laissée dans l'appareil photo elle se déchargera même si l'appareil est hors marche. Si la batterie continue à être laissée dans l'appareil photo, elle se déchargera excessivement et peut devenir inutilisable même si elle est chargée.
- Lors du rangement de la batterie pour une longue période, nous recommandons de la charger une fois par an. Retirez la batterie de l'appareil photo et rangez-la à nouveau après qu'elle ait été complètement déchargée.
- Si l'appareil est rangé dans un garde-robe ou une commode, il est recommandé de le ranger accompagné du gel dessiccatif.
- Si vous n'avez pas utilisé l'appareil photo pendant une très longue période de temps, vérifiez tous les éléments avant de prendre des photos.

# 319

**MENU** 

#### **À propos de données de l'image**

• Les données enregistrées peuvent être endommagées ou perdues si l'appareil photo tombe en panne à cause d'une mauvaise manipulation. Panasonic ne sera pas tenu pour responsable des dommages causés par la perte des données enregistrées.

#### **À propos des trépieds ou des pieds**

- Lorsque vous utilisez un trépied, assurez-vous qu'il est stable lorsque cet appareil est fixé dessus.
- Vous pouvez être incapable de retirer la carte ou la batterie lorsqu'un trépied ou un pied est utilisé.
- Assurez-vous que la vis du trépied ou du pied ne se trouve pas dans l'angle pendant l'installation ou le retrait de l'appareil photo. Vous pouvez endommager la vis de l'appareil photo si vous forcez trop en la tournant. Le boîtier de l'appareil photo et la plaque peuvent également être endommagés si l'appareil est fixé de façon trop serrée au trépied ou au pied.
- En utilisant cet appareil avec un objectif de grand diamètre, ce dernier peut entrer en contact avec le socle selon le type de trépied/pied. Desserrer la vis lorsque l'objectif et le socle sont en contact peut endommager cet appareil ainsi que l'objectif. C'est pourquoi nous vous conseillons de fixer l'adaptateur du trépied (DMW-TA1: en option) avant d'installer l'appareil sur le trépied/pied.
- Lisez le mode d'emploi du trépied ou du pied avec attention.

#### **À propos de la bandoulière**

• Si vous installez un objectif interchangeable lourd (plus de 1 kg/35,3 onces) sur l'appareil photo, ne le transportez pas à l'aide de la bandoulière. Tenez l'appareil photo et l'objectif pour les transporter.

#### **Fonction Wi-Fi**

∫ **Utilisez l'appareil photo comme dispositif pour réseau local (LAN) sans fil** Lors de l'utilisation de l'équipement ou des systèmes d'ordinateurs qui nécessitent une sécurité plus fiable que les dispositifs pour réseaux locaux (LAN) sans fil, assurez-vous que les mesures appropriées sont prises concernant les conceptions et les défauts de sécurité des systèmes utilisés. Panasonic ne pourra être tenu pour responsable des dommages pouvant survenir si vous utilisez l'appareil photo à des fins autres que celle d'être utilisée comme dispositif pour réseau local (LAN) sans fil.

#### ∫ **L'utilisation de la fonction Wi-Fi de cet appareil photo est présumée s'effectuer dans le pays où ce dernier a été acheté**

Il existe un risque que l'appareil photo viole la réglementation sur les ondes radio s'il est utilisé dans un pays autre que celui où il a été acheté, et Panasonic ne peut en aucun cas être tenu pour responsable de ces violations.

∫ **Il existe un risque que les données envoyées et reçues par ondes radio soient interceptées** Veuillez noter qu'il existe un risque que les données envoyées et reçues par ondes radio soient interceptées par une tiers personne.

#### 12. Autres

#### ∫ **N'utilisez pas l'appareil photo dans des zones soumises à des champs magnétiques, de l'électricité statique ou des interférences**

- N'utilisez pas l'appareil photo dans des zones soumises à des champs magnétiques, de l'électricité statique ou des interférences, comme près d'un four à micro-ondes. Ceci peut causer des coupures des ondes radio.
- L'utilisation de l'appareil photo près de dispositifs comme un four à micro-ondes ou un téléphone sans fil qui utilisent une bande d'onde radio de 2,4 GHz peut diminuer les performances des deux appareils.

∫ **Ne vous connectez pas à un réseau sans fil que vous n'êtes pas autorisé à utiliser** Si l'appareil photo utilise sa fonction Wi-Fi, des réseaux sans fil seront recherchés automatiquement. Lorsque cela survient, des réseaux sans fil pour lesquels vous n'avez

aucune autorisation (SSID<sup>\*</sup>) peuvent s'afficher, cependant, n'essayez pas de vous connecter à ce genre de réseau car cela pourrait être considéré comme un accès non autorisé.

 $*$  SSID se réfère au nom qui est utilisé pour identifier un réseau au moyen d'une connexion au réseau local (LAN) sans fil. Si le SSID concorde pour les deux appareils, la transmission est possible.

12. Autres

**MENU** 

- G MICRO SYSTEM est un système d'appareil photo numérique à objectif interchangeable de LUMIX basé sur la norme du système Micro Four Thirds™ (Micro Quatre Tiers).
- Micro Four Thirds™ (Micro Quatre Tiers) et le logo Micro Four Thirds sont des marques de commerce ou des marques déposées d'Olympus Imaging Corporation au Japon, aux États-Unis, en Union européenne et dans d'autres pays.
- Four Thirds™ (Quatre Tiers) et le logo Four Thirds sont des marques de commerce ou des marques déposées d'Olympus Imaging Corporation au Japon, aux États-Unis, en Union européenne et dans d'autres pays.

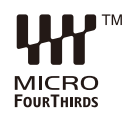

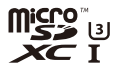

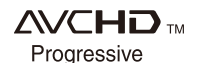

- Le logo microSDXC est une marque de commerce de SD-3C, LLC.
- "AVCHD", "AVCHD Progressive" et le logo "AVCHD Progressive" sont des marques de commerce de Panasonic Corporation et de Sony Corporation.
- Dolby, Dolby Audio et le symbole double-D sont des marques déposées de Dolby Laboratories.
- Les termes HDMI et HDMI High-Definition Multimedia Interface de même que le logo HDMI sont des marques commerciales ou des marques déposées de HDMI Licensing, LLC aux États-Unis et dans d'autres pays.
- HDAVI Control™ est une marque de commerce de Panasonic Corporation.
- Adobe est une marque de commerce ou une marque déposée de Adobe Systems Incorporated aux États-Unis et/ou dans d'autres pays.
- Pentium est une marque de commerce de Intel Corporation aux Etats-Unis et/ou dans d'autres pays.
- iMovie, Mac et Mac OS sont des marques déposées de Apple Inc. aux États-Unis et dans d'autres pays.
- iPad, iPhone, iPod, et iPod touch sont des marques déposées de Apple Inc., déclarée aux États-Unis et dans d'autres pays.
- App Store est une marque de service de Apple Inc.
- Windows est une marque déposée ou une marque de commerce de Microsoft Corporation aux États-Unis et/ou dans d'autres pays.
- Android et Google Play sont des marques de commerce ou des marques déposées de Google Inc.

- Le logo Wi-Fi CERTIFIED™ est une marque de certification de Wi-Fi Alliance®.
- Le symbole Wi-Fi Protected Setup™ est une marque de certification de Wi-Fi Alliance®.
- "Wi-Fi®" est une marque déposée de Wi-Fi Alliance®.
- "Wi-Fi Protected Setup™", "WPA™", et "WPA2™" sont des marques de commerce de Wi-Fi Alliance®.
- DLNA, le logo DLNA et DLNA CERTIFIED sont des marques de commerce, des marques de service ou des marques de certification de la Digital Living Network Alliance.
- Ce produit utilise la technologie "DynaFont" de DynaComware Corporation. DynaFont est une marque déposée de DynaComware Taiwan Inc.
- QR Code est une marque déposée de DENSO WAVE INCORPORATED.
- Les autres noms de systèmes et produits mentionnés dans ce manuel d'utilisation sont habituellement des

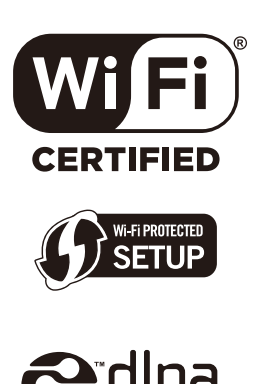

marques déposées ou des marques de commerce des fabricants qui ont développé le système ou le produit.

Ce produit fait l'objet d'une licence de portefeuille de brevets AVC pour l'utilisation personnelle ou non commerciale d'un particulier (i) pour encoder de la vidéo selon la norme AVC ("AVC Video") et/ou (ii) décoder de la vidéo AVC encodée par un particulier engagé dans une activité personnelle et/ou obtenue auprès d'un fournisseur de vidéos qui détient une licence lui permettant de fournir des vidéos AVC. Aucune licence ou permission tacite ne sera accordée pour tout autre usage. Des informations supplémentaires peuvent être obtenues auprès de MPEG LA, L.L.C. Visiter http://www.mpegla.com